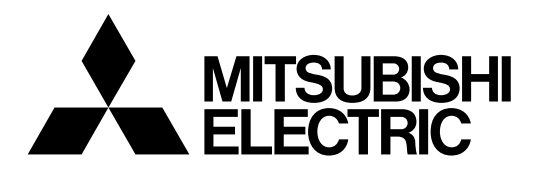

# **Mitsubishi Electric Industrial Robot**

**CR800-D/R/Q series controller**

# **Predictive Maintenance Function User**'**s Manual**

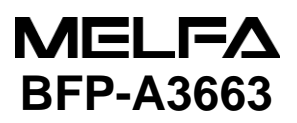

# A Safety Precautions

Always read the following precautions and the separate "Safety Manual" before starting use of the robot to learn the required measures to be taken.

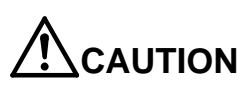

**CAUTION** All teaching work must be carried out by an operator who has received special training. (This also applies to maintenance work with the power source turned ON.) Enforcement of safety training

**CAUTION** For teaching work, prepare a work plan related to the methods and procedures of operating the robot, and to the measures to be taken when an error occurs or when restarting. Carry out work following this plan. (This also applies to maintenance work with the power source turned ON.) Preparation of work plan

**WARNING** Prepare a device that allows operation to be stopped immediately during teaching work. (This also applies to maintenance work with the power source turned ON.) Setting of emergency stop switch

**CAUTION** During teaching work, place a sign indicating that teaching work is in progress on the start switch, etc. (This also applies to maintenance work with the power source turned ON.) Indication of teaching work in progress

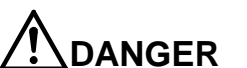

**DANGER** Provide a fence or enclosure during operation to prevent contact of the operator and robot. Installation of safety fence

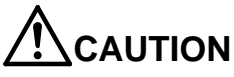

**CAUTION** Establish a set signaling method to the related operators for starting work, and follow this method. Signaling of operation start

**CAUTION** As a principle turn the power OFF during maintenance work. Place a sign indicating that maintenance work is in progress on the start switch, etc. Indication of maintenance work in progress.

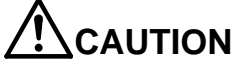

**CAUTION** Before starting work, inspect the robot, emergency stop switch and other related devices, etc., and confirm that there are no errors. Inspection before starting work

The points of the precautions given in the separate "Safety Manual" are given below. Refer to the actual "Safety Manual" for details.

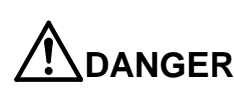

**DANGER** When automatic operation of the robot is performed using multiple control devices (GOT, programmable controller, push-button switch), the interlocking of operation rights of the devices, etc. must be designed by the customer.

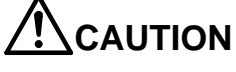

**CAUTION** Use the robot within the environment given in the specifications. Failure to do so could lead to a drop or reliability or faults. (Temperature, humidity, atmosphere, noise environment, etc.)

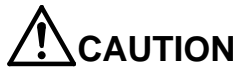

**CAUTION** Transport the robot with the designated transportation posture. Transporting the robot in a non-designated posture could lead to personal injuries or faults from dropping.

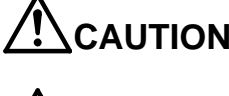

**CAUTION** Always use the robot installed on a secure table. Use in an instable posture could lead to positional deviation and vibration.

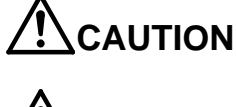

**CAUTION** Wire the cable as far away from noise sources as possible. If placed near a noise source, positional deviation or malfunction could occur.

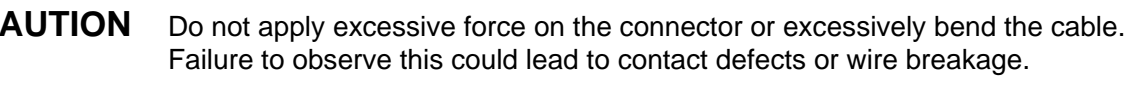

**CAUTION** Set work masses, including hands, so as not to exceed the rated load or permitted torque.

Exceeding either of these can cause an alarm or breakdown.

malfunctioning by noise or to electric shock accidents.

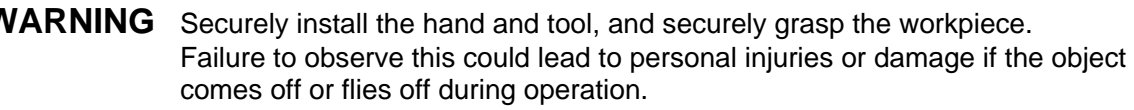

could lead to operators approaching the robot or to incorrect operation.

so could lead to interference with the workpiece or peripheral devices.

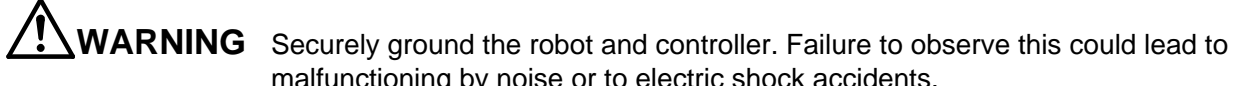

**CAUTION** Indicate the operation state during robot operation. Failure to indicate the state

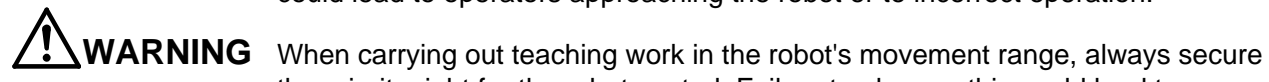

injuries or damage if the robot is started with external commands. **CAUTION** Keep the jog speed as low as possible, and always watch the robot. Failure to do

**CAUTION** After editing the program, always confirm the operation with step operation before starting automatic operation. Failure to do so could lead to interference with peripheral devices because of programming mistakes, etc.

the priority right for the robot control. Failure to observe this could lead to personal

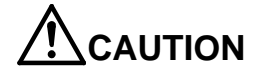

**CAUTION** Make sure that if the safety fence entrance door is opened during automatic operation, the door is locked or that the robot will automatically stop. Failure to do so could lead to personal injuries.

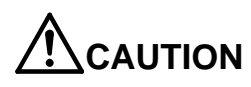

**CAUTION** Never carry out modifications based on personal judgments, or use nondesignated maintenance parts. Failure to observe this could lead to faults or failures.

**WARNING** When the robot arm has to be moved by hand from an external area, do not place hands or fingers in the openings. Failure to observe this could lead to hands or fingers catching depending on the posture.

**CAUTION** Do not stop the robot or apply emergency stop by turning the robot controller's main power OFF. If the robot controller main power is turned OFF during automatic operation, the robot accuracy could be adversely affected. Moreover, it may interfere with the peripheral device by drop or move by inertia of the arm.

**CAUTION** Do not turn off the main power to the robot controller while rewriting the internal information of the robot controller such as the program or parameters. If the main power to the robot controller is turned off while in automatic operation or rewriting the program or parameters, the internal information of the robot controller may be damaged.

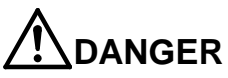

**DANGER** Do not connect the Handy GOT when using the GOT direct connection function of this product. Failure to observe this may result in property damage or bodily injury because the Handy GOT can automatically operate the robot regardless of whether

the operation rights are enabled or not.

**DANGER** Do not connect the Handy GOT to a programmable controller when using an iQ Platform compatible product with the CR800-R/CR800-Q controller. Failure to observe this may result in property damage or bodily injury because the Handy GOT can automatically operate the robot regardless of whether the operation rights are enabled or not.

**DANGER** Do not remove the SSCNET III cable while power is supplied to the multiple CPU system or the servo amplifier. Do not look directly at light emitted from the tip of SSCNET III connectors or SSCNET III cables of the Motion CPU or the servo amplifier. Eye discomfort may be felt if exposed to the light. (Reference: SSCNET III employs a Class 1 or equivalent light source as specified in JIS C 6802 and IEC60825-1 (domestic standards in Japan).)

**DANGER** Do not remove the SSCNET III cable while power is supplied to the controller. Do not look directly at light emitted from the tip of SSCNET III connectors or SSCNET III cables. Eye discomfort may be felt if exposed to the light. (Reference: SSCNET III employs a Class 1 or equivalent light source as specified in JIS C 6802 and IEC60825-1 (domestic standards in Japan).)

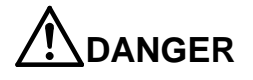

**DANGER** Attach the cap to the SSCNET III connector after disconnecting the SSCNET III cable. If the cap is not attached, dirt or dust may adhere to the connector pins, resulting in deterioration connector properties, and leading to malfunction.

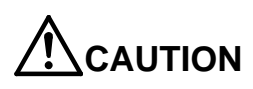

**CAUTION** Make sure there are no mistakes in the wiring. Connecting differently to the way specified in the manual can result in errors, such as the emergency stop not being released. In order to prevent errors occurring, please be sure to check that all functions (such as the teaching box emergency stop, customer emergency stop, and door switch) are working properly after the wiring setup is completed.

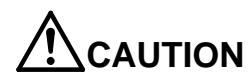

**CAUTION** Use the network equipments (personal computer, USB hub, LAN hub, etc) confirmed by manufacturer. The thing unsuitable for the FA environment (related with conformity, temperature or noise) exists in the equipments connected to USB. When using network equipment, measures against the noise, such as measures against EMI and the addition of the ferrite core, may be necessary. Please fully confirm the operation by customer. Guarantee and maintenance of the equipment on the market (usual office automation equipment) cannot be performed.

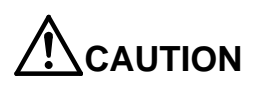

**CAUTION** To maintain the safety of the robot system against unauthorized access from external devices via the network, take appropriate measures. To maintain the safety against unauthorized access via the Internet, take measures such as installing a firewall.

#### ■ Revisions

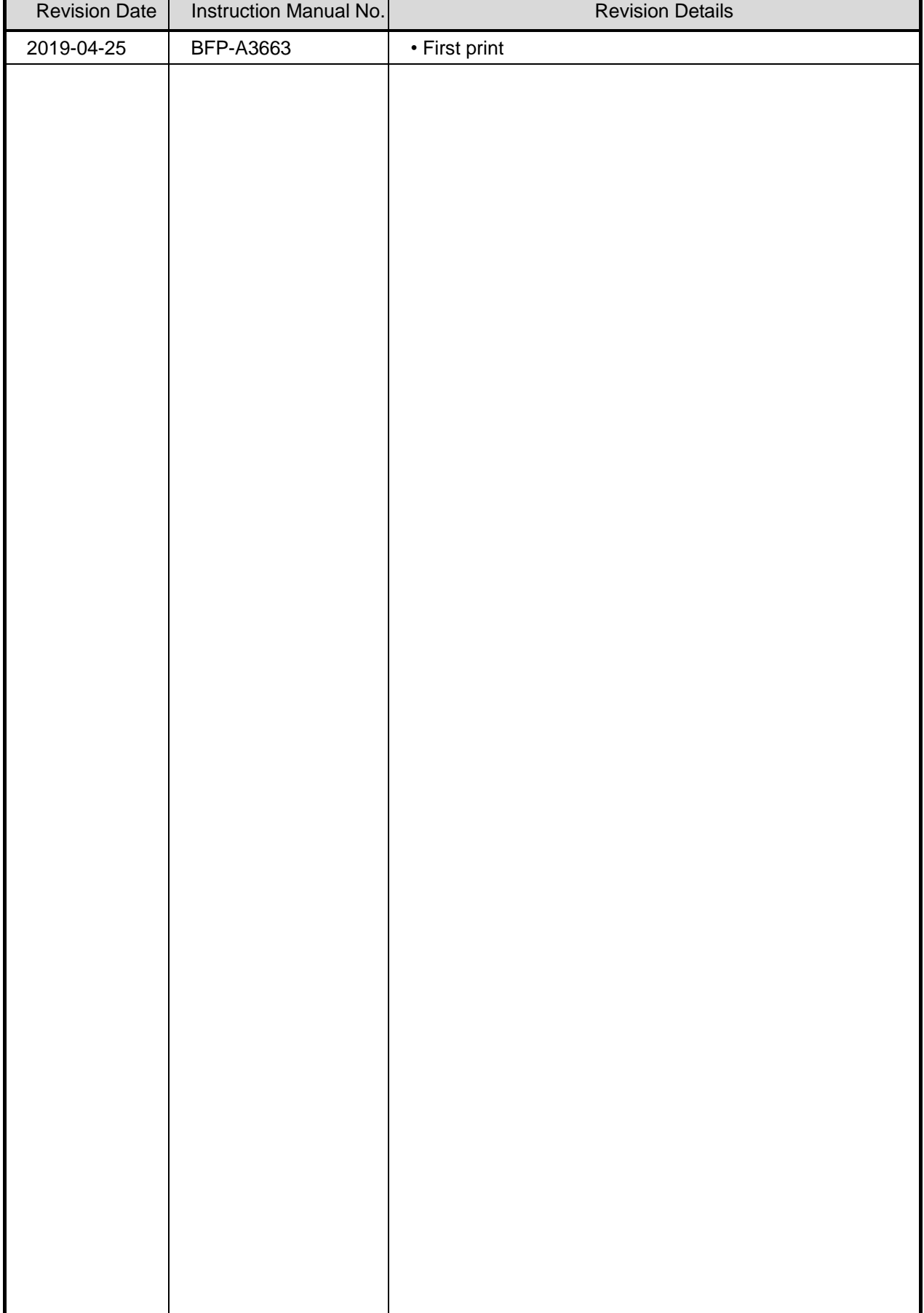

Introduction

Thank you for purchasing the Mitsubishi industrial robot "MELFA Smart Plus Card/Card Pack Option".

This instruction manual explains the " Predictive Maintenance Function" that can be used with the MELFA Smart Plus Card/Card Pack Option.

This product provides features that support maintenance and inspection so that the robot can be used for a long time without trouble.

Efficient maintenance is supported though early detection of abnormalities or deterioration of robot components and notification of the time of maintenance parts replacement or overhaul based on theactual operating status of the robot.

Furthermore, due to the feature of estimating the parts replacement time or the recommended maintenance time, this function can be used for decision making on the maintenance cycle.

To ensure correct usage of the product, always read through this manual before starting to use "Predictive maintenance function".

For details of basic robot operation, refer to the separate "Instruction Manual / Detailed Explanations of Functions and Operations".

■ Notation used in this manual

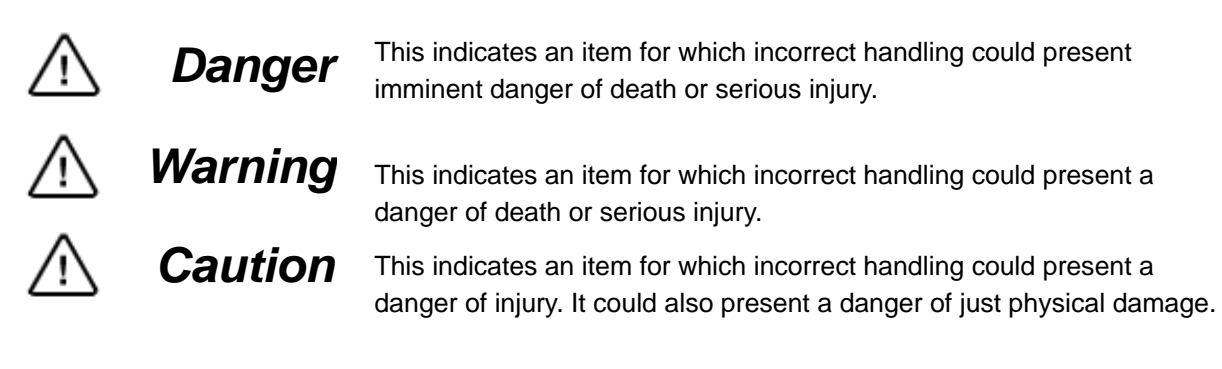

- No part of this manual may be reproduced by any means or in any form, without prior consent from Mitsubishi.
- The details of this manual are subject to change without notice.
- The specification value is based on our standard test method.
- An effort has been made to make full descriptions in this manual. However, if any discrepancies or unclear points are found, please contact your dealer.
- This specifications is original.
- Company names and product names described in this document are trademarks or registered trademarks of each company.
- $^{\circledR}$  and TM are omitted in the text of this guide.

Copyright(C) 2019 MITSUBISHI ELECTRIC CORPORATION ALL RIGHTS RESERVED

## Contents

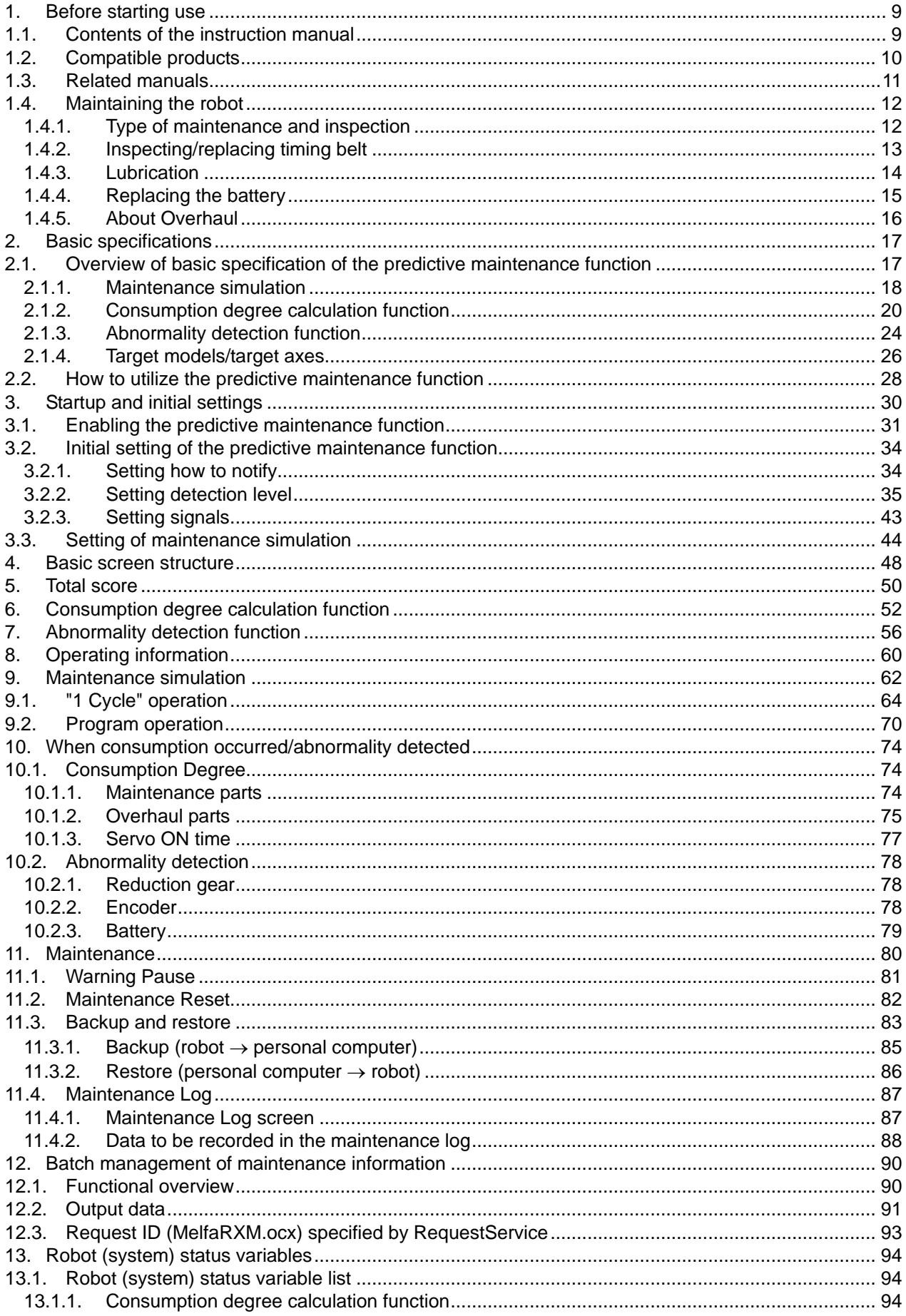

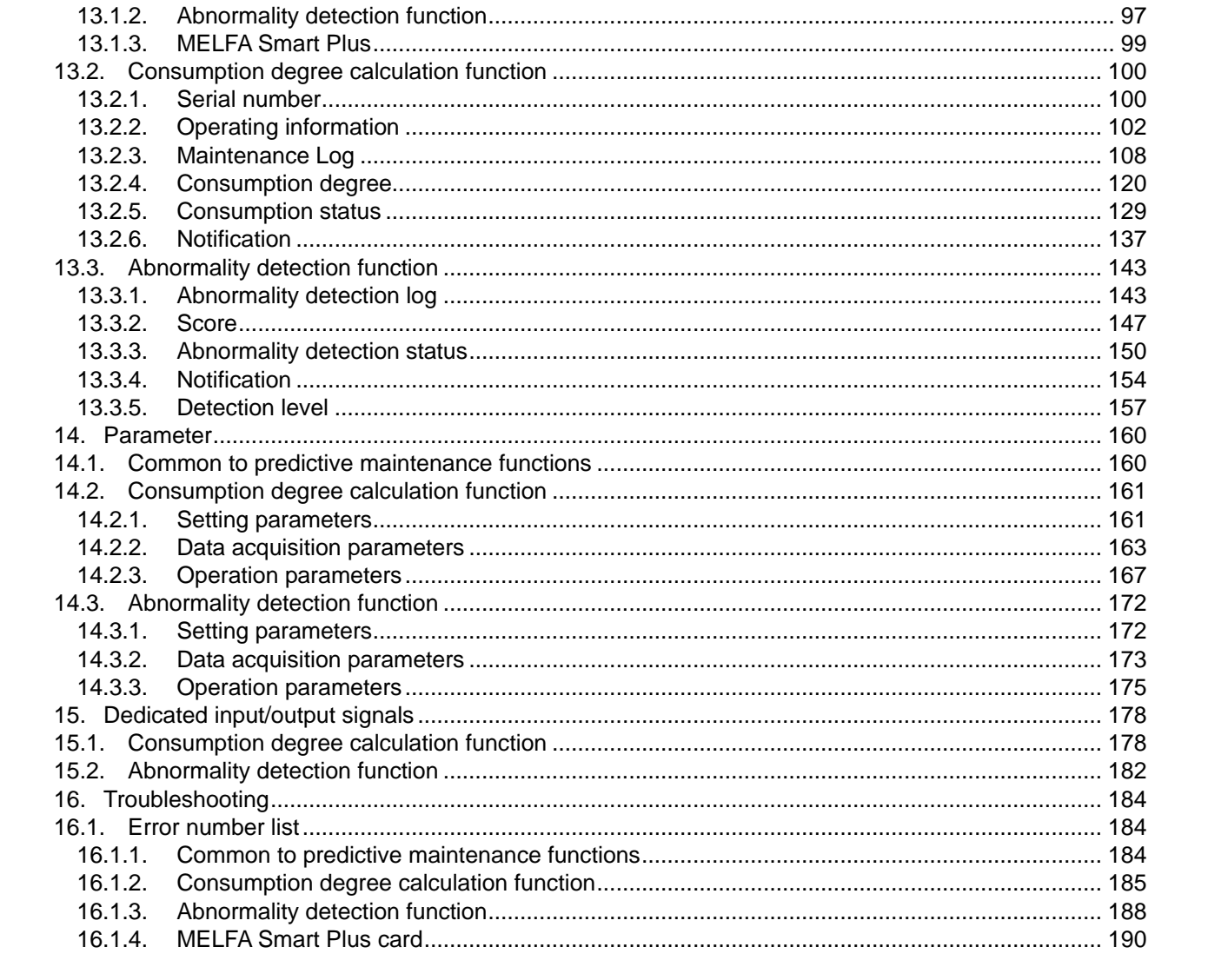

# <span id="page-10-0"></span>**1. Before starting use**

### <span id="page-10-1"></span>**1.1. Contents of the instruction manual**

This function can be used with the RT ToolBox3 Predictive maintenance screen, parameters, status variables, and dedicated input/output signals.

In this manual, the following structure is used to explain how the predictive maintenance function using examples of the RT ToolBox3 Predictive maintenance screens.

For functions and operation methods provided in the standard robot controller, refer to the "Instruction Manual" supplied for the robot controller.

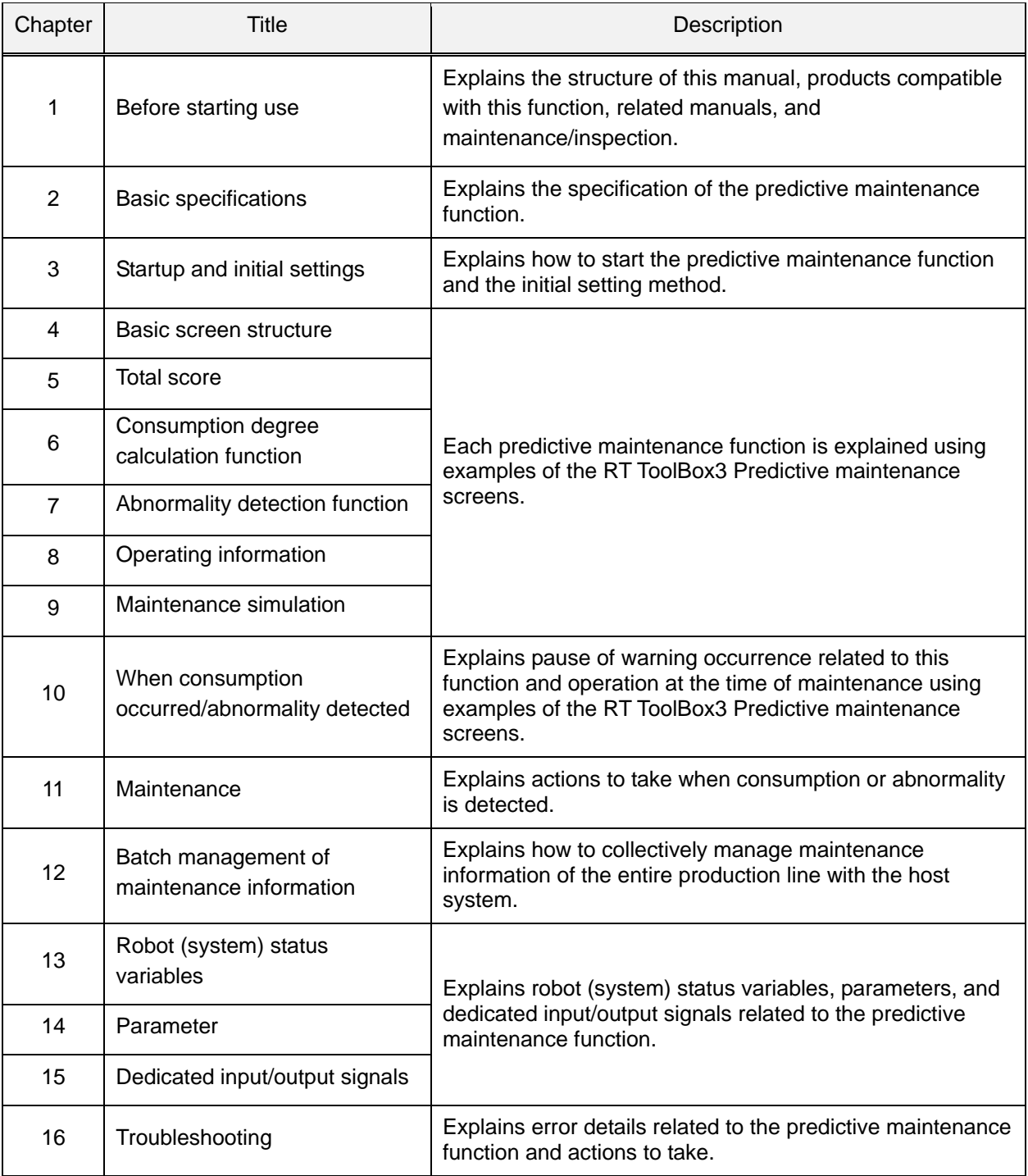

## <span id="page-11-0"></span>**1.2. Compatible products**

The following products are compatible with this function.

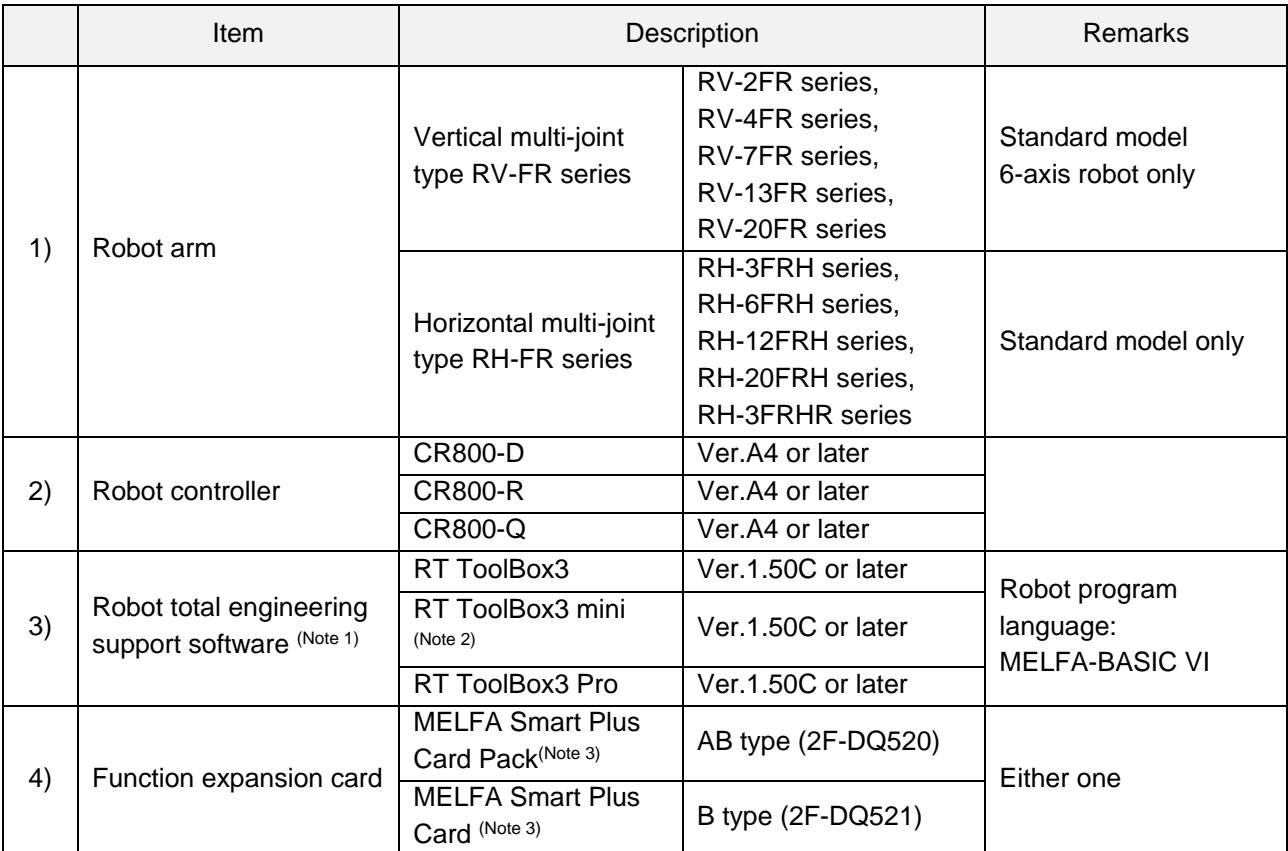

Note 1) Must be purchased separately.

Note 2) When RT ToolBox3 mini is used, simulation on RT ToolBox3 cannot be used.

Note 3) In this instruction manual, "MELFA Smart Plus card" may be used as the general term for MELFA Smart Plus card pack and MELFA Smart Plus card.

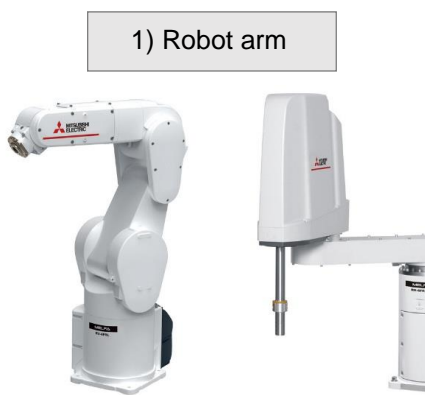

Vertical multi-joint type Horizontal multi-joint type

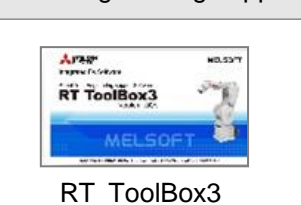

3) Robot total engineering support software 4) Function expansion card

CR800 series

2) Robot controller

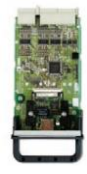

### <span id="page-12-0"></span>**1.3. Related manuals**

The following manuals are related to the predictive maintenance function.

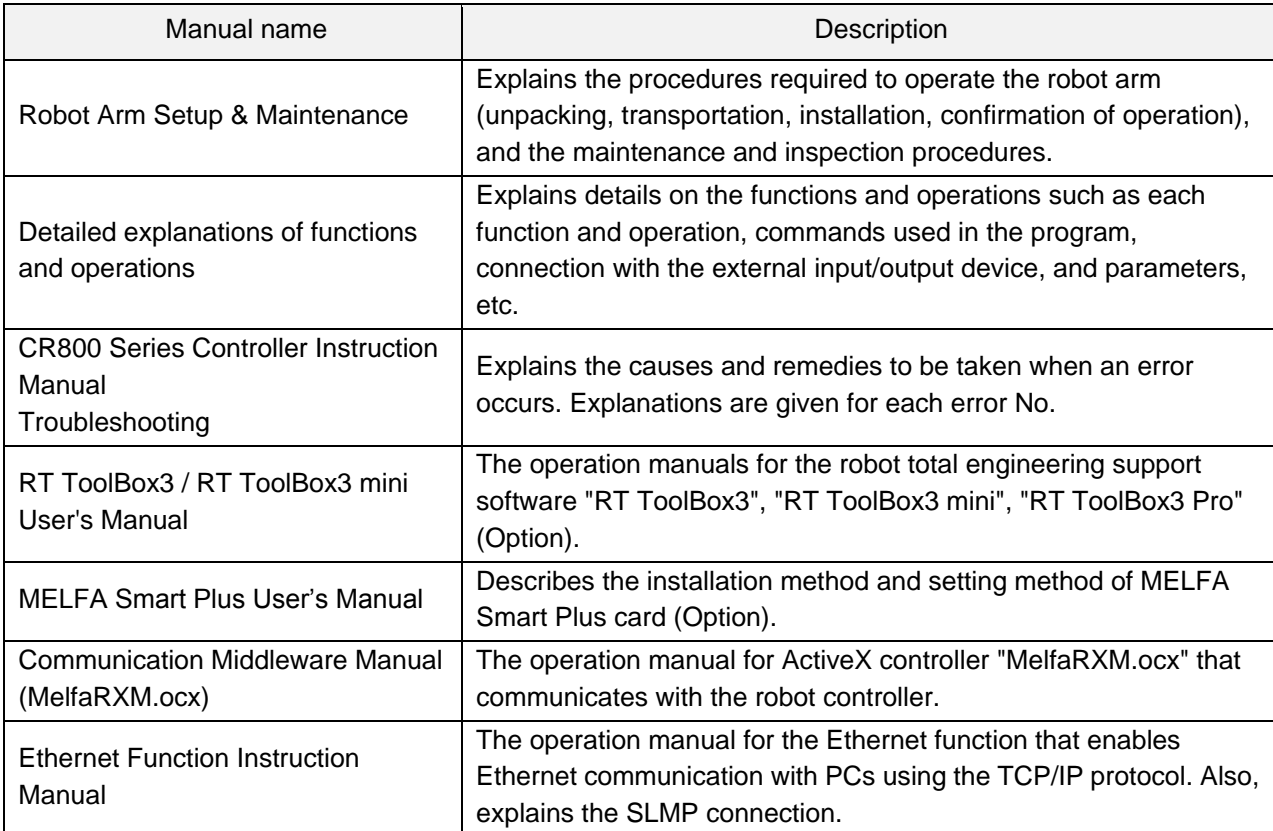

### <span id="page-13-0"></span>**1.4. Maintaining the robot**

This function supports maintenance and inspection so that the robot can be used for a long time without trouble.

Efficient maintenance is supported though early detection of abnormalities or deterioration of robot components and notification of the time of maintenance parts replacement or overhaul based on the actual operating status of the robot. However, in order to prevent failure beforehand and ensure prolonged service life and safety of the robot, we strongly recommend periodic maintenance and inspection be carried out.

This chapter explains maintenance and inspection of parts that are subject to this function.

For details on robot inspection items, implementation time of periodic inspection, calculation of operating time, and maintenance and inspection procedures, refer to "5. Maintenance and Inspection" in the separate volume "Instruction Manual/Robot Arm Setup & Maintenance"

### <span id="page-13-1"></span>**1.4.1. Type of maintenance and inspection**

There are two types of maintenance and inspection, daily inspection and periodic inspection.

The following table shows the type of maintenance and inspection.

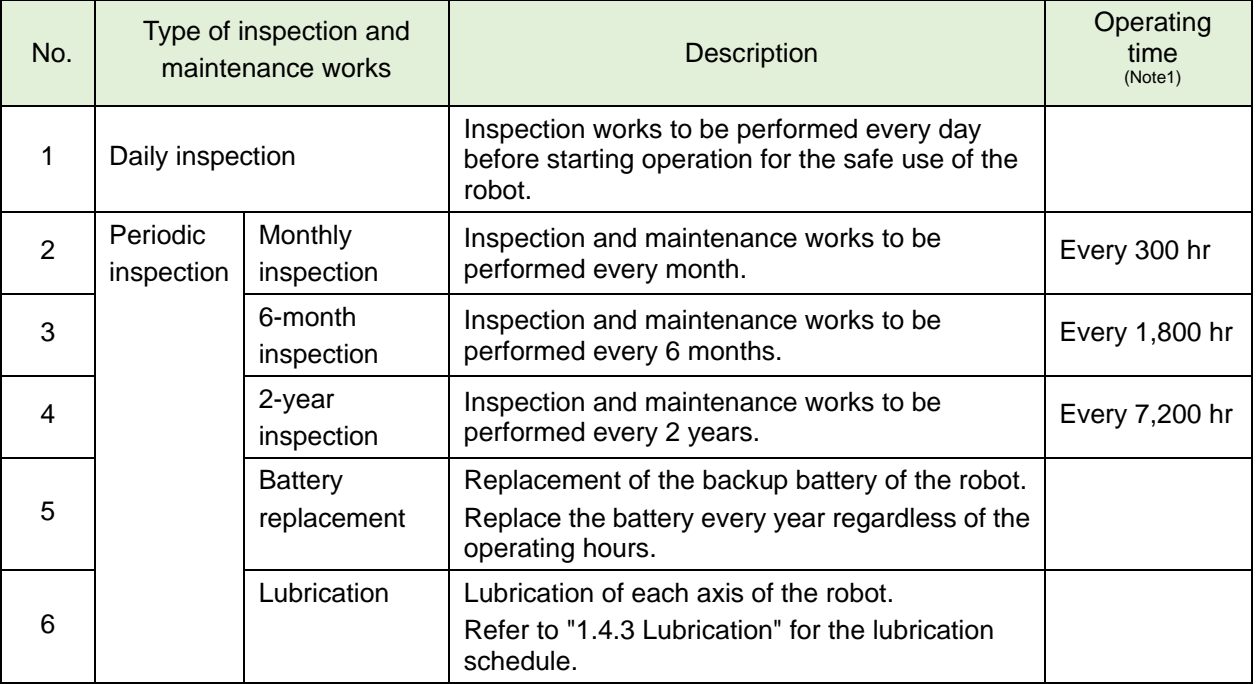

■Type of maintenance and inspection

Note 1) Robot operating hours are based on 15 hours/day, 20 days/month. If the robot operates 8 hours/day, the operation hours per month are about half the above condition. Therefore, monthly inspection shall be performed once every two months.

### <span id="page-14-0"></span>**1.4.2. Inspecting/replacing timing belt**

This robot uses a timing belt for the drive conveyance system.

Compared to gears and chains, the timing belt does not require lubrication and has a low noise. However, if the belt usage method and tension adjustment are inadequate, the life could drop and noise could be generated. depending on the robot working conditions, elongation will occur gradually over a long time. The tension must be confirmed during the periodic inspection.

The inspection/replacement method of the timing belt differs depending on the model. Perform inspection/replacement by referring to "5. Maintenance and Inspection" in the separate volume "Instruction Manual/Robot Arm Setup & Maintenance".

■Timing belt replacement period

The timing belt life is greatly affected by the robot working conditions, so a set time cannot be given. However, if the following symptoms occur, replace the belt.

- 1) The belt tension value becomes less than the guideline value.
- 2) Position mismatch or gear teeth skipping occurs.
- 3) Cracks or wear occurs on the belt.
- 4) The tooth bottom of the belt is worn out and the core is exposed.

# **Caution**

The timing belt can be replaced by customers; however, if adjustment is not appropriate, it could lead to failure of related parts. When the timing belt needs to be replaced, we recommend that you contact our Mitsubishi Service Department to request replacement.

# **Caution**

If you need to remove the timing belt for repair and others, measure the tension before removing the belt.

When installing the belt, make sure to install with the same degree of tension as before removal.

Failure to do so could shorten the service life of the belt and related parts.

### <span id="page-15-0"></span>**1.4.3. Lubrication**

Grease is used for the reduction gears of the robot. Grease has various roles, such as suppressing of wear of reduction gears, removal of frictional heat, and prevention of burn-in.

If you use a robot for a long period of time, the grease will deteriorate due to loads during operation (operating speed, operation frequency, heat generation condition, and others.). Degraded grease loses initial performance and adversely affects machine service life.

Therefore, periodic replacement of grease is essential.

Lubrication intervals, lubrication locations, lubrication specifications and lubrication methods for grease are different for each model.

Lubricate the robot before the lubrication interval shown in the following table elapses.

In addition, before the servo ON time reaches the specified hours (24,000 hours), overhaul work to replace the grease inside the robot is necessary.

If it is unavoidable that overhaul cannot be performed at the specified interval, lubricate at the lubrication intervals shown in the following table.

For details on overhaul, refer to ["1.4.5](#page-17-0) [About Overhaul"](#page-17-0).

Refer to "5. Maintenance and Inspection" in the separate volume "Instruction manual/Robot Arm Setup & Maintenance" for lubrication locations, lubrication specifications, and lubrication methods.

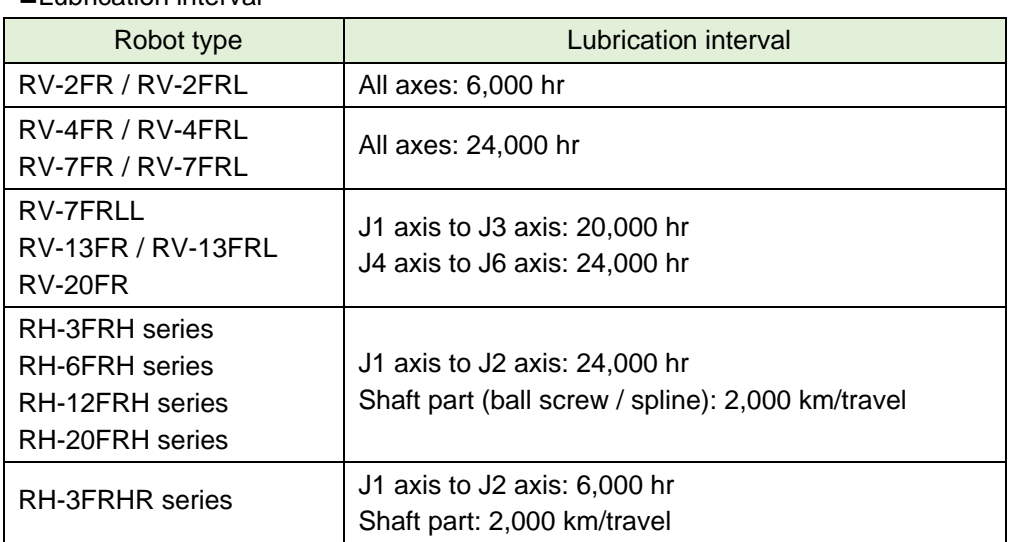

**Lubrication interval** 

- **Caution**  $\cdot$  The lubrication intervals are the cumulative value of operation at maximum speed. In **Caution**  $\cdot$  See a of intermittent energies as clause and the lubrication interval are becase of intermittent operation or slow specified speed, the lubrication interval can be extended accordingly.
	- Since the lubrication interval changes depending on the operation status of the robot, make decisions as necessary so that grease will not run out.
	- Avoid excessive lubrication as it could cause grease leakage. Also, lubrication shall be performed a maximum of three times. For maintenance after that, overhaul work is required to replace the grease inside.

### <span id="page-16-0"></span>**1.4.4. Replacing the battery**

An absolute encoder is used for the position detector, so while power of controller is turned off the position must be saved by the backup battery. These batteries are installed when the robot is shipped from the factory, but as these are consumable parts, they must be replaced periodically by the customer. The guideline for replacing the battery is one year, but this will differ according to the robot's usage state. When a battery-related error occurred, replace the battery of the robot arm.

For details of battery related errors, refer to ["16.1](#page-185-1) [Error number list"](#page-185-1) and ["16.1.3](#page-189-0) [Abnormality detection](#page-189-0)  [function"](#page-189-0).

The robot arm battery replacement method differs depending on the model. Refer to "5. Maintenance and Inspection" in the separate volume "Instruction Manual/Robot Arm Setup & Maintenance".

### <span id="page-17-0"></span>**1.4.5. About Overhaul**

Robots which have been in operation for an extended period of time can suffer from wear and other forms of deterioration. In regard to such robots, we define overhaul as an operation to replace parts running out of specified service life or other parts which have been damaged, so that the robots may be put back in shape for continued use.

As a rule of thumb, it is recommended that overhaul be carried out before the total amount of servo-on time reaches the specified time (24,000 hours for the robot arm and 36,000 hours for the controller). (Refer to the figure below.)

However, the degree of the equipment's wear and deterioration presumably varies depending on their operating conditions. Especially for operation with high load and frequency, the maintenance cycle may be shorter.

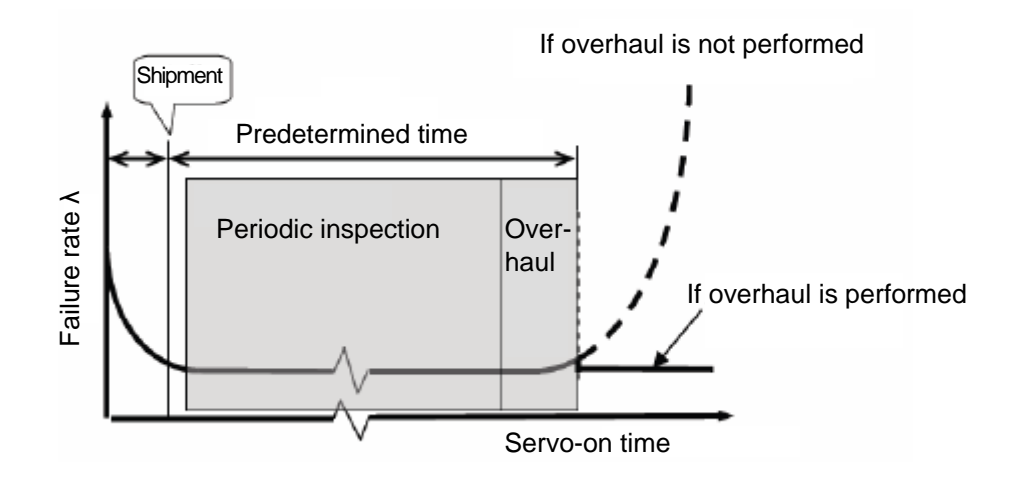

# <span id="page-18-0"></span>**2. Basic specifications**

### <span id="page-18-1"></span>**2.1. Overview of basic specification of the predictive maintenance function**

The predictive maintenance function roughly consists of the following three functions. Information on predictive maintenance by each function can be checked on the Predictive maintenance screen, status variables, and parameters of RT ToolBox3. The following features are also available.

• Allows predictive maintenance information to be output to the host system of your production line and collectively managed.

(Compatible with MelfaRXM.ocx and SLMP)

• If you are using a CR800 series Ver.A4 or later robot controller, by enabling this function using the MELFA Smart Plus card, this function can be used by taking over the previous consumption degree and check the score log data of abormality detection even during operation of the robot.

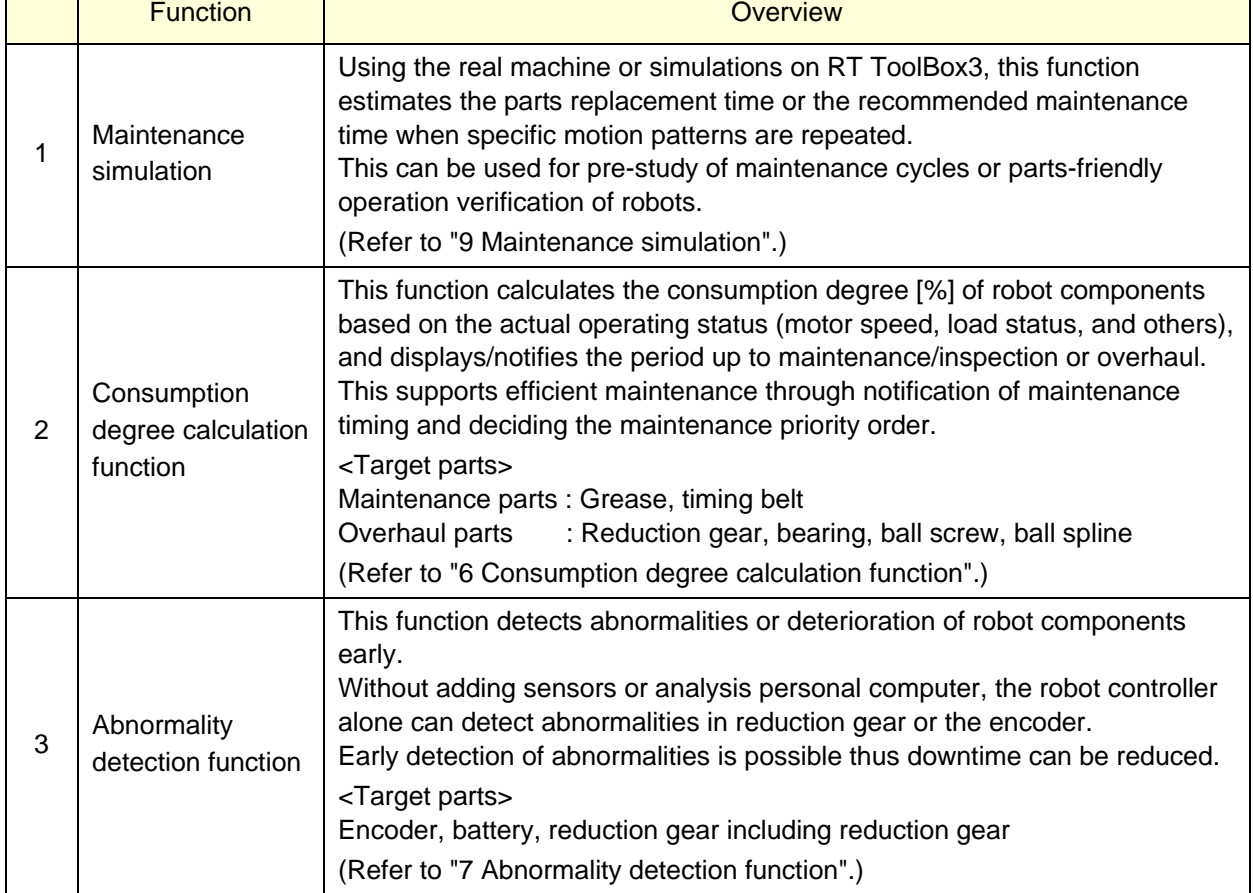

(For compatible cards, refer to "1.2 Compatible products , 4) Function extension card".)

**Caution** When using this function by upgrading from a non-compatible controller software version to a compatible controller software version, the consumption degree during the period of the non-compatible software version is not added up, thus the result of consumption degree calculation function cannot be the correct value.

> The consumption degree of the robot arm is saved in the robot controller, thus it is necessary to use the correct combination of the robot arm and robot controller. To replace the robot arm or robot controller only, perform backup/restore of predictive maintenance information to migrate the predictive maintenance information. (For backup/restore, refer to ["11.3](#page-84-0) [Backup and restore"](#page-84-0).)

#### <span id="page-19-0"></span>**2.1.1. Maintenance simulation**

Using the real machine (online) or simulations on RT ToolBox3, this function estimates the parts replacement time or the recommended maintenance time when specific motion patterns (robot programs) are repeated.

Maintenance simulation estimates the following items.

- 1) Number of years up to the time of replenishing grease
- 2) Number of years up to the time of timing belt replacement
- 3) Recommended number of years up to the maintenance time for overhauling parts (Of reduction gear, bearing, ball screw, and ball spline, the part for which there is the shortest number of years of maintenance)

There are two types of estimation methods, "Program operation" and "1 Cycle operation". For the real machine (online), estimation is possible using "Program operation", and for simulation, in addition to "Program operation", "1 Cycle operation" can also be used.

•1 Cycle operation: Specify the start line and end line of the robot program to estimate the parts replacement/ the recommended maintenance time based on its 1 cycle operation pattern.

> Because 1 cycle can be accurately specified on a robot program, it is possible to more accurately estimate the number of years when 1 cycle operation is repeated than when using Program operation.

The estimation result of the number of years is from the brand new robot state.

• Program operation: While running a robot program automatically, the parts replacement/ the parts replacement/ the recommended maintenance time is estimated based on the operation pattern from when the start button is pressed to when the end button is pressed.

> Accurate 1 cycle (start line and end line) cannot be specified but Program operation is used when it is difficult to specify 1 cycle on the program, such as when the program uses external signals.

The estimation result for a real machine (online) is the number of years from the current consumption degree of the robot.

The estimation result for simulation is the number of years from the brand new robot state.

#### Output data

Number of years up to the time of replenishing grease (for each joint axis)

Number of years up to the time of timing belt replacement (for each joint axis)

Number of years up to the recommended maintenance time for overhaul parts (for each joint axis) (Of reduction gear, bearing, ball screw, and ball spline, the part for which there is the shortest number of years of maintenance)

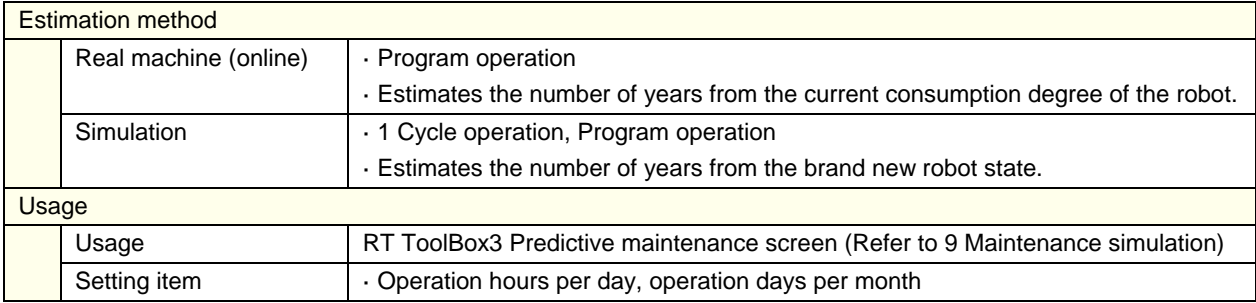

\* For models and joint axes subject to this function, refer to ["2.1.4](#page-27-0) [Target models/target axes"](#page-27-0).

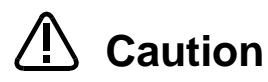

When RT ToolBox3 mini is used, simulation on RT ToolBox3 cannot be used.

The recommended number of years up to the replacement/maintenance time output by this function is the value calculated when the specified operation is repeated. Also, the result may vary depending on the performance of the personal computer used and the load status. The actual time changes depending on the actual operating status or load status of the robot.

Use as reference values for planning of maintenance and inspection.

Correctly set hand work conditions (weight, center of gravity, shape) actually used. If the settings differ from the actual robot settings, the consumption degree cannot be calculated correctly.

Use parameters HNDDAT\* and WRKDAT\* to set hand work conditions and use Loadset commands to specify hand work conditions.

For details of hand work condition setting, refer to the separate "Instruction Manual/Detailed Explanations of Functions and Operations".

Do not use M\_TIMER(8) while programming. This function uses M\_TIMER(8) for the estimation of parts replacement time and maintenance time. If M\_TIMER(8) is used while programming, the number of years of replacement and maintenance cannot be estimated accurately.

After changing to M\_TIMER(1) to M\_TIMER(7), perform the maintenance simulation.

#### **Note on 1 Cycle operation**

#### **(1) For command line that waits for signals to be input or robot status changes, use a comment to set the stop time.**

For a program waiting for input of signal from outside or change of the robot status variable, comment out that portion and instead set a stop time (assumed) and specify the start line and end line including that line.

#### **(2) Use a program with no infinite loop.**

A program that executes an infinite loop does not give the correct calculation result. Check that the program is not an infinite loop in a FOR or GOTO statement.

#### **(3) Include all instructions required for 1 cycle in the line selection range.**

When selecting the start line and end line of a program, specify line numbers in such a way that all instructions such as jump destinations of Gosub or hand word settings required for the robot to perform 1 cycle operation are included in the range.

When sending/receiving external signals, set the stop time as a substitute for the signal sending/receiving time and specify the line numbers including that line.

#### **(4) About robot program "ESTPROG.prg"**

When executing 1 cycle operation, "ESTPROG" is displayed as the robot program on the operating panel.

This is a program that is automatically generated when 1 cycle operation is executed. After 1 cycle operation, you can delete this program if it is unnecessary.

### <span id="page-21-0"></span>**2.1.2. Consumption degree calculation function**

This function calculates the consumption degree [%] of robot components based on the actual operating status (motor speed, load status, and others), and calculates the period up to maintenance/inspection or overhaul.

Consumption Degree [%] is calculated based on the recommended maintenance time of each part as 100 [%].

Beside consumption degree [%] of each robot component, the Total Score (Consumption Degree [%] and Up to Maintenance) of maintenance parts (grease, timing belt), and the Total Score (Consumption Degree [%]) of overhaul parts (reduction gear, bearing, ball screw, ball spline) are calculated, respectively and are displayed on the comprehensive evaluation screen.

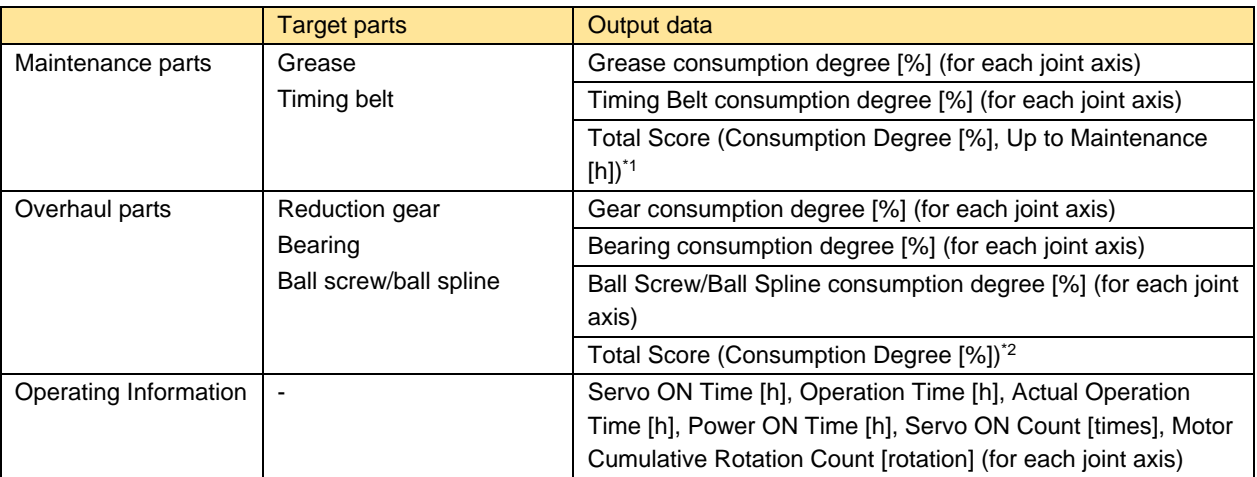

\*1: Of the maintenance parts (grease, timing belt), the Consumption Degree [%] and Up to Maintenance [h] of the part (joint axis) having the least remaining time are used.

\*2: Of the overhaul parts (reduction gear, bearing, ball screw, ball spline), the Consumption Degree [%] of the part (joint axis) having the least up to maintenance time is used.

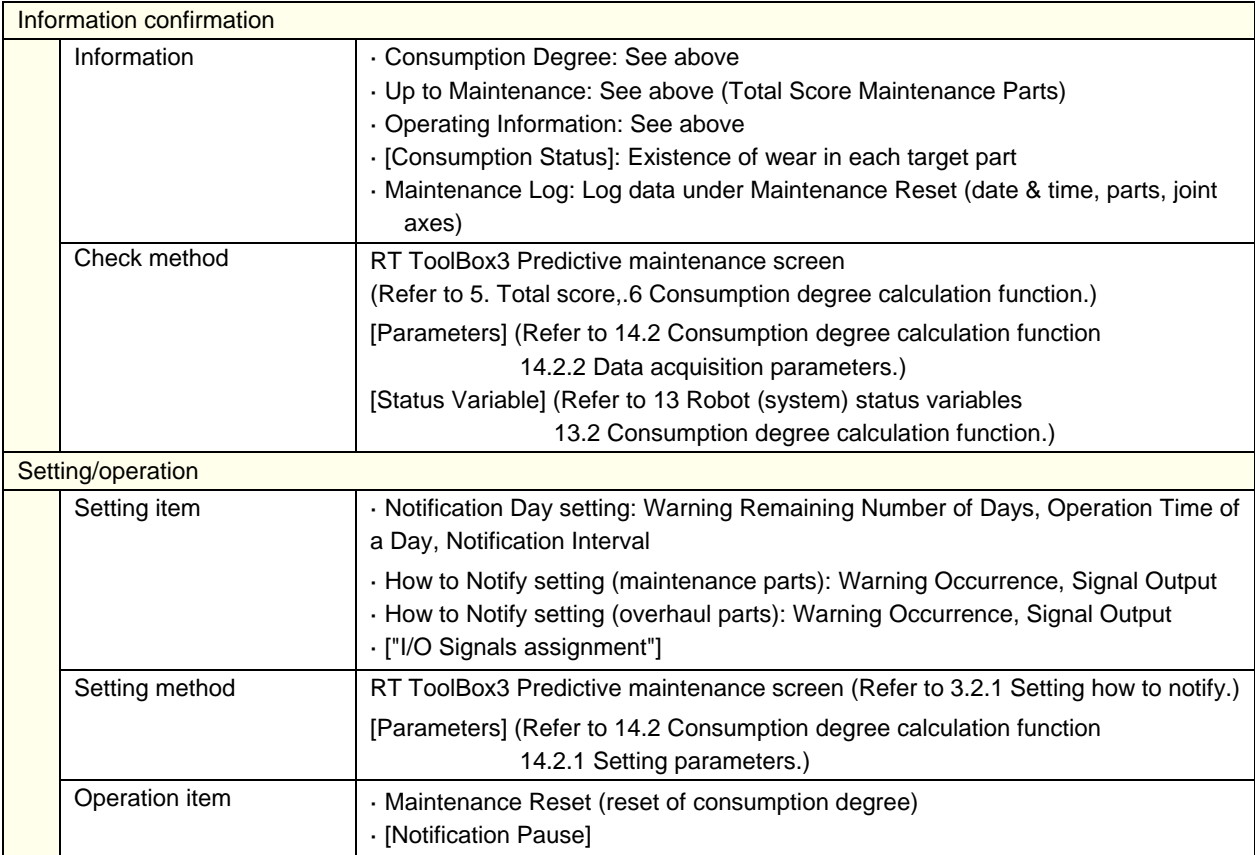

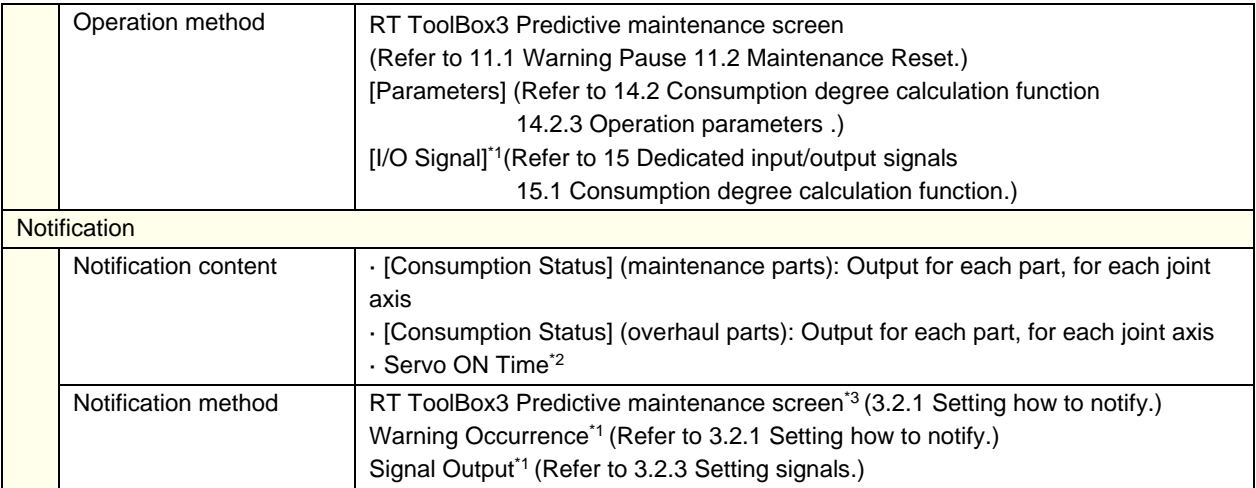

\*1 Setting is required.

\*2 Notification of overhaul intervals by servo ON time follows "How to notify the consumption degree of overhaul parts".

\*3 A maintenance message is displayed.

\* For models and joint axes subject to this function, refer to ["2.1.4](#page-27-0) [Target models/target axes"](#page-27-0).

# **Caution** [About calculation of the consumption degree]

- The consumption degree of each part is calculated on the assumption that the robot is used in the environment (ambient temperature, humidity) within the specification scope described in the instruction manual (standard specifications).
- The consumption degree of each part is used as a reference value for supporting the maintenance and inspection schedule calculated based on the robot operating status. It does not guarantee the service life of the robot.
- Irrespective of the consumption degree, carry out daily inspection and periodic maintenance and inspection described in the instruction manual (Standard Specifications Manual, Robot Arm Setup & Maintenance).
- When the servo ON time exceeds the specified time (24,000 hours) or the consumption degree exceeds the warning remaining number of days, we recommend you perform overhaul of the robot arm.
- Reset operation of the consumption degree of each part must not be executed except during maintenance or part replacement.
- For the total score of maintenance parts and overhaul parts, the value of the part among all joint axes having the least remaining time (Up to Maintenance) to the recommended maintenance time is output, respectively. For that reason, the consumption degree of the total score could be smaller than the maximum consumption degree value of each part.
- The remaining time is a reference value calculated based on the operating status of the robot from the previous maintenance time. Also, the remaining time is when you use the robot in the same way as before.

Therefore, if operation is changed, the remaining time may increase or decrease.

• For the axis with multiple parts of one type, the part that wears the fastest in terms of design is the subject for the calculation. It is recommended to perform maintenance on the peripheral parts at the same time as the part replacement.

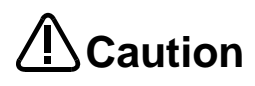

**Caution** [About the robot controller]

- When using this function by upgrading from a non-compatible controller software version to a compatible controller software version, the consumption degree during the period of the non-compatible software version is not added up, thus the result of consumption degree calculation function cannot be the correct value.
- The consumption degree of the robot arm is saved in the robot controller, thus it is necessary to use the correct combination of the robot arm and robot controller. To replace the robot arm or robot controller only, perform backup/restore of predictive maintenance information to migrate the predictive maintenance information.

(For backup/restore, refer to ["11.3](#page-84-0) [Backup and restore"](#page-84-0).)

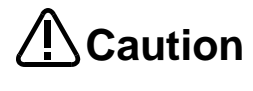

Depending on the operating status at startup, correct results may not be obtained at the beginning due to fluctuations until sufficient data is accumulated.

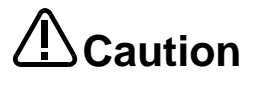

Correctly set hand work conditions (weight, center of gravity, shape) actually used. If the settings differ from the actual robot settings, the consumption degree cannot be calculated correctly.

Use parameters HNDDAT\* and WRKDAT\* to set hand work conditions and use Loadset commands to specify hand work conditions.

For details of hand work condition setting, refer to the separate "Instruction Manual/Detailed Explanations of Functions and Operations".

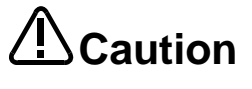

When the predictive maintenance function is valid, the maintenance forecast is not displayed and warning signals of maintenance forecast are not output. When the information is reset by the predictive maintenance function or maintenance forecast, the information in the other function is reset as well.

<<MEMO>>

### <span id="page-25-0"></span>**2.1.3. Abnormality detection function**

This function detects abnormalities or deterioration of robot reduction gear components early. Before the robot exhibits behavior that is a sign of an abnormality, the function can detect reduction gear or encoder abnormalities.

Without adding sensors or an analysis personal computer, the robot controller alone can detect abnormalities in reduction gear or the encoder.

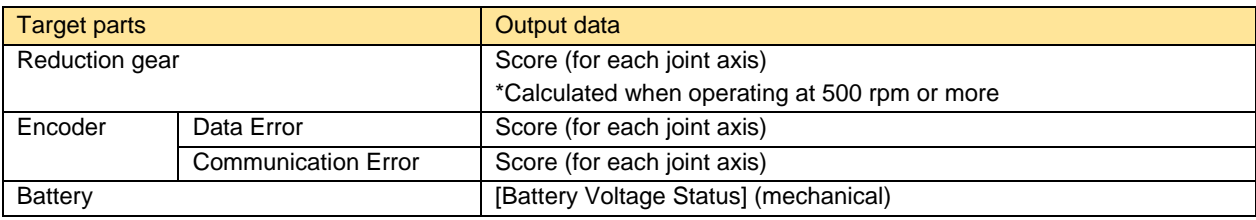

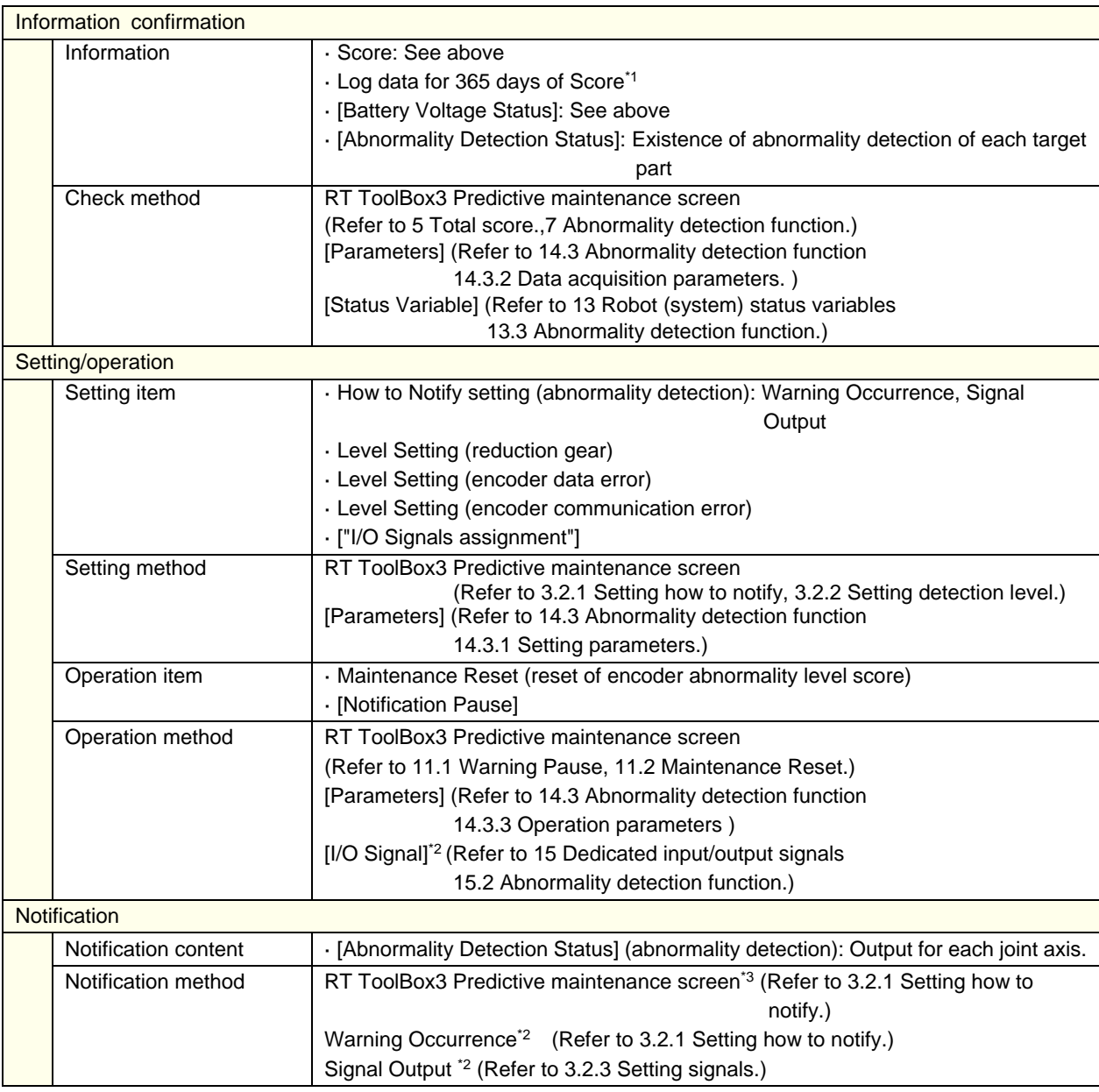

\*1 Displays the data for the most recent 365 days. Old data is overwritten.

\*2 Setting is required.

\*3 A maintenance message is displayed.

\* For notification of a battery voltage drop, a warning is output by the standard function.

\* For models and joint axes subject to this function, refer to ["2.1.4](#page-27-0) [Target models/target axes"](#page-27-0).

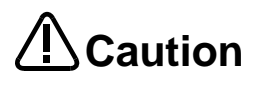

• The score output by the reduction gear abnormality detection function is calculated based on motor feedback data and is a reference value for detecting abnormalities that leads to a failure. It does not guarantee to certainly detect abnormalities before part failure. Also, this score targets aged deterioration of the robot.

• Since the score of the reduction gear abnormality detection varies depending on the operating speed and operation conditions such as the hand load by the hand and the workpiece, set the detection level according to the actual operating conditions. If the operating conditions such as the workpiece, the hand, and the operation program are changed, review the setting of the detection level. If the setting of the detection level is not appropriate, abnormalities may not be detected or mis-detection may occur.

# **TO** Caution

When there is a vibration source outside the robot arm or robot operation is hindered by an external cable, and others. Abnormalities or deterioration of parts may not be diagnosed correctly.

# **Caution**

Set the conditions (weight, center of gravity, and shape) of the actual hand and the workpiece to be used correctly. If the settings differ from the actual robot conditions, mis-detection may occur or abnormalities may not be detected. Use parameters HNDDAT\* and WRKDAT\* to set hand work conditions and use Loadset commands to specify hand work conditions. For details of hand work condition setting, refer to the separate "Instruction Manual/Detailed Explanations of Functions and Operations".

# **Caution**

The reduction gear abnormality detection function may detect failure of driving parts other than the reduction gear, such as the bearing and the timing belt. In addition, the score of the axis without abnormality may also change.

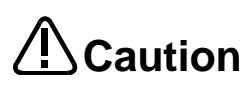

The reduction gear abnormality detection function calculates when the motor is operating at a motor speed of 500 rpm or faster.

The score is not calculated for axes operating at less than 500 rpm. The operation speed can be checked using the oscillograph of RT ToolBox3 or the monitoring function.

(Refer to ["Checking scores with the real-time monitor oscillograph"](#page-40-0), ["How to check](#page-60-0)  [the motor speed with the RT ToolBox3 monitor function"](#page-60-0).)

# **/!\Caution**

The score may fluctuate depending on changes in the ambient temperature. To ensure that the score does not fluctuate during detection, use the robot in an environment which has a stable temperature. Review the detection level settings if the ambient temperature changes.

### <span id="page-27-0"></span>**2.1.4. Target models/target axes**

#### **(1) Consumption degree calculation function/maintenance simulation**

The table below shows the joint axes for which target parts of the consumption degree calculation function of each robot type are used. (Compatible robots are the standard models only.)

( $\bullet$ : Uses target parts, -: Not use target parts)

#### (1) RV-2FR / RV-2FRL

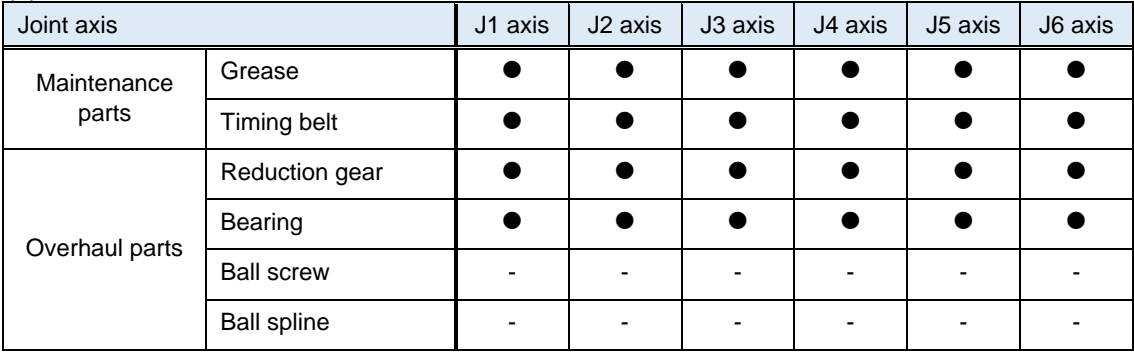

#### (2) RV-4FR / RV-4FRL / RV-7FR / RV-7FRL

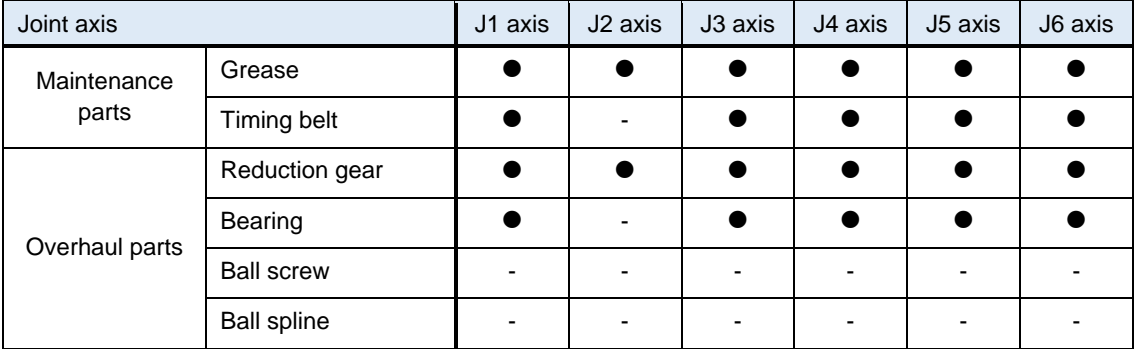

#### (3) RV-13FR / RV-13FRL / RV-20FR / RV-7FRLL

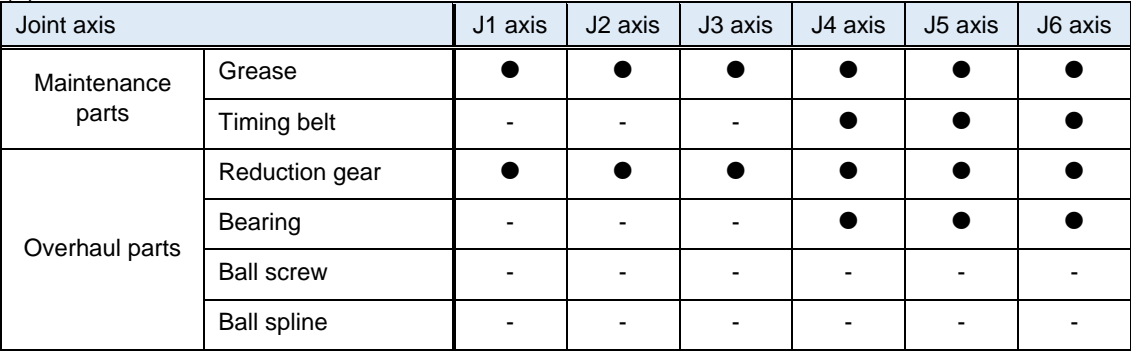

#### (4) RH-3FRH / RH-6FRH / RH-12FRH / RH-20FRH

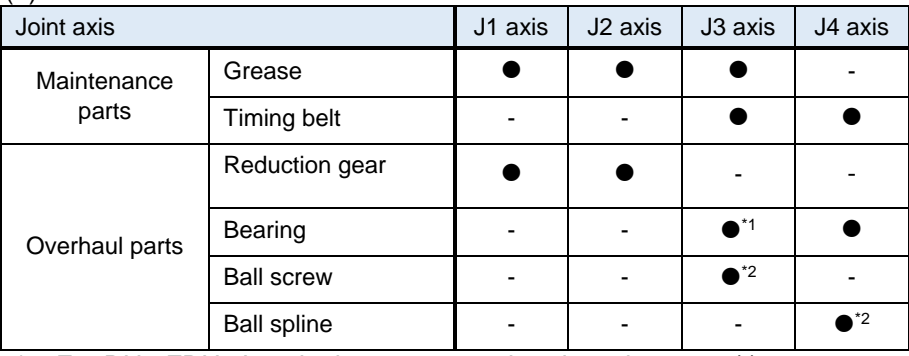

\*1: For RH-3FRH, J3 axis does not use a bearing, shown as (-).

\*2: RH-3FRH uses a ball screw/spline but this function assumes that the J3 axis uses a ball screw and the J4 axis uses a ball spline.

#### (5) RH-3FRHR

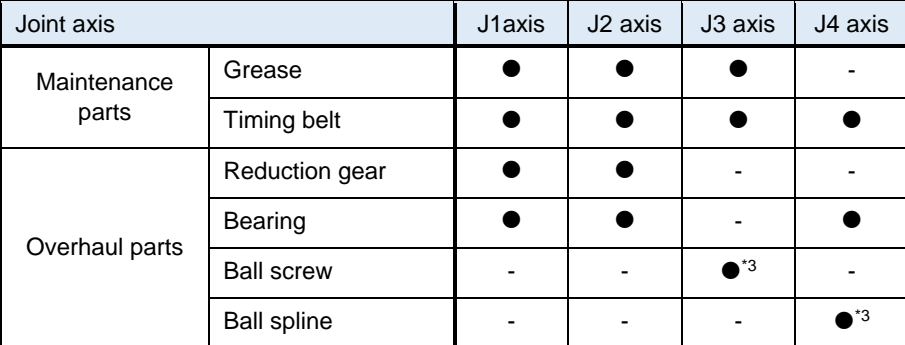

\*3:The RH-3FRHR series uses a ball screw/spline but this function assumes that the J3 axis uses a ball screw and the J4 axis uses a ball spline.

#### **(2) Abnormality detection function**

The table below shows the joint axes for which target parts of the abnormality detection function of each robot type are used.

( $\bullet$ : Uses target parts, x: Not subject to abnormality detection)

(1) RV-2FR / RV-2FRL

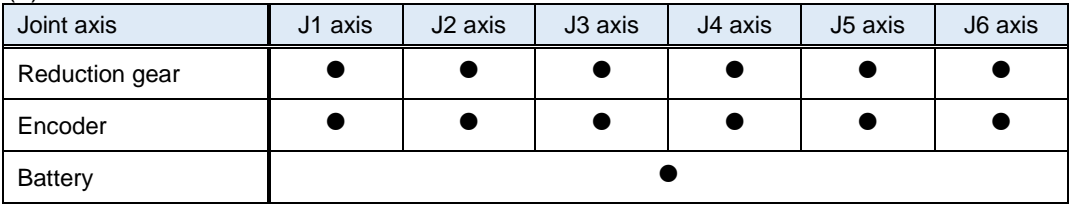

#### (2) RV-4FR / RV-4FRL / RV-7FR / RV-7FRL

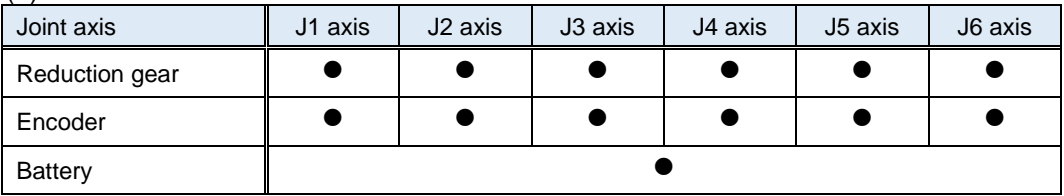

#### (3) RV-13FR / RV-13FRL / RV-20FR / RV-7FRLL

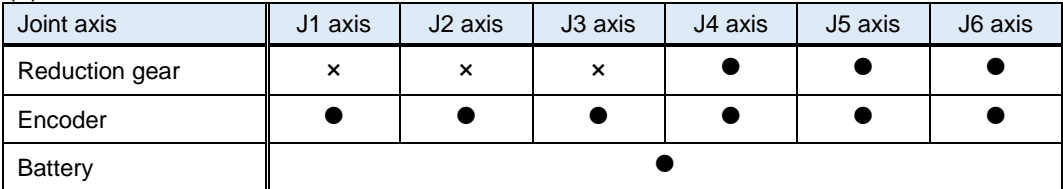

#### (4) RH-3FRH / RH-6FRH / RH-12FRH / RH-20FRH

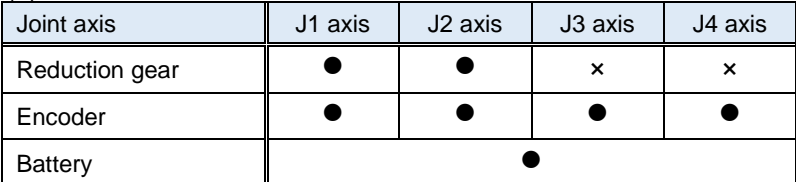

#### (5) RH-3FRHR

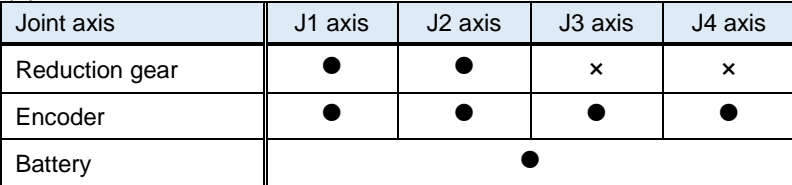

### <span id="page-29-0"></span>**2.2. How to utilize the predictive maintenance function**

The predictive maintenance function assumes the following usages.

#### **(1) At system startup**

It is possible to estimate the replacement time of maintenance parts or the recommended maintenance time of overhaul parts when an operation pattern of the robot is repeated using "Maintenance Simulation". This function can be used for planning a maintenance schedule when starting up a system. (For details, refer to ["9](#page-63-0) [Maintenance simulation"](#page-63-0).)

#### **(2) System operation time (at periodic inspection)**

You can check the consumption degree using the "Consumption degree calculation function" or the existence of abnormalities using the "Abnormality detection function".

Because the consumption degree calculation function calculates the consumption degree based on the actual robot operation status (motor speed, loads, and others), you can check the current robot consumption degree and remaining time to replacement/maintenance.

This function is useful for reviewing or planning a maintenance schedule.

(For function details, refer to ["6](#page-53-0) [Consumption degree calculation function"](#page-53-0), ["7](#page-57-0) [Abnormality detection](#page-57-0)  [function"](#page-57-0).)

#### **(3) System operation time (when a part is consumed)**

As a result of the remaining time to replacement/maintenance calculated by the consumption degree calculation function, if the set remaining time is reached, that effect is notified by the method you set. Check detailed information and arrange or carry out maintenance.

By carrying out appropriate maintenance, it is possible to prevent the production line from stopping due to a sudden failure of the robot and reduce down time.

(For details, refer to ["6](#page-53-0) [Consumption degree calculation function"](#page-53-0).)

#### **(4) System operation time (when an abnormality is detected)**

When an abnormality of the robot is detected (the score exceeds the set detection level), that effect is notified by the method you set. Check detailed information and carry out maintenance such as part replacement.

Doing so could prevent the production line from stopping due to a sudden failure of the robot and reduce down time.

(For function details, refer to ["7](#page-57-0) [Abnormality detection function"](#page-57-0).)

<< MEMO >>

# <span id="page-31-0"></span>**3. Startup and initial settings**

This section describes the procedure to start the predictive maintenance function.

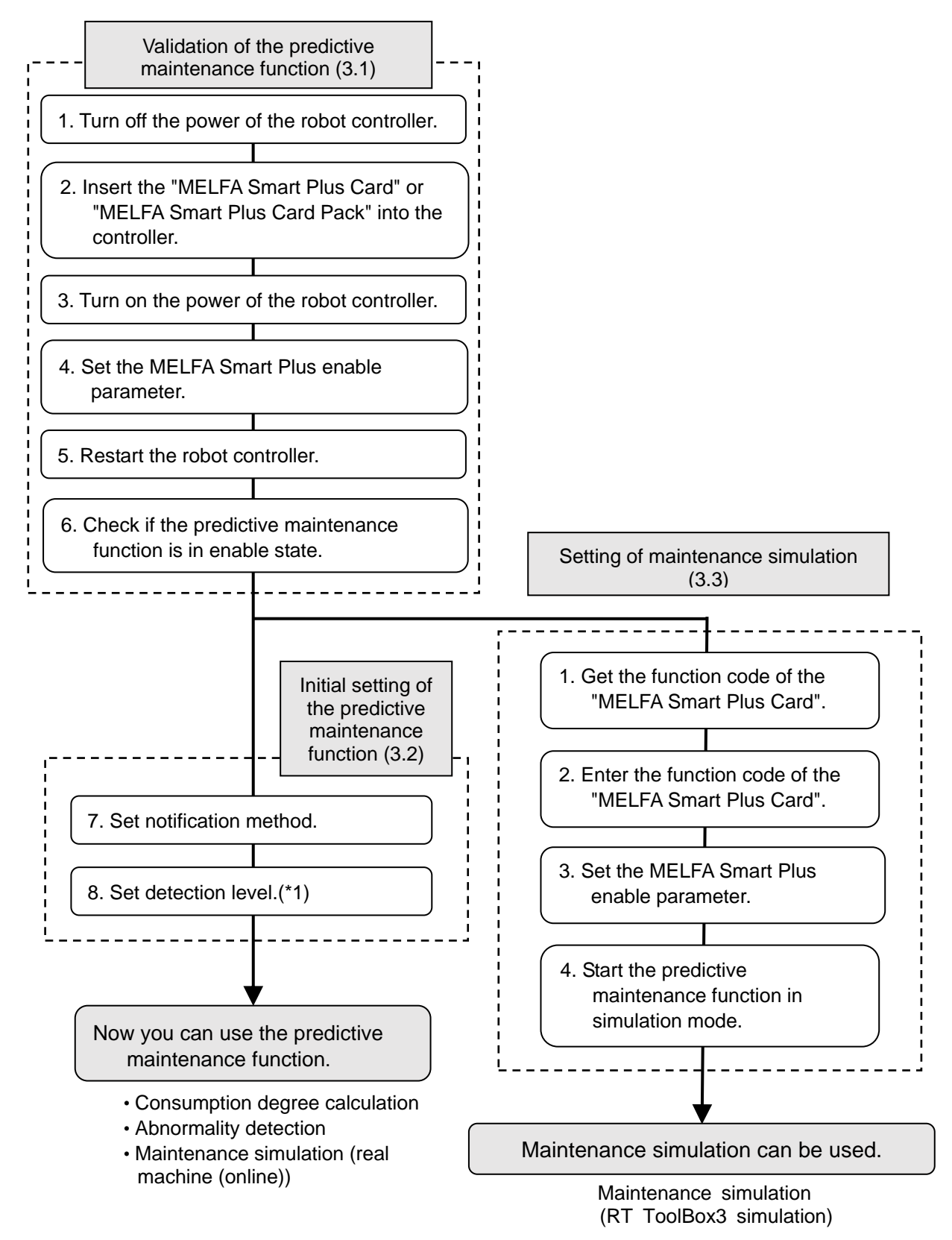

\*1) Since the score of the reduction gear abnormality detection varies depending on the operating speed and operation conditions such as the hand load by the hand and the workpiece, set the detection level according to the actual operating conditions.

### <span id="page-32-0"></span>**3.1. Enabling the predictive maintenance function**

Insert the "MELFA Smart Plus Card" into the robot controller and set parameters.

#### **Turn off the power of the robot controller.** *1*

#### CR800-D type

1) Turn off the switch of the earth leakage circuit breaker.

#### CR800-R/Q type

- 1) Turns off the power of the robot CPU system.
- 2) Turn off the switch of the earth leakage circuit breaker.

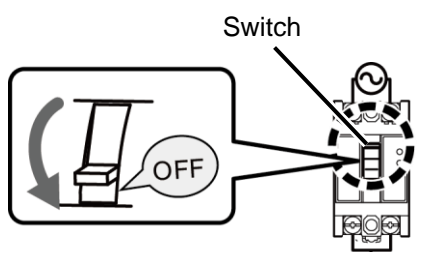

Earth leakage circuit breaker

#### **Insert the MELFA Smart Plus card into the robot controller.** *2*

Insert the "MELFA Smart Plus Card" or the "MELFA Smart Plus Card Pack" in an available slot on the robot controller.

(Note: For compatible cards, refer to ["1.2](#page-11-0) [Compatible products](#page-11-0) 4) Function extension card".)

- 1) Lightly hold the interface cover removal lever to pull out the interface cover.
- 2) Hold the handle of the MELFA Smart Plus card and insert it into SLOT1 or SLOT2. At that time, insert in such a way that both ends of the card fit into the groove of the slot (SLOT1 or SLOT2 in the illustration).
- 3) Insert the connection connector all the way to the end until the removal lever clicks into place to be locked.

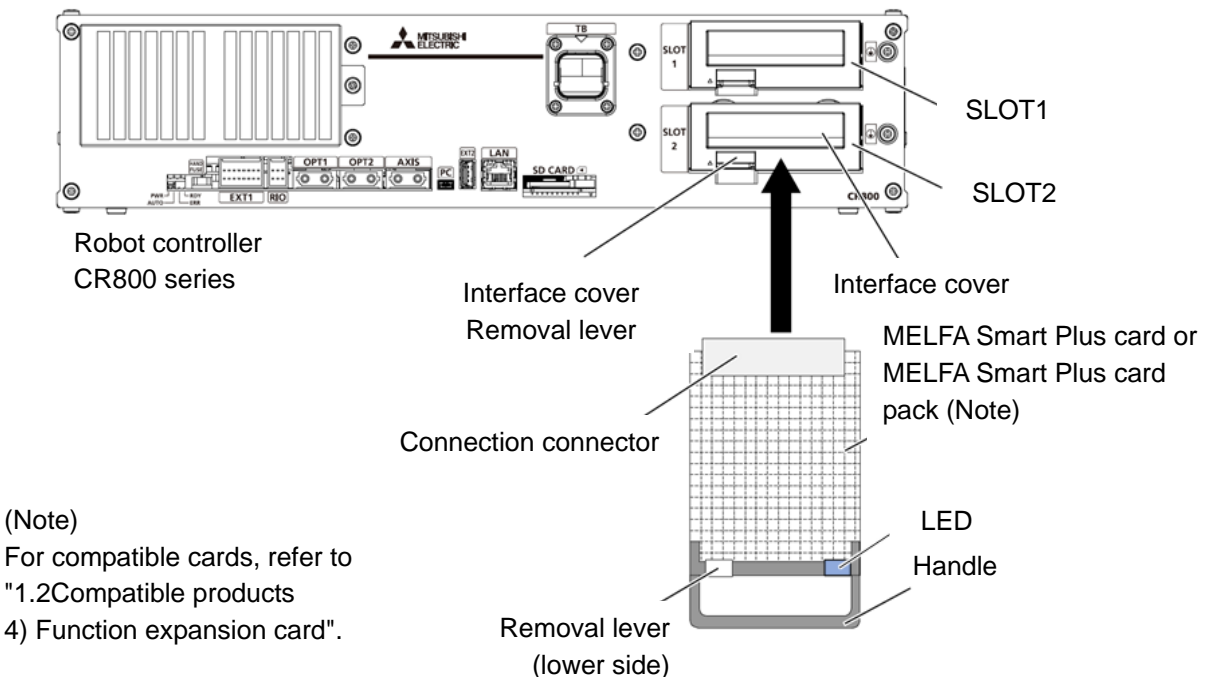

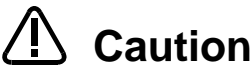

Install only one MELFA Smart Plus card.

Caution If multiple MELFA Smart Plus cards have been installed, the LED will not flash and an error (L3782) will occur. For error details, refer to ["16.1.4](#page-191-0) [MELFA Smart Plus](#page-191-0)  [card"](#page-191-0).

# **Turn on the power of the robot controller.** *3*

#### CR800-D type

- 1) Turn on the switch of the earth leakage circuit breaker.
- 2) The POWER lamp of the robot controller lights.

# **T** CR800-R/Q type

- 1) Turn on the switch of the earth leakage circuit breaker.
- 2) The POWER lamp of the robot controller lights.
- 3) Next, turn on the power of the robot CPU system.

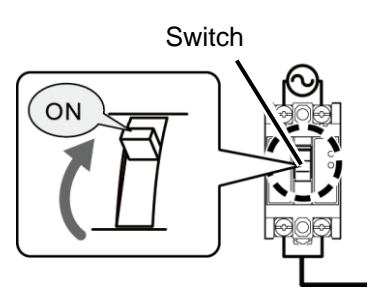

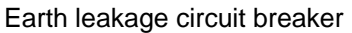

- 
- *r* \* When the robot controller starts up, the LED of the MELFA Smart Plus card flashes.
	- MELFA Smart Plus Card ... Flashes in red.
- **n**<br>| ۰<br>| ۰ • MELFA Smart Plus Card Pack ... Flashes in blue.

# **Selecting the MELFA Smart Plus function and setting the predictive** *4* **maintenance function enable parameters.**

Wi<br>Sn<br>en<br>Fe With a robot controller where the "MELFA Smart Plus Card" has been inserted, set the MELFA Smart Plus function selection parameter "SMART+1" and the predictive maintenance function enable parameter "PMENA".

For this operation, use the teaching pendant or RT ToolBox3.

ror<br>Mh]<br>1<br>-[When using the MELFA Smart Plus card]

- 1) Change the parameter "SMART+1" value to [102].
- 2) Change the parameter "PMENA" value to [1].

:<br>M]<br>M [When using the MELFA Smart Plus card pack]

1) Change the parameter "PMENA" value to [1].

### *5* **Restart the robot controller.**

#### CR800-D type

- 1) Turn off the switch of the earth leakage circuit breaker.
- 2) Turn on the switch of the earth leakage circuit breaker.

# *R* CR800-R/Q type

- 1) Turns off the power of the robot CPU system.
- 2) Turn off the switch of the earth leakage circuit breaker.
- 3) Turn on the switch of the earth leakage circuit breaker.
- 4) After the POWER lamp of the robot controller lights, turn on the power of the robot CPU system.

- **6 Check that the predictive maintenance function is enabled.**<br>
1) When the MELFA Smart Plus card is used, the LED of the MELFA Smart Plus<br>
When the MELFA Smart Plus card pack is used, the LED flashes blue 1) When the MELFA Smart Plus card is used, the LED of the MELFA Smart Plus card flashes green. When the MELFA Smart Plus card pack is used, the LED flashes blue.
	-
- 2) Check that the predictive maintenance function has been enabled.<br>
 For the teaching pendant<br>
Check that the "MSPPMENB" parameter is set to [1]. • For the teaching pendant Check that the "MSPPMENB" parameter is set to [1].
	- For RT ToolBox3

Connect RT ToolBox3 to the robot controller and start a project from "Online" Click [Online] - [Maintenance] to expand the project tree and check that "Predictive Maintenance" is displayed.

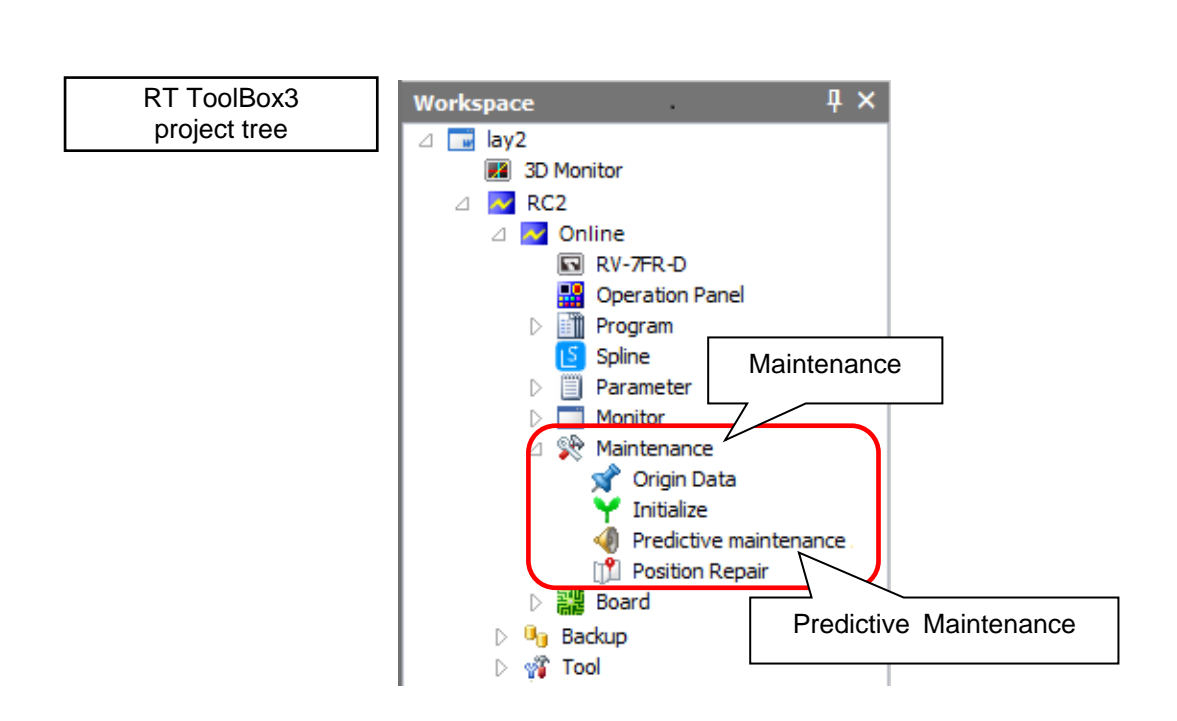

### <span id="page-35-0"></span>**3.2. Initial setting of the predictive maintenance function**

Set how to notify when consumption or abnormality of a part is detected.

Specify such as the detection level for warning occurrence, and the notification method (presence of warning/signal output, notification day).

If you have not set the notification method, upon starting the predictive maintenance function, the [Setting] - [Synthesis] screen appears.

[Note] In the default setting, notification is disabled. Make sure to set according to your environment.

#### <span id="page-35-1"></span>**3.2.1. Setting how to notify**

## *7* **Set the notification method.**

1) From the RT ToolBox3 project tree, double-click [Online] - [Maintenance] - [Predictive Maintenance].

2) From the predictive maintenance tree, click [Setting] - [Synthesis].

\* If you have not set the notification method, upon clicking [Predictive Maintenance], the [Setting] - [Synthesis] screen appears.

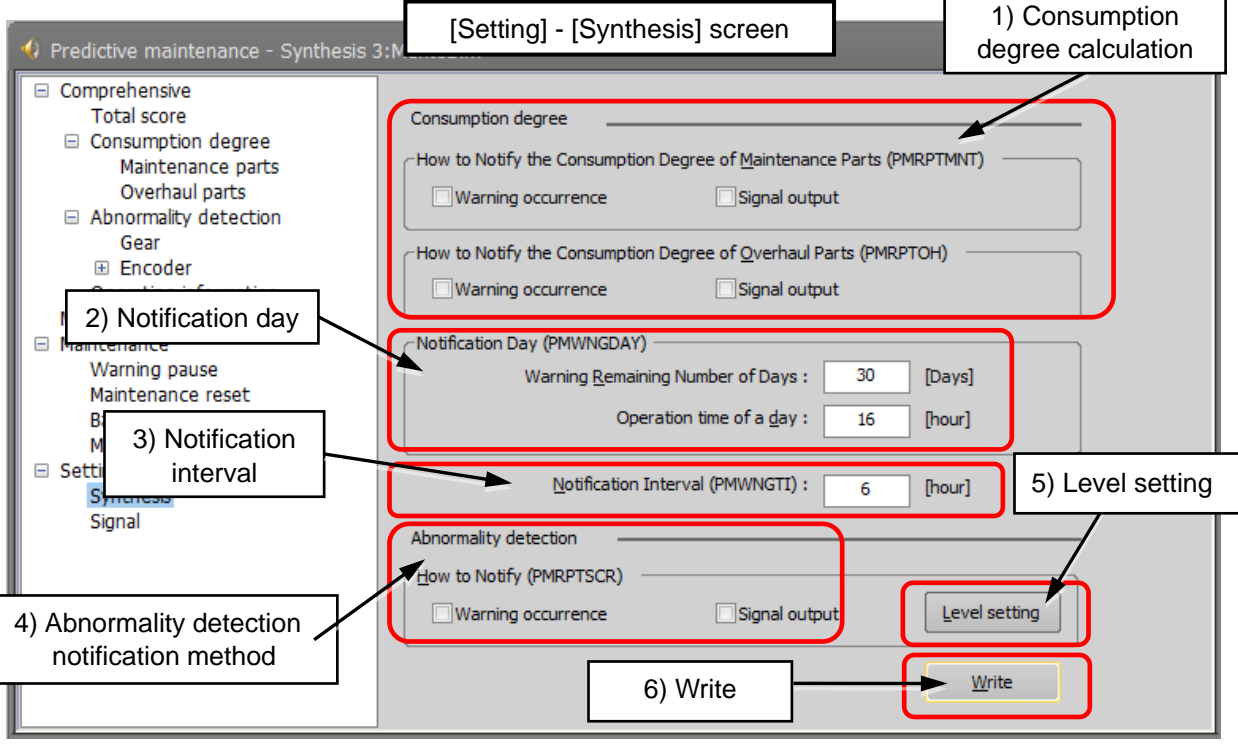

#### Predictive maintenance becomes available after setting the notification method.

1) Consumption degree notification method:

Set how to notify consumption of maintenance parts and overhaul parts. You can select Warning Occurrence or Signal Output, or both.

Warning Occurrence ... A warning occurs and the error number and error message are displayed according to the situation.

Signal Output ... The status can be checked with dedicated output signals.

(Setting of signal numbers are required. Refer to ["3.2.3](#page-44-0) [Setting signals"](#page-44-0).)

2) Notification day:

Warning Remaining Number of Days: Set the number of remaining days for warning to occur. Operation Time of a Day: Set the number of hours of operation of the robot per day.

3) Notification interval: Set the interval of notification of warning.

Startup and initial settings 34
4) Abnormality detection notification method:

Set how to notify the score. You can select Warning Occurrence or Signal Output, or both. (Setting of Warning Occurrence and Signal Output are the same as with the abnormality detection notification method.)

5) Level setting:

You can set the levels at which warnings occur for each joint axis. Items that can be set are the score of "Reduction gear", "Encoder Data", and "Encoder Communication". Refer to ["3.2.2](#page-36-0) [Setting detection level"](#page-36-0).

6) Write: Writes setting items on the robot controller.

#### <span id="page-36-0"></span>**3.2.2. Setting detection level**

## *8* **Set detection level.**

When you click the "Detail" button in the Abnormality Detection, How to Notify area, the "Level Setting" screen appears.

You can set the levels at which warning occurs for each axis. Items that can be set are the score of "Reduction gear", "Encoder Data", and "Encoder Communication".

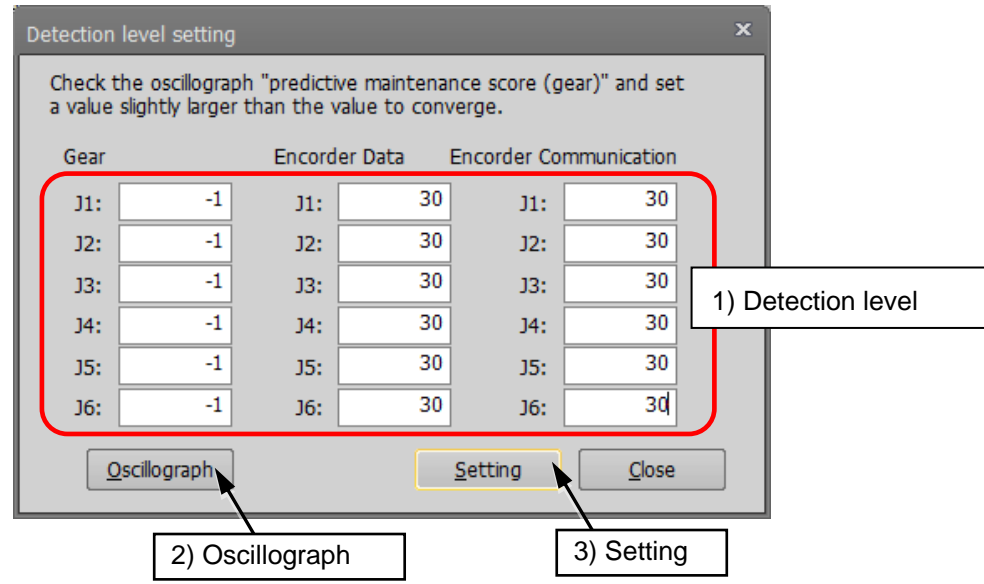

1) Detection level

Set the detection level of J1 to J6.

2) Reset

The detection level set in 1) above is reset to the default settings.

- 3) Oscillograph: Starts the RT ToolBox3 Oscillograph screen.
- 4) Setting: Reflects the values on the screen to the parameters.

#### **Detection level setting method**

#### **(1) Reduction gear**

The detection level of the reduction gear abnormality detection for each joint axis is "-1" (detection disabled) as a factory default. Since the score varies depending on the operating speed and operating conditions such as the hand load by the hand and workpiece, set the detection level according to the actual operating conditions. When the operating conditions such as the workpiece, hand, and operation program are changed, review the setting of the detection level. If the setting of the detection level is not appropriate, abnormalities may not be detected or mis-detection may occur.

The score is retained while the robot is stopped, and is gradually changed when the robot is operated. The score is converged when the cycle operation is continued under the actual operating conditions. After the score is sufficiently converged, set a larger value than the maximum value considering variations. (The score may fluctuate when the robot is restarted.)

- ・<Procedure>
	- 1. Operate the robot under the actual operating conditions, and collect score data for about 7 to 30 days.
	- 2. Check the maximum score of the log data.

365 days worth of the maximum score of the day can be saved as log data.

(Log data can be checked by going to [Comprehensive] - [Abnormality detection] - [Gear]. (Refer to ["7](#page-57-0) [Abnormality detection function](#page-57-0) ".)

3.Set the detection level higher than the maximum value (+10 as a guide) based on the log data.

- \* The score may fluctuate depending on whether there are changes in the ambient temperature or in how much the robot vibrates. Review the detection level if there are changes in the environment surrounding the robot.
- \* Review the detection level when changing operating conditions (such as program, hand, and speed).

#### **Setting example of detection level for reduction gears**

The following figures show an example of log data for the past 30 days after starting operation. In the following example, the detection level is set 10 points higher than the maximum value of the past 30 days. The log data can be checked in detail by exporting it as a CSV file.

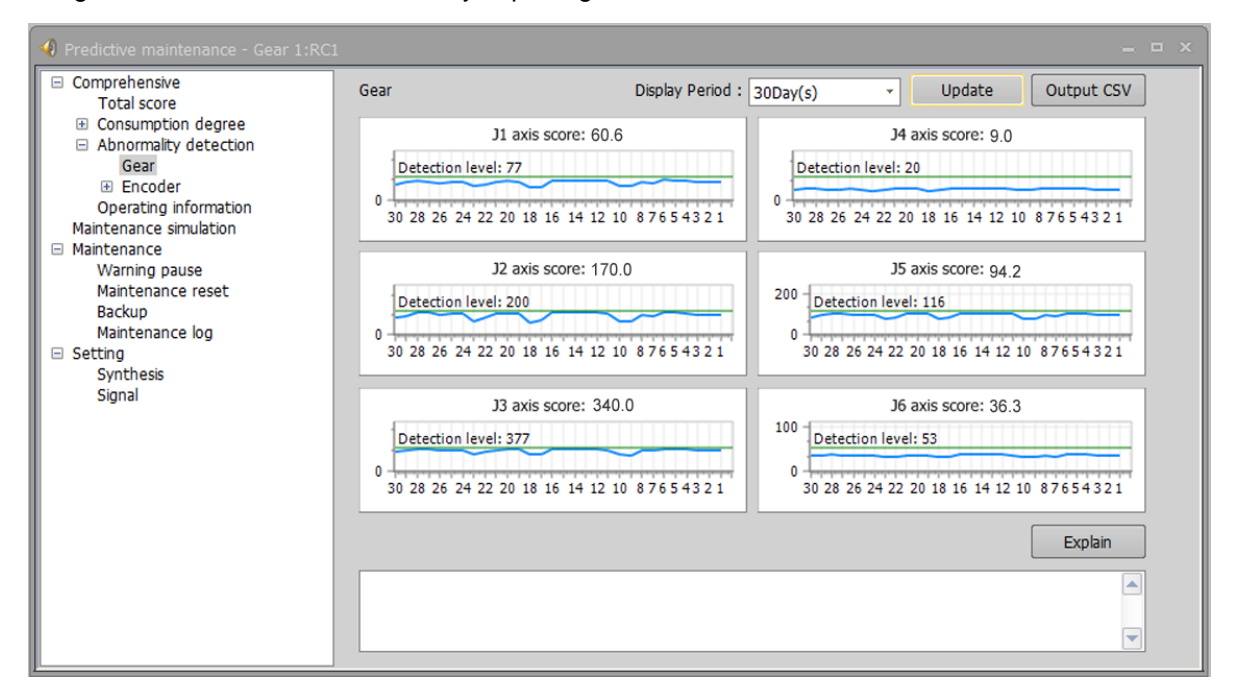

#### **Example of robot failure:**

The graph below shows data resulting from reduction gear failure. The numerical value 1 of the horizontal axis (Log No.) represents the day that a robot stopped due to wear of the reduction gear. The detection level had been set to 191 which was 10 points higher than the maximum score (180.08) from 7 days worth of log data after starting operation.

An error was detected and notified by a warning and signal that were output because the score exceeded the predetermined detection level, 9 days (Log No.10) before the robot stopped.

At that point, no unusual noises or faults were detected. Later, an unusual noise was detected, and the robot started to fail and finally stopped 9 days after the score exceeded the detection level.

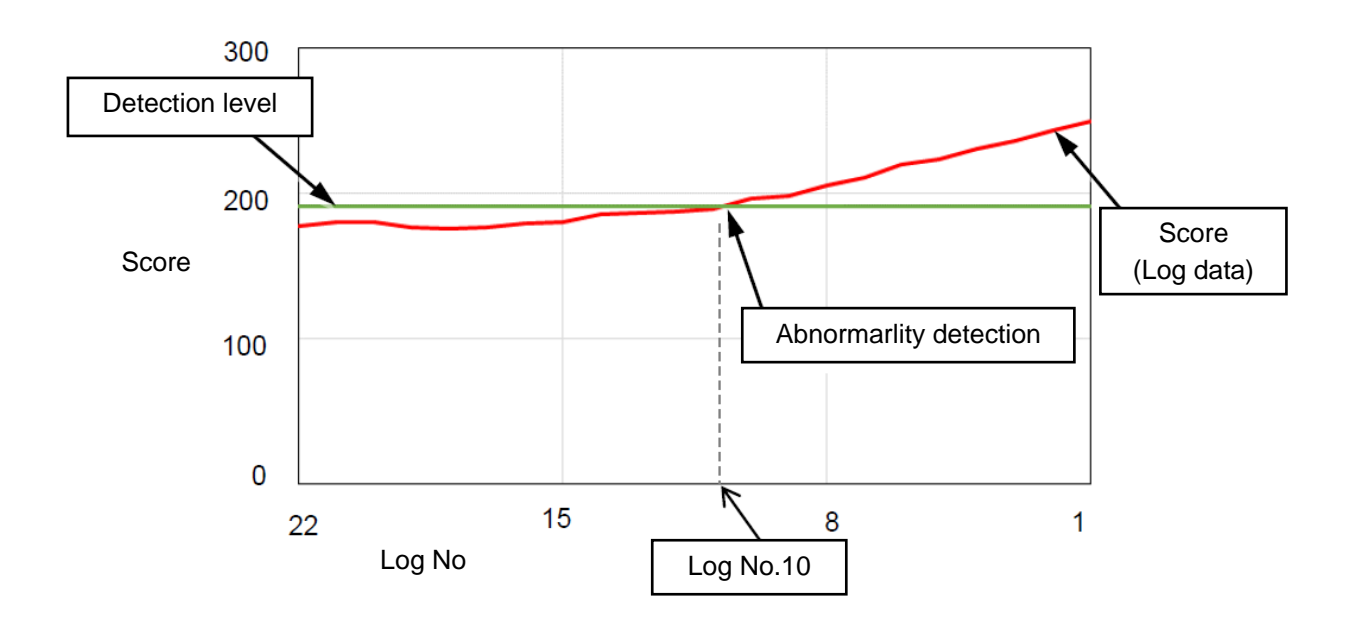

#### **(2) Encoder data/communication abnormality**

Encoder data abnormality error or communication abnormality error occurs when miscount of the certain number of times or communication failure occurs, respectively, and the robot will stop by the error.

This function uses 100 as the error occurrence condition and outputs miscount and communication failure, which did not reach an error, as the score, and notifies that an abnormality has occurred before the robot stops due to the error.

The maximum encoder data score and encoder communication score are retained. (After replacing the motor, if you reset the score of the replaced axis, its score becomes 0.) Since miscount and communication failure sometimes occur due to noise and others, set the detection level of the encoder data/communication score with some margin.

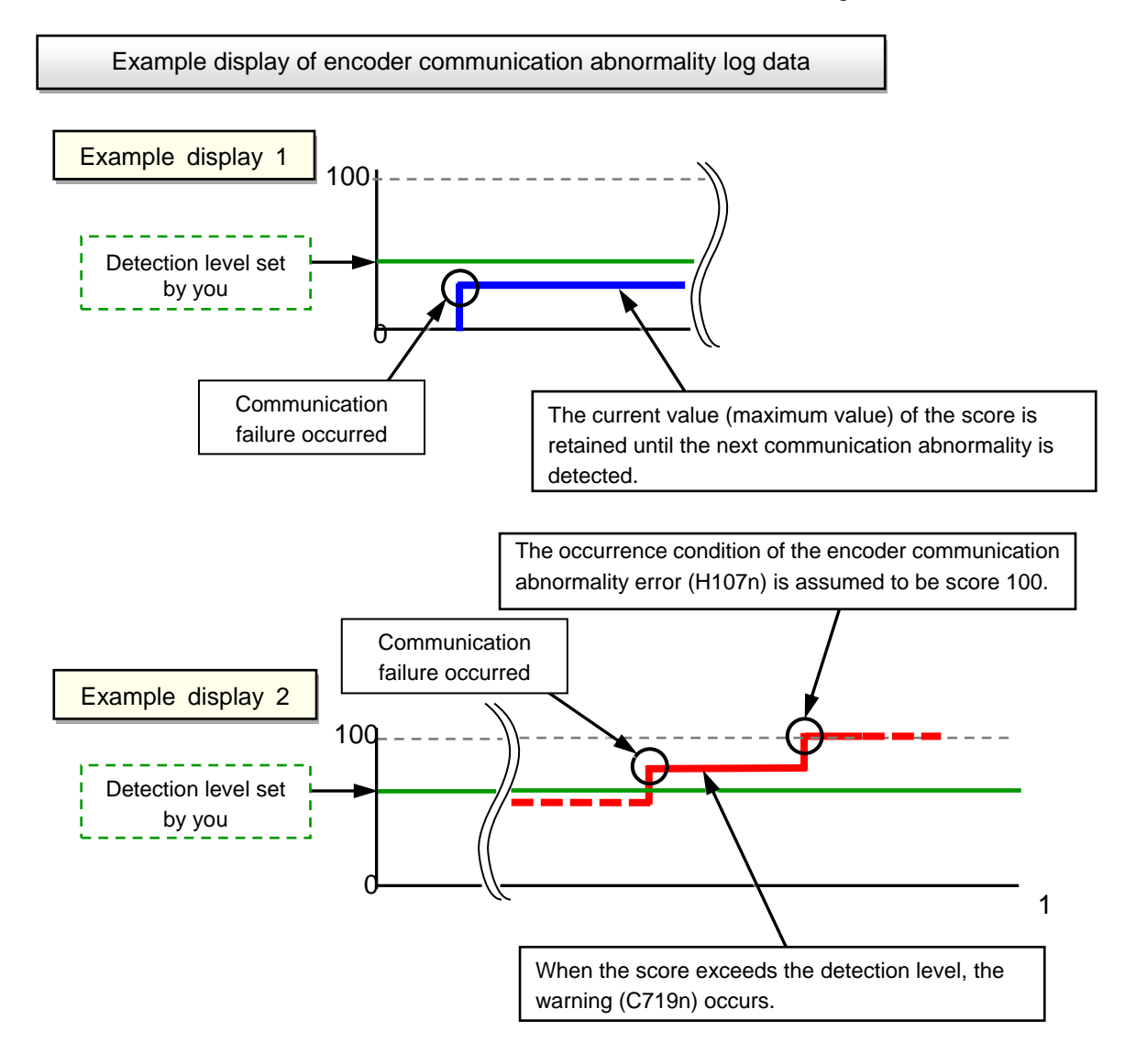

#### <span id="page-40-0"></span>**Checking scores with the real-time monitor oscillograph**

The scores of the fault detection function can be monitored with the real-time monitor oscillograph.This section explains how to start the oscillograph real time monitor.

For details of the oscillograph function and how to use the real time monitor, refer to the separate "RT ToolBox3/RT ToolBox3 mini User's Manual".

#### **ICAUTIONI**

- (1) When using the real time monitor function, the real time monitor mode needs to be enabled. Check that the "MONMODE" parameter is set to [1] (Enabled).
- (2) The real time monitor function can only be used in an environment where the personal computer and robot controller are connected via Ethernet. If data cannot be obtained by this method, check "Q&A connection (Ethernet)" in the separate "RT ToolBox3/RT ToolBox3 mini User's Manual".

(1) Start up the oscillograph on RT ToolBox3.

- 1) From the Predictive maintenance Synthesis screen, click "Level Setting" at the right side of the "Abnormality Detection", "How to Notify" area.
- 2) The "Level Setting" screen is displayed.

Click the "Oscillograph" button to start "Oscillograph".

Alternatively, from the RT ToolBox3 project tree, click [Tool] and then select [Oscillograph].

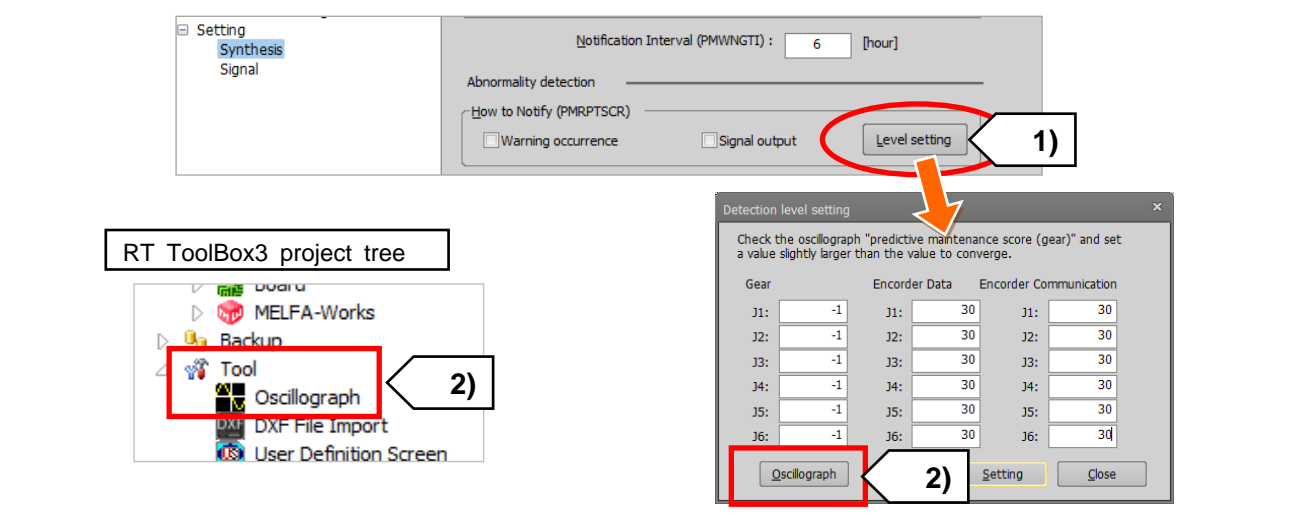

(2) From the Communication Setting screen of the Oscillograph screen, select "Real time monitor".

- 1) When you click the "Communication Setting" button at the left side of the Oscillograph screen, the "Communication Setting" screen appears.
- 2) From "Method" on the "Communication Setting" screen, select "Real time monitor".

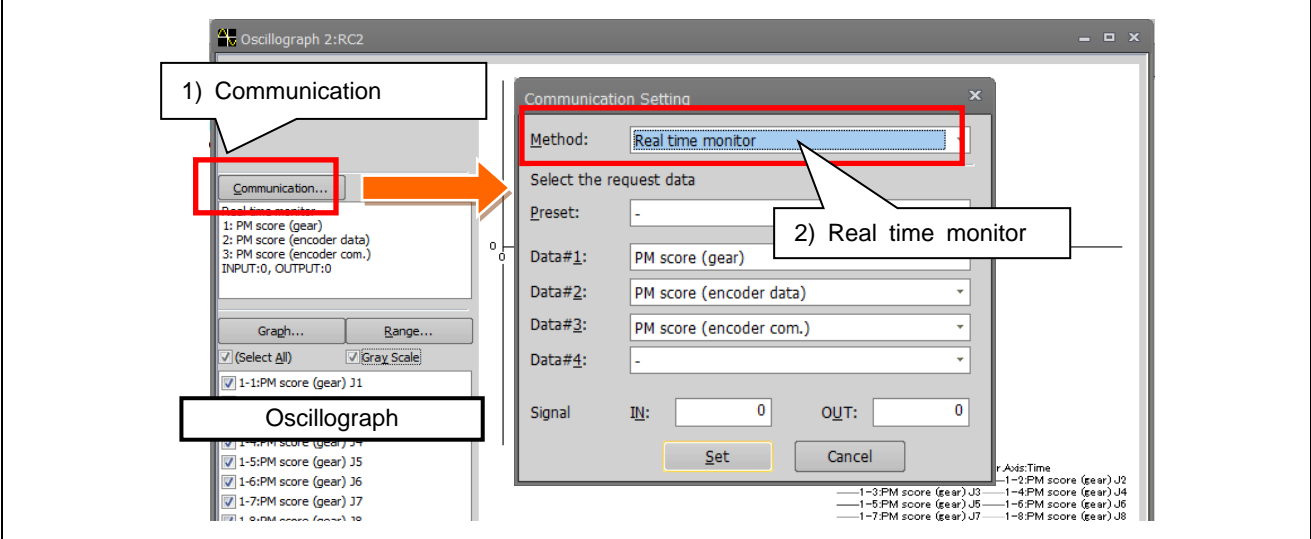

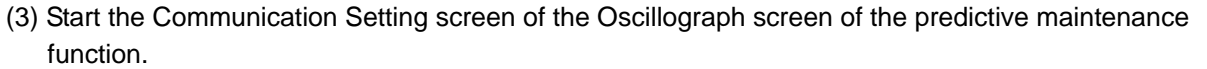

- 1) In Data#1 to Data#4, from the data list, select the score item to be monitored.
- 2) Click the "Set" button to close the "Communication Setting" screen.

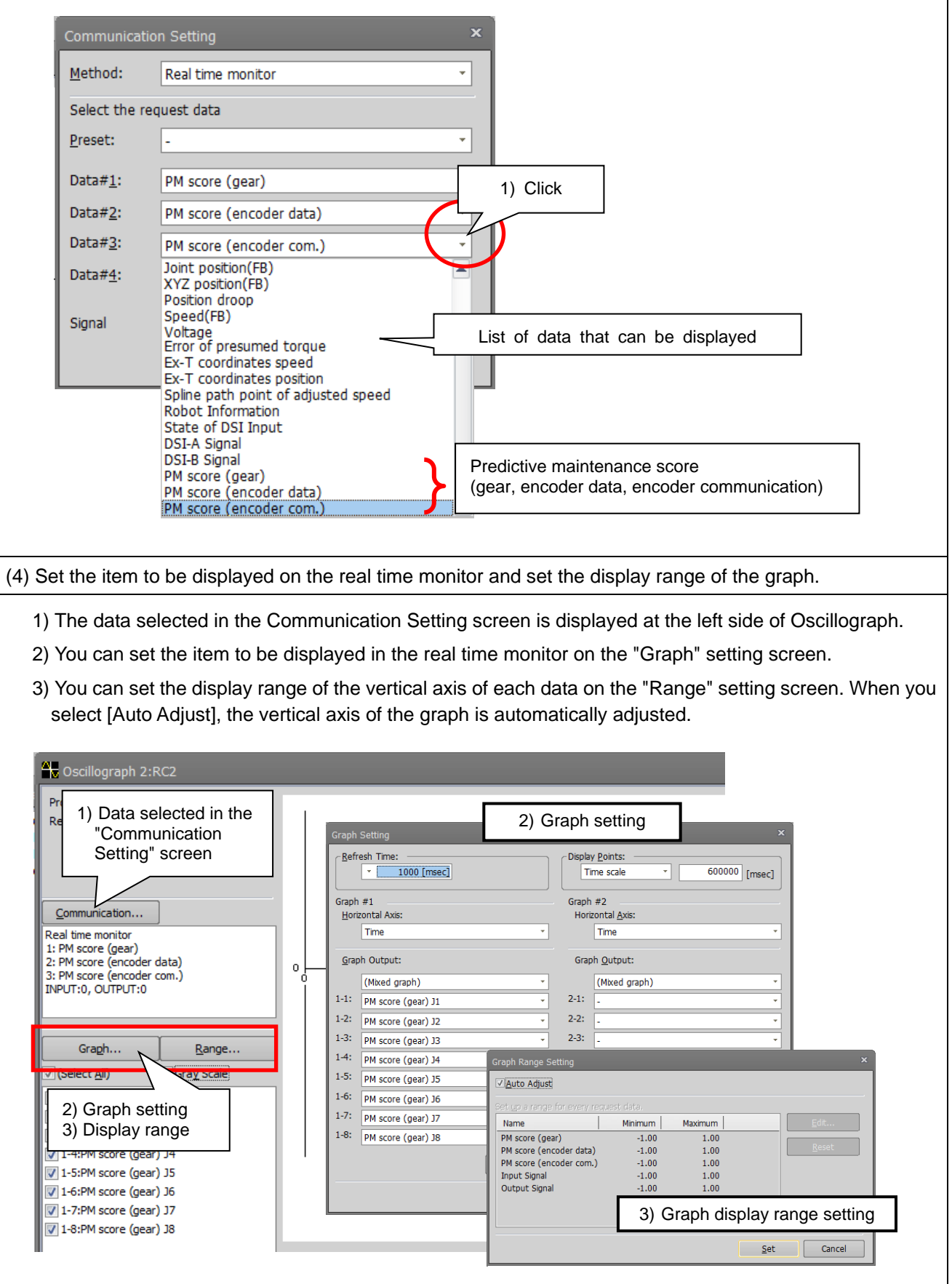

(5) Adjust display points on the graph.

1) Change "Display Points" on the lower right side of the Oscillograph screen.

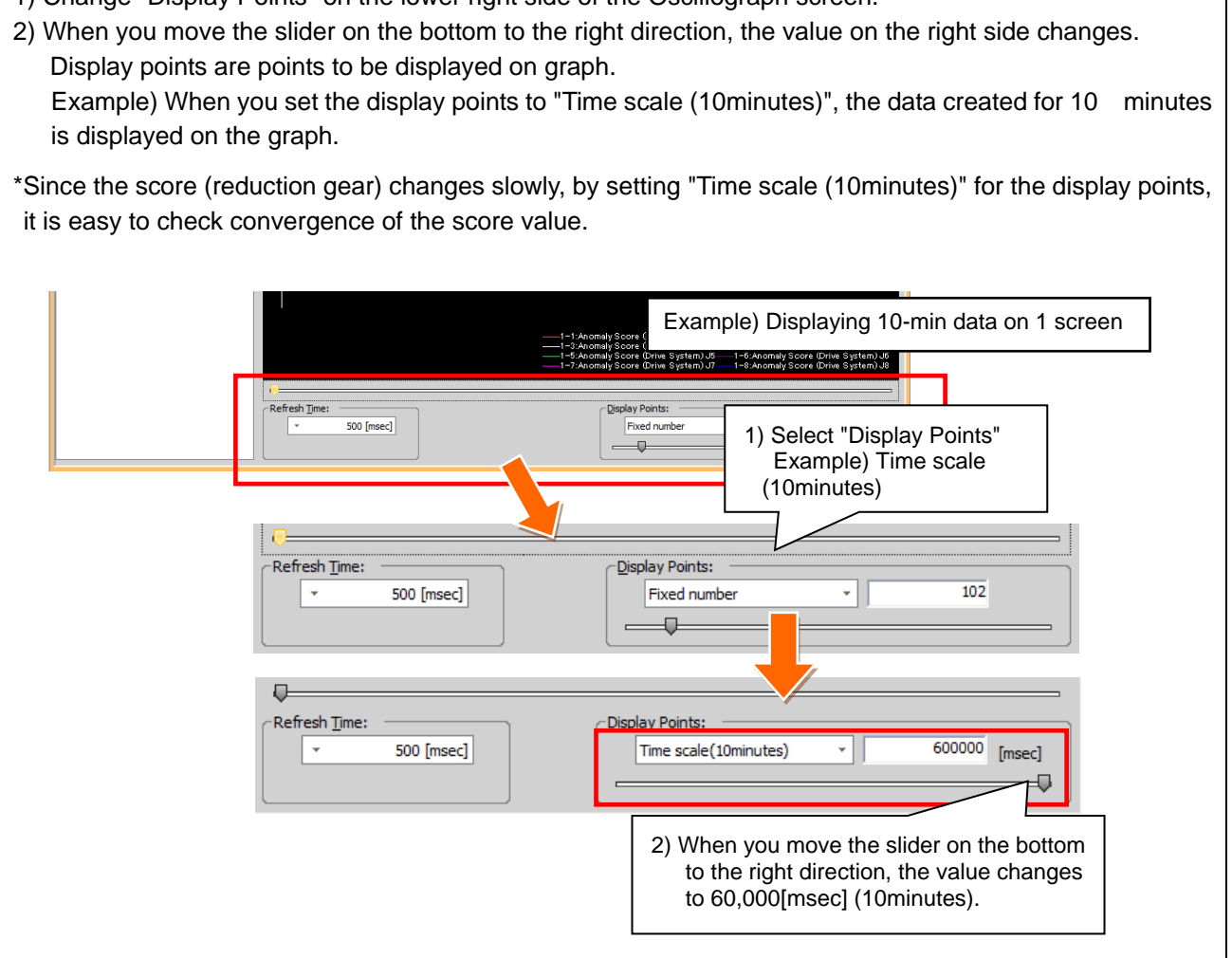

#### **The Oscillograph cannot be used when the communication method is set to High speed.**

If you see the message "It can not communicate with the controller", please change so that the RT ToolBox3 (MELFA\_RT.exe) is allowed to receive in the Windows Firewall settings.

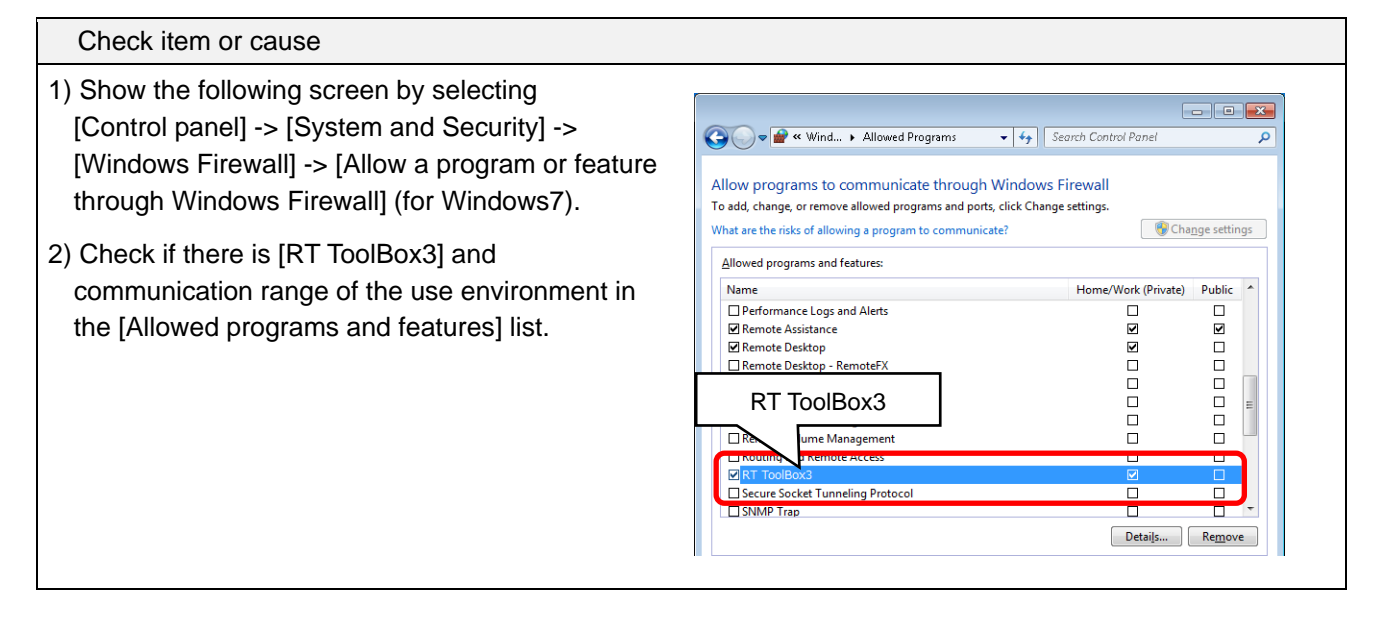

#### **Solution**

1) If [RT ToolBox3] is not in the [Allowed programs and features] list, click the [Allow another program] button.

If the [Allow another program] button is disabled, click the [Change settings] button first.

- 2) Select and add [RT ToolBox3] on the [Add a program] screen.
- 3) Set the check boxes ON according to the use environment of [Home/Work (Private)] and [Public].

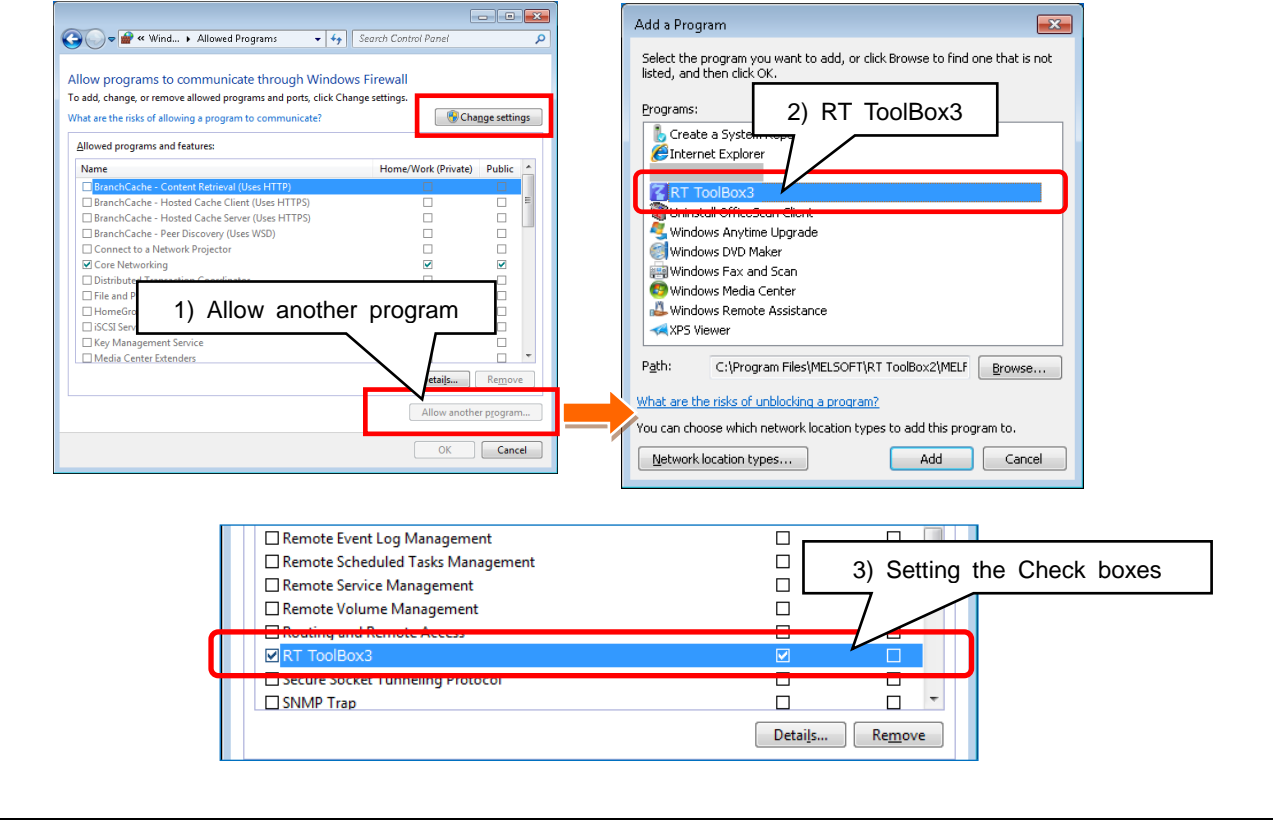

### **3.2.3. Setting signals**

Set signal numbers when you wish to use signal input/output to implement notification when consumption or abnormality of parts is detected, reset the abnormality detection status/consumption degree, or pause warning occurrence/signal output.

For dedicated input/output signals of the predictive maintenance function, refer to ["15. Dedicated](#page-179-0)  [input/output signals"](#page-179-0).

- 1) From the RT ToolBox3 project tree, double-click [Online] [Maintenance] [Predictive Maintenance].
- 2) From the Predictive Maintenance tree, click [Setting] [Signal].
- 3) Enter the signal number for the item to be set. (Note 1)
- 4) When setting an axis bit pattern for reset/pause, click "IODATA Setting". When IODATA Setting screen appears, set necessary information and click "Write".
- 5) After changing the parameter values, click the Write button to write them to the robot controller.
- Note 1) Set the signal numbers according to the system to be used. The range of values that can be set in the parameters are 0 to 255, 2000 to 5071, 6000 to 8047, and 10000 to 18191.

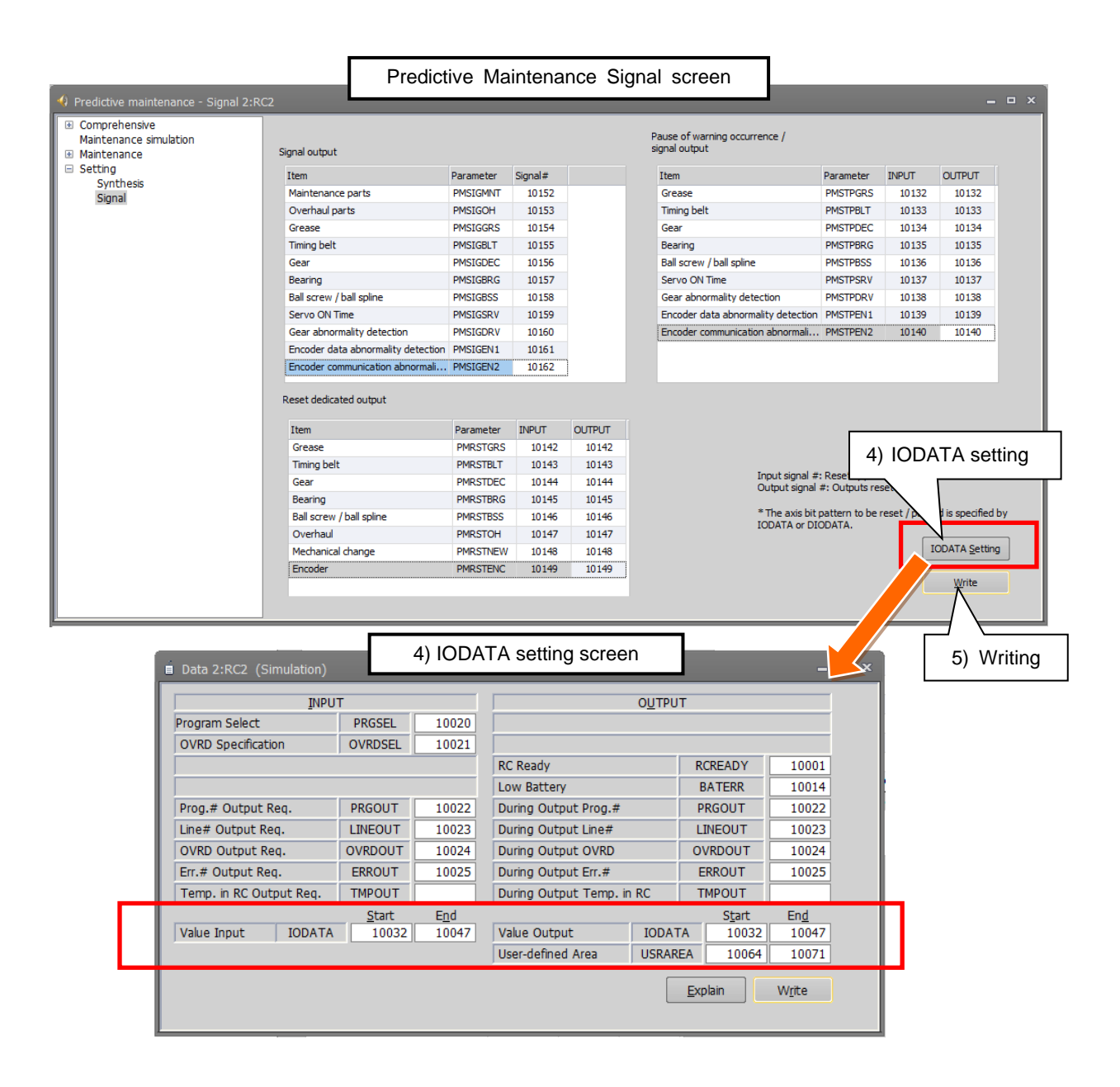

### <span id="page-45-0"></span>**3.3. Setting of maintenance simulation**

In order to use "Maintenance Simulation" for the simulation of RT ToolBox3, the function code and parameter of the MELFA Smart Plus card need to be set to RT ToolBox3.

This section explains the procedure for setting the function code of the MELFA Smart Plus card to RT Toolbox3, which is not connected to the robot controller where the MELFA Smart Plus card has been installed.

(For maintenance simulation, refer to ["9](#page-63-0) [Maintenance simulation"](#page-63-0).)

### *1* **Get the function code of the MELFA Smart Plus card.**

First, get the function code from the robot controller where the MELFA Smart Plus card and predictive maintenance function have been enabled (["3.1](#page-32-0) [Enabling the predictive maintenance](#page-32-0) function" is completed).

- 1) Use the RT ToolBox3 connected to the robot controller where the MELFA Smart Plus card and predictive maintenance function have been enabled.
- 2) From the RT ToolBox3 project tree, select [Parameter List].
- 3) Enter "MSPCODE" for the parameter name on the Parameter List screen.
- 4) The function code (24 alphanumeric characters) of the "MELFA Smart Plus Card" is displayed; write it down in a memo.

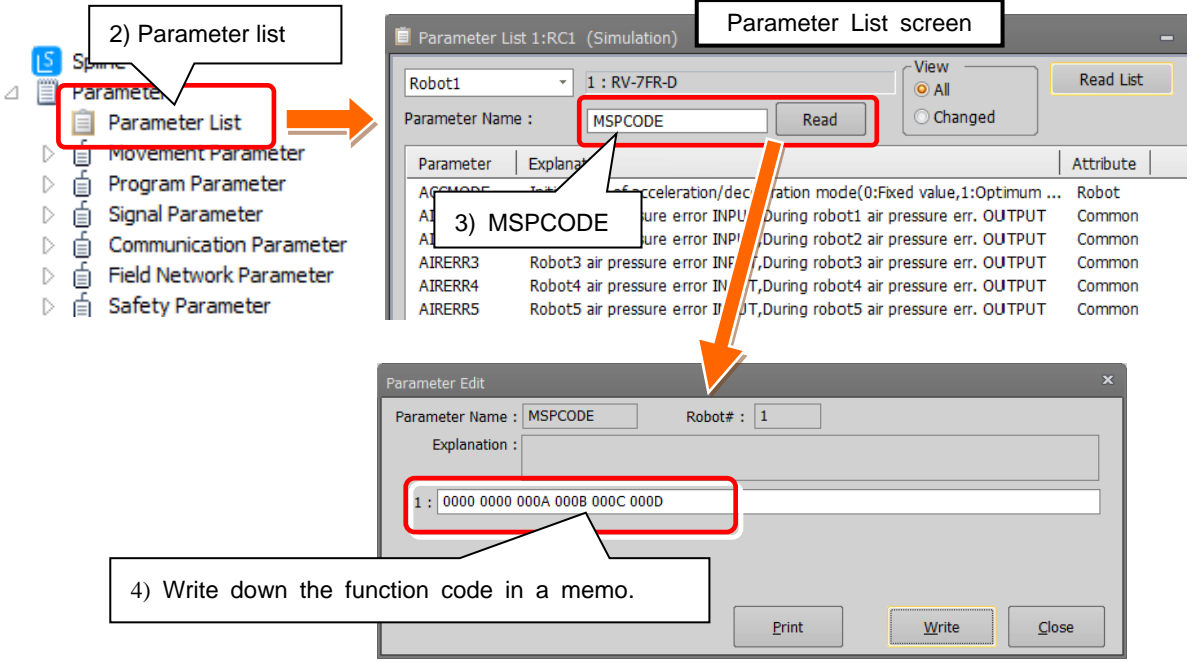

\*It is possible to read the "MSPCODE" parameter with the teaching pendant.

[When using the maintenance simulation on a personal computer connected to the real machine]

- 1) Select [Option] from the [Workspace] tab of RT ToolBox3.
- 2) From the left tree on the Option screen, select MELFA Smart Plus.
- 3) When you click the "Get function code" button, the function code of the "MELFA Smart Plus Card" is displayed in the "Function code" field. (See the screen on the next page.)

## *2* **Set the function code of the MELFA Smart Plus card.**

Next, enter the function code obtained in Step 1 to the RT ToolBox3 that performs the maintenance simulation.

1) Start RT ToolBox3 that performs the maintenance simulation. At that time, click the right button of the mouse on the desktop icon of RT ToolBox3 and select "Implement as administrator" from the displayed menu.

- 2) Select [Option] from the [Workspace] tab of RT ToolBox3.
- 3) From the left tree on the Option screen, select MELFA Smart Plus.
- 4) Enter the MELFA Smart Plus card function code obtained in Step 1 to the "Function code" field.
- 5) Press the Set button.
- 6) Press the OK button and restart RT ToolBox3.

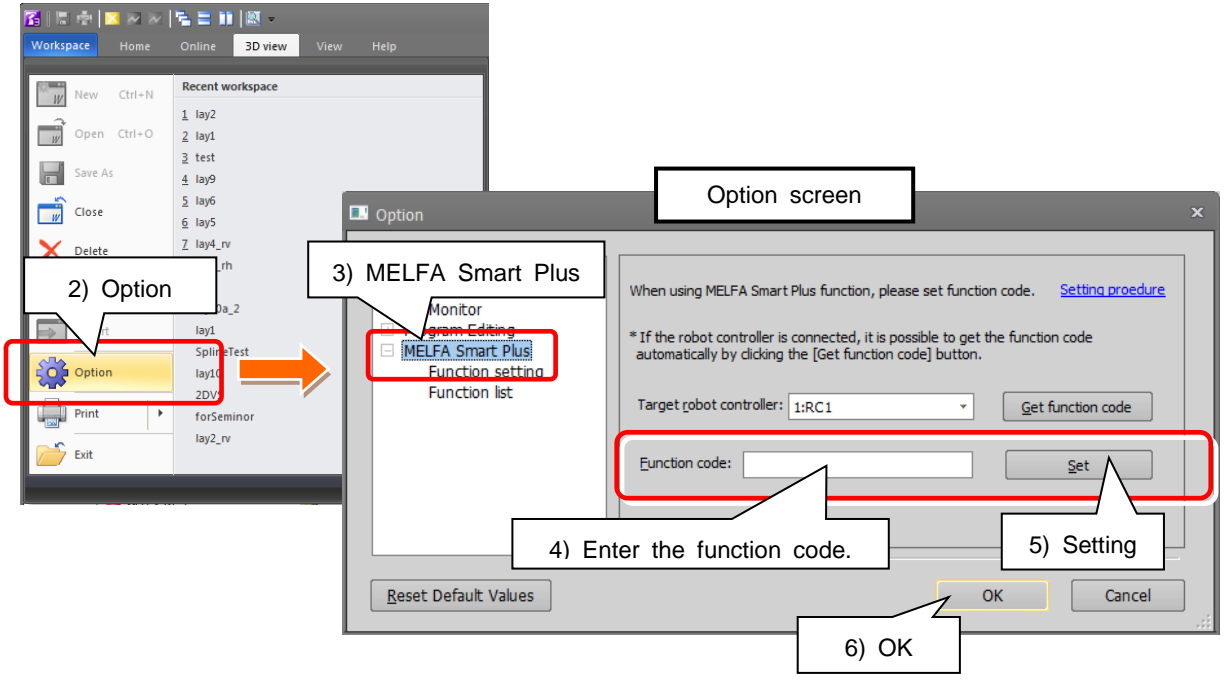

### *3* **Set the predictive maintenance function enable parameter.**

Set the parameter to enable predictive maintenance.

- 1) Open the workspace that performs the maintenance simulation. Open the project.
- 2) Open the parameter list of the project that performs the maintenance simulation.
- 3) Set the "PMENA" predictive maintenance function parameter to [1: Enable].

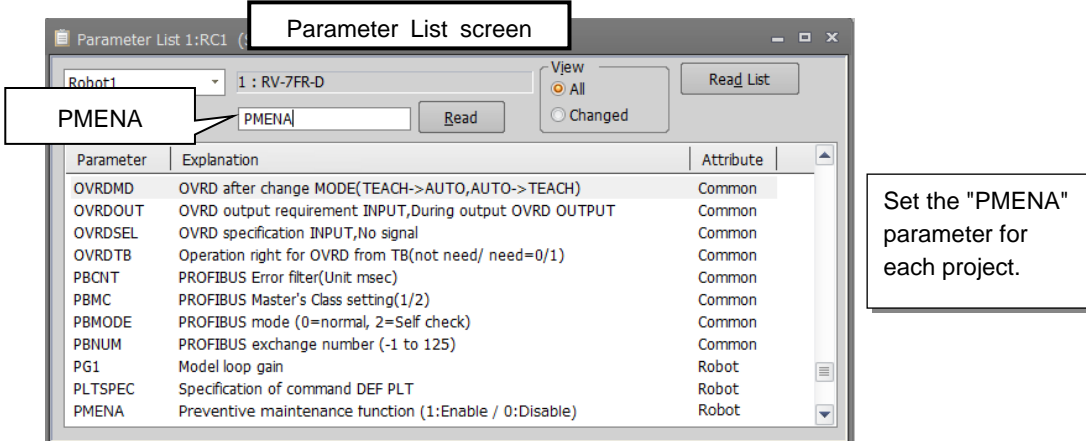

### *4* **Check that the predictive maintenance function is enabled.**

- 1) Change the operation mode to <Simulation>. If parameter setting in Step 3 is performed using <Simulation>, start up Simulation once again. (The "PMENA" parameter requires rebooting.)
- 2) From the project tree, expand [Maintenance] and check that [Predictive Maintenance] is displayed.

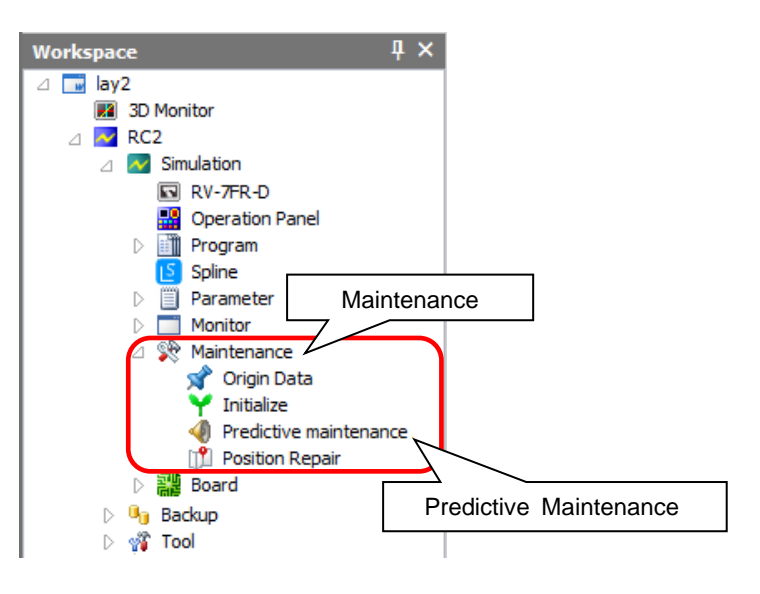

<< MEMO >>

## **4. Basic screen structure**

This screen displays the status of reduction gear, the encoder, and battery (normal, warning, abnormalities), and the total evaluation result of the consumption degree calculation function.

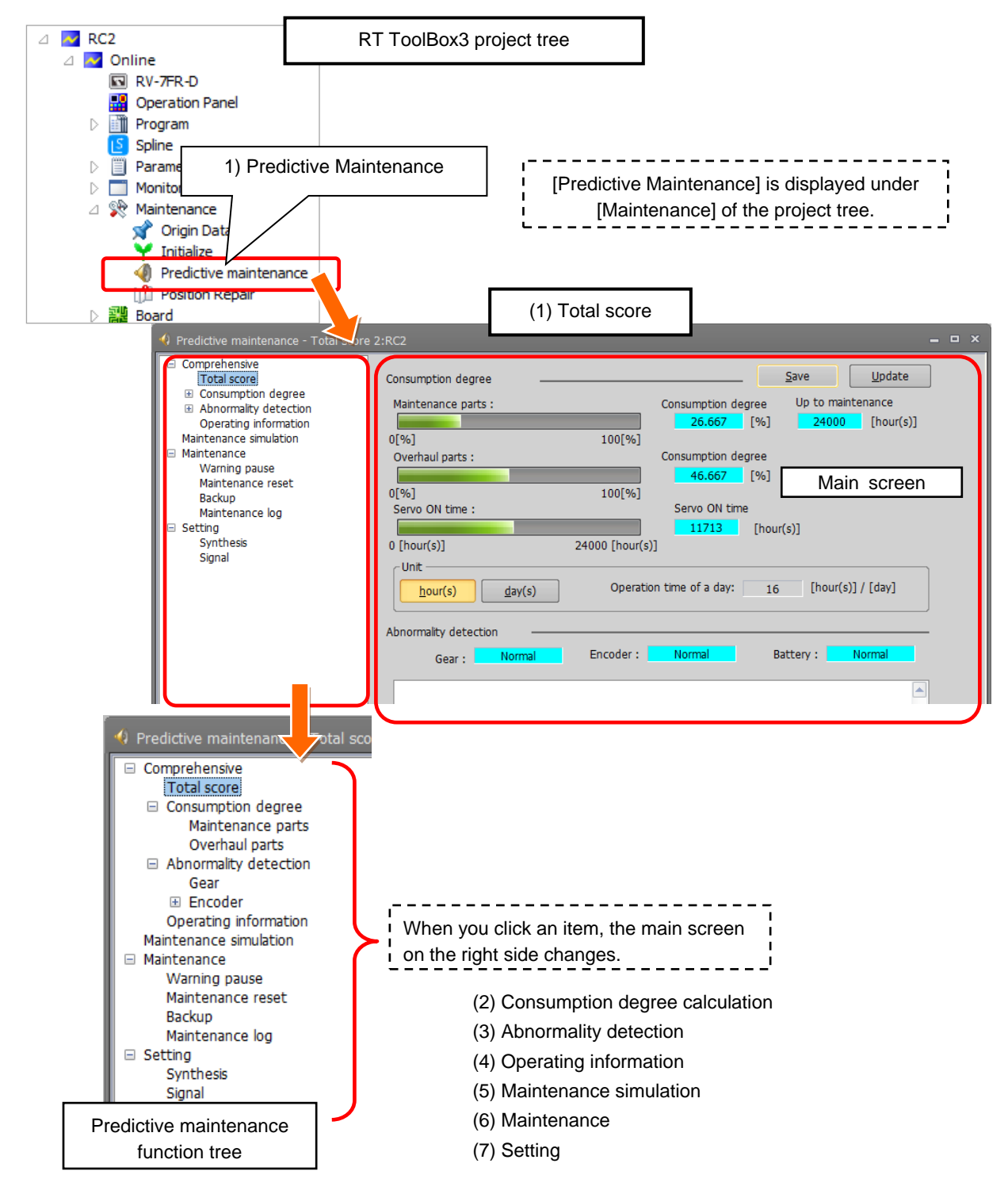

- 1) From the RT ToolBox3 project tree, when you double-click [Maintenance] [Predictive
- Maintenance], the predictive maintenance function starts and the Total Score screen appears.
- 2) In the Total Score screen, the predictive maintenance function tree is displayed on the left side and the main screen on the right side.
- 3) When you click the + mark in the predictive maintenance function tree, menus of the predictive maintenance function appear.
- 4) When you click an item on the predictive maintenance function tree, the main screen on the right changes.

(1) Total score

This screen displays the total evaluation result of the abnormality detection function and consumption degree calculation function, and maintenance messages. For details, refer to ["5. Total score"](#page-51-0).

(2) Consumption degree calculation

The screen indicates the consumption degree of each part and each joint axis of maintenance parts and overhaul parts calculated by the consumption degree calculation function. For details, refer to ["6](#page-53-0) [Consumption degree calculation function"](#page-53-0).

(3) Abnormality detection function

The screen that displays the score of reduction gear and the encoder calculated by the abnormality detection function.

Log data for 365 days is also displayed. The status of reduction gear and each joint axis of the encoder are indicated as well.

For function details, refer to ["7](#page-57-0) [Abnormality detection function"](#page-57-0).

(4) Operating information

The screen that displays the integration time and accumulation count from the time when the previous overhaul was carried out.

• Integration Time [hours]: Power ON Time, Servo ON Time, Operation Time, Actual Operation Time

• Accumulation Count [times] : Servo ON Count, Motor Cumulative Rotation Count For details, refer to ["8](#page-61-0) [Operating information.](#page-61-0) ".

(5) Maintenance simulation

Using the real machine (online) or simulations on RT ToolBox3, this function estimates the parts replacement time or the recommended maintenance time when specific motion patterns (robot programs) are repeated.

For details, refer to ["9](#page-63-0) [Maintenance simulation"](#page-63-0).

(6) Maintenance

This menu is used to specify pause of warning occurrence/signal output, and reset the consumption degree of maintenance parts and overhaul parts, backup, restore, and checking of the maintenance log. For details, refer to ["11](#page-81-0) [Maintenance"](#page-81-0).

(7) Setting

This menu is used to set the preventive maintenance function including the presence of warning occurrence, signal output and its occurrence intervals, specify the detection level, and set dedicated input/output signals.

For details, refer to ["3.2.1](#page-35-0) [Setting how to notify"](#page-35-0).

## <span id="page-51-0"></span>**5. Total score**

This screen displays the status of reduction gear, the encoder, and battery (normal, warning, abnormalities), and the total evaluation result of the consumption degree calculation function.

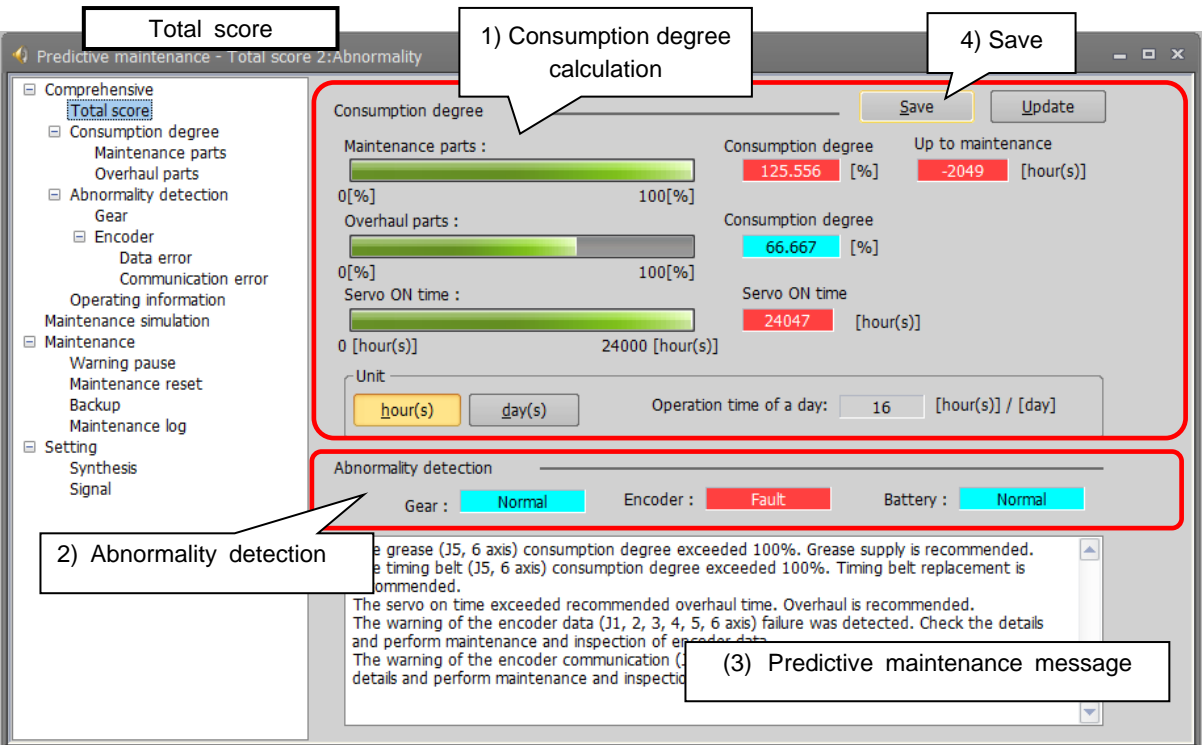

#### **(1) Consumption degree calculation**

The Consumption Degree area indicates the total score (Consumption Degree [%] and Up to Maintenance) of maintenance parts (grease, timing belt), and the total score (Consumption Degree [%]) of overhaul parts (reduction gear, bearing, ball screw, ball spline), and the accumulated servo ON time since the previous overhaul time.

Consumption degree [%] is displayed based on the recommended maintenance time of each part as 100 [%].

You can check details of each part and joint axis on the Consumption Degree screen. (Refer to ["6](#page-53-0) [Consumption degree calculation function](#page-53-0) ".)

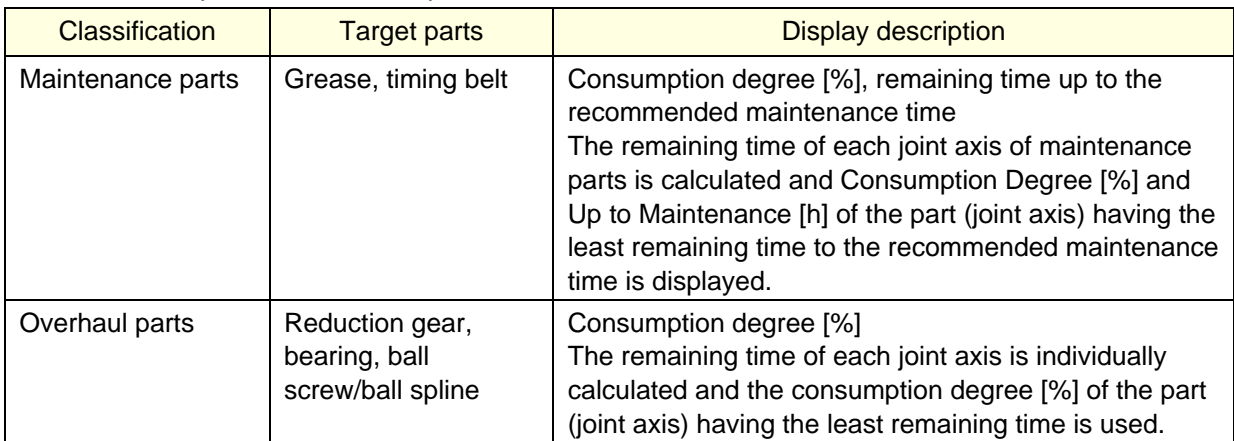

#### Maintenance parts and overhaul parts

When the consumption status comes close to or exceeds the notification day you specified, check the content of the predictive maintenance message displayed at the bottom of the screen and details of each part/each joint axis on the Consumption Degree screen and take measures.

For predictive maintenance message and measures, refer to ["10. When consumption](#page-75-0)  [occurred/abnormality detected,](#page-75-0) [10.1Consumption Degree"](#page-75-1).

#### **(2) Abnormality detection**

This area of the screen indicates the score status obtained using the abnormality detection function. The display also includes the status (normal, fault) of reduction gear, the status (normal, fault) of the encoder, and the status (normal, warning, fault) of the battery.

You can check details of each joint axis on the Abnormality Detection screen.

(Refer to ["7](#page-57-0) [Abnormality detection function"](#page-57-0).)

If " Warning " or "Fault" is indicated, check the content of the predictive maintenance message displayed at the bottom of the screen and details of each part/each joint axis on the Abnormality Detection screen and take measures.

For predictive maintenance message and measures, refer to ["10. When consumption](#page-75-0)  [occurred/abnormality detected,](#page-75-0) [10.2](#page-79-0) [Abnormality detection"](#page-79-0).

[Note] About abnormality detection

Abnormalities could be detected due to the following factors.

- 1) The setting of the detection level has no margin or the setting value is not appropriate.
- 2) Due to operating environment.
	- The robot installation location or robot motion was changed.
	- Effect of vibration around the robot or electric noise.

If the above factors are not considered as the cause, check the change in the score of the log on the Abnormality Detection screen or the current status from the oscillograph.

#### **(3) Predictive maintenance message**

When the consumption status of the target part exceeds the notification day you specified, or the score exceeds the detection level, the predictive maintenance message according to the status is displayed; check the message content and take measures.

For predictive maintenance messages and measures, refer to ["10. When consumption](#page-75-0)  [occurred/abnormality detected"](#page-75-0).

#### **(4) Save**

"Save" button in the total score window exports all predictive maintenance data as a CSV file. The log data of the score calculated by the abnormality detection function, and operation data are included.

Storage destination:[Folder for workspace]¥[Project name]¥Maintenance¥PMLog

File name: [TotalDataYYYYMMDD-HHMMSS].csv

(The storage destination and the folder name can be changed.)

## <span id="page-53-0"></span>**6. Consumption degree calculation function**

This function calculates the consumption degree [%] of robot components based on the actual operating status (motor speed, load status, and others), and calculates the period up to maintenance/inspection or overhaul.

The screen indicates the consumption degree of each joint axis of maintenance parts and overhaul parts calculated by the consumption degree calculation function.

The current status of maintenance parts (grease, timing belt) and overhaul parts (reduction gear, bearing, ball screw/ball spline) is displayed, separately in two screens. Also, the current status is displayed as the predictive maintenance message.

#### Maintenance parts and overhaul parts

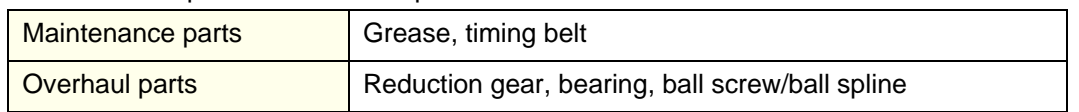

- 1) Start predictive maintenance.
- 2) Click [Total Score] [Consumption Degree] to expend the menu.
- 3) When you select "Maintenance Parts" or "Overhaul Parts", the consumption degree of each part of the target axis and each joint axis is displayed.

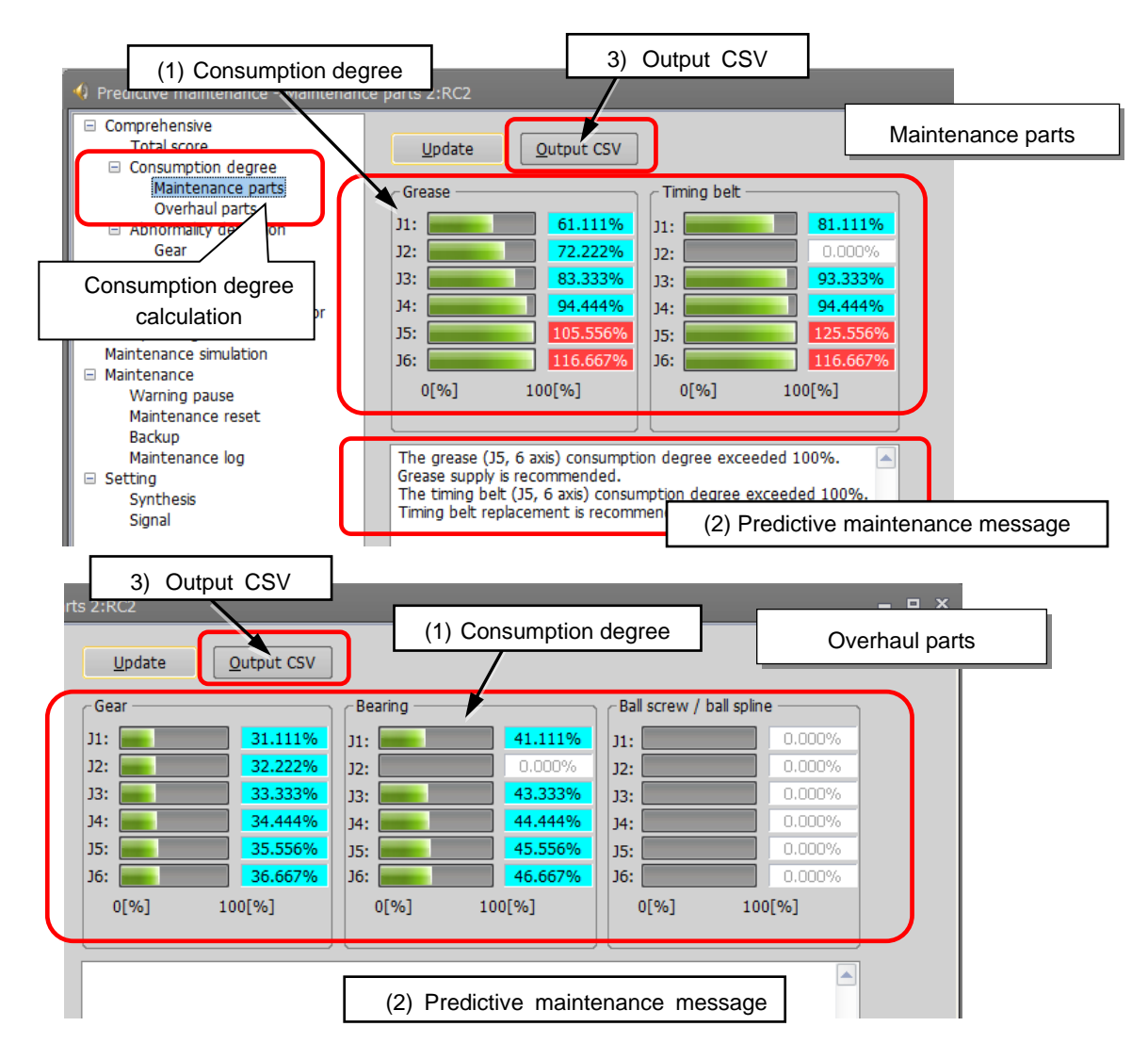

#### **(1) Consumption degree**

This area of the screen indicates the consumption degree of each part of the target axis and each joint axis in a graph and numeric value [%].

(For target axis, refer to ["2.1.4](#page-27-0) [Target models/target axes"](#page-27-0).)

#### **(2) Predictive maintenance message**

This field displays predictive maintenance messages according to the part status. When the remaining time exceeds the notification day, an appropriate predictive maintenance message is displayed; check the message content and take measures. For predictive maintenance message and measures, refer to ["10. When consumption occurred/abnormality detected](#page-75-0) [10.1](#page-75-1) [Consumption Degree](#page-75-1) ".

#### **(3) Output CSV**

Exports data of the consumption degree displayed in the window as a CSV file.

Storage destination and the file name of the CSV file

Storage destination: [Folder for workspace]¥[Project name]¥Maintenance¥PMLog

File name: [ConsumptionDataYYYYMMDD-HHMMSS].csv

(The storage destination and the folder name can be changed.)

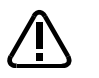

**Caution** [About calculation of the consumption degree]

- The consumption degree of each part is calculated on the assumption that the robot is used in the environment (ambient temperature, humidity) within the specification scope described in the instruction manual (standard specifications).
- The consumption degree of each part is used as a reference value for supporting the maintenance and inspection schedule calculated based on the robot operating status. It does not guarantee the service life of the robot.
- Irrespective of the consumption degree, carry out daily inspection and periodic maintenance and inspection described in the instruction manual (Standard Specifications Manual, Robot Arm Setup & Maintenance).
- When the servo ON time exceeds the specified time (24,000 hours) or the consumption degree exceeds the warning remaining number of days, we recommend you perform overhaul of the robot arm.
- Reset operation of the consumption degree of each part must not be executed except during maintenance or part replacement.
- For the total score of maintenance parts and overhaul parts, the value of the part among all joint axes having the least remaining time (Up to Maintenance) to the recommended maintenance time is output, respectively. For that reason, the consumption degree of the total score could be smaller than the maximum consumption degree value of each part.
- The remaining time is a reference value calculated based on the operating status of the robot from the previous maintenance time. Also, the remaining time is when you use the robot in the same way as before. Therefore, if operation is changed, the remaining time may increase or decrease.
- ・For the axis with multiple parts of one type, the part that wears the fastest in terms of design is the subject for the calculation. It is recommended to perform maintenance on the peripheral parts at the same time as the part replacement.

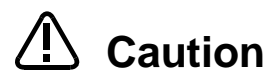

#### [About the robot controller]

- When using this function by upgrading from a non-compatible controller software version to a compatible controller software version, the consumption degree during the period of the non-compatible software version is not added up, thus the result of consumption degree calculation function cannot be the correct value
- The consumption degree of the robot arm is saved in the robot controller, thus it is necessary to use the correct combination of the robot arm and robot controller.

To replace the robot arm or robot controller only, perform backup/restore of predictive maintenance information to migrate the predictive maintenance information.

(For backup/restore, refer to ["11.3](#page-84-0) [Backup and restore"](#page-84-0).)

**Caution**

Depending on the operating status at startup, correct results may not be obtained at the beginning due to fluctuations until sufficient data is accumulated.

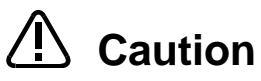

Correctly set hand work conditions (weight, center of gravity, shape) actually used. If the settings differ from the actual robot settings, the consumption degree cannot be calculated correctly.

Use parameters HNDDAT\* and WRKDAT\* to set hand work conditions and use Loadset commands to specify hand work conditions.

For details of hand work condition setting, refer to the separate "Instruction Manual/Detailed Explanations of Functions and Operations".

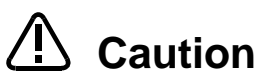

When the predictive maintenance function is valid, the maintenance forecast is not displayed and warning signals of maintenance forecast are not output. When the information is reset by the predictive maintenance function or maintenance forecast, the information in the other function is reset as well.

<<MEMO>>

## <span id="page-57-0"></span>**7. Abnormality detection function**

This function detects abnormalities or deterioration of robot reduction gear components early. Before the robot exhibits behavior that is a sign of an abnormality, the function can detect reduction gear or encoder abnormalities.

The screen that indicates the score calculated by the abnormality detection function.

The display also includes the current score of the reduction gear including reduction gears, encoder data abnormality, and encoder communication abnormality.

Log data for 365 days is also displayed.

When the score exceeds the detection level, the reduction gear is assumed to be abnormal and an error (warning) occurs or that effect is notified by the dedicated output signal. Also, the current status is displayed as the predictive maintenance message.

- 1) Start predictive maintenance.
- 2) Click [Total Score] [Abnormality Detection] to expand the menu.
- 3) When you select "Reduction gear", "Encoder Data Error", or "Encoder Communication Error", the current score and log data are displayed. You can specify the display period of log data in the upper part of the screen.

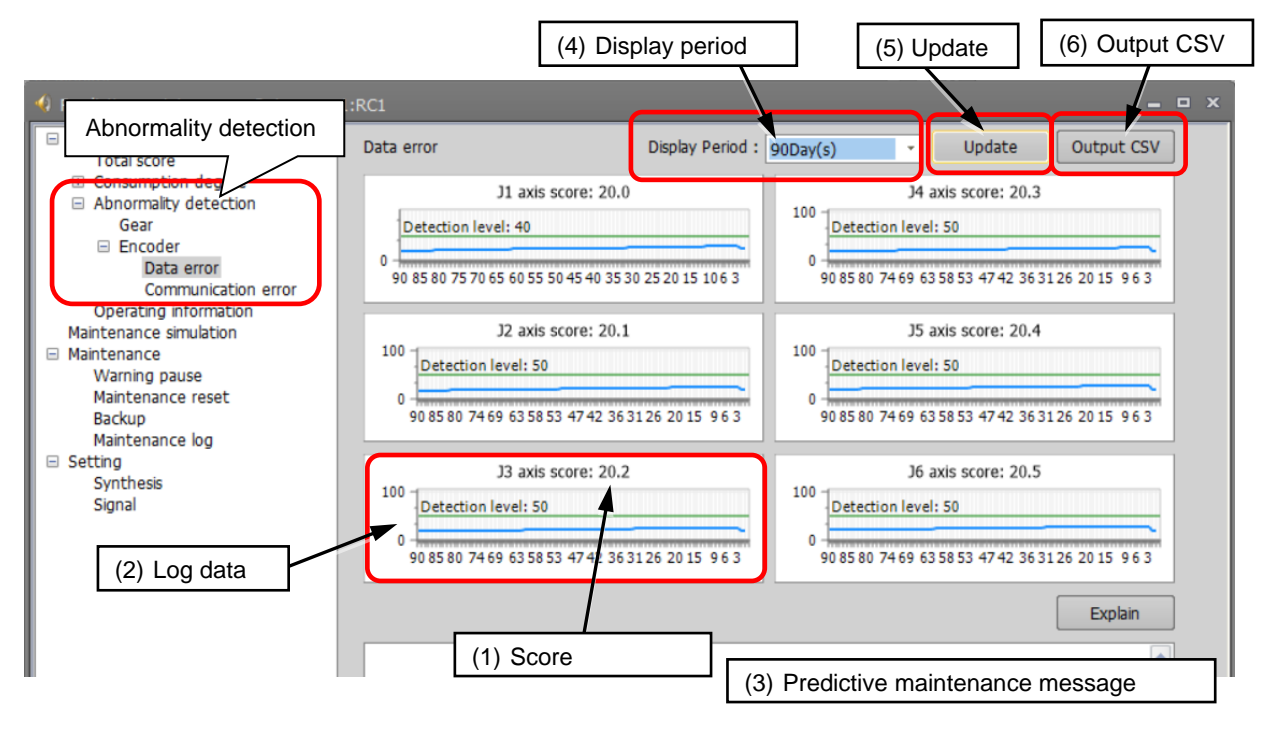

#### **(1) Score**

Indicates the score of each joint axis. The value is the current value.

#### **(2) Log data**

Displays log data of the maximum value of score of each joint axis for the past 365 days. The indicated value is the maximum value of a day.

- You can specify the display period using the "Display Period" field of the upper part of the screen. Non target axes are not displayed.
- The color of the graph differs depending on the score. The color is blue when the latest value of the score is normal. When the value exceeds the detection level, the color is red (detection level is green).
- For the display range of the horizontal axis of the graph, 1 is displayed on the right end as the current day and the left side is old data.

If the log data does not exist for the number of display days, the graph is displayed left justified.

#### **(3) Predictive maintenance message**

This field displays predictive maintenance messages according to the part status. When an abnormality is detected, an appropriate predictive maintenance message is displayed; check the message content and take measures.

For predictive maintenance messages and measures, refer to ["10. When consumption](#page-75-0)  [occurred/abnormality detected](#page-75-0) [10.2](#page-79-0) [Abnormality detection"](#page-79-0).

#### **(4) Display period**

You can specify the display period of log data displayed on the screen. 1 year (365 days) | 3 months (90 days) | 1 month (30 days) | 1 week (7 days)

#### **(5) Update**

Updates the screen display.

#### **(6) Output CSV**

Output the graph data displayed on the screen (date and score) in the CSV format.

\* Storage destination and file name of the CSV file

Storage destination: [Folder for workspace]¥[Project name]¥Maintenance¥PMLog File name: [DetectionDataYYYYMMD-HHMMSS].csv

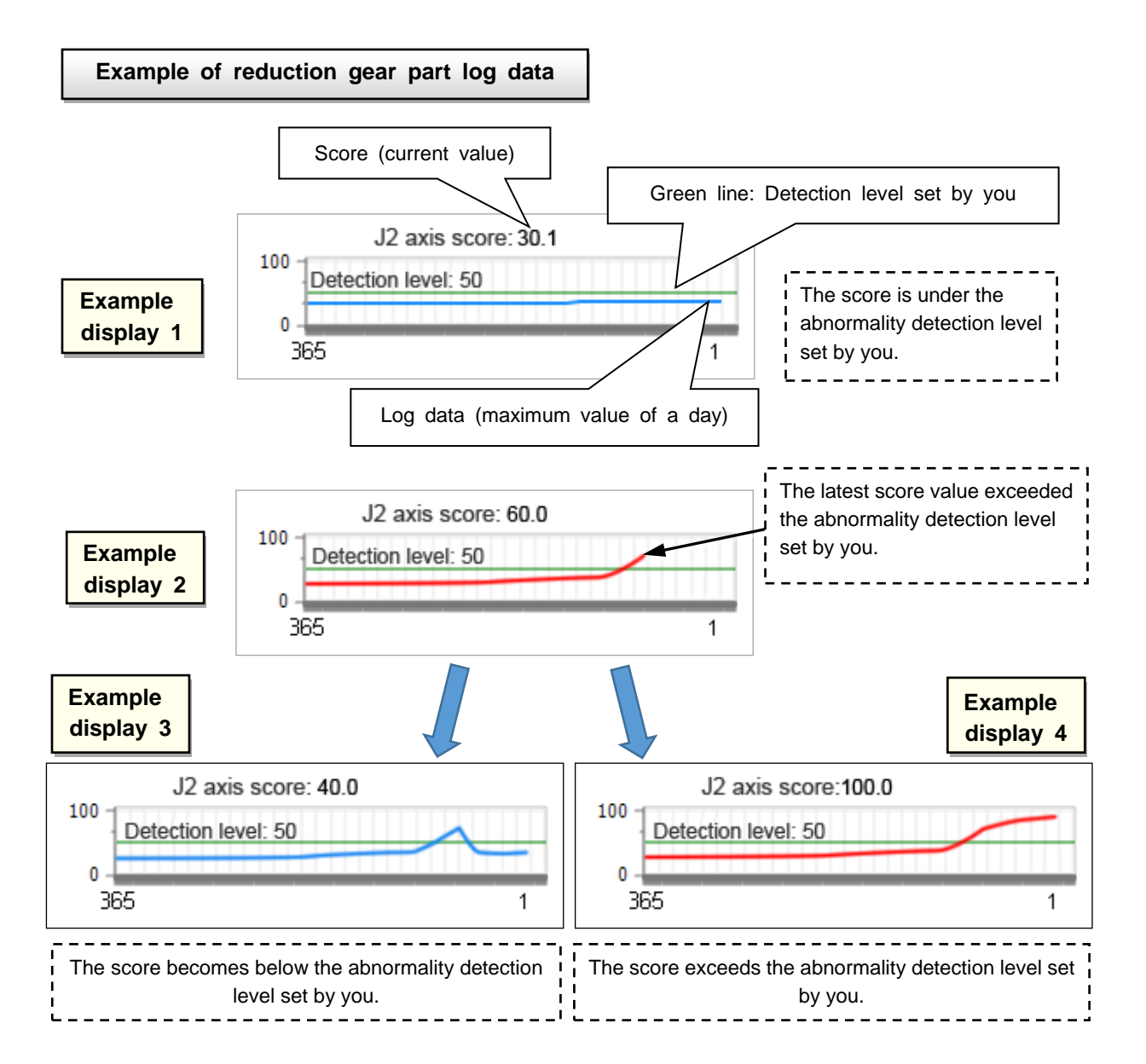

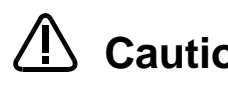

**Caution**  $\cdot$  The score output by the reduction gear abnormality detection function is calculated **Caution** based on motor feedback data and is a reference value for detecting abnormalities that leads to a failure. It does not guarantee to certainly detect abnormalities before part failure. Also, this score targets aged deterioration of the robot.

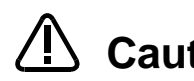

**Caution** Since the score of the reduction gear abnormality detection varies depending on the **Caution** construction conditions and the band and the band and the operating speed and operation conditions such as the hand load by the hand and the workpiece, set the detection level according to the actual operating conditions. If the operating conditions such as the workpiece, the hand, and the operation program are changed, review the setting of the detection level. If the setting of the detection level is not appropriate, abnormalities may not be detected or mis-detection may occur.

**Caution** When there is a vibration source outside the robot arm or robot operation is hindered by an external cable, and others. Abnormalities or deterioration of parts may not be diagnosed correctly.

Set the conditions (weight, center of gravity, and shape) of the actual hand and the workpiece to be used correctly. If the settings differ from the actual robot conditions, mis-detection may occur or abnormalities may not be detected. Use parameters HNDDAT\* and WRKDAT\* to set hand work conditions and use Loadset commands to specify hand work conditions. For details of hand work condition setting, refer to the separate "Instruction Manual/Detailed Explanations of Functions and Operations". **Caution**

The reduction gear abnormality detection function may detect failure of driving parts other than the reduction gear, such as the bearing and the timing belt. In addition, the score of the axis without abnormality may also change. **Caution**

**Caution** The reduction gear abnormality detection function calculates when the motor is operating at a motor speed of 500 rpm or faster.

> The score is not calculated for axes operating at less than 500 rpm. The operation speed can be checked using the oscillograph of RT ToolBox3 or the monitoring function.

> (For the starting method for the oscillograph, refer to ["Checking scores with the](#page-40-0)  [real-time monitor oscillograph"](#page-40-0) and for the starting method for the monitor function, refer to ["How to check the motor speed with the RT ToolBox3 monitor function"](#page-60-0). )

**Caution** The score may fluctuate depending on changes in the ambient temperature. To ensure that the score does not fluctuate during detection, use the robot in an environment which has a stable temperature. Review the detection level settings if the ambient temperature changes.

#### <span id="page-60-0"></span>**How to check the motor speed with the RT ToolBox3 monitor function**

- 1) From the RT ToolBox3 project tree, click [Monitor] [Servo] and then double-click [Speed] to display the [SPEED] screen.
- 2) You can monitor data related to the speed of each axis motor of the robot in action.

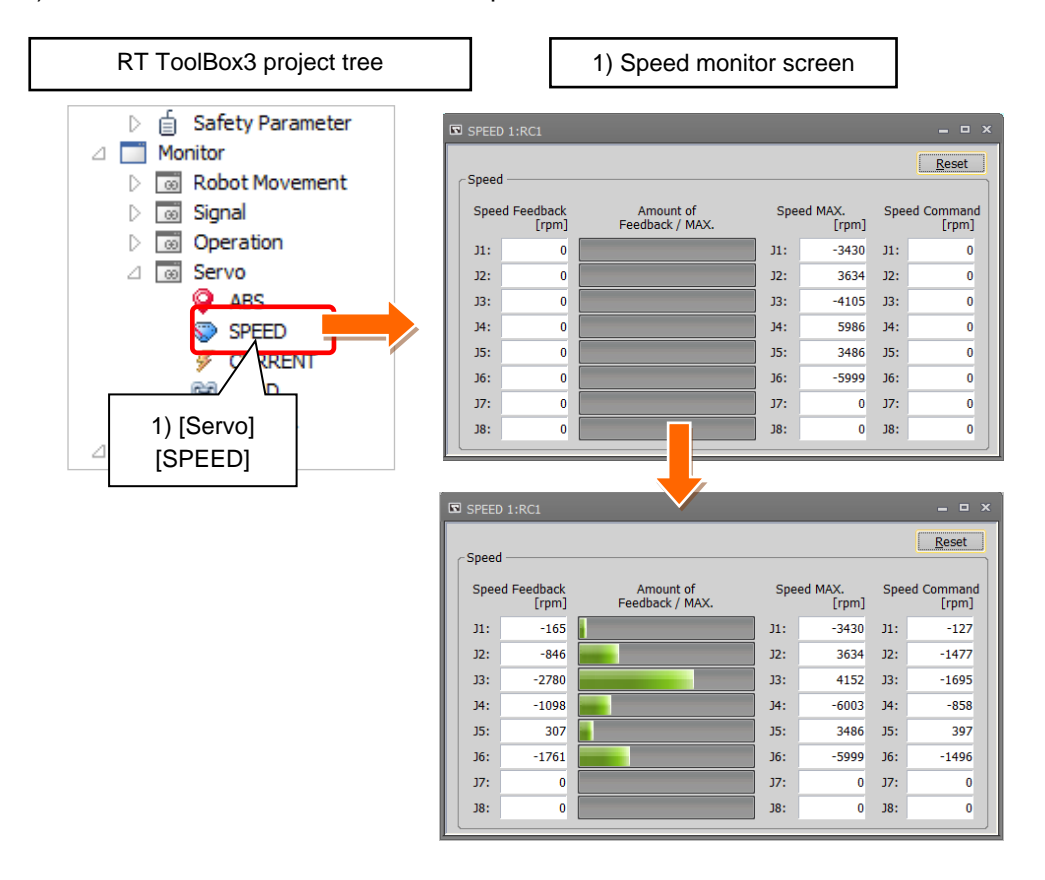

## <span id="page-61-0"></span>**8. Operating information**

The Operating Information screen is used to manage and display the integration time and accumulation count from the time when the previous overhaul was carried out. The integration time and accumulation count data are reset when "Reset operation at overhaul implementation" is performed.

- 1) Start predictive maintenance.
- 2) Click [Total Score] to expand the menu.
- 3) When you select [Operating Information], the integration time and accumulation count are indicated on the main screen.

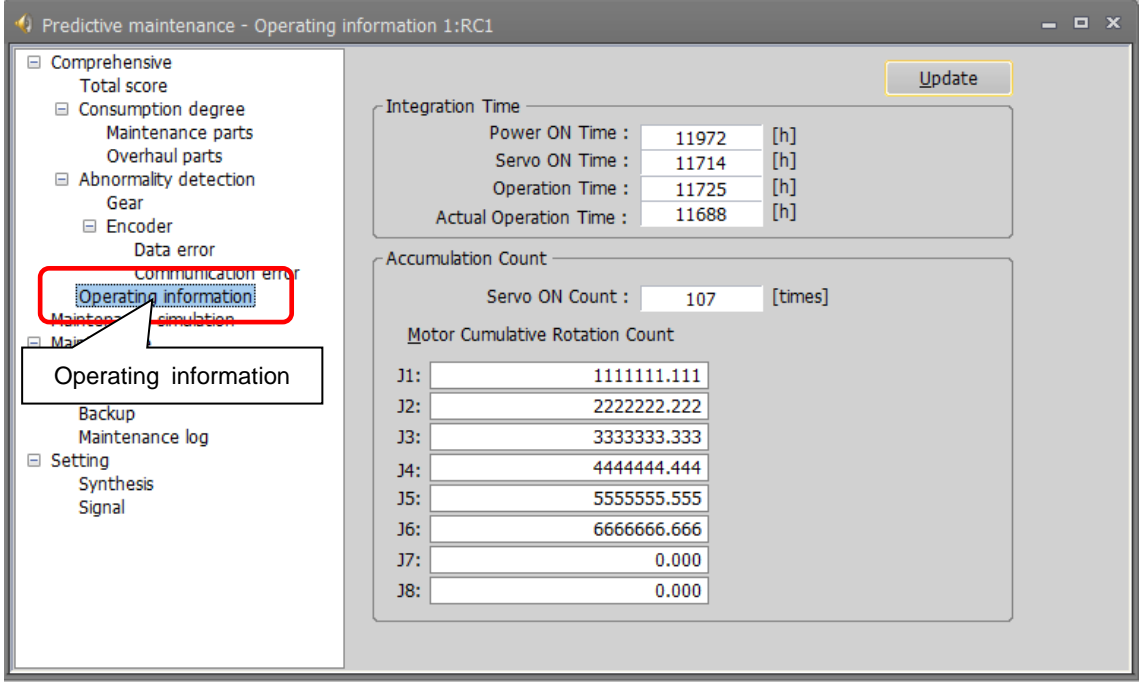

#### ■Data that can be monitored

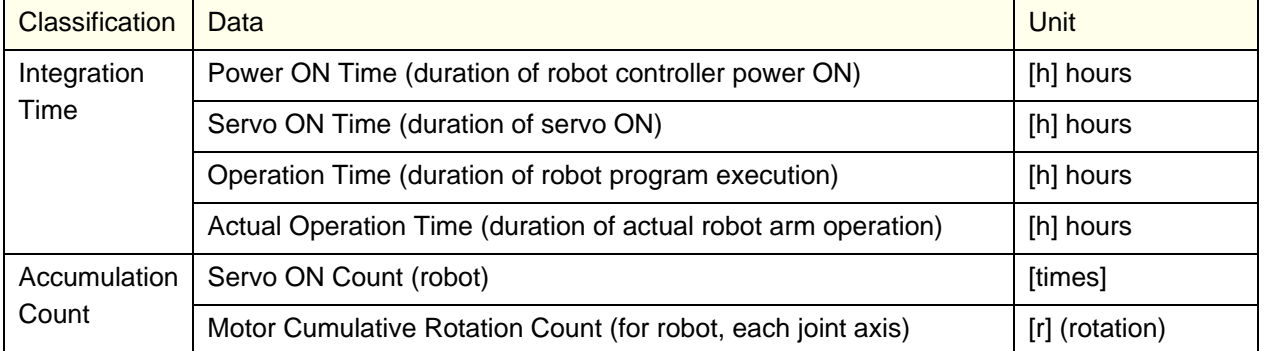

<< MEMO >>

## <span id="page-63-0"></span>**9. Maintenance simulation**

This function estimates the parts replacement time or the recommended maintenance time when a specific motion pattern (robot program) is repeated using a real machine (online) or simulations on RT ToolBox3.

Maintenance simulation estimates the following items.

- 1) Number of years up to the time of replenishing grease
- 2) Number of years up to the time of timing belt replacement
- 3) Recommended number of years up to the recommended maintenance time for overhauling parts (Of reduction gear, bearing, ball screw, and ball spline, the part for which there is the shortest number of years of maintenance)

There are two types of estimation methods, "Program operation" and "1 Cycle operation". For the real machine (online), estimation is possible using "Program operation", and for simulation, in addition to "Program operation", "1 Cycle operation" can also be used.

• 1 Cycle operation: Specify the start line and end line of the robot program to estimate the parts

- replacement/ the recommended maintenance time based on its 1 cycle operation pattern.
	- Because 1 cycle can be accurately specified on a robot program, it is possible to more accurately estimate the number of years when 1 cycle operation is repeated than when using Program operation.

The estimation result of the number of years is from the brand new robot state.

• Program operation: While running a robot program automatically, the parts replacement/the

recommended time is estimated based on the operation pattern from when the start button is pressed to when the end button is pressed.

Accurate 1 cycle (start line and end line) cannot be specified but Program operation is used when it is difficult to specify 1 cycle on the program, such as when the program uses external signals.

The estimation result for a real machine (online) is the number of years from the current consumption degree of the robot. The estimation result for simulation is the number of years from the brand new robot state.

Ļ

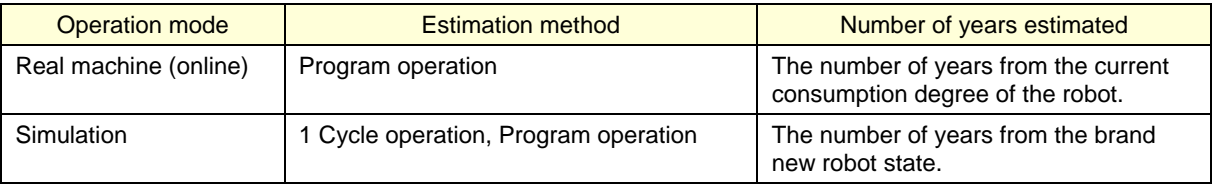

[Note] In order to use Maintenance Simulation in the simulation mode of RT ToolBox3, the function code and parameter of the MELFA Smart Plus card need to be set.

For the setting method, refer to ["3.3](#page-45-0) [Setting of maintenance simulation"](#page-45-0).

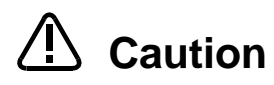

When RT ToolBox3 mini is used, simulation on RT ToolBox3 cannot be used. The recommended number of years up to the replacement/maintenance time output by this function is the value calculated when the specified operation is repeated. Also, the result may vary depending on the performance of the personal computer used and the load status. The actual time changes depending on the actual operating status or load status of the robot.

Use as reference values for planning of maintenance and inspection.

Correctly set hand work conditions (weight, center of gravity, shape) actually used. If the settings differ from the actual robot settings, the consumption degree cannot be calculated correctly.

Use parameters HNDDAT\* and WRKDAT\* to set hand work conditions and use Loadset commands to specify hand work conditions. For details of hand work condition setting, refer to the separate "Instruction Manual/Detailed Explanations of Functions and Operations".

Do not use M\_TIMER(8) while programming. This function uses M\_TIMER(8) for the estimation of parts replacement time and maintenance time. If M\_TIMER(8) is used while programming, the number of years of replacement and maintenance cannot be estimated accurately.

After changing to M\_TIMER(1) to M\_TIMER(7), perform the maintenance simulation.

### **9.1. "1 Cycle" operation**

This operation is performed in the simulation mode of the RT ToolBox3. Specify the start line and end line of the robot program to estimate the parts replacement/ the recommended maintenance time based on its 1 Cycle operation pattern.

[Note] When an actual machine is connected, the "1 Cycle" button and the "Program" button are not displayed.

#### **Note on 1 Cycle operation**

**(1) For command line that waits for signals to be input or robot status changes, use a comment to set the stop time.**

For a program waiting for input of signal from outside or change of the robot status variable, comment out that portion and instead set a stop time (assumed) and specify the start line and end line including that line.

#### **(2) Use a program with no infinite loop.**

A program that executes an infinite loop does not give the correct calculation result. Check that the program is not an infinite loop in a FOR or GOTO statement.

#### **(3) Include all instructions required for 1 cycle in the line selection range.**

When selecting the start line and end line of a program, specify line numbers in such a way that all instructions such as jump destinations of Gosub or hand word settings required for the robot to perform 1 cycle operation are included in the range.

When sending/receiving external signals, temporarily set the stop time as a substitute for the signal sending/receiving time and specify the line numbers including that line.

Example) If there is no jumping destination of a sub routine within the selected range, an error (jumping destination does not exist) occurs and the maintenance simulation cannot be executed.

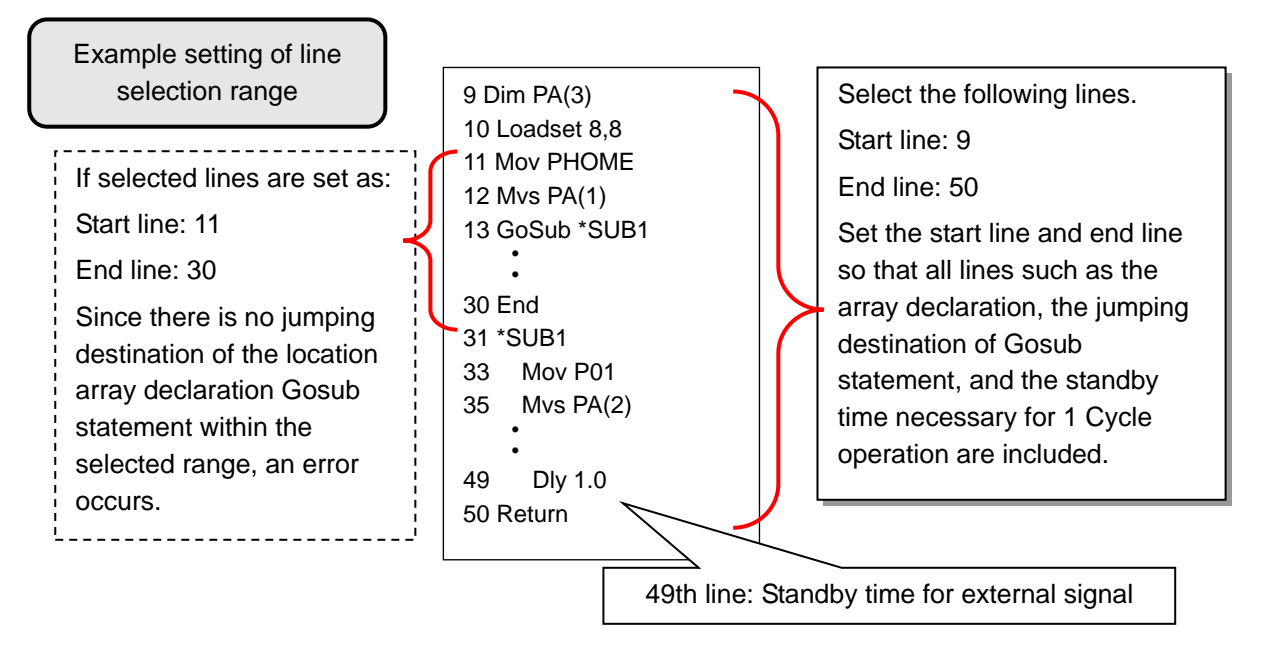

#### **(4) About robot program "ESTPROG.prg"**

When executing 1 cycle operation, "ESTPROG" is displayed as the robot program on the operating panel. This is a program that is automatically generated when 1 cycle operation is executed. After 1 cycle operation, you can delete this program if it is unnecessary.

# **Move the current position of the robot to the robot operation start position** *1* **of 1 Cycle operation.**

If the current position of the robot is not at the start position of 1 Cycle operation, if 1 Cycle operation starts, the robot moves to the operation start position first. Since that operation is included in the calculation by the maintenance simulation, calculation cannot give the correct 1 Cycle operation result.

Immediately after starting RT ToolBox3, when performing 1 Cycle operation after the robot is changed to an arbitrary posture using the JOG operation or the program is paused while running, move the current position of the robot to the start position of 1 Cycle operation. Example moving methods of the current position of the robot are described below.

- Use direct execution to move the robot to the operation start position.
- Use step operation to execute up to the start line of 1 Cycle operation.
- Execute 1 Cycle operation once (Step 2 to Step 7) and use the maintenance simulation results of the second and subsequent time.

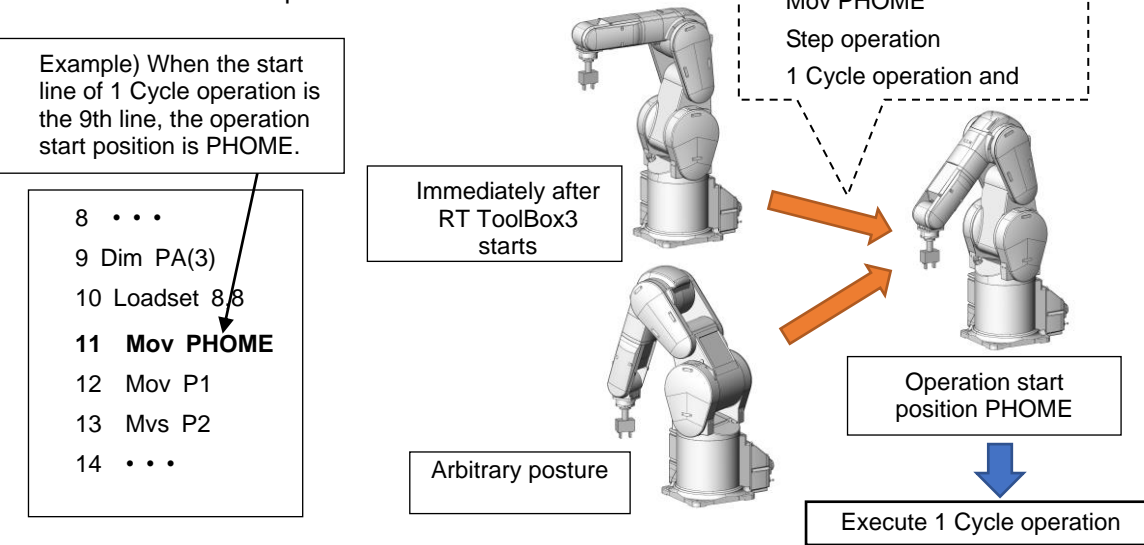

## **Open the Maintenance Simulation screen.** *2*

- 1) Start RT ToolBox3 where the MELFA Smart Plus card function code is set.
- 2) Open the RT ToolBox3 project using <Simulation>.
- 3) From the RT ToolBox3 project tree, click [Maintenance] [Predictive Maintenance].
- 4) From the predictive maintenance tree, select [Maintenance Simulation].

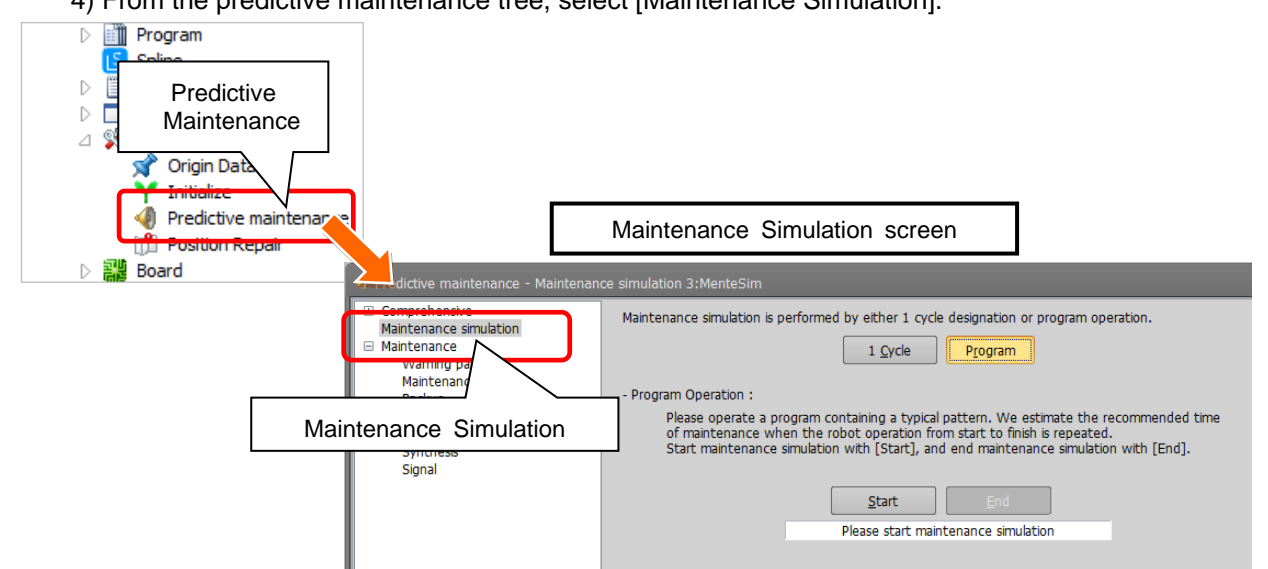

- *3* **Select "1 Cycle".**
	- 1) Select "1 Cycle" on the Maintenance Simulation screen.

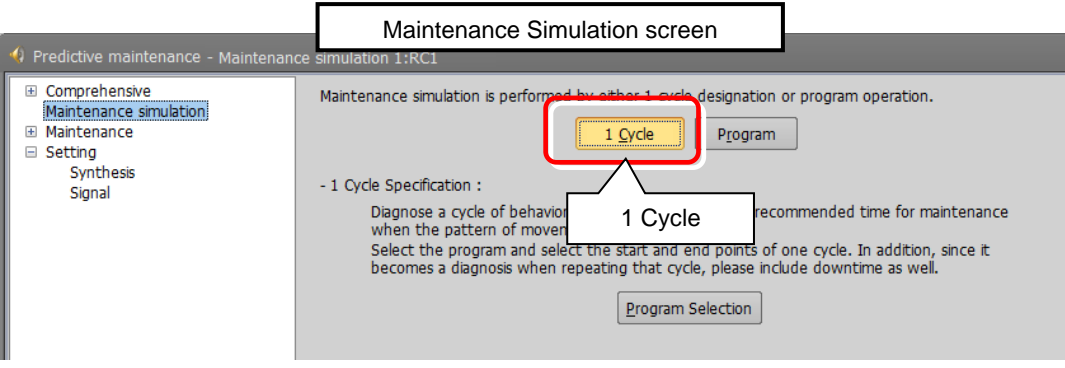

## *4* **Select the execution program.**

- 1) Click [Program Selection] on the Maintenance Simulation screen.
- 2) The "Select Robot Program" screen opens; select the program to run the simulation and click the "OK" button.

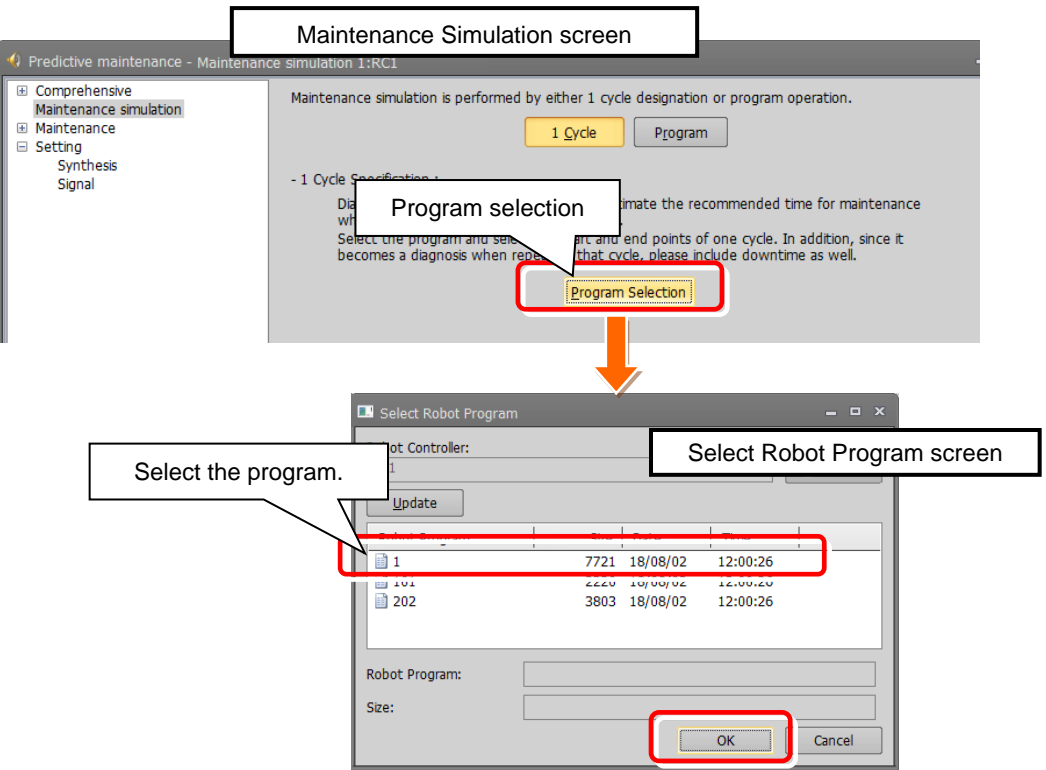

## *5* **Select the start line and end line of the program.**

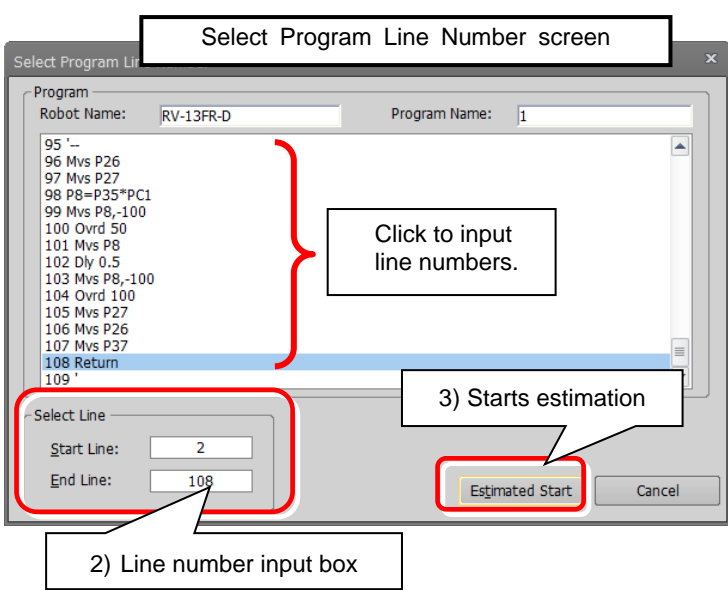

- 1) The Select Program Line Number screen appears.
- 2) Select the start line and end line.

<Selection method> Enter the line number in the input box at the right side of Start Line and End Line. Also, when you click a program line,

that line number is entered in the input box.

- 3) Clicking the "Estimated Start" button starts the maintenance simulation.
- *st* (\*1) If the start line number is greater than the end line number, an error message is displayed.
- <sup>2</sup>/ If an error occurred while the maintenance simulation is running, an error message is displayed.<br>After resetting the error, execute Step 1 to adjust the robot posture to the start posture and then *t l* After resetting the error, execute Step 1 to adjust the robot posture to the start posture and then execute again from Step 3.

*in* Caution Include all instructions required for 1 Cycle operation in the line selection range. (Refer to "Note on 1 Cycle operation".)

## *a 6* **Robot program is executed.**

- 1) The status of the operating panel indicates "During maintenance simulation", and the robot program<br>is indicated as "ESTPPOG(\*)", and 1 cycle from the start line and end line specified on the Select Program Line Number screen is executed. You can check operation of the robot on the 3D mon<br>2) To stop the maintenance simulation halfway through, press the "STOP" button on the operating is indicated as "ESTPROG(\*)", and 1 cycle from the start line and end line specified on the Select Program Line Number screen is executed. You can check operation of the robot on the 3D monitor.
- *e* panel. The running program stops and the maintenance simulation is stopped.
	- (\*) The program that is automatically generated when 1 Cycle operation is executed. After 1 cycle operation, you can delete this program if it is unnecessary.

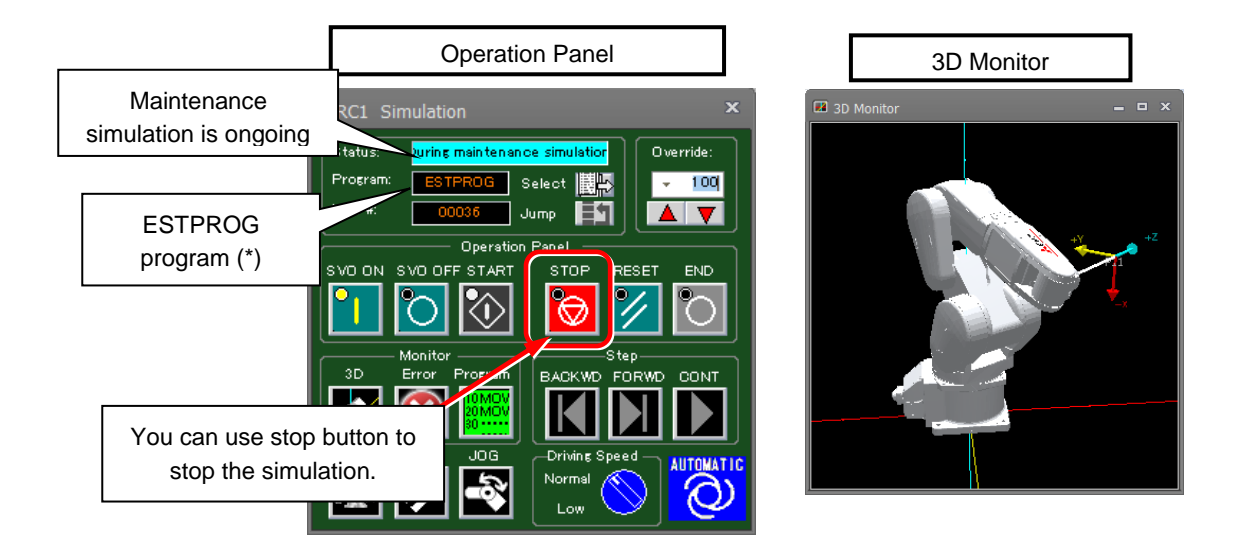

### *7* **The simulation results are displayed.**

The simulation results are displayed when operation from the start line to end line specified in Step 5 is repeated.

- 1) When program operation ends, the maintenance simulation results are displayed. The displayed results are estimated results based on the value of "Operation Time of a Day" and "Working Days in a Month".
- 2) After changing the value of "Operation Time of a Day" and "Working Days in a Month", click the "Update Graph" button. The simulation results recalculated by the changed conditions are displayed.
- 3) When you click the "Save" button ,output maintenance simulation results in the CSV format. \*Storage destination and file name of the CSV file

Storage destination: [Folder for workspace]¥[Project name]¥Maintenance¥PMLog File name: [SimulationDataYYYYMMD-HHMMSS].csv

- 4) Click the "Retry" button to return to the initial screen of maintenance simulation.
- 5) The graph and the number of years are not displayed for joint axes that do not use the target parts.
- 6) The operation time (unit: msec) of "1 Cycle operation" and the axis load level (unit: %) are displayed.

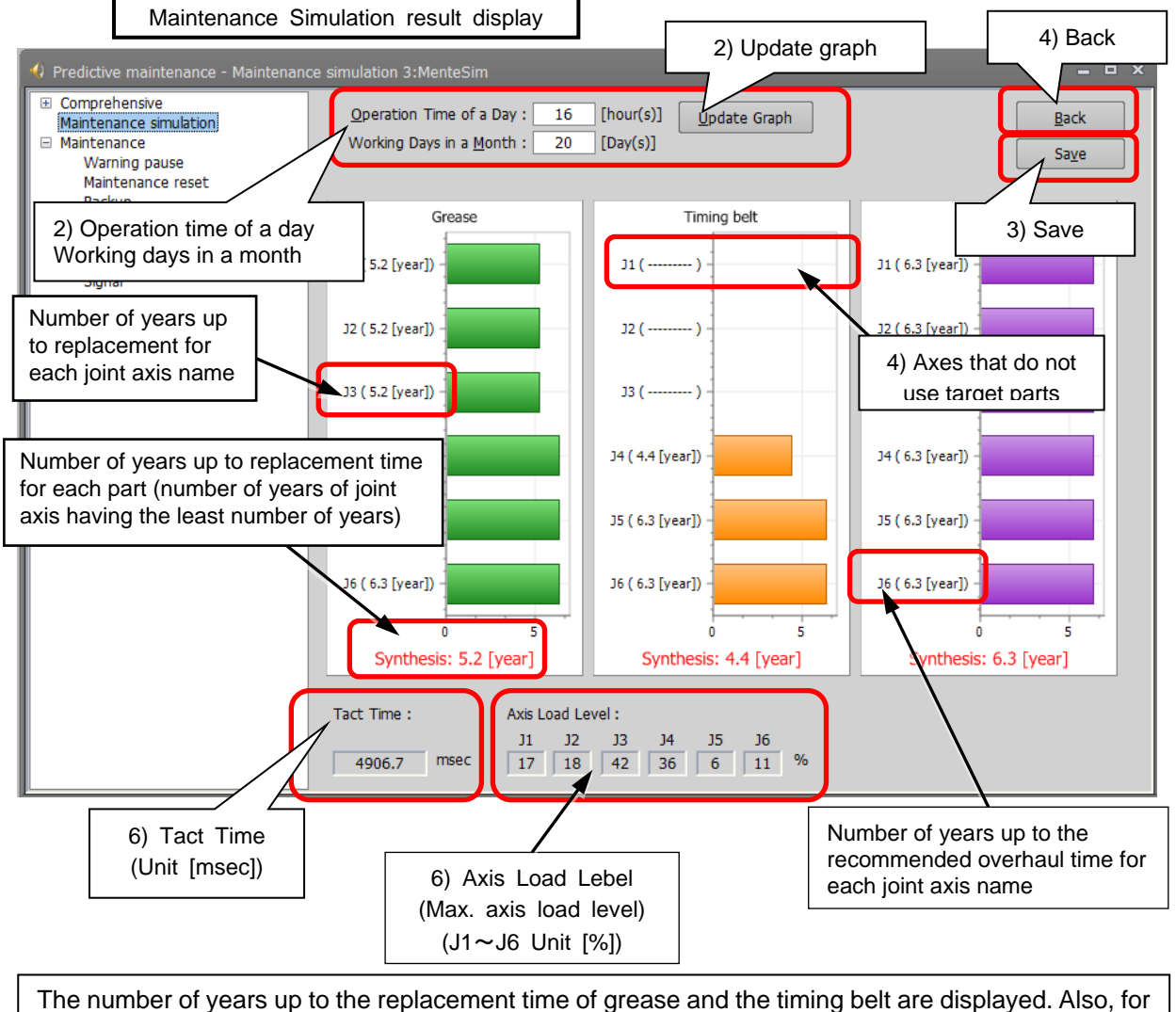

overhaul parts, of the reduction gear, bearing, ball screw/ball spline, the number of years of the part having the least years are displayed for each joint axis.

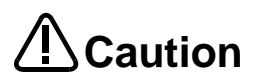

#### [Tact time calculation]

- The calculated tact time varies with the performance and load status of the computer used and will not completely match the actual robot operating time (tact time).
- Use this function as a rough yardstick for tact time study. Under correct conditions, the results of tact time calculation with this software have an error of about  $\pm 3\%$  compared to the actual robot operating time (tact time).

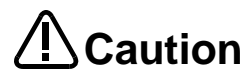

[Axis load level calculation]

- The axis load level numerically expresses the motor load.
- The robot will generate an overload error and stops protecting the motor when the axis load level exceeds 100%.The calculated axis load level assumes multiple iterations of the same operation.

#### However, be aware that stop will not occur in simulation even if the load level exceeds 100%.

- There is a possibility that continuous operation will not be possible in an actual robot when the calculated axis load level is high. You should lower the operation frequency with the Dly command, and lower operation speed and the acceleration with the Accel and the Ovrd commands, etc. Changing the operation point may lower the operation point.
- Complete agreement with the calculated axis load level cannot be guaranteed because the axis load level of an actual robot is influenced in robot individual differences, the ambient temperature, the condition of the robot, etc. Use this function as a rough yardstick for studying robot movement.

### **9.2. Program operation**

Run a program online or in the simulation mode of RT ToolBox3.

While running a robot program automatically, the pats replacement/ the recommended maintenance time is estimated for operation from when the start button is pressed to when the end button is pressed is repeated.

#### *1* **Perform automatic operation for the program.**

1) Automatically run the program that performs maintenance simulation.

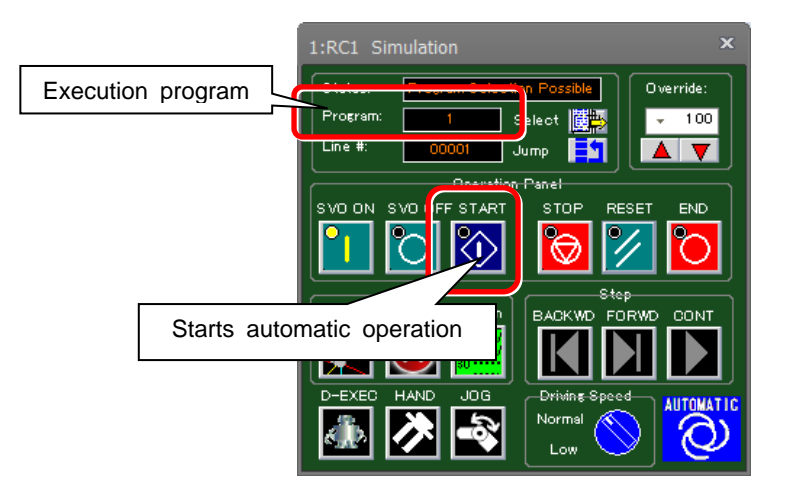

## **Open the Maintenance Simulation screen.** *2*

- 1) While automatically running the program that performs maintenance simulation, from the RT ToolBox3 project tree, click [Maintenance] - [Predictive Maintenance] to start.
- 2) From the predictive maintenance tree, select [Maintenance Simulation].
- [Note] When an actual machine is connected, the "1 Cycle" button and "Program" button are not displayed.

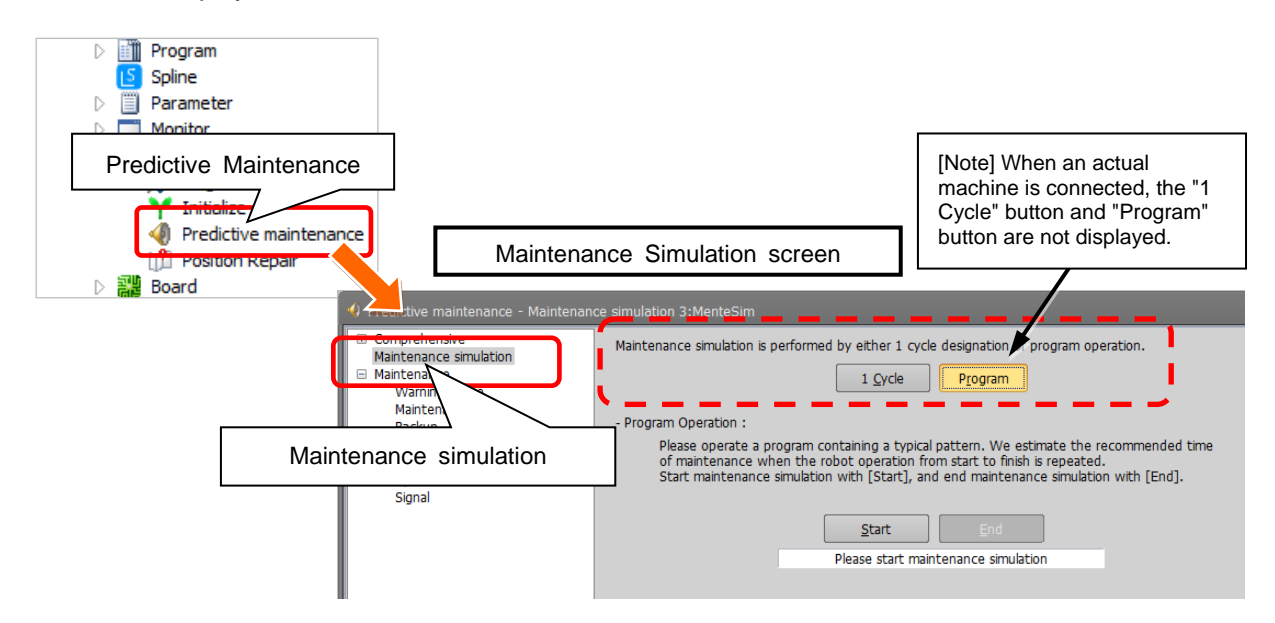
# *3* **Select the "Program" for the estimation method. (Simulation only)**

- 1) When running a program in simulation mode, select "Program" on the Maintenance Simulation screen.
- [Note] When an actual machine is connected, the "1 Cycle" button and "Program" button are not displayed.

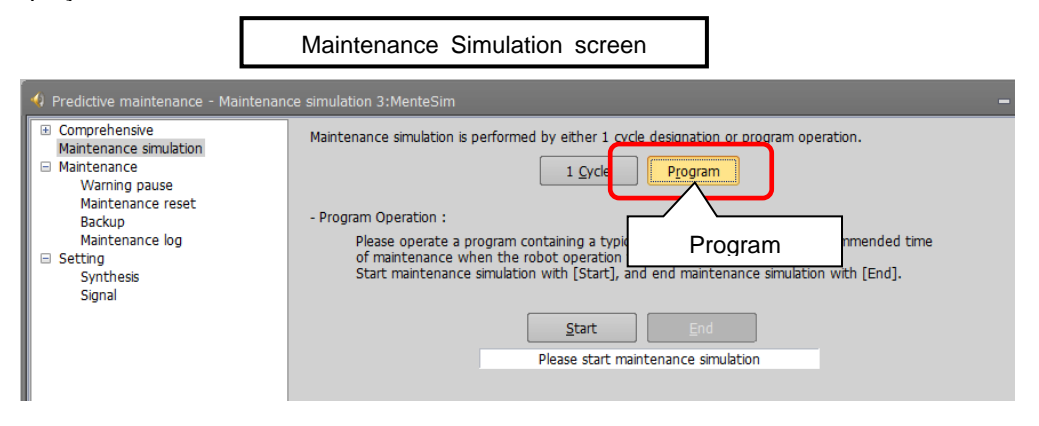

# **Start maintenance simulation.** *4*

1) Clicking the "Start" button on the Maintenance Simulation screen starts maintenance simulation. During simulation, a "During maintenance simulation" message is displayed under the Start button.

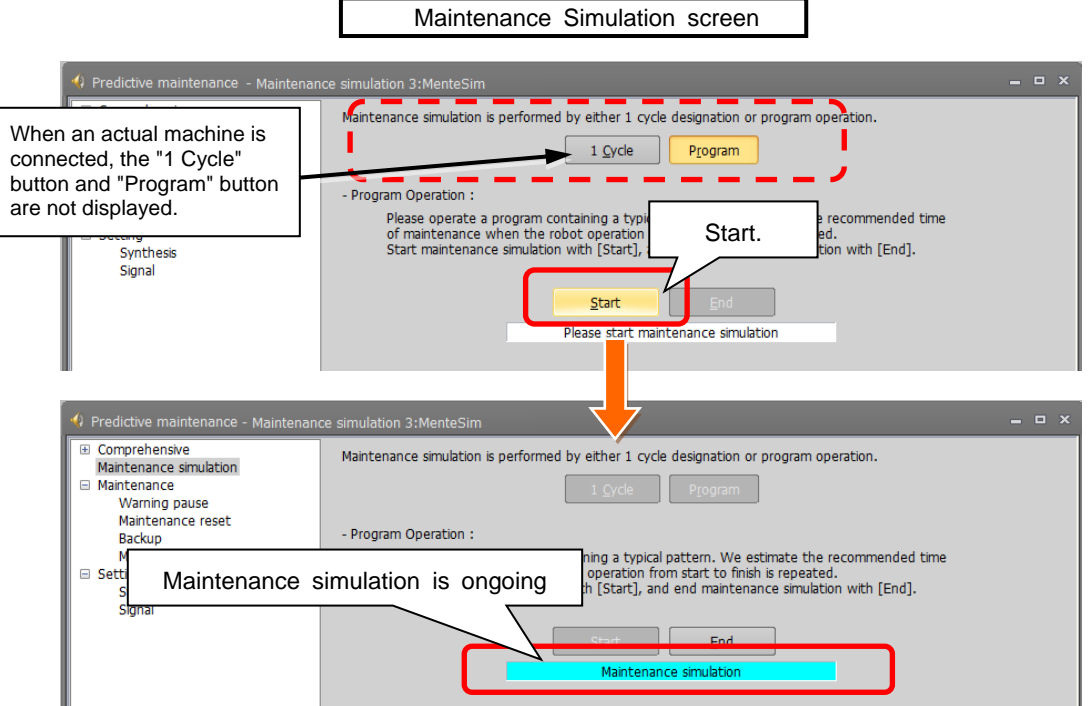

On the operation panel, "Operating" is displayed for Status and the currently running program name is displayed for Program.

In case of simulation mode, robot motion can be checked on the 3D monitor.

# *5* **End the maintenance simulation.**

1) When a series of operations for performing maintenance simulation have been executed, click the "End" button on the Maintenance Simulation screen.

The maintenance simulation ends and the Maintenance Simulation result screen appears. (Even though the "End" button is clicked, the robot continues operation.)

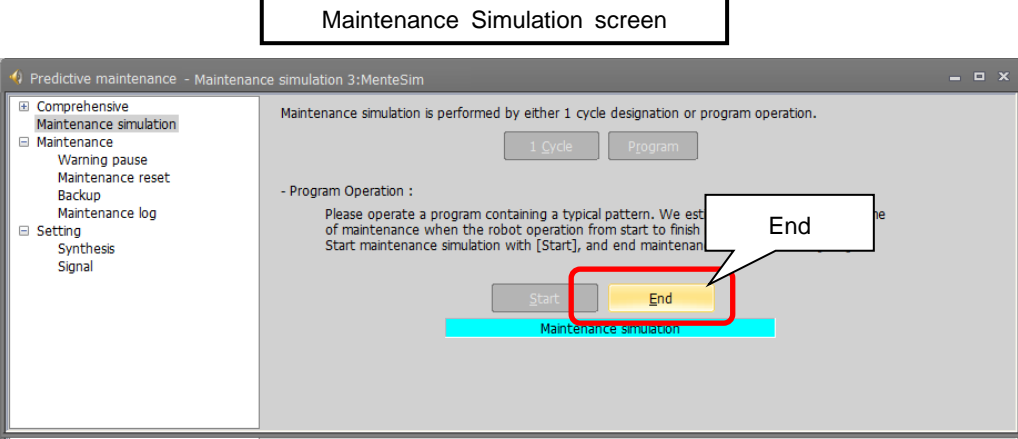

# *6* **The simulation results are displayed.**

The maintenance simulation result displayed is when the operation from clicking the "Start" button in Step 4 to clicking the "End" button in Step 5 is repeated.

- 1) When program operation ends, the maintenance simulation results are displayed.
	- The displayed results are estimated results based on the value of "Operation Time of a Day" and "Working Days in a Month".
- 2) After changing the value of "Operation Time of a Day" and "Working Days in a Month", click the "Update Graph" button. The simulation results recalculated by the changed conditions are displayed.
- 3) When you click the "Save" button ,output maintenance simulation results in the CSV format. \*Storage destination and file name of the CSV file

Storage destination: [Folder for workspace]¥[Project name]¥Maintenance¥PMLog File name: [SimulationDataYYYYMMD-HHMMSS].csv

- 4) Click the "Retry" button to return to the initial screen of maintenance simulation.
- 5) The graph and the number of years are not displayed for joint axes that do not use the target parts.

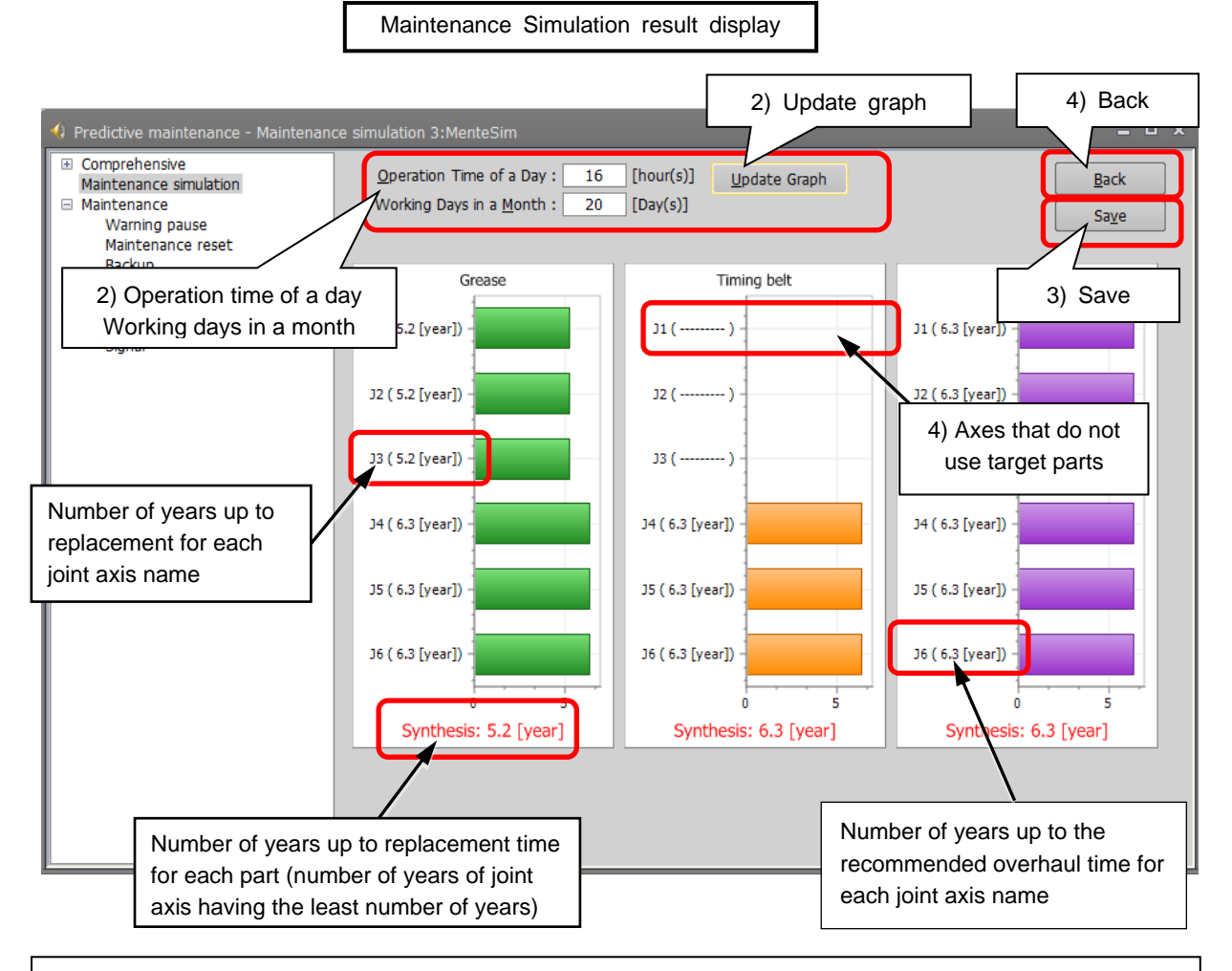

The number of years up to the replacement time of grease and the timing belt are displayed. Also, for overhaul parts, of the reduction gear, bearing, ball screw/ball spline, the number of years of the part having the least years are displayed for each joint axis.

# **10. When consumption occurred/abnormality detected**

When the consumption status of the target part exceeded the notification day you specified or when the score of the abnormality detection exceeded the detection level, an error number and error message corresponding to the status are displayed. Predictive maintenance message is also displayed in the maintenance message field on the RT ToolBox3 Predictive maintenance screen.

This section explains the content and measures corresponding to each error number and predictive maintenance message; take measures corresponding to the error number and predictive maintenance message given.

For other error numbers, refer to ["16. Troubleshooting"](#page-185-0) and the separate "Troubleshooting in CR800 Series Controller Instruction Manual".

### **ICAUTIONI**

For a warning that occurred due to parts consumption, even though the warning signal output is reset, the RT ToolBox3 predictive maintenance message continues to be displayed if the consumption status or abnormal status is unchanged.

# **10.1. Consumption Degree**

### **10.1.1. Maintenance parts**

(1) Grease (\* n in the table indicates the axis numbers (1 to 6).)

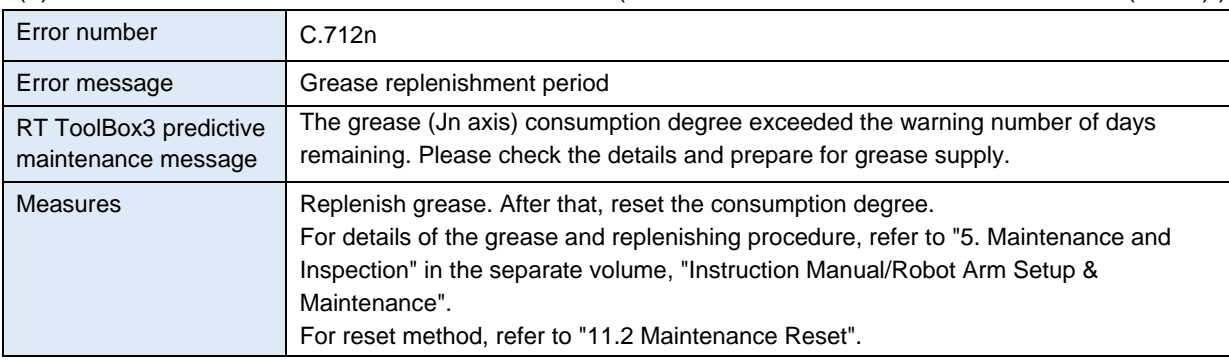

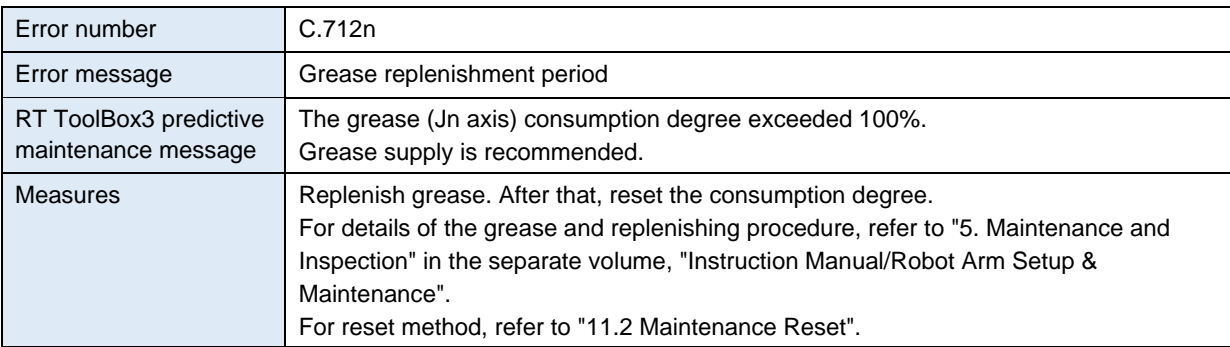

### (2) Timing belt

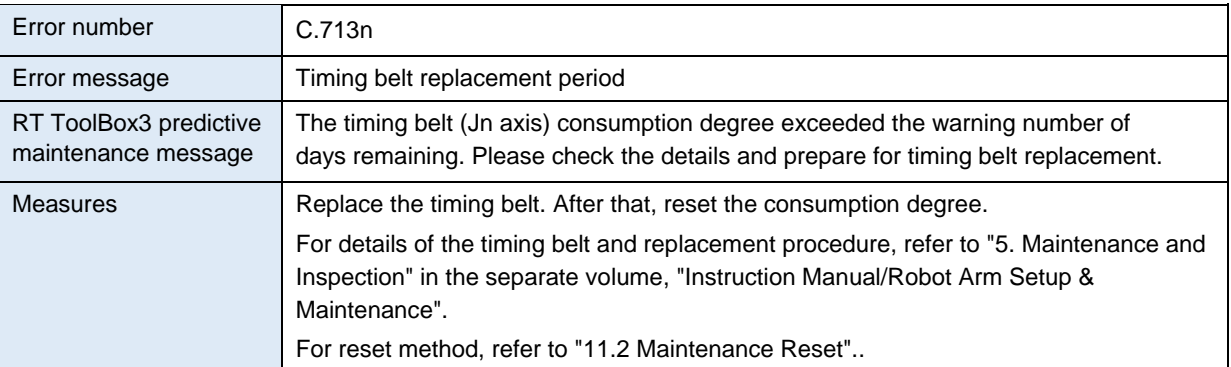

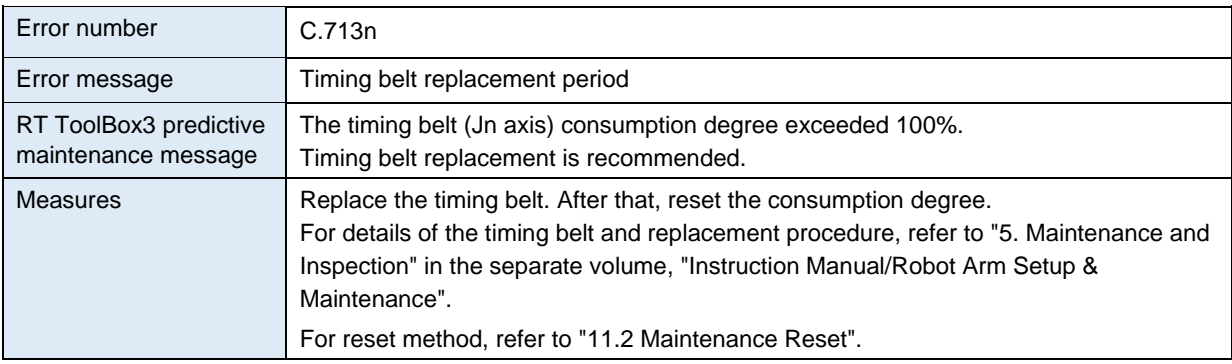

# **10.1.2. Overhaul parts**

(1) Reduction gear (\* n in the table indicates the axis numbers (1 to 6).

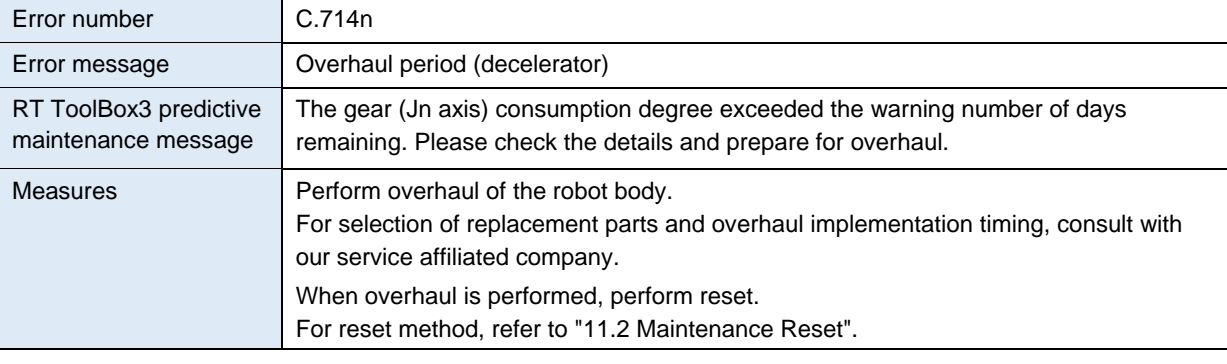

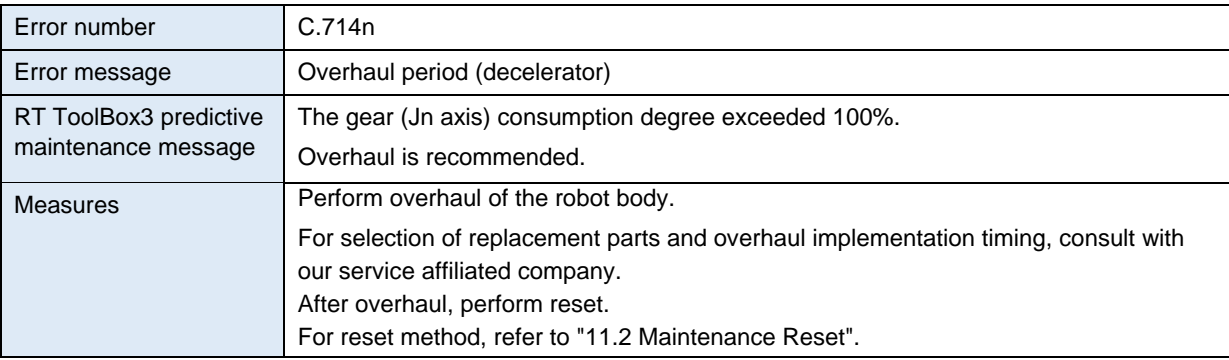

### (2) Bearing

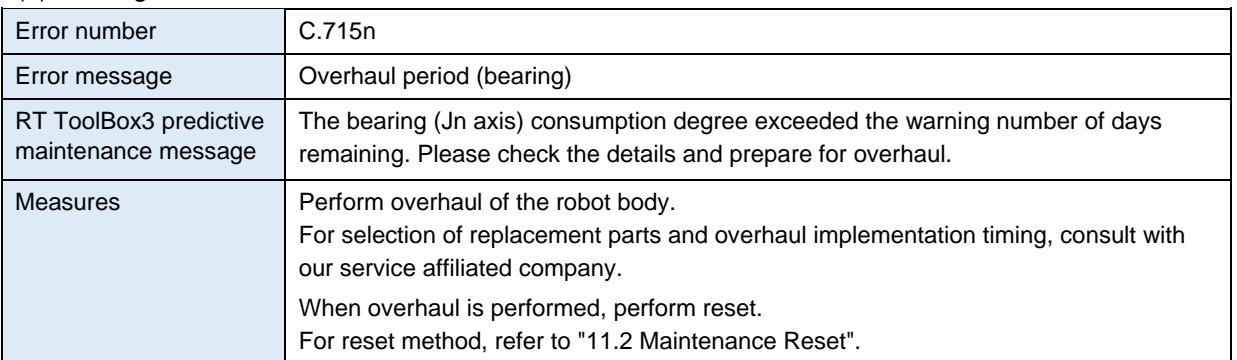

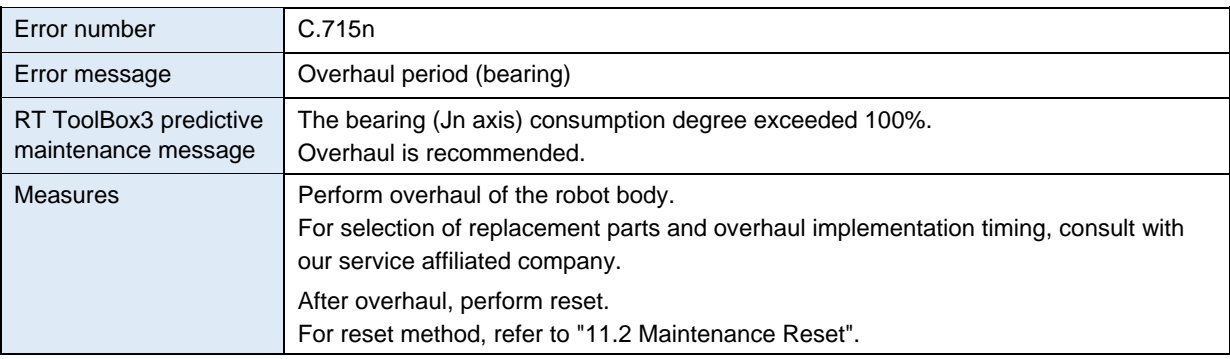

### (3) Ball screw

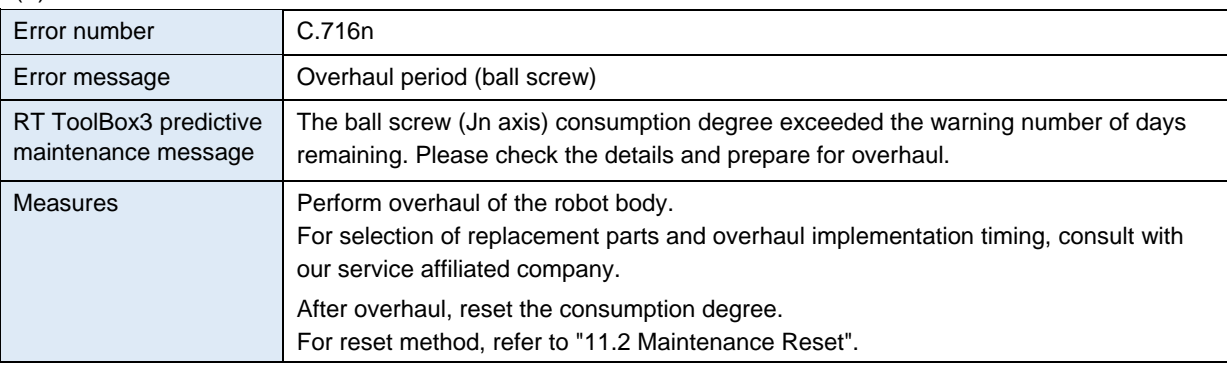

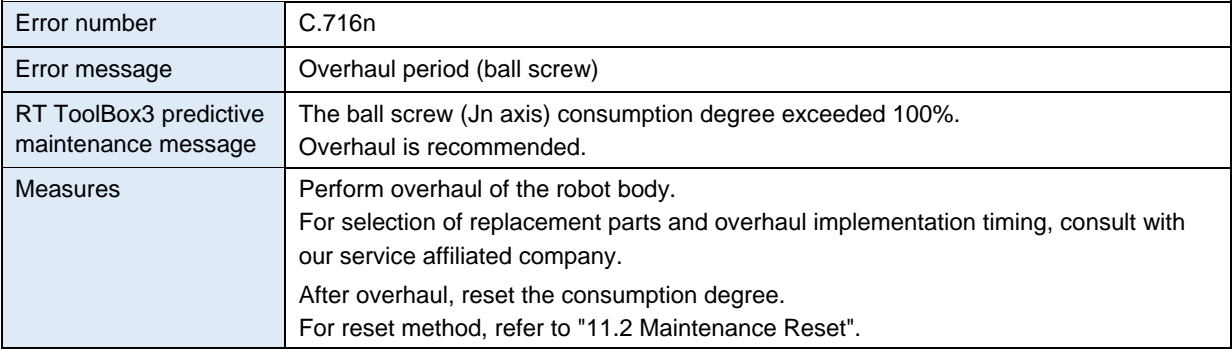

## **10.1.3. Servo ON time**

(\* n in the table indicates the axis numbers (1 to 6).

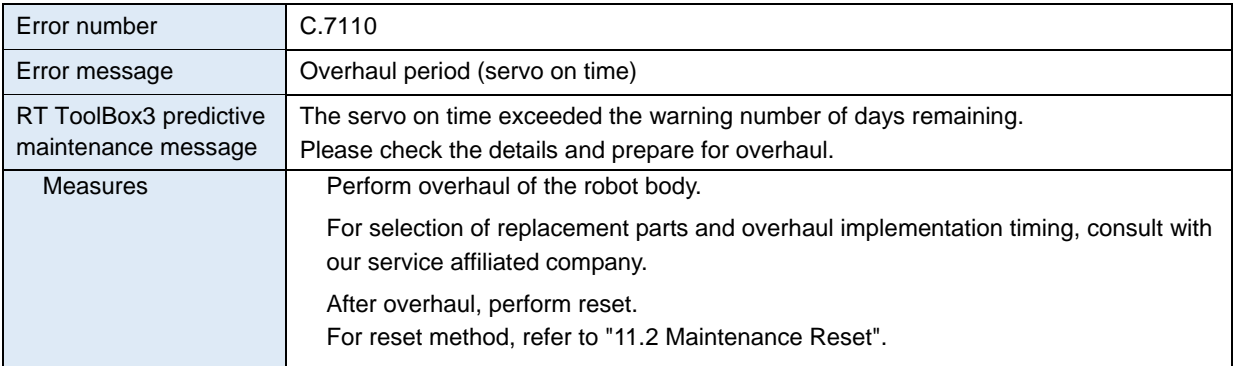

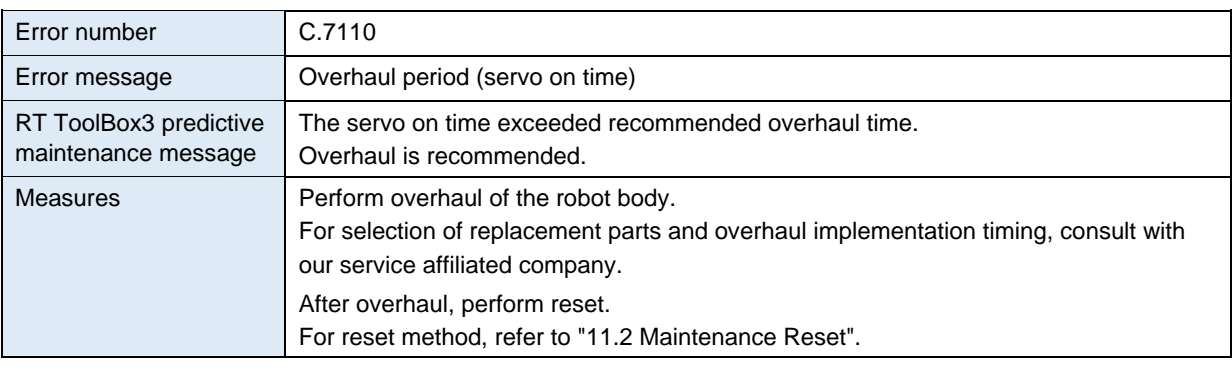

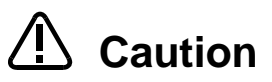

When the servo ON time exceeds the specified time (24,000 hours) or the consumption degree exceeds the warning remaining number of days, we recommend you perform overhaul of the robot arm.

# **10.2. Abnormality detection**

## **10.2.1. Reduction gear**

(\* n in the table indicates the axis numbers (1 to 6).)

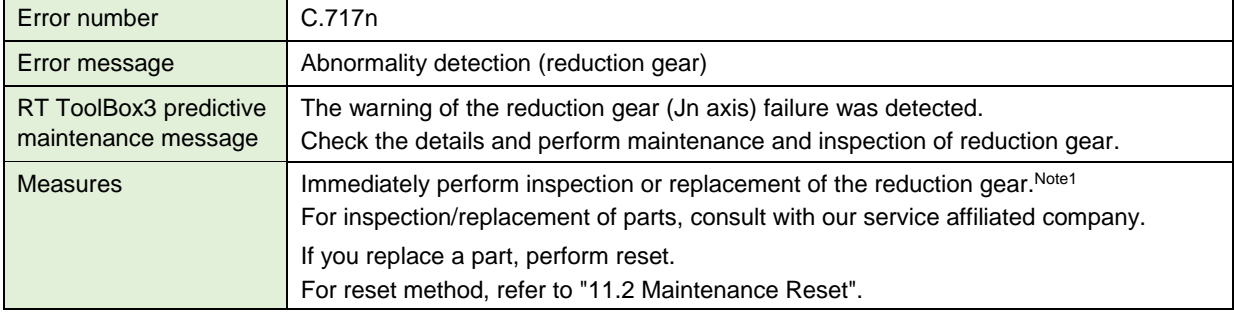

### **10.2.2. Encoder**

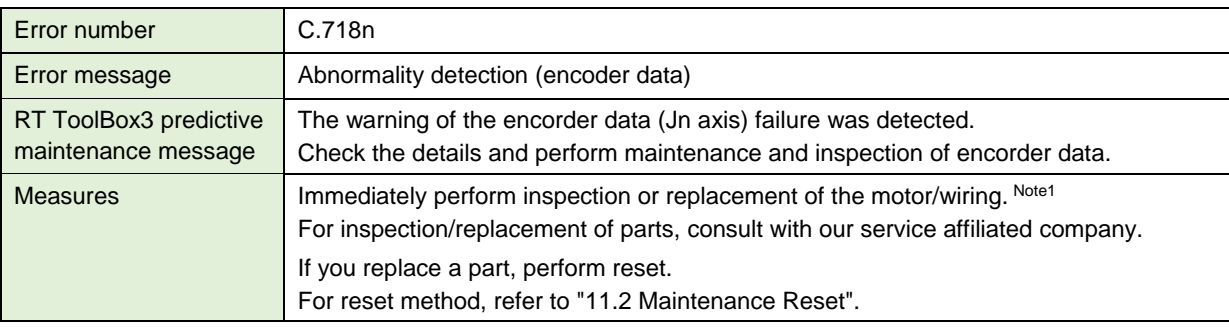

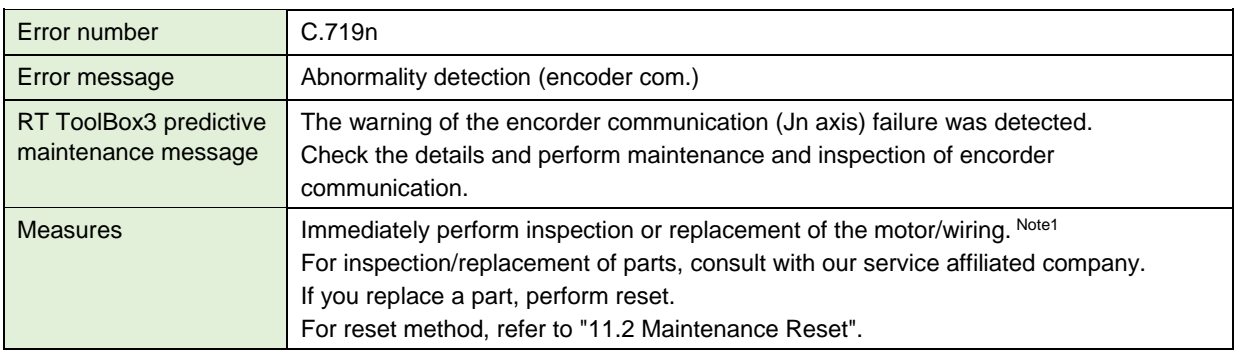

#### Note 1) About abnormality detection

Abnormalities could be detected due to the following factors.

- 1) The setting of the detection level has no margin or the setting value is not appropriate.
- 2) Due to operating environment.
	- The robot installation location or robot motion was changed.
	- Effect of vibration around the robot or electric noise.

If the above factors are not considered as the cause, check the change in the score of the log on the Abnormality Detection screen or the current status from the oscillograph.

# **10.2.3. Battery**

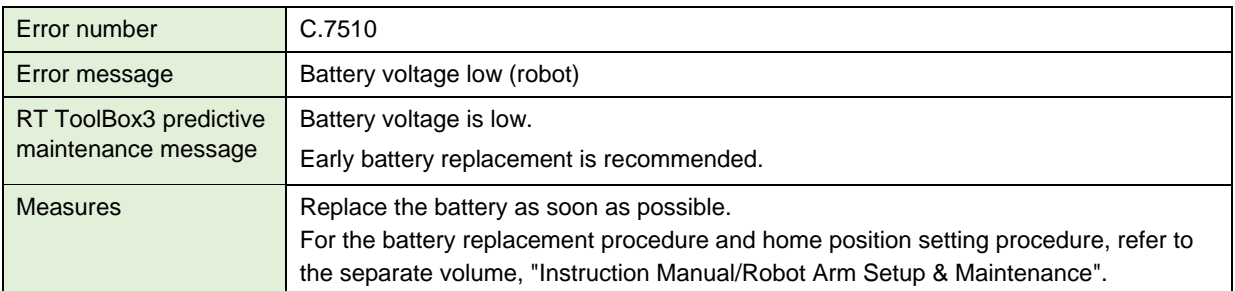

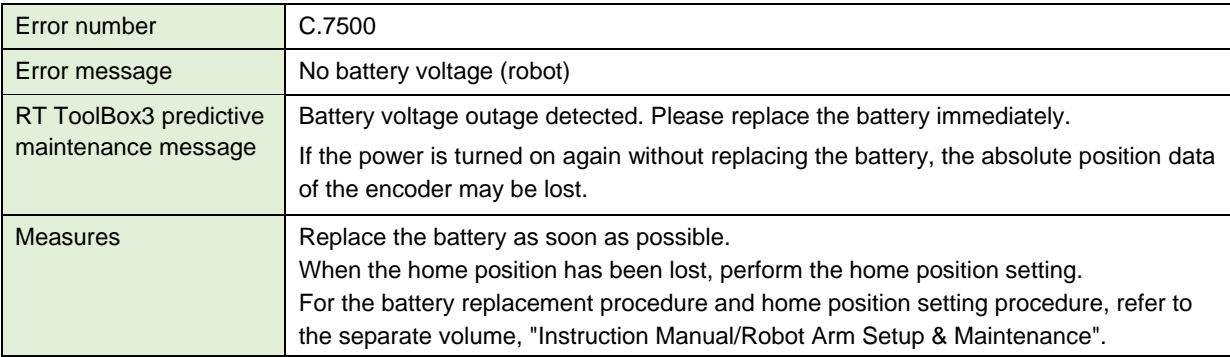

# **11. Maintenance**

On the maintenance screen, you can reset the consumption degree, or can specify backup/restore and pausing of warning occurrence/warning signal output during maintenance. In addition, you can check the maintenance log.

- 1) Start predictive maintenance.
- 2) Click [Maintenance] to expand the menu; the maintenance functions are displayed.
- 3) Click [Warning Pause], [Maintenance Reset], [Backup], or [Maintenance Log], to switch the main screen.

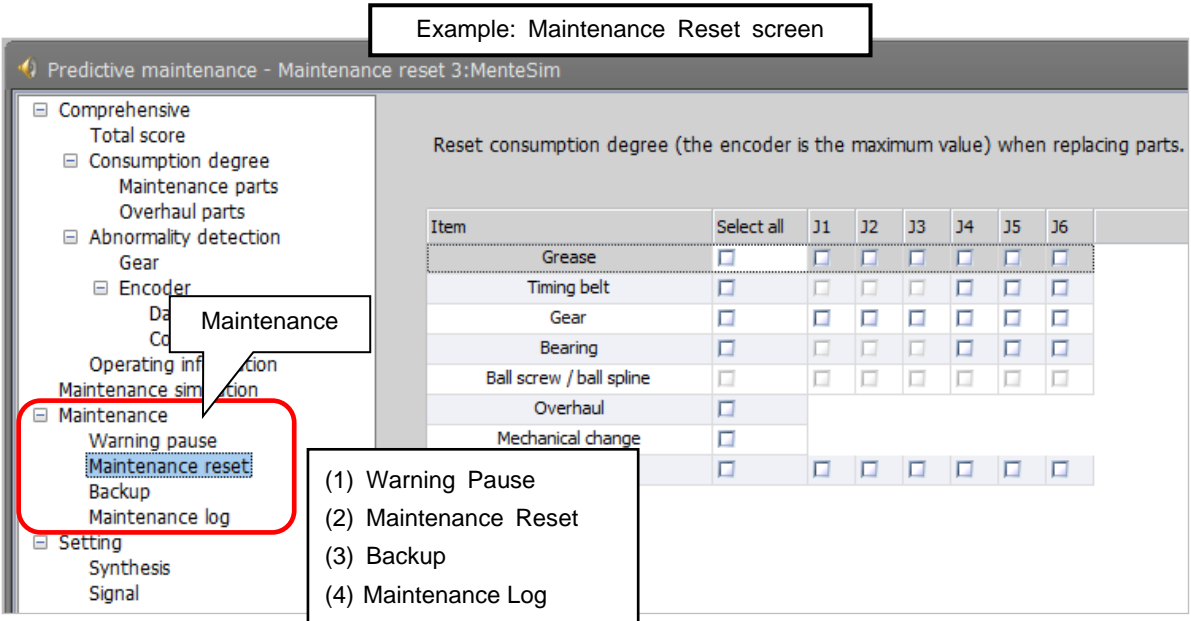

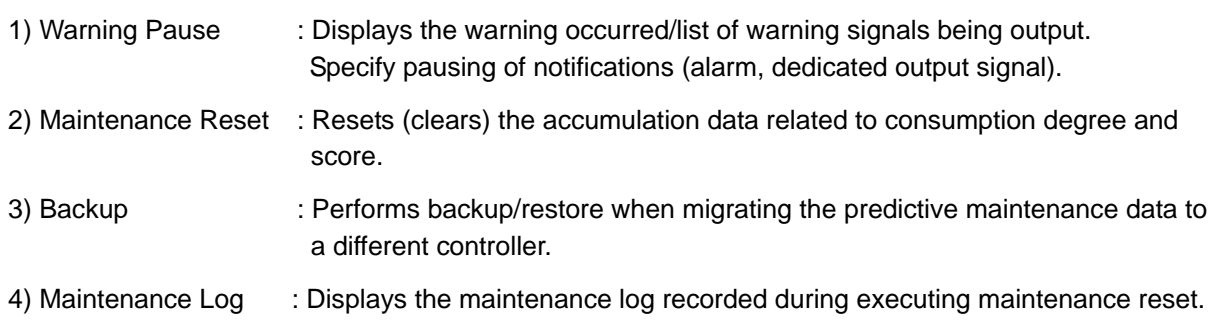

# **11.1. Warning Pause**

Displays the list of warning and warning signals that are occurring or paused.

Usually, the alarm of consumption degree calculation is notified at the intervals you set.

If you desire to stop notification (alarm, dedicated output signal), you can temporarily disable at this stage. Note that the alarm of abnormality detection cannot be reset while it exceeds the notification level.

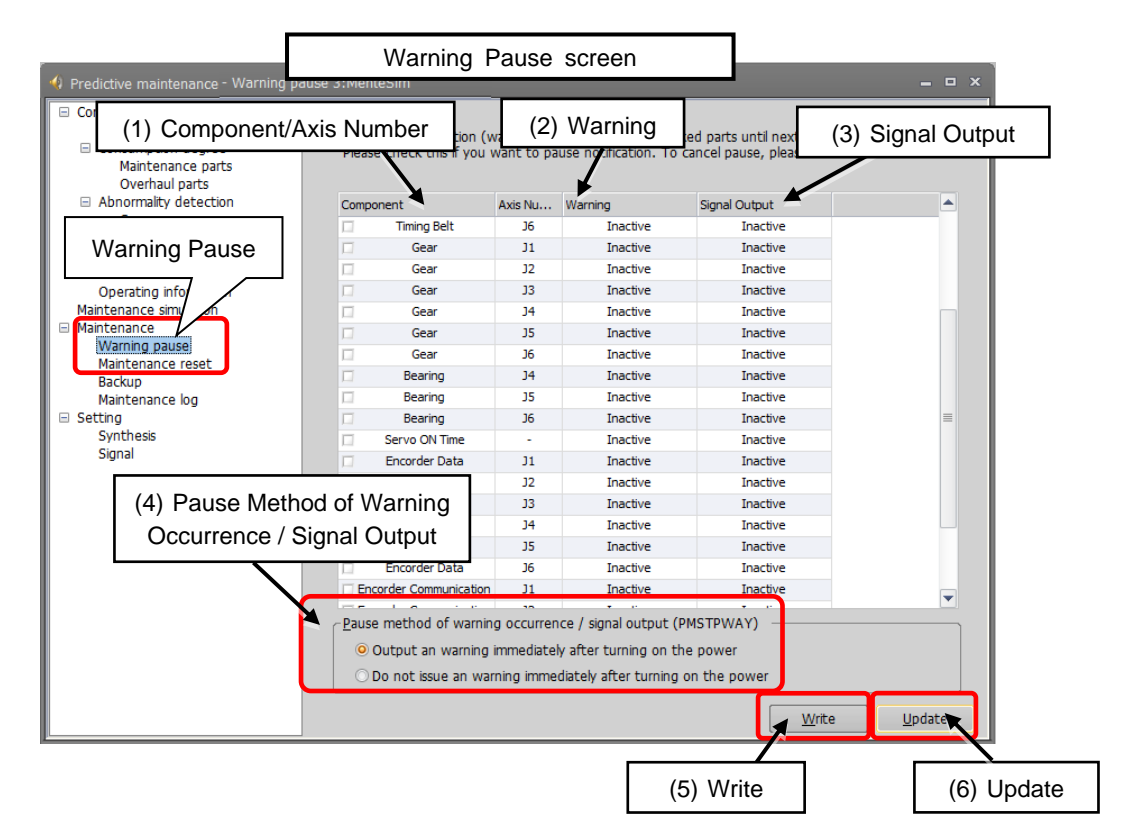

1) Component/Axis Number:

Indicates the parts and axes currently under warning.

2) Warning:

Indicates either occurring or pause.

Select this check box to pause. Deselect this check box to cancel pause.

3) Signal Output:

Indicates either occurring or pause.

Select this check box to pause. Deselect this check box to cancel pause.

4) Pause Method of Warning Occurrence / Signal Output:

Set the pause method of warning occurrence.

5) Write:

Writes the content of the selected item.

You can temporarily disable notification related to consumption degree calculation until part replacement (reset of consumption degree).

You can also temporarily disable notification related to abnormality detection.

6) Update:

Updates the screen display.

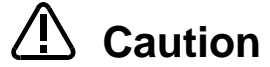

Even though you set pause of warning occurrence or signal output, already occurred warnings and warning signals are not reset.

Use the error reset operation from the teaching pendant or inputting error reset signal (ERRRESET) to reset those warnings and signals.

# <span id="page-83-0"></span>**11.2. Maintenance Reset**

When part replacement, grease replenishing, or overhaul was performed, the information of the axes for which maintenance was performed accumulated in the controller needs to be reset.

On the Maintenance Reset screen, you can reset the information held by the controller such as the consumption degrees calculated by the consumption degree calculation function or the information related to score calculated by the abnormality detection function.

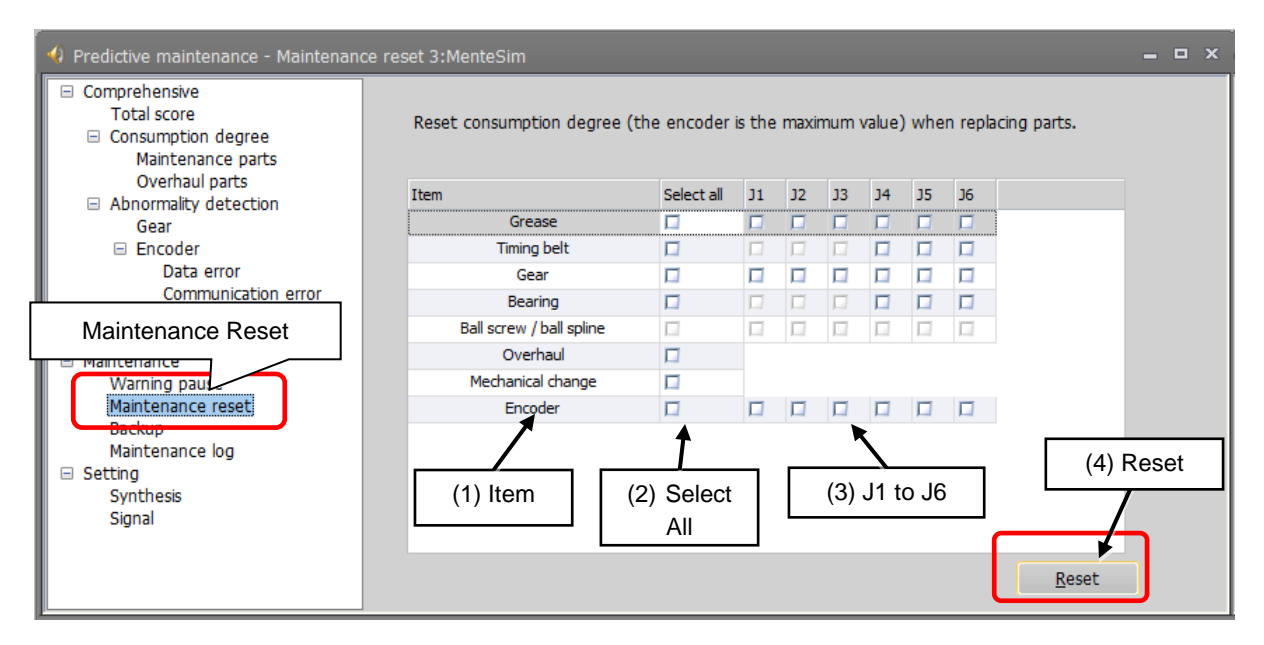

1) Item: Displays parts subject to reset.

2) Select All: Selecting this check box selects all [J1] to [J6] check boxes on the right field.

3) J1 to J6: Depending on the robot type, non-target axes are not selected.

4) Reset: Resets the consumption degree of the items you have selected.

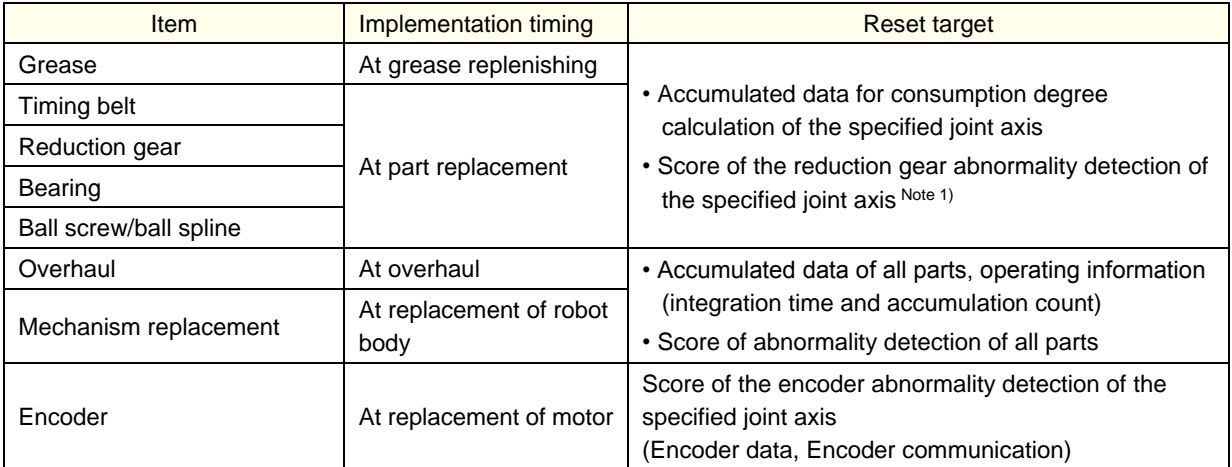

Note 1) Since the averaging filter is used for the score of the reduction gear abnormality detection, the score is reset at maintenance reset (part replacement). Once the robot starts operating, the value gradually becomes the converged value.

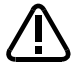

Caution  $\cdot$  Once maintenance reset is executed, the accumulated data before that cannot be restored.

> • Perform maintenance reset only when maintenance such as part replacement, grease replenishing, overhaul was carried out.

# **11.3. Backup and restore**

You can back up or restore predictive maintenance information held in the controller.

To replace the robot body or robot controller only, you need to perform backup/restore of the predictive maintenance information to migrate the predictive maintenance information. For backup/restore of the predictive maintenance information, click [Maintenance] - [Backup] of the predictive maintenance function.

**•** Replacing the robot controller

When replacing the controller, back up the predictive maintenance information from the previous controller and restore it in the new controller.

**•** Exchanging the combination of robot controller and mechanism (between the same models) When exchanging the combination of controller and mechanism between the same models, before implementation, back up the predictive maintenance information of the respective controllers and after implementation restore the information to the replaced controllers.

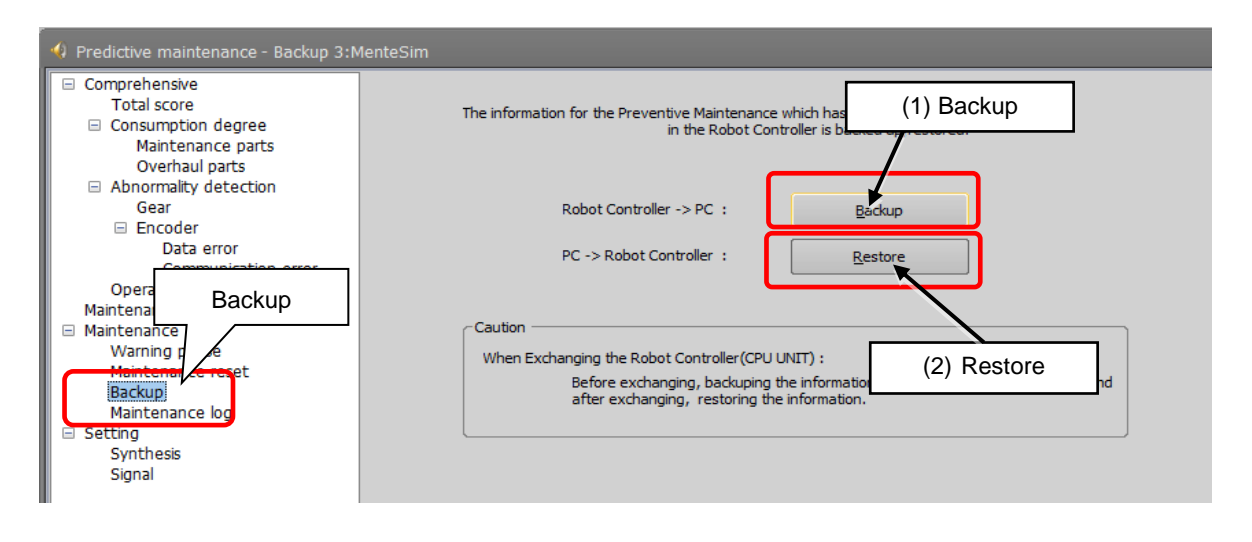

- 1) Backup: Save the predictive maintenance information in the robot controller to a file on a personal computer.
- 2) Restore: Transfer the information backed up on the personal computer to the robot controller.

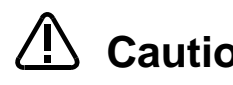

**•** The predictive maintenance information of the robot body is saved in the robot Caution controller; it is necessary to use the correct combination of the robot body and robot controller.

> To replace the robot body or robot controller only, perform backup/restore of predictive maintenance information to migrate the predictive maintenance information.

- In order to prevent writing backup data to a different robot, an error (H.7101) occurs when the serial number of the robot is different from the backup data value when restoring.
- When the serial number of the connected robot was changed, an error (H.7100) is output upon power on to notify that effect in order to prevent the occurrence of unmatched predictive maintenance information when exchanging robot.
- When there is no backup data, all consumption degrees can be reset by performing mechanism replacement of maintenance reset. However, in that case, the consumption degree calculation result cannot be the correct value. (Refer to ["11.2](#page-83-0) [Maintenance Reset"](#page-83-0).)
- After replacing the robot controller, if you did not restore the predictive maintenance information or if you restored it a long time after backup was performed, the consumption degree calculation result cannot be the correct value.
- Perform backup/restore between robot controllers having the same software version. If the version is different, there is a possibility an error may occur when restoring.

# **11.3.1. Backup (robot → personal computer)**

Save the predictive maintenance information in the robot controller to a file on a personal computer.

When clicking the [Backup] button, a time stamp folder (folder name: "YYmmdd-HHMMSS") is automatically created in the [Maintenance] - [PMBackup] folder directly under the project and the backup data is saved in that folder. Backup (robot  $\Box$  personal computer)

The following describes how to back up predictive maintenance information.

# *1* **Create a backup file for predictive maintenance information.**

- 1) Start predictive maintenance.
- 2) Click [Maintenance] [Backup].
- 3) When you click Backup on the main screen, the "Select Backup Folder" screen opens, and click the "OK" button.
	- Storage destination and the folder name of the backup data
	- Storage destination: [Folder for workspace]¥[Project name]¥Maintenance¥PMLog Folder name: [YYYYMMDD-HHMMSS]
	- (The storage destination and the folder name can be changed.)
- 4) After a while, a message indicating the end of data read is displayed.

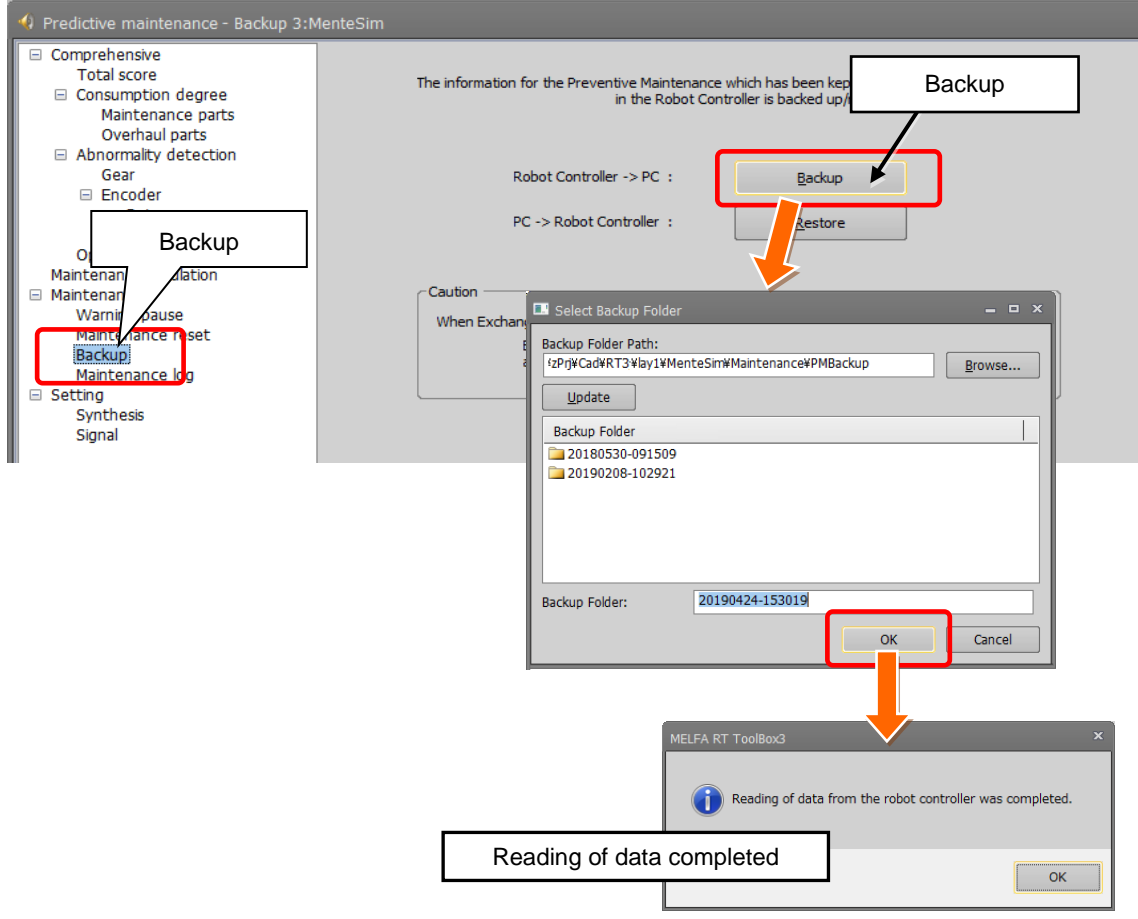

# **11.3.2. Restore (personal computer**  $\rightarrow$  **robot)**

Transfer the information backed up on the personal computer to the robot controller.

To restore predictive maintenance information, from the folder selection dialog box, select the folder you wish to restore.

If there is missing backup data, an error message is displayed and restore is interrupted.

The following describes how to restore predictive maintenance information.

### *1* **Restore predictive maintenance information.**

- 1) Start predictive maintenance.
- 2) Click [Maintenance] [Backup].
- 3) When "Restore" is clicked on the main screen, the "Select Backup Folder" appears.
- 4) Use the "Browse" button to specify the location of the backup folder.
- 5) The backup folder is displayed on the screen; select the folders you wish to restore and then press the [OK] button.
- 6) From the tree on the left side, when you select Total Score, Abnormality Detection, Consumption Degree, or other predictive maintenance functions, the restored information is displayed on the main screen.

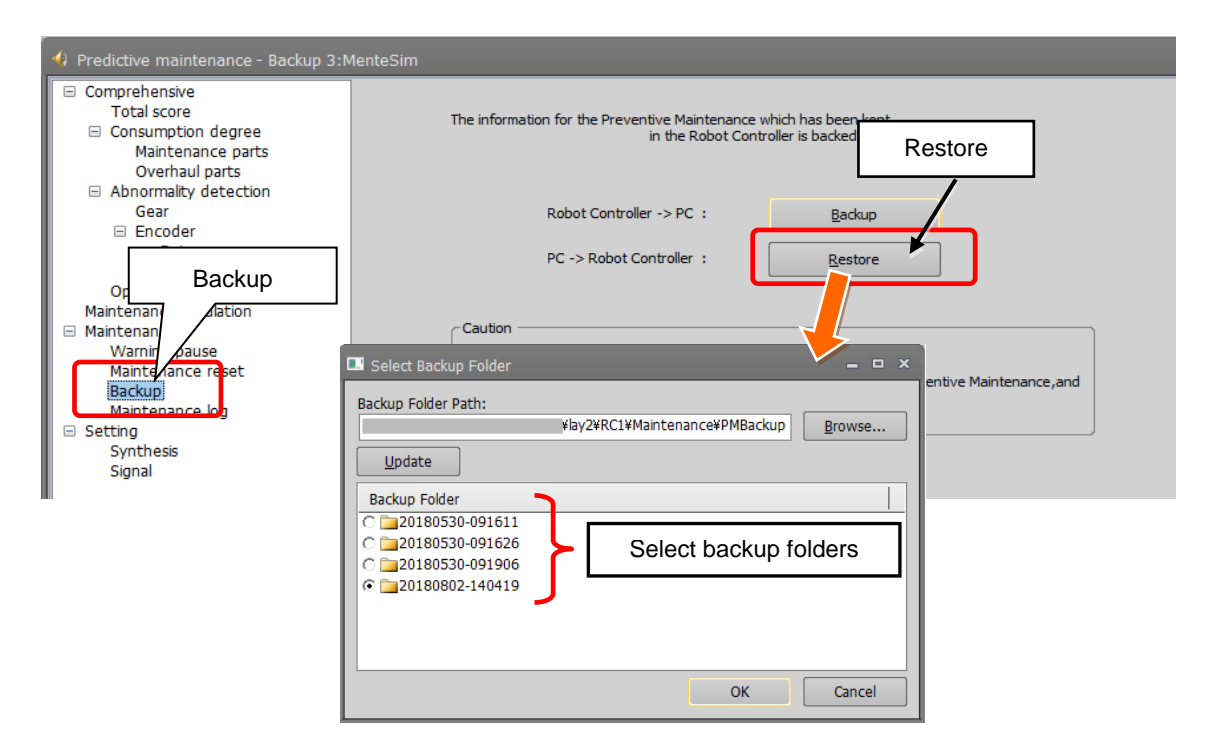

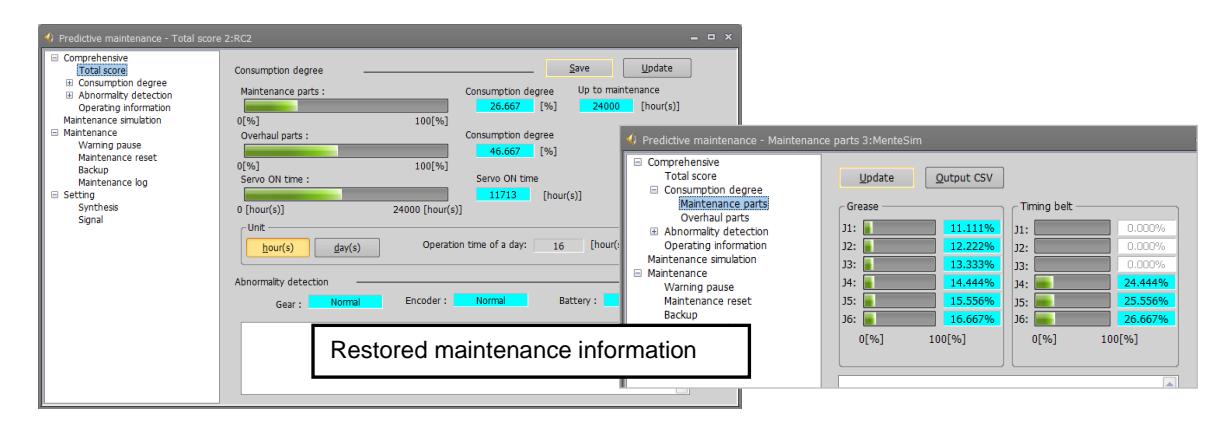

# **11.4. Maintenance Log**

Display the recorded maintenance log.

### **11.4.1. Maintenance Log screen**

The predictive maintenance function stores 10 maintenance log items of the past.

Upon executing maintenance reset, item, date & time, consumption degree [%] and accumulation count are recorded.

On the Maintenance Log screen, the recorded log is displayed.

Log targets: Grease, timing belt, reduction gear, bearing, ball screw, overhaul

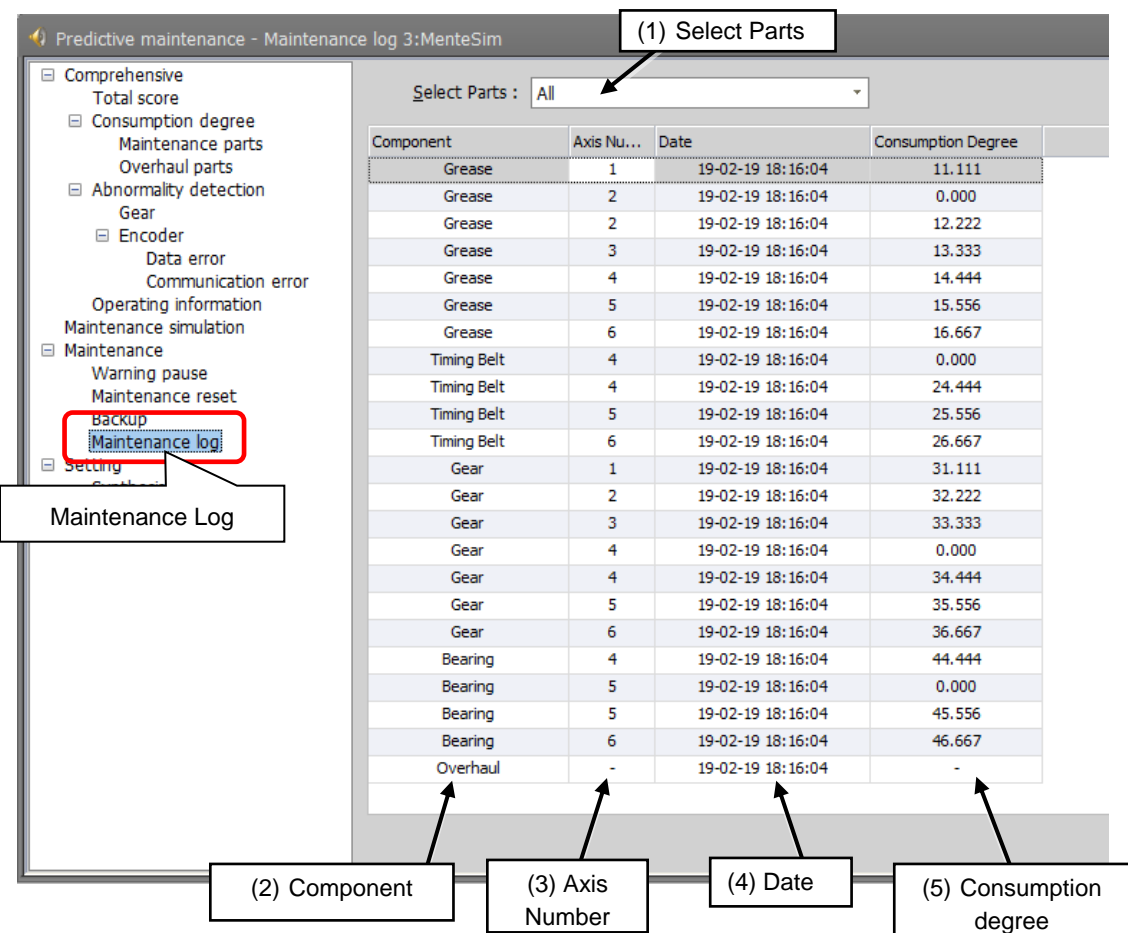

1) Select Parts

Select items for which a log is displayed.

(All, Grease, Timing Belt, Gear, Bearing, Ball Screw, Overhaul)

2) Component

Items selected in the Select Parts field are displayed. A maximum of 10 log items are displayed for each axis.

3) Axis Number

Displays the target axes. Displays "-" for overhaul.

4) Date

Displays the reset date & time.

5) Consumption degree

Displays consumption degree [%] at the time of reset.

# **11.4.2. Data to be recorded in the maintenance log**

After performing grease replenishing, timing belt replacement, or robot overhaul, upon resetting the consumption degree of each part, the reset date & time, consumption degree [%] at the time of reset, and reset count are recorded in the maintenance log.

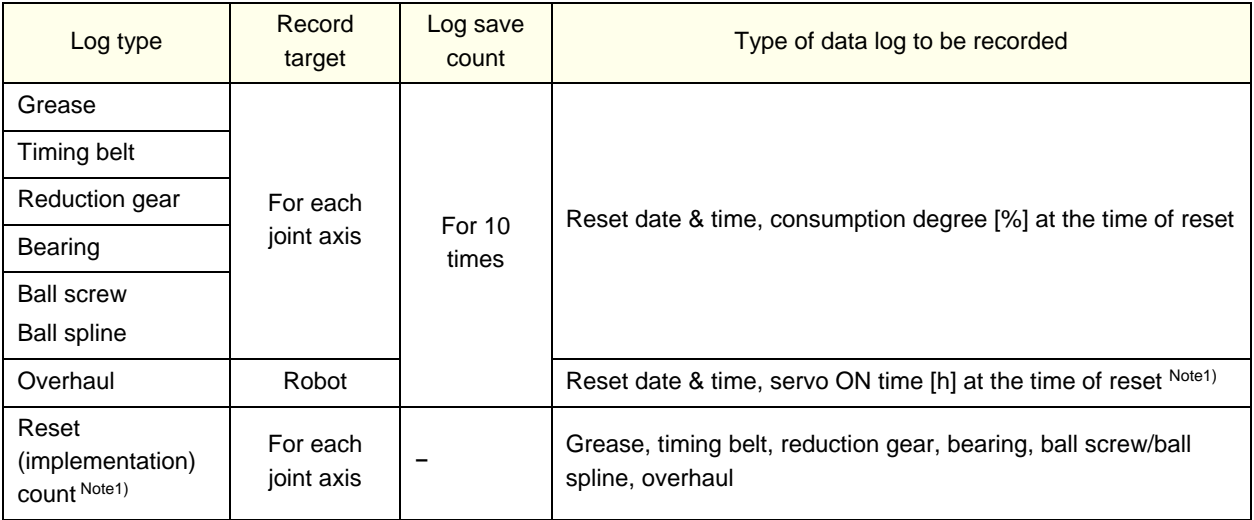

Note 1) You can check them by robot (system) status variables or parameters.

• The maintenance log of each part and the implementation log of overhaul are recorded.

• When the log save count is exceeded, the old log data is deleted first.

• In case the predictive maintenance function is disabled, a log is also recorded when reset is performed with the maintenance forecast.

<< MEMO >>

# **12. Batch management of maintenance information**

Explains how to collectively manage maintenance information of the entire production line with the host system.

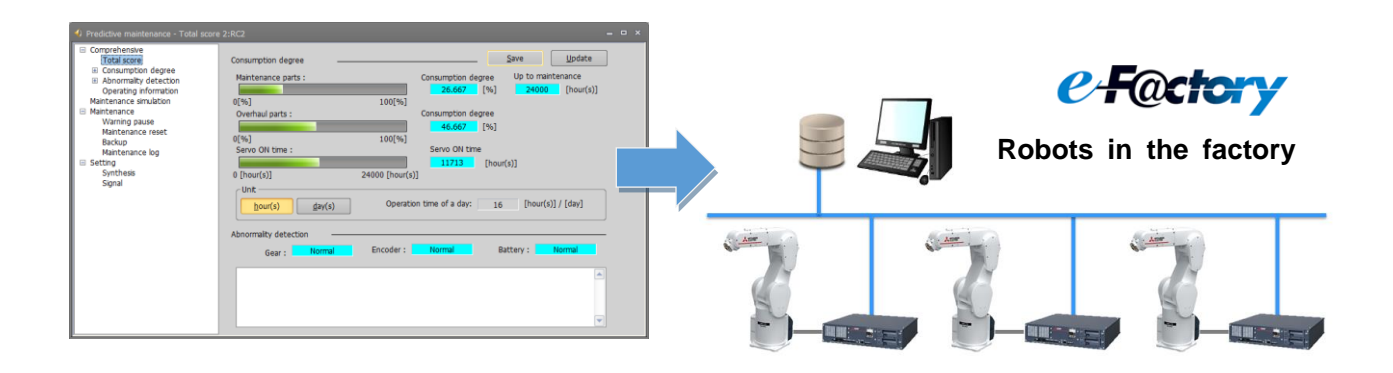

# **12.1. Functional overview**

Maintenance information used in the predictive maintenance function is compatible with the data output in communication protocol MelfaRXM.ocx, SLMP.

By using this function to collectively manage the maintenance information of the entire production line in a host system, it is easier to plan maintenance schedules and carry out maintenance activities for the entire production line.

Use the following means to output predictive maintenance data so the maintenance information of each robot in your factory can be collectively managed. (For data to be output, refer to ["12.2](#page-92-0) [Output data"](#page-92-0).)

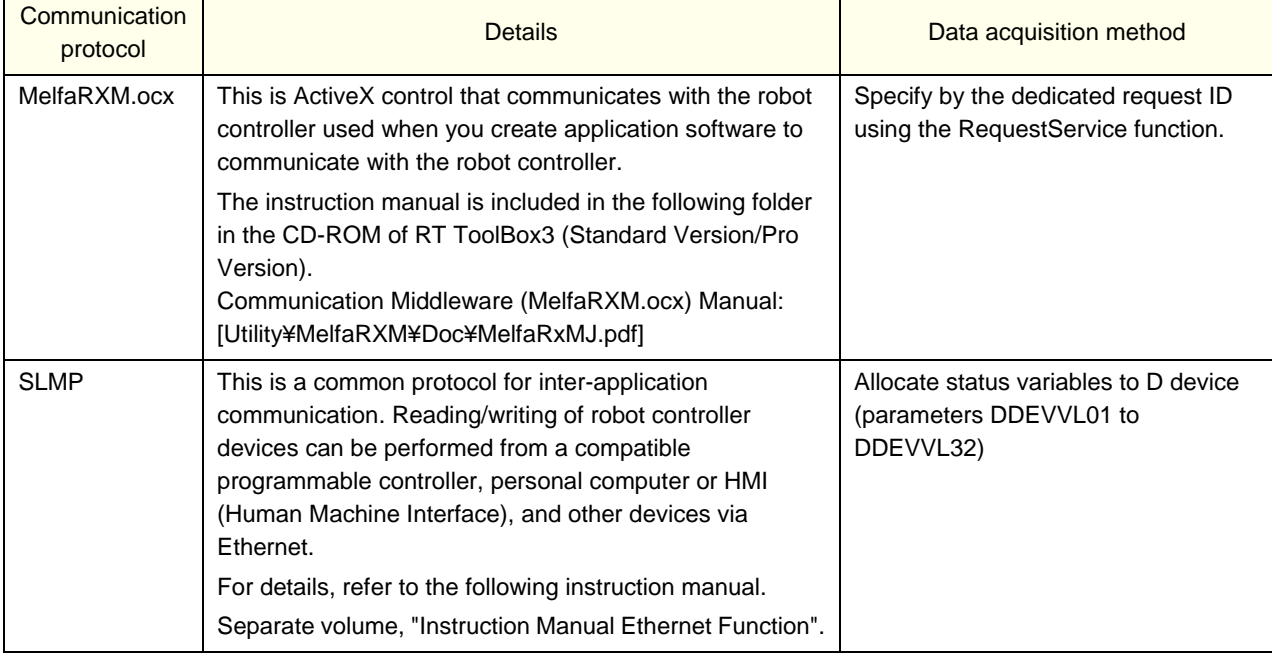

# <span id="page-92-0"></span>**12.2. Output data**

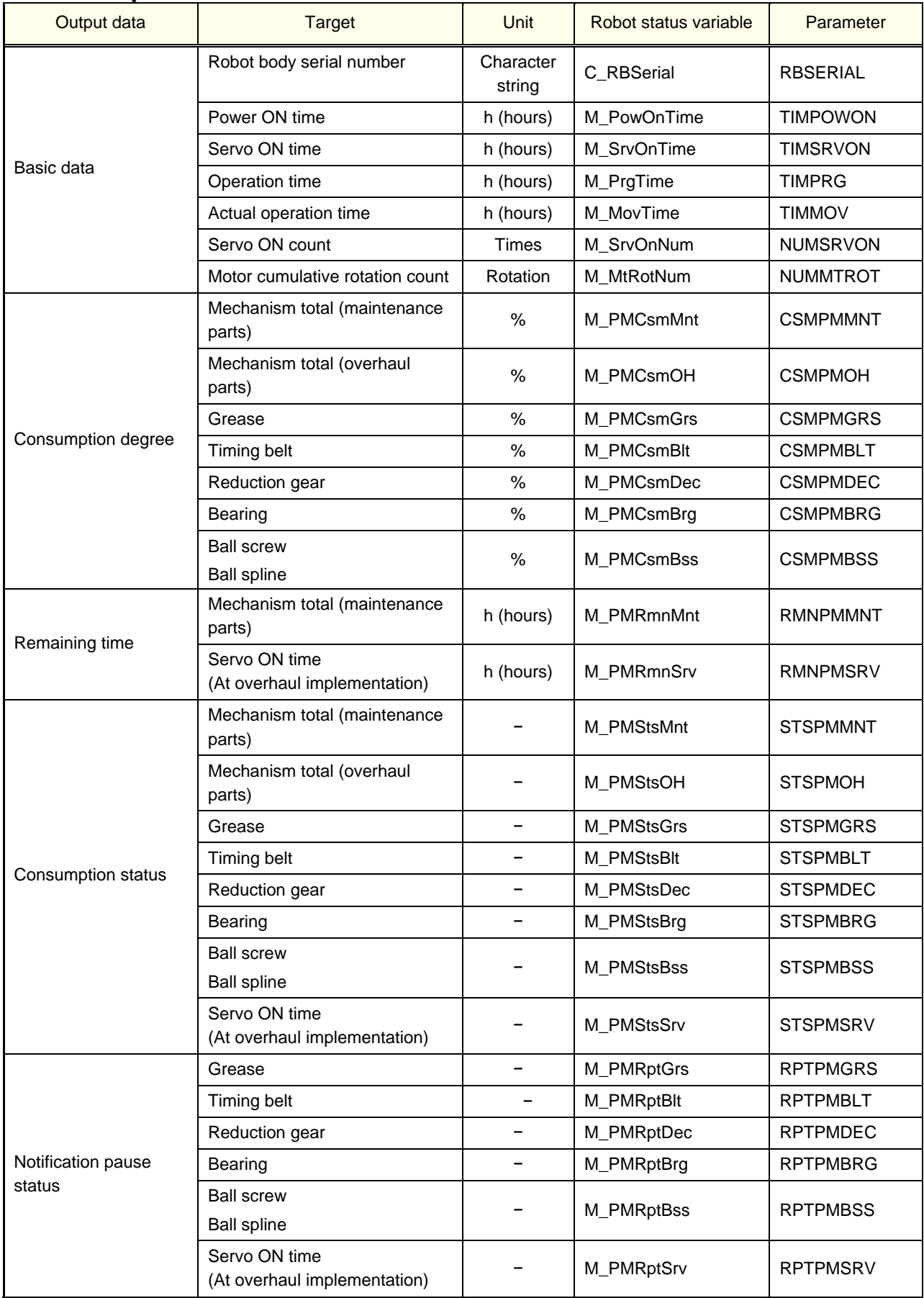

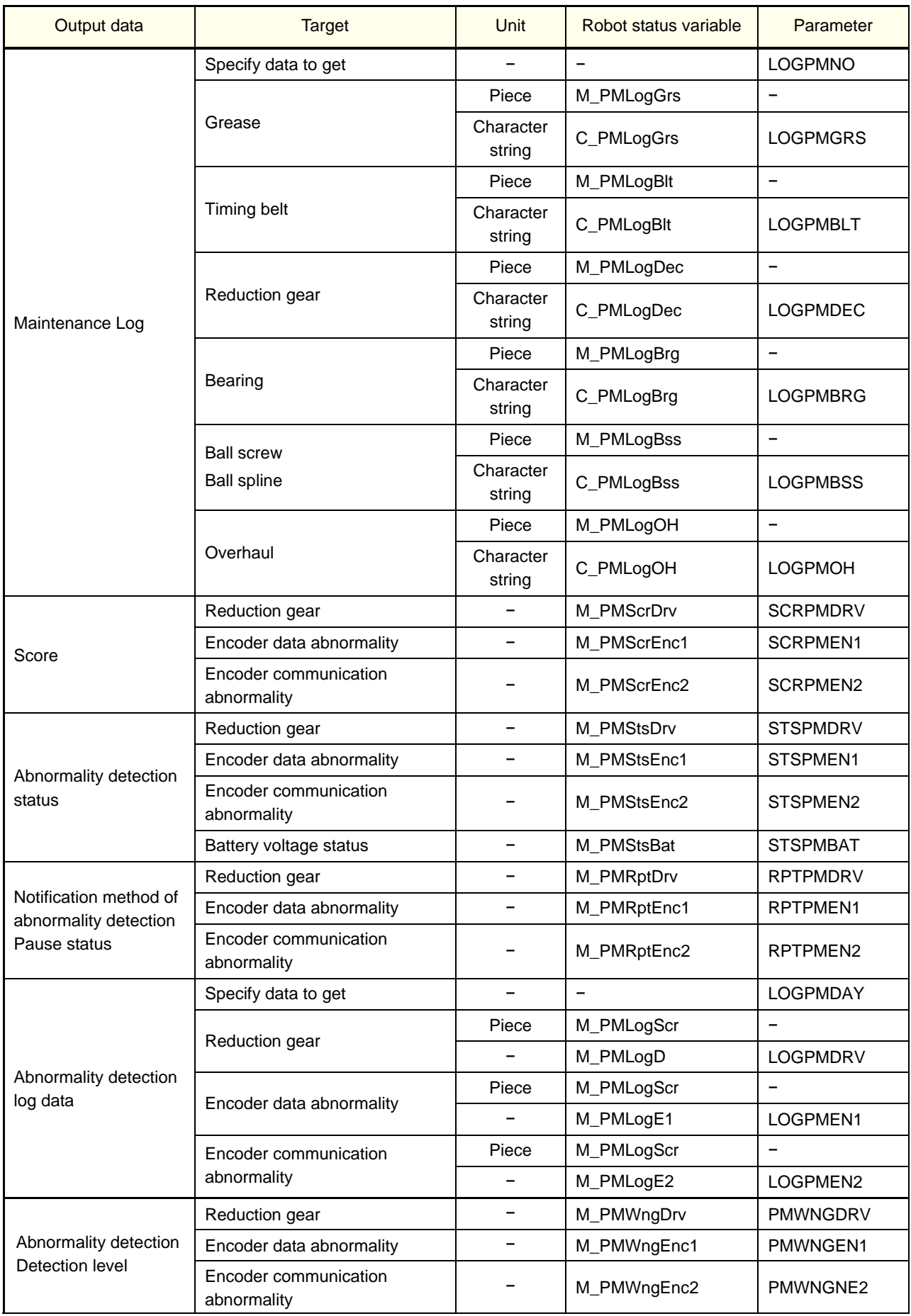

# **12.3. Request ID (MelfaRXM.ocx) specified by RequestService**

You can get robot status variables and parameter values related to the predictive maintenance function using the existing request ID.

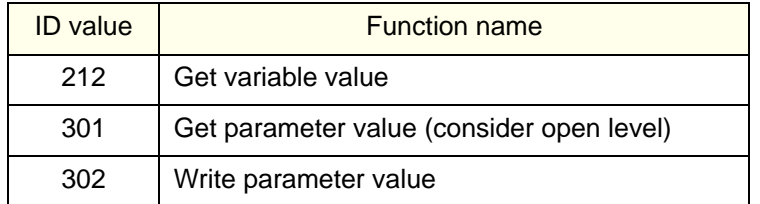

# **13. Robot (system) status variables**

# **13.1. Robot (system) status variable list**

## **13.1.1. Consumption degree calculation function**

### \*1) Attributes in the table, R: Read only

\*2) Mechanism No. ......1 to 3, Specifies a mechanism number corresponding to the multitask processing function

#### <Serial number>

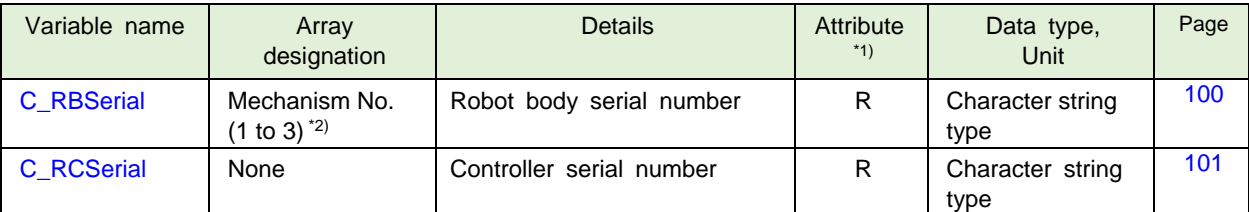

#### <Operating information>

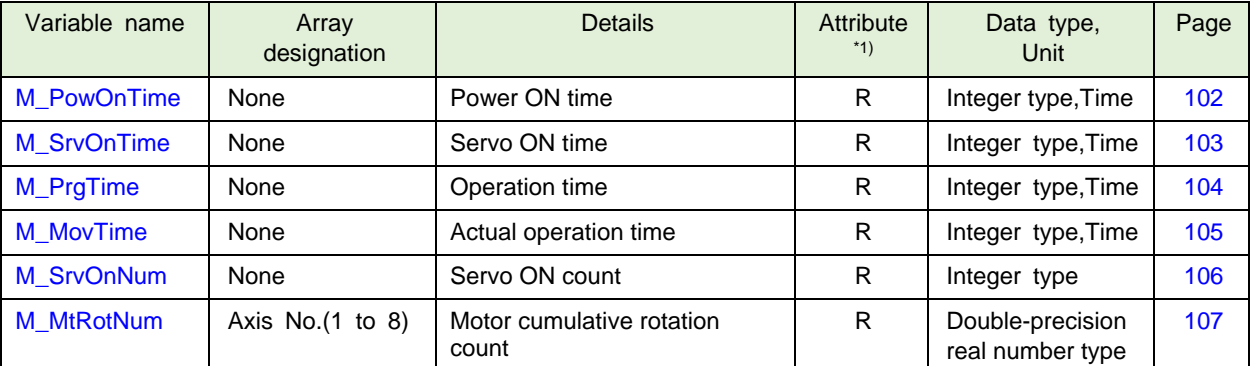

#### <Maintenance log>

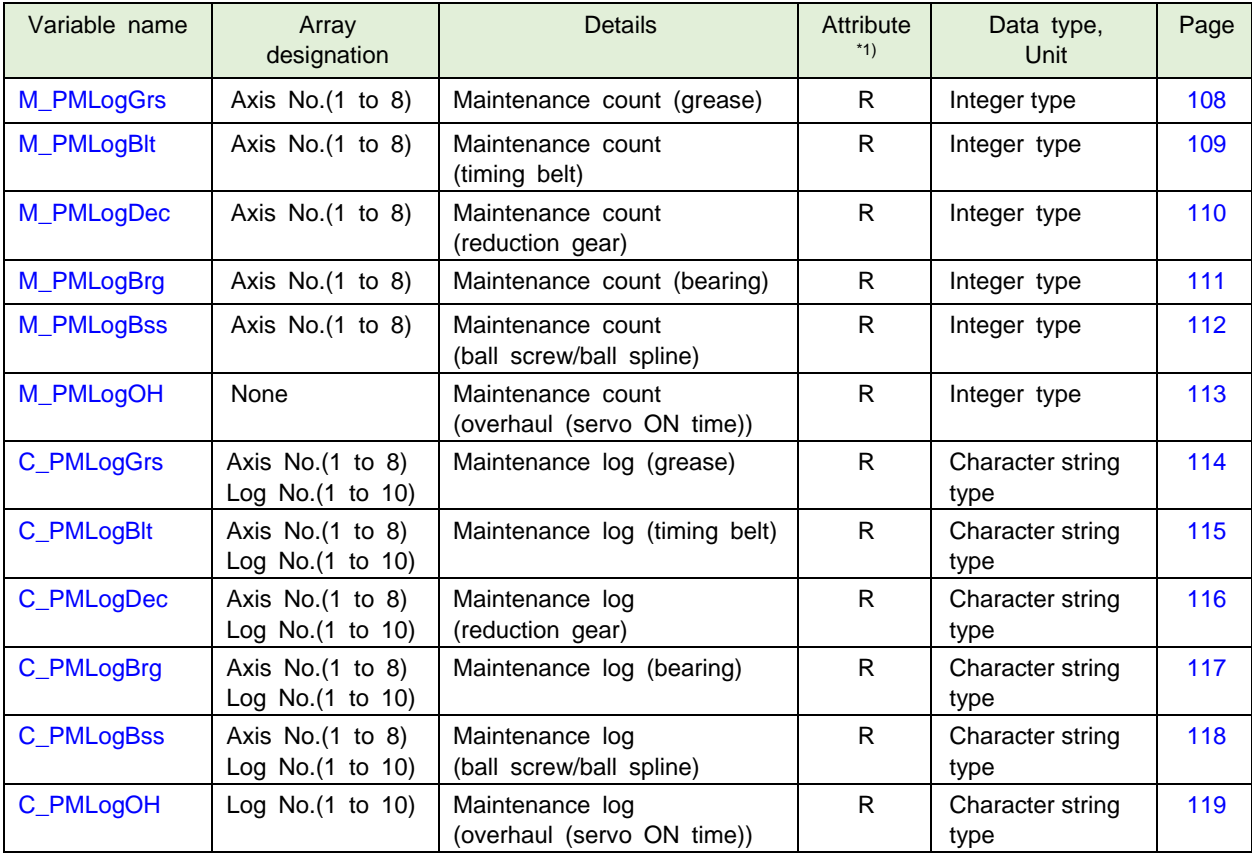

<Consumption degree>

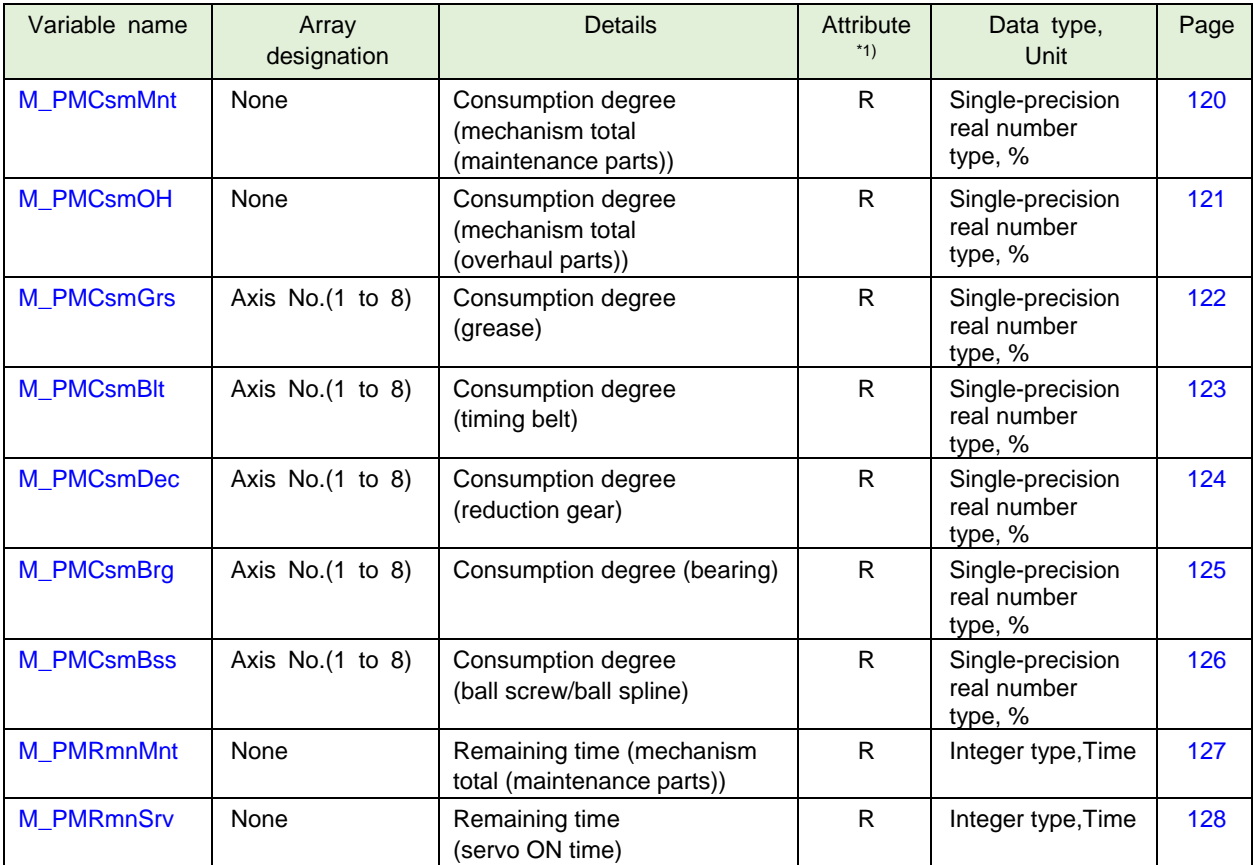

### <Consumption status>

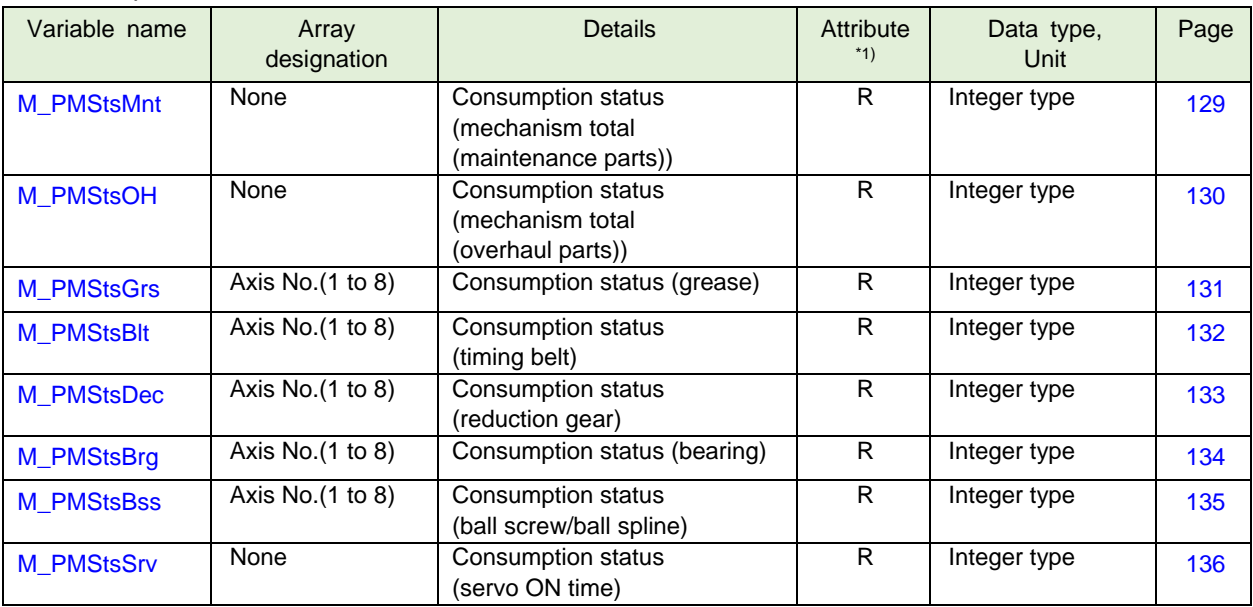

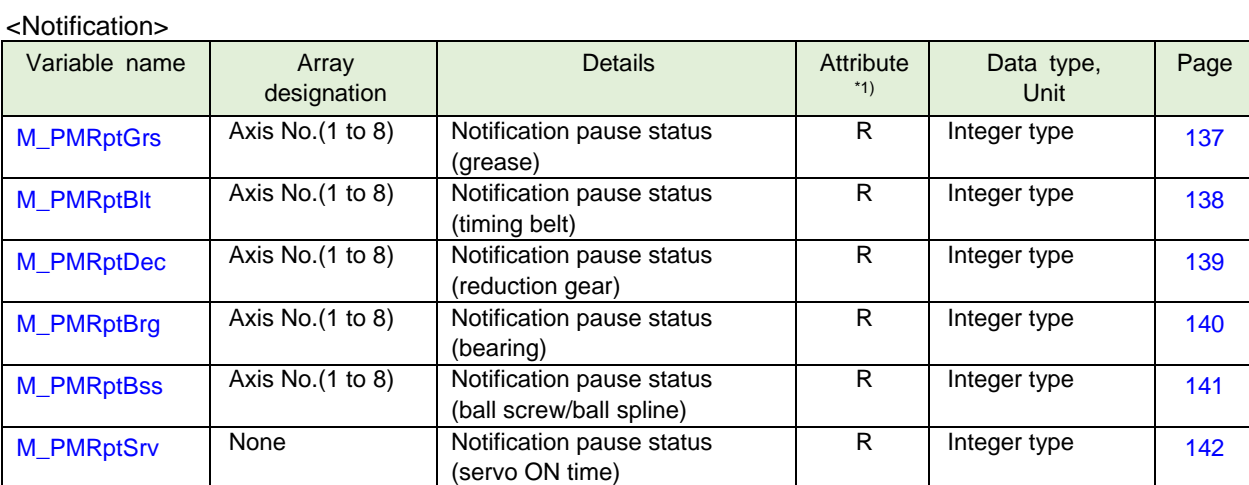

# **13.1.2. Abnormality detection function**

### \*1) Attributes in the table, R: Read only

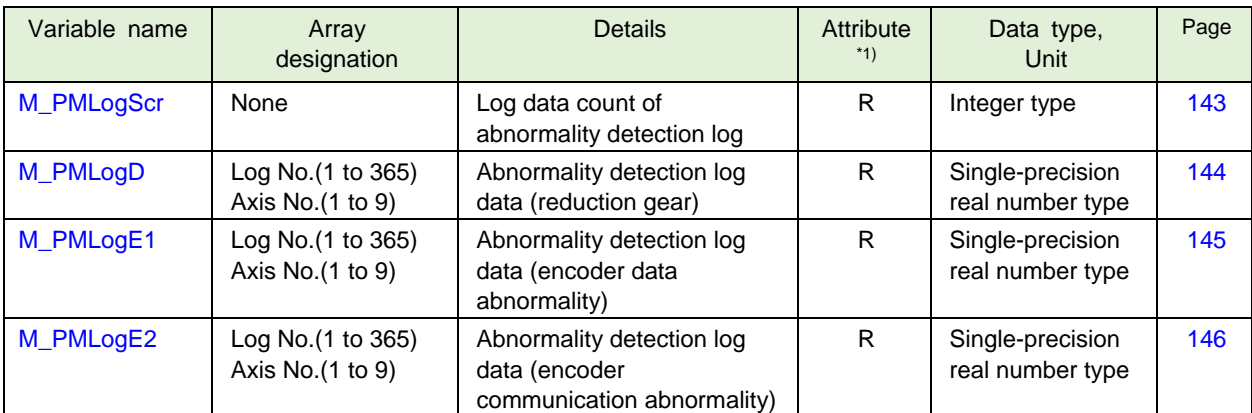

### <Abnormality detection log>

#### <Score>

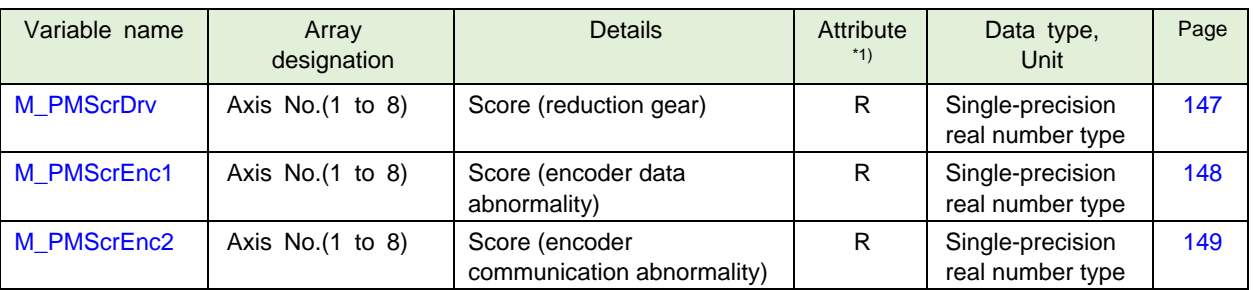

### <Abnormality detection status>

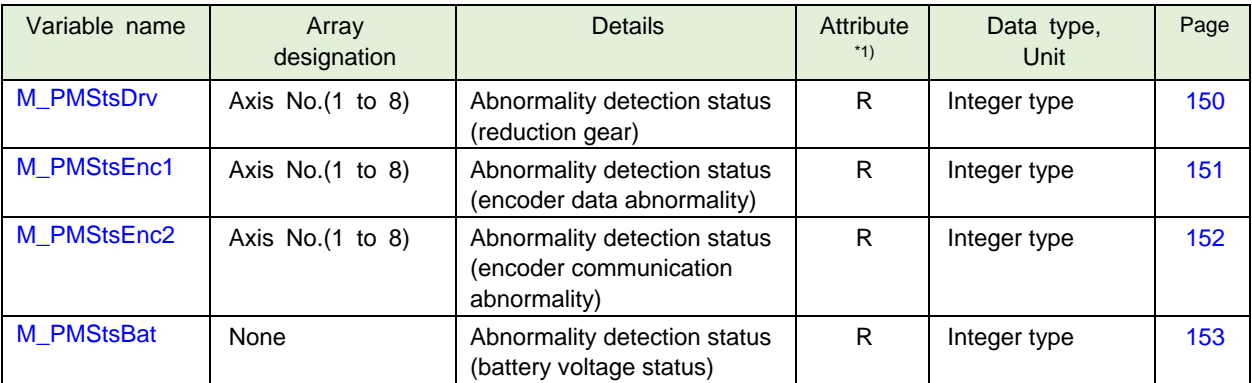

### <Notification>

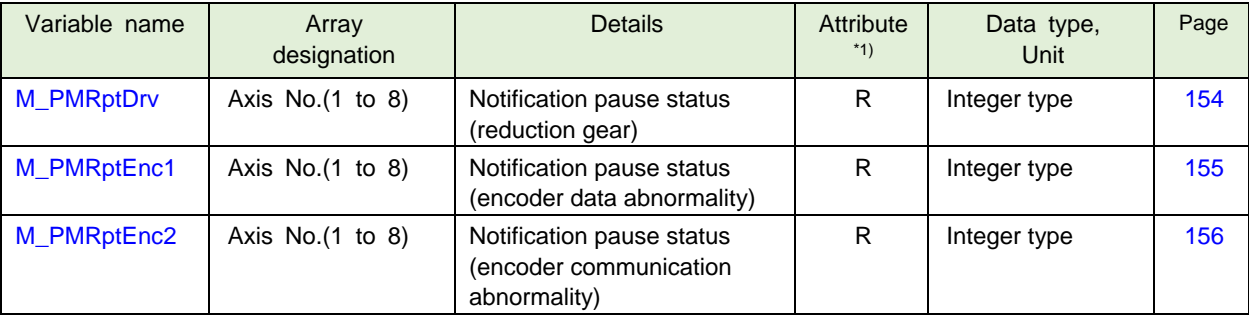

### **<Detection level>**

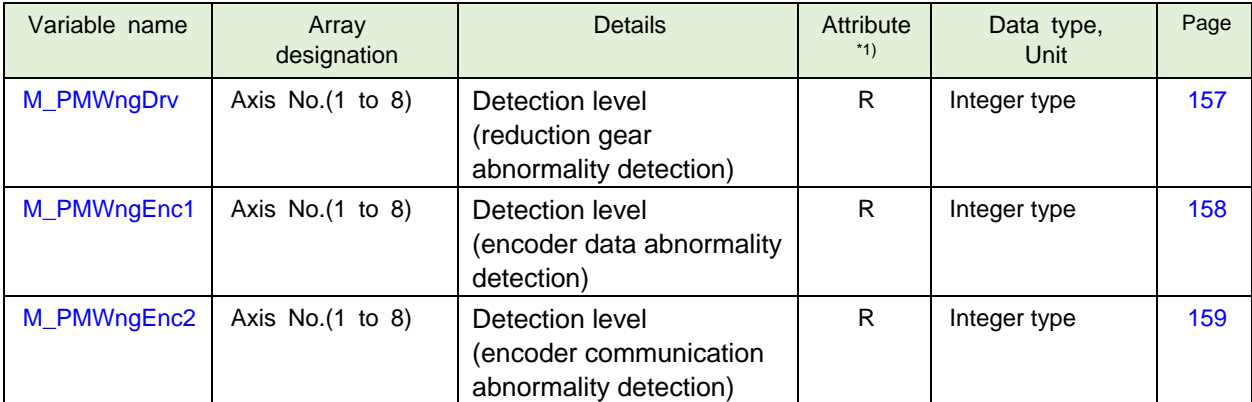

## **13.1.3. MELFA Smart Plus**

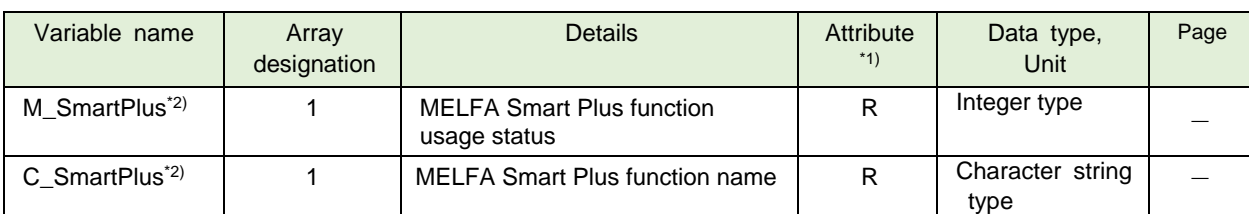

#### <MELFA Smart Plus card>

\*1) Attributes in the table, R: Read only

\*2) For the Robot (system) status variable of MELFA Smart Plus card, refer to the separate volume, "Instruction Manual/MELFA Smart Plus".

# **13.2. Consumption degree calculation function**

# **13.2.1. Serial number**

## <span id="page-101-0"></span>C\_RBSerial: Robot body serial number

### [Function]

Returns the serial number of the robot body.

### [Format]

Example) <String variable> = C\_RBSerial(<Mechanism number>)

### [Terminology]

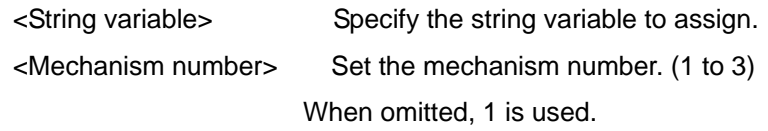

### [Sample]

1 C1\$ = C\_RBSerial(1) 'The serial number of the robot body (mechanism 1) is set in C1\$.

### [Explanation]

- (1) Returns the serial number of the robot body registered in the "RBSERIAL" parameter.
- (2) This variable is read only.

[Related system status variables]

C\_RCSerial

# <span id="page-102-0"></span>C\_RCSerial: Controller serial number

### [Function]

Returns the serial number of the robot controller.

```
[Format]
```
Example) <String variable> = C\_RCSerial

### [Terminology]

<String variable> Specify the string variable to assign.

### [Sample]

1 C1\$ = C\_RCSerial 'The serial number of the robot controller is set in C1\$.

### [Explanation]

- (1) Returns the serial number of the robot controller.
- (2) This variable is read only.

[Related system status variables]

C\_RBSerial

# **13.2.2. Operating information**

# <span id="page-103-0"></span>M\_PowOnTime: Power ON time

### [Function]

Returns the cumulative time of power supply ON of robot controller from a last overhaul. [hour]

### [Format]

Example) <Numeric variable> = M\_PowOnTime

### [Terminology]

<Numeric variable> Specify the numeric variable to assign.

### [Sample]

1 M1 = M\_PowOnTime 'The cumulative time of power ON of the robot controller is set in M1.

- (1) Returns the cumulative time of power ON of the robot controller. The cumulative time is the time from when the previous overhaul was carried out.
- (2) This variable is read only.
- (3) Returns "-1" when the predictive/preventive maintenance function is disabled.

<span id="page-104-0"></span>Returns the cumulative time of servo ON of the robot body from a last overhaul. [hour]

### [Format]

Example) <Numeric variable> = M\_SrvOnTime

#### [Terminology]

<Numeric variable> Specify the numeric variable to assign.

### [Sample]

1 M1 = M\_SrvOnTime 'The cumulative servo ON time of the robot body (mechanism 1) is set in M1.

- (1) Returns the cumulative time of servo ON of the robot body (mechanism 1). The cumulative time is the time from when the previous overhaul was carried out.
- (2) This variable is read only.
- (3) Returns "-1" when the predictive/preventive maintenance function is disabled.

<span id="page-105-0"></span>Returns the cumulative time of the operating time of the robot controller from a last overhaul. [hour]

### [Format]

Example) <Numeric variable> = M\_PrgTime

#### [Terminology]

<Numeric variable> Specify the numeric variable to assign.

### [Sample]

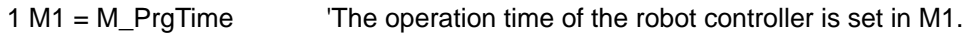

- (1) Returns the operation time of the robot controller. The operation time is the time from when the previous overhaul was carried out.
- (2) This variable is read only.
- (3) Returns "-1" when the predictive/preventive maintenance function is disabled.

<span id="page-106-0"></span>Returns the cumulative time of the moving time of the robot body from a last overhaul. [hour]

### [Format]

Example) <Numeric variable> = M\_MovTime

#### [Terminology]

<Numeric variable> Specify the numeric variable to assign.

### [Sample]

```
1 M1 = M_MovTime 'The actual operation time of the robot body (mechanism 1) is set in M1.
```
- (1) Returns the actual operation time of the robot body (mechanism 1). The actual operation time is the time from when the previous overhaul was carried out.
- (2) This variable is read only.
- (3) Returns "-1" when the predictive/preventive maintenance function is disabled.

<span id="page-107-0"></span>Returns the cumulative count of the servo ON of the robot body from a last overhaul.

### [Format]

Example) <Numeric variable> = M\_SrvOnNum

#### [Terminology]

<Numeric variable> Specify the joint type variable to assign.

### [Sample]

1 M1 = M\_SrvOnNum 'The servo ON count of the robot body (mechanism 1) is set in M1.

- (1) Returns the servo ON count of the robot body (mechanism 1). The count is the accumulation count from when the previous overhaul was carried out.
- (2) This variable is read only.
- (3) Returns "-1" when the predictive/preventive maintenance function is disabled.
Returns the cumulative number of rotations of the motor of the robot body from a last overhaul of the specified axis.

#### [Format]

Example) <Numeric variable> = M\_MtRotNum(<Axis number>)

#### [Terminology]

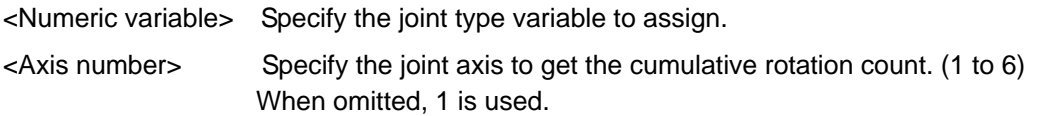

#### [Sample]

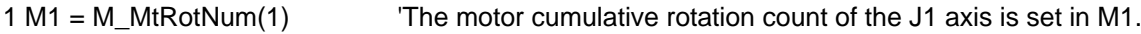

- (1) Returns the motor cumulative rotation count of the robot body (mechanism 1). The rotation count is the accumulation count from when the previous overhaul was carried out.
- (2) This variable is read only.
- (3) Returns "-1" when the predictive/preventive maintenance function is disabled.
- (4) Returns "0" when a nonexistent axis is specified in <Axis number>.

# **13.2.3. Maintenance Log**

# M\_PMLogGrs: Maintenance count (grease)

## [Function]

Returns the maintenance count (reset count) of the grease of the specified axis.

## [Format]

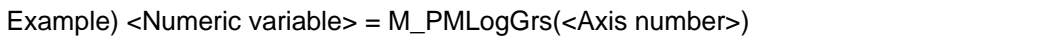

## [Terminology]

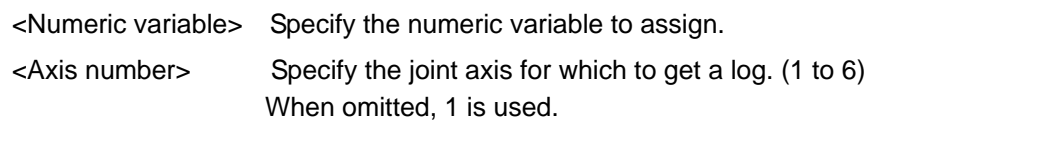

## [Sample]

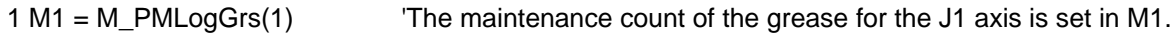

## [Explanation]

- (1) Returns the maintenance count (reset count) of the grease for the robot body (mechanism 1).
- (2) This variable is read only.
- (3) Returns "-1" when the predictive/preventive maintenance function is disabled.
- (4) Returns "0" when a nonexistent axis is specified in <Axis number>.

#### [Related system status variables]

C\_PMLogGrs

Returns the maintenance count (reset count) of the timing belt of the specified axis.

## [Format]

Example) <Numeric variable> = M\_PMLogBlt(<Axis number>)

## [Terminology]

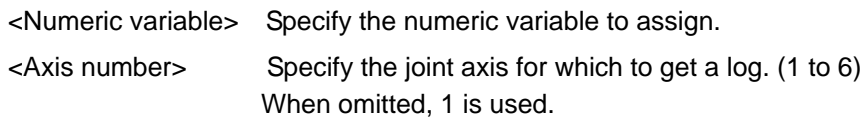

## [Sample]

1 M1 = M\_PMLogBlt(1) 'The maintenance count of timing belt for the J1 axis is set in M1.

## [Explanation]

- (1) Returns the maintenance count (reset count) of timing belt of the robot body (mechanism 1).
- (2) This variable is read only.
- (3) Returns "-1" when the predictive/preventive maintenance function is disabled.
- (4) Returns "0" when a nonexistent axis is specified in <Axis number>.

#### [Related system status variables]

C\_PMLogBlt

Returns the maintenance count (reset count) of the decelerator of the specified axis.

## [Format]

Example) <Numeric variable> = M\_PMLogDec(<Axis number>)

## [Terminology]

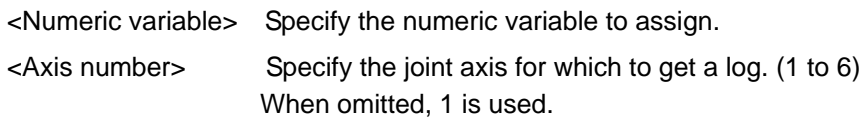

## [Sample]

1 M1 = M\_PMLogDec(1) The maintenance count of the reduction gear for the J1 axis is set in M1.

## [Explanation]

- (1) Returns the maintenance count (reset count) of the reduction gear of the robot body (mechanism 1).
- (2) This variable is read only.
- (3) Returns "-1" when the predictive/preventive maintenance function is disabled.
- (4) Returns "0" when a nonexistent axis is specified in <Axis number>.

[Related system status variables]

C\_PMLogDec

Returns the maintenance count (reset count) of the bearing of the specified axis.

## [Format]

Example) <Numeric variable> = M\_PMLogBrg(<Axis number>)

## [Terminology]

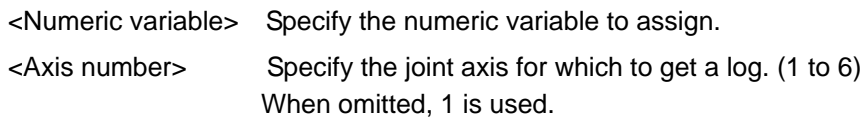

## [Sample]

```
1 M1 = M_PMLogBrg(1) 'The maintenance count of the bearing of the J1 axis is set in M1.
```
## [Explanation]

- (1) Returns the maintenance count (reset count) of the bearing of the robot body (mechanism 1).
- (2) This variable is read only.
- (3) Returns "-1" when the predictive/preventive maintenance function is disabled.
- (4) Returns "0" when a nonexistent axis is specified in <Axis number>.

[Related system status variables]

C\_PMLogBrg

Returns the maintenance count (reset count) of the ball screw / ball spline of the specified axis.

## [Format]

Example) <Numeric variable> = M\_PMLogBss(<Axis number>)

## [Terminology]

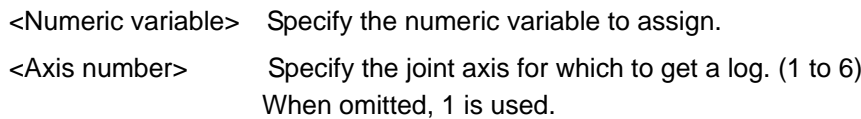

## [Sample]

```
1 M1 = M PMLogBss(3) The maintenance count of the ball screw of the J3 axis is set in 'M1.
```
## [Explanation]

- (1) Returns the maintenance count (reset count) of the ball screw/ball spline of the robot body (mechanism 1).
- (2) This variable is read only.
- (3) Returns "-1" when the predictive/preventive maintenance function is disabled.
- (4) Returns "0" when a nonexistent axis is specified in <Axis number>.

[Related system status variables]

C\_PMLogBss

# M\_PMLogOH: Maintenance count (overhaul (servo ON time))

## [Function]

Returns the maintenance count (reset count) of the overhaul.

#### [Format]

Example) <Numeric variable> = M\_PMLogOH

## [Terminology]

<Numeric variable> Specify the numeric variable to assign.

## [Sample]

1 M1 = M\_PMLogOH 'The maintenance count of overhaul is set in M1.

## [Explanation]

- (1) Returns the maintenance count (reset count) of overhaul for the robot body (mechanism 1).
- (2) This variable is read only.
- (3) Returns "-1" when the predictive/preventive maintenance function is disabled.

[Related system status variables]

C\_PMLogOH

Returns the maintenance log data (the reset date and time, the consumption degree when resetting) of the grease.

#### [Format]

Example) <String variable> = C\_PMLogGrs(<Log number>, <Axis number>)

## [Terminology]

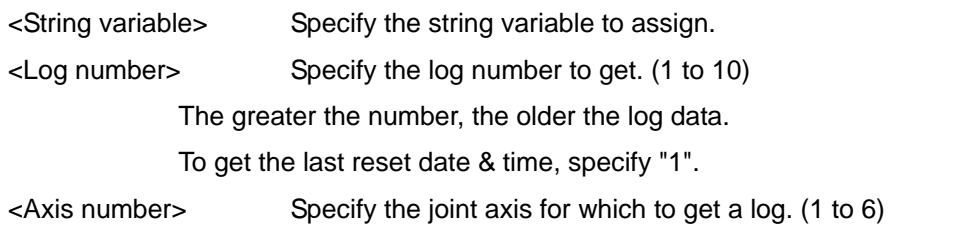

## [Sample]

1 C1\$ = C\_PMLogGrs(1,1) 'The maintenance log of the grease is set in C1\$.

## [Explanation]

- (1) Returns the maintenance log data (reset date & time, consumption degree at the time of reset) of the grease for the robot body (mechanism 1).
- (2) This variable is read only.
- (3) Returns "-1.000" when the predictive/preventive maintenance function is disabled.
- (4) Returns "<Date>, <Time>, <Consumption degree [%] at the time of reset>" when the predictive/preventive maintenance function is enabled. <Date> is output in "YYYY/MM/DD" format, and <Time> in "hh:mm:ss" format. Example : "2018/02/01,12:00:00,80.000"
- (5) Returns "----/--/--,--:--:--,0.000" when there is no log data specified by <Log number>.
- (6) Returns "----/--/--,--:--:--,0.000" when a nonexistence axis is specified in <Axis number>.

#### [Related system status variables]

M\_PMLogGrs

Returns the maintenance log data (the reset date and time, the consumption degree when resetting) of the timing belt.

## [Format]

Example) <String variable> = C\_PMLogBlt(<Log number>, <Axis number>)

## [Terminology]

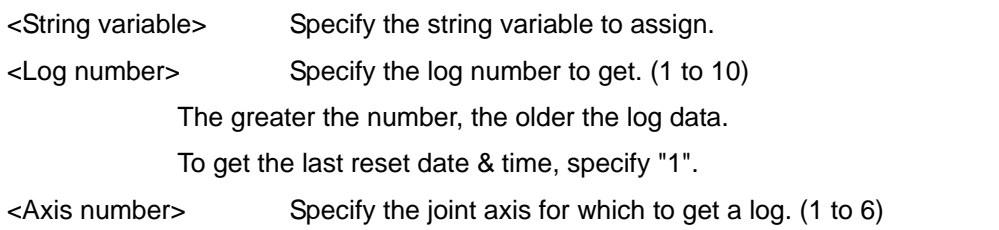

## [Sample]

1 C1\$ = C\_PMLogBlt(1,1) 'The maintenance log of the timing belt is set in C1\$.

## [Explanation]

- (1) Returns the maintenance log data (reset date & time, consumption degree at the time of reset) of the timing belt of the robot body (mechanism 1).
- (2) This variable is read only.
- (3) Returns "-1.000" when the predictive/preventive maintenance function is disabled.
- (4) Returns "<Date>, <Time>, <Consumption degree [%] at the time of reset>" when the predictive/preventive maintenance function is enabled.

<Date> is output in "YYYY/MM/DD" format, and <Time> in "hh:mm:ss" format. Example : "2018/02/01,12:00:00,80.000"

- (5) Returns "----/--/--,--:--:--,0.000" when there is no log data specified by <Log number>.
- (6) Returns "----/--/--,--:--:--,0.000" when a nonexistence axis is specified in <Axis number>.

[Related system status variables]

M\_PMLogBlt

Returns the maintenance log data (the reset date and time, the consumption degree when resetting) of the decelerator.

## [Format]

Example) <String variable> = C\_PMLogDec(<Log number>, <Axis number>)

## [Terminology]

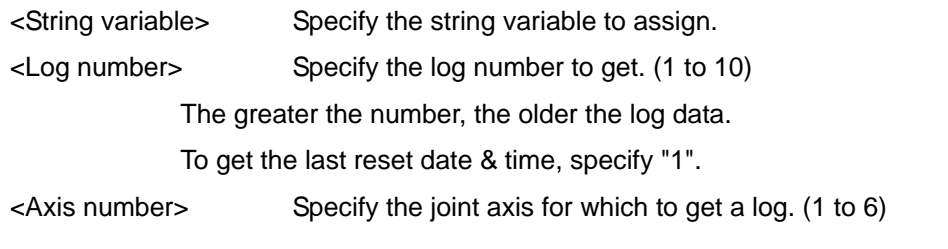

## [Sample]

 $1 \text{ C1}\$  = C\_PMLogDec(1,1)  $\blacksquare$  The maintenance log of the reduction gear is set in C1\$.

## [Explanation]

- (1) Returns the maintenance log data (reset date & time, consumption degree at the time of reset) of the reduction gear for the robot body (mechanism 1).
- (2) This variable is read only.
- (3) Returns "-1.000" when the predictive/preventive maintenance function is disabled.
- (4) Returns "<Date>, <Time>, <Consumption degree [%] at the time of reset>" when the predictive/preventive maintenance function is enabled. <Date> is output in "YYYY/MM/DD" format, and <Time> in "hh:mm:ss" format. Example : "2018/02/01,12:00:00,80.000"
- (5) Returns "----/--/--,--:--:--,0.000" when there is no log data specified by <Log number>.
- (6) Returns "----/--/--,--:--:--,0.000" when a nonexistence axis is specified in <Axis number>.

## [Related system status variables]

M\_PMLogDec

Returns the maintenance log data (the reset date and time, the consumption degree when resetting) of the bearing.

[Format]

Example) <String variable> = C\_PMLogBrg(<Log number>, <Axis number>)

## [Terminology]

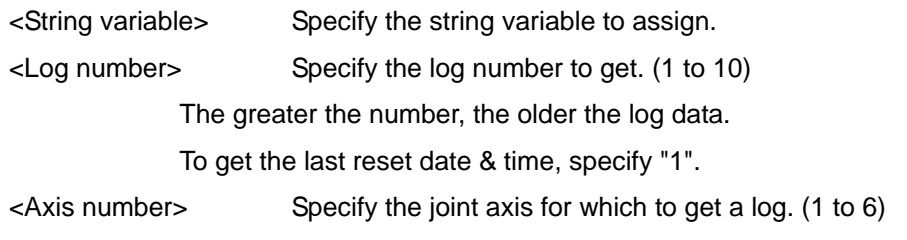

## [Sample]

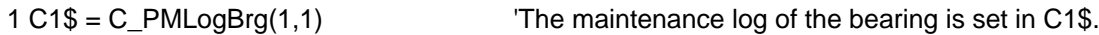

## [Explanation]

- (1) Returns the maintenance log data (reset date & time, consumption degree at the time of reset) of the bearing of the robot body (mechanism 1).
- (2) This variable is read only.
- (3) Returns "-1.000" when the predictive/preventive maintenance function is disabled.
- (4) Returns "<Date>, <Time>, <Consumption degree [%] at the time of reset>" when the predictive/preventive maintenance function is enabled. <Date> is output in "YYYY/MM/DD" format, and <Time> in "hh:mm:ss" format. Example : "2018/02/01,12:00:00,80.000"
- (5) Returns "----/--/--,--:--:--,0.000" when there is no log data specified by <Log number>.
- (6) Returns "----/--/--,--:--:--,0.000" when a nonexistence axis is specified in <Axis number>.

[Related system status variables]

M\_PMLogBrg

Returns the maintenance log data (the reset date and time, the consumption degree when resetting) of the ball screw / ball spline.

## [Format]

Example) <String variable> = C\_PMLogBss(<Log number>, <Axis number>)

## [Terminology]

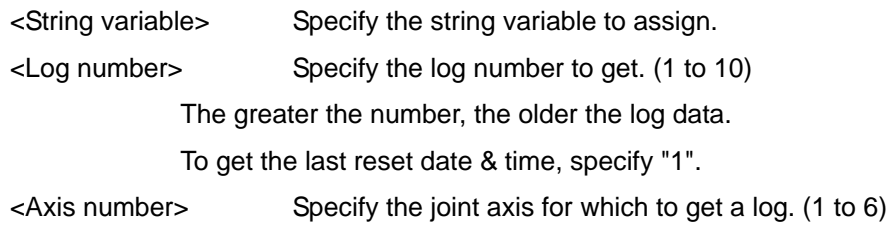

## [Sample]

1 C1\$ = C\_PMLogBss(1,3) 'The maintenance log of the ball screw of the J3 axis is set in C1\$.

## [Explanation]

- (1) Returns the maintenance log data (reset date & time, consumption degree at the time of reset) of the ball screw/ball spline of the robot body (mechanism 1).
- (2) This variable is read only.
- (3) Returns "-1.000" when the predictive/preventive maintenance function is disabled.
- (4) Returns "<Date>, <Time>, <Consumption degree [%] at the time of reset>" when the predictive/preventive maintenance function is enabled. <Date> is output in "YYYY/MM/DD" format, and <Time> in "hh:mm:ss" format. Example : "2018/02/01,12:00:00,80.000"
- (5) Returns "----/--/--,--:--:--,0.000" when there is no log data specified by <Log number>.
- (6) Returns "----/--/--,--:--:--,0.000" when a nonexistence axis is specified in <Axis number>.

#### [Related system status variables]

## M\_PMLogBss

Returns the maintenance log data (the reset date and time, the cumulative time of servo ON when resetting) of the overhaul.

## [Format]

Example) <String variable> = C\_PMLogOH(<Log number>)

## [Terminology]

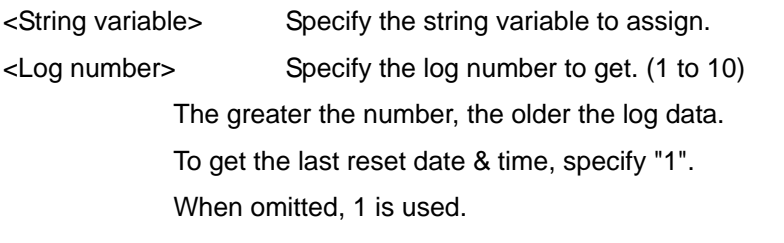

## [Sample]

1 C1\$ = C\_PMLogOH(1) 'The maintenance log of overhaul is set in C1\$.

## [Explanation]

- (1) Returns the maintenance log data (reset date & time, servo ON time at the time of reset) of overhaul for the robot body (mechanism 1).
- (2) This variable is read only.
- (3) Returns "-1" when the predictive/preventive maintenance function is disabled.
- (4) Returns "<Date>, <Time>, <Servo ON time [h] at the time of reset>" when the predictive/preventive maintenance function is enabled. <Date> is output in "YYYY/MM/DD" format, and <Time> in "hh:mm:ss" format. Example : "2018/02/01,12:00:00,24000"
- (5) Returns "----/--/--,--:--:--,0" when there is no log data specified by <Log number>.

[Related system status variables]

M\_PMLogOH

## **13.2.4. Consumption degree**

## M\_PMCsmMnt: Consumption degree (mechanism total (maintenance parts))

#### [Function]

Returns the overall consumption degree of the maintenance part (grease and timing belt). [%]

#### [Format]

Example) <Numeric variable> = M\_PMCsmMnt

## [Terminology]

<Numeric variable> Specify the numeric variable to assign.

## [Sample]

1 M1 = M\_PMCsmMnt 'The overall consumption degree of the maintenance parts is set in M1.

## [Explanation]

- (1) Returns the overall consumption degree of the maintenance parts (grease, timing belt) of the robot body (mechanism 1).
- (2) This variable is read only.
- (3) Returns "-1" when the predictive/preventive maintenance function is disabled.

[Related system status variables]

M\_PMCsmGrs / M\_PMCsmBlt

# M\_PMCsmOH: Consumption degree (mechanism total (overhaul parts))

## [Function]

Returns the overall consumption degree of the overhaul part (decelerator, bearing and ball screw / ball spline). [%]

## [Format]

Example) <Numeric variable> = M\_PMCsmOH

## [Terminology]

<Numeric variable> Specify the numeric variable to assign.

## [Sample]

1 M1 = M\_PMCsmOH 'The overall consumption degree of the overhaul parts is set in M1.

## [Explanation]

- (1) Returns the overall consumption degree of the parts (reduction gear, bearing, ball screw, ball spline) requiring overhaul of the robot body (mechanism 1).
- (2) This variable is read only.
- (3) Returns "-1" when the predictive/preventive maintenance function is disabled.

## [Related system status variables]

M\_PMCsmDec / M\_PMCsmBrg / M\_PMCsmBss

Returns the consumption degree of the grease of the specified axis. [%]

## [Format]

Example) <Numeric variable> = M\_PMCsmGrs(<Axis number>)

## [Terminology]

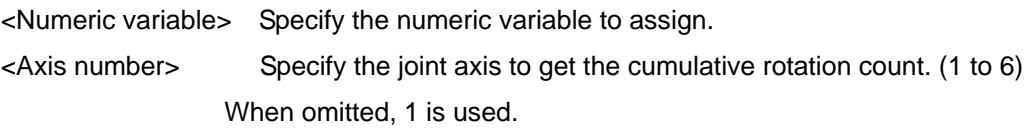

## [Sample]

1 M1 = M\_PMCsmGrs(1) The consumption degree of the grease for the J1 axis is set in M1.

- (1) Returns the consumption degree (unit: %) of the grease of each joint axis of the robot body (mechanism 1).
- (2) This variable is read only.
- (3) Returns "-1" when the predictive/preventive maintenance function is disabled.
- (4) Returns "0" when a nonexistent axis is specified in <Axis number>.
- (5) Returns "0" for joint axes that do not require grease replenishing.

Returns the consumption degree of the timing belt of the specified axis. [%]

## [Format]

Example) <Numeric variable> = M\_PMCsmBlt(<Axis number>)

## [Terminology]

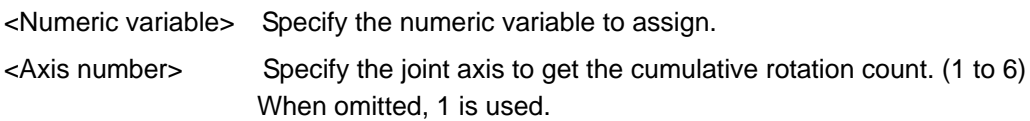

## [Sample]

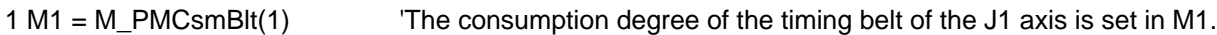

- (1) Returns the consumption degree (unit: %) of the timing belt of each joint axis of the robot body (mechanism 1).
- (2) This variable is read only.
- (3) Returns "-1" when the predictive/preventive maintenance function is disabled.
- (4) Returns "0" when a nonexistent axis is specified in <Axis number>.
- (5) Returns "0" when the joint axis does not have the target parts.

# M\_PMCsmDec: Consumption degree (reduction gear)

## [Function]

Returns the consumption degree of the decelerator of the specified axis. [%]

## [Format]

Example) <Numeric variable> = M\_PMCsmDec(<Axis number>)

## [Terminology]

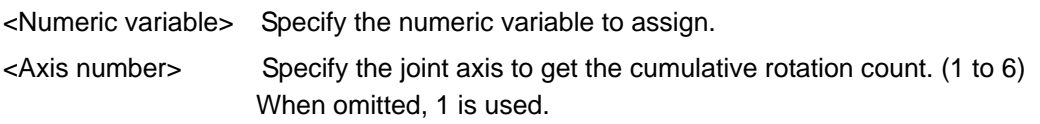

## [Sample]

```
1 M1 = M_PMCsmDec(1) 'The consumption degree of the reduction gear of the J1 axis is set in 
M1.
```
- (1) Returns the consumption degree (unit: %) of the reduction gear of each joint axis of the robot body (mechanism 1).
- (2) This variable is read only.
- (3) Returns "-1" when the predictive/preventive maintenance function is disabled.
- (4) Returns "0" when a nonexistent axis is specified in <Axis number>.
- (5) Returns "0" when the joint axis does not have the target parts.

# M\_PMCsmBrg: Consumption degree (bearing)

## [Function]

Returns the consumption degree of the bearing of the specified axis. [%]

#### [Format]

Example) <Numeric variable> = M\_PMCsmBrg(<Axis number>)

#### [Terminology]

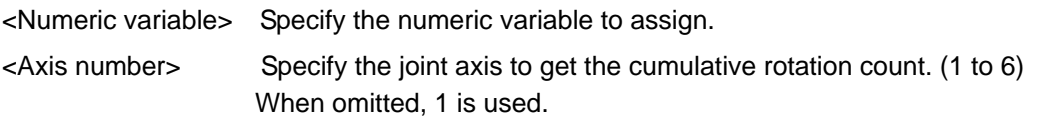

#### [Sample]

```
1 M1 = M_PMCsmBrg(1) 'The consumption degree of the bearing of the J1 axis is set in M1.
```
- (1) Returns the consumption degree (unit: %) of the bearing of each joint axis of the robot body (mechanism 1).
- (2) This variable is read only.
- (3) Returns "-1" when the predictive/preventive maintenance function is disabled.
- (4) Returns "0" when a nonexistent axis is specified in <Axis number>.
- (5) Returns "0" when the joint axis does not have the target parts.

Returns the consumption degree of the ball screw / ball spline of the specified axis. [%]

## [Format]

Example) <Numeric variable> = M\_PMCsmBss(<Axis number>)

## [Terminology]

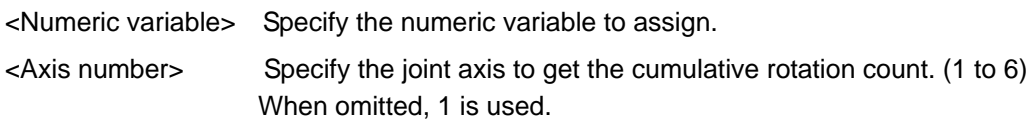

## [Sample]

1 M1 = M PMCsmBss(3) The consumption degree of the ball screw of the J3 axis is set in M1.

- (1) Returns the consumption degree (unit: %) of the ball screw/ball spline of each joint axis of the robot body (mechanism 1).
- (2) This variable is read only.
- (3) Returns "-1" when the predictive/preventive maintenance function is disabled.
- (4) Returns "0" when a nonexistent axis is specified in <Axis number>.
- (5) Returns "0" when the joint axis does not have the target parts.

Returns the remaining time until maintenance of the maintenance part (grease and timing belt). [hour]

## [Format]

Example) <Numeric variable> = M\_PMRmnMnt

## [Terminology]

<Numeric variable> Specify the numeric variable to assign.

## [Sample]

1 M1 = M\_PMRmnMnt 'The remaining time up to the maintenance of the maintenance part is set in M1.

- (1) Returns the remaining time up to the maintenance of the maintenance parts (grease, timing belt) of the robot body (mechanism 1).
- (2) This variable is read only.
- (3) Returns "-1" when the predictive/preventive maintenance function is disabled.

Returns the remaining time until specified time of an overhaul of the cumulative time of servo ON. [hour]

## [Format]

Example) <Numeric variable> = M\_PMRmnSrv

## [Terminology]

<Numeric variable> Specify the numeric variable to assign.

## [Sample]

1 M1 = M\_PMRmnSrv 'The remaining time up to overhaul of the overhaul part is set in M1.

- (1) Returns the remaining time of the cumulative servo ON time to reach the specified overhaul time.
- (2) This variable is read only.
- (3) Returns "-1" when the predictive/preventive maintenance function is disabled.

## **13.2.5. Consumption status**

# M\_PMStsMnt: Consumption status (mechanism total (maintenance parts))

#### [Function]

Returns the consumption status of the maintenance part (grease and timing belt).

#### [Format]

Example) <Numeric variable> = M\_PMStsMnt

## [Terminology]

<Numeric variable> Specify the numeric variable to assign.

## [Sample]

1 M1 = M\_PMCsmMnt 'The overall consumption degree of the maintenance parts is set in M1.

#### [Explanation]

- (1) Returns the consumption status of the maintenance part (grease, timing belt) of the robot body (mechanism 1).
	- 0 : The remaining time exceeded the warning occurrence remaining time.
	- 1 : The remaining time is less than the warning occurrence remaining time, exceeded 0 [h].
	- 2 : The remaining time is 0 [h] or less.
- (2) Specify the warning occurrence remaining time using the "PMWNGDAY" parameter.
- (3) This variable is read only.
- (4) Returns "-1" when the predictive/preventive maintenance function is disabled.

#### [Related system status variables]

M\_PMCsmGrs / M\_PMCsmBlt

Returns the consumption status of the overhaul part (decelerator, bearing and ball screw / ball spline).

## [Format]

Example) <Numeric variable> = M\_PMStsOH

## [Terminology]

<Numeric variable> Specify the numeric variable to assign.

## [Sample]

1 M1 = M PMStsOH The consumption status of the overhaul part is set in M1.

- (1) Returns the consumption status of the maintenance part (grease, timing belt) requiring overhaul of the robot body (mechanism 1).
	- 0 : The remaining time exceeded the warning occurrence remaining time.
	- 1 : The remaining time is less than the warning occurrence remaining time, exceeded 0 [h].
	- 2 : The remaining time is 0 [h] or less.
- (2) Specify the warning occurrence remaining time using the "PMWRGDAY" parameter.
- (3) This variable is read only.
- (4) Returns "-1" when the predictive/preventive maintenance function is disabled.

Returns the consumption status of grease of the specified axis.

## [Format]

Example) <Numeric variable> = M\_PMStsGrs(<Axis number>)

## [Terminology]

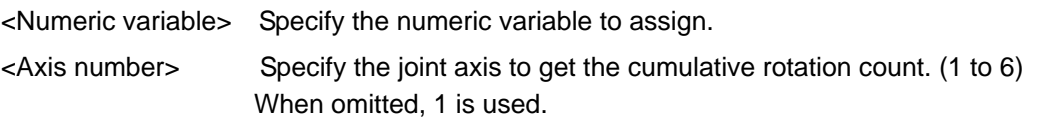

## [Sample]

1 M1 = M\_PMStsGrs(1)'The consumption status of the grease for the J1 axis is set in M1.

- (1) Returns the consumption status of the grease of each joint axis of the robot body (mechanism 1). 0 : The remaining time exceeded the warning occurrence remaining time.
	- 1 : The remaining time is less than the warning occurrence remaining time, exceeded 0 [h].
	- 2 : The remaining time is 0 [h] or less.
- (2) This variable is read only.
- (3) Returns "-1" when the predictive/preventive maintenance function is disabled.
- (4) Returns "0" when a nonexistent axis is specified in <Axis number>.
- (5) Returns "0" for joint axes that do not require grease replenishing.

Returns the consumption status of timing belt of the specified axis.

## [Format]

Example) <Numeric variable> = M\_PMStsBlt(<Axis number>)

## [Terminology]

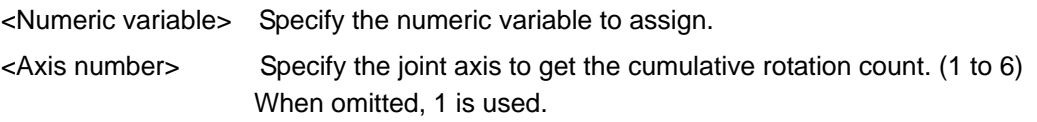

## [Sample]

1 M1 = M\_PMStsBlt(1) 'The consumption status of the timing belt of the J1 axis is set in M1.

- (1) Returns the consumption status of the timing belt of each joint axis of the robot body (mechanism 1). 0 : The remaining time exceeded the warning occurrence remaining time.
	- 1 : The remaining time is less than the warning occurrence remaining time, exceeded 0 [h].
	- 2 : The remaining time is 0 [h] or less.
- (2) This variable is read only.
- (3) Returns "-1" when the predictive/preventive maintenance function is disabled.
- (4) Returns "0" when a nonexistent axis is specified in <Axis number>.
- (5) Returns "0" when the joint axis does not have the target parts.

Returns the consumption status of decelerator of the specified axis.

#### [Format]

Example) <Numeric variable> = M\_PMStsDec(<Axis number>)

## [Terminology]

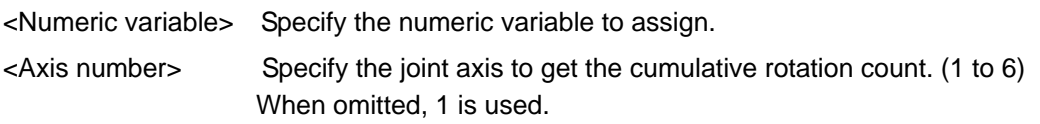

## [Sample]

```
1 M1 = M_PMStsDec(1) 'The consumption status of the reduction gear of the J1 axis is set in 
M1.
```
- (1) Returns the consumption status of the reduction gear of each joint axis of the robot body (mechanism 1).
	- 0 : The remaining time exceeded the warning occurrence remaining time.
	- 1 : The remaining time is less than the warning occurrence remaining time, exceeded 0 [h].
	- 2 : The remaining time is 0 [h] or less.
- (2) This variable is read only.
- (3) Returns "-1" when the predictive/preventive maintenance function is disabled.
- (4) Returns "0" when a nonexistent axis is specified in <Axis number>.
- (5) Returns "0" when the joint axis does not have the target parts.

Returns the consumption status of bearing of the specified axis.

#### [Format]

Example) <Numeric variable> = M\_PMStsBrg(<Axis number>)

## [Terminology]

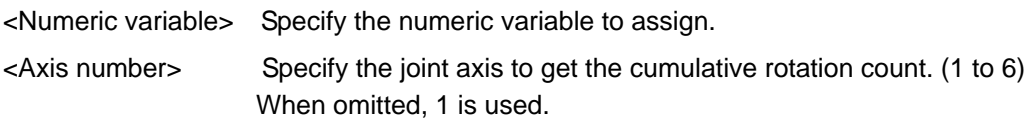

## [Sample]

1 M1 = M PMStsBrg(1) 'The consumption status of the bearing of the J1 axis is set in M1.

- (1) Returns the consumption status of the bearing of each joint axis of the robot body (mechanism 1). 0 : The remaining time exceeded the warning occurrence remaining time.
	- 1 : The remaining time is less than the warning occurrence remaining time, exceeded 0 [h].
	- 2 : The remaining time is 0 [h] or less.
- (2) This variable is read only.
- (3) Returns "-1" when the predictive/preventive maintenance function is disabled.
- (4) Returns "0" when a nonexistent axis is specified in <Axis number>.
- (5) Returns "0" when the joint axis does not have the target parts.

Returns the consumption status of ball screw / ball spline of the specified axis.

#### [Format]

Example) <Numeric variable> = M\_PMStsBss(<Axis number>)

## [Terminology]

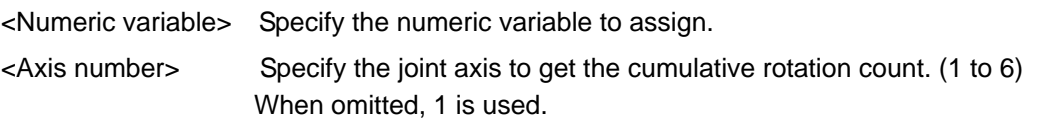

## [Sample]

1 M1 = M\_PMStsBss(3)'The consumption status of the ball screw of the J3 axis is set in M1.

- (1) Returns the consumption status of the ball screw/ball spline of each joint axis of the robot body (mechanism 1).
	- 0 : The remaining time exceeded the warning occurrence remaining time.
	- 1 : The remaining time is less than the warning occurrence remaining time, exceeded 0 [h].
	- 2 : The remaining time is 0 [h] or less.
- (2) This variable is read only.
- (3) Returns "-1" when the predictive/preventive maintenance function is disabled.
- (4) Returns "0" when a nonexistent axis is specified in <Axis number>.
- (5) Returns "0" when the joint axis does not have the target parts.

Returns the arrival status to the specified time of an overhaul of the cumulative time of servo ON.

## [Format]

Example) <Numeric variable> = M\_PMStsSrv

## [Terminology]

<Numeric variable> Specify the numeric variable to assign.

## [Sample]

1 M1 = M PMStsSrv The arrival status to the specified overhaul time is set in M1.

- (1) Returns the arrival status of the cumulative servo ON time to the specified overhaul time for the robot body (mechanism 1).
	- 0 : The remaining time exceeded the warning occurrence remaining time.
	- 1 : The remaining time is less than the warning occurrence remaining time, exceeded 0 [h].
	- 2 : The remaining time is 0 [h] or less.
- (2) This variable is read only.
- (3) Returns "-1" for all axes when the predictive/preventive maintenance function is disabled.

## **13.2.6. Notification**

## M\_PMRptGrs: Notification pause status (grease)

#### [Function]

Returns the stop status of warning / signal output, of grease consumption of the specified axis.

#### [Format]

Example) <Numeric variable> = M\_PMRptGrs<Axis number>

## [Terminology]

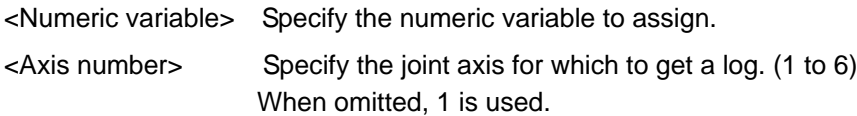

## [Sample]

1 M1 = M PMRptGrs(1) The notification method of the grease consumption of the J1 axis is set in M1.

- (1) Returns the pause status of warning occurrence/warning signal output, which occurs due to grease consumption of the joint axis specified in  $\langle A \rangle$  number of the robot body (mechanism 1). (1/0 = Enable/Disable)
- (2) This variable is read only.
- (3) Returns "-1" when the predictive/preventive maintenance function is disabled.
- (4) Returns "0" when the joint axis does not exist.
- (5) Returns "0" for joint axes that do not require grease replenishing.

Returns the stop status of warning / signal output, of timing belt consumption of the specified axis.

## [Format]

Example) <Numeric variable> = M\_PMRptBlt<Axis number>

## [Terminology]

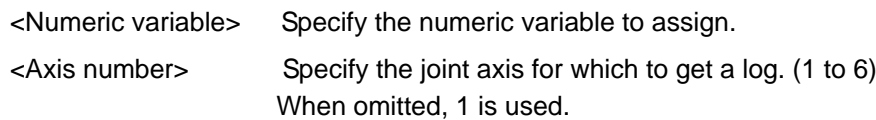

## [Sample]

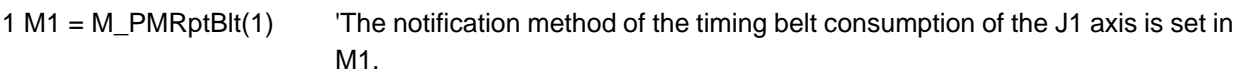

- (1) Returns the pause status of warning occurrence/warning signal output, which occurs due to timing belt consumption of the joint axis specified in <Axis number> of the robot body (mechanism 1). (1/0 = Enable/Disable)
- (2) This variable is read only.
- (3) Returns "-1" when the predictive/preventive maintenance function is disabled.
- (4) Returns "0" when the joint axis does not exist.
- (5) Returns "0" when the joint axis does not have the target parts.

Returns the stop status of warning / signal output, of decelerator consumption of the specified axis.

#### [Format]

Example) <Numeric variable> = M\_PMRptDec<Axis number>

## [Terminology]

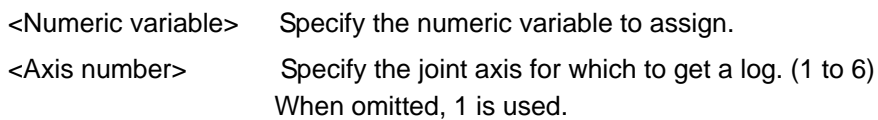

## [Sample]

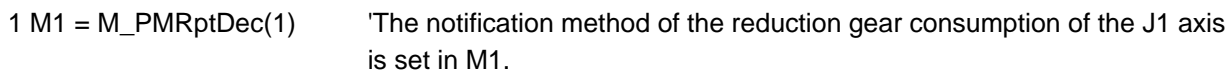

- (1) Returns the pause status of warning occurrence/warning signal output, which occurs due to reduction gear consumption of the joint axis specified in <Axis number> of the robot body (mechanism 1). (1/0 = Enable/Disable)
- (2) This variable is read only.
- (3) Returns "0" when the predictive/preventive maintenance function is disabled.
- (4) Returns "0" when the joint axis does not exist.
- (5) Returns "0" when the joint axis does not have the target parts.

Returns the stop status of warning / signal output, of bearing consumption of the specified axis.

## [Format]

Example) <Numeric variable> = M\_PMRptBrg<Axis number>

## [Terminology]

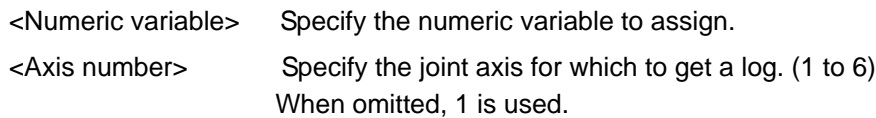

## [Sample]

```
1 M1 = M_PMRptBrg(1) 'The notification method of bearing consumption of the J1 axis is set in M1.
```
- (1) Returns the pause status of warning occurrence/warning signal output, which occurs due to bearing consumption of the joint axis specified in  $\langle Ax \rangle$  number of the robot body (mechanism 1). (1/0 = Enable/Disable)
- (2) This variable is read only.
- (3) Returns "-1" when the predictive/preventive maintenance function is disabled.
- (4) Returns "0" when the joint axis does not exist.
- (5) Returns "0" when the joint axis does not have the target parts.

Returns the stop status of warning / signal output, of ball screw / ball spline consumption of the specified axis.

## [Format]

Example) <Numeric variable> = M\_PMRptBss<Axis number>

## [Terminology]

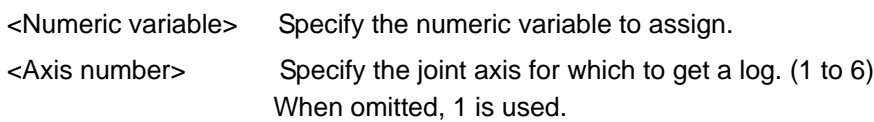

## [Sample]

1 M1 = M\_PMRptBss(3) 'The notification method of ball screw consumption of the J3 axis is set in M1.

- (1) Returns the pause status of warning occurrence/warning signal output, which occurs due to ball screw/ball spline consumption of the joint axis specified in <Axis number> of the robot body (mechanism 1). (1/0 = Enable/Disable)
- (2) This variable is read only.
- (3) Returns "-1" when the predictive/preventive maintenance function is disabled.
- (4) Returns "0" when the joint axis does not exist.
- (5) Returns "0" when the joint axis does not have the target parts.

Returns the stop status of warning / signal output, of arrival status to the specified time of an overhaul of the cumulative time of servo ON.

## [Format]

Example) <Numeric variable> = M\_PMRptSrv

## [Terminology]

<Numeric variable> Specify the numeric variable to assign.

## [Sample]

1 M1 = M\_PMRptSrv 'The arrival notification method to the specified overhaul time is set in M1.

- (1) Returns the pause status of warning occurrence/warning signal output, of arrival status to the specified time of an overhaul of the cumulative time of servo ON of the robot body (mechanism 1). (1/0 = Enable/Disable)
- (2) This variable is read only.
- (3) Returns "-1" when the predictive/preventive maintenance function is disabled.
# **13.3. Abnormality detection function**

# **13.3.1. Abnormality detection log**

# M\_PMLogScr: Log data count of abnormality detection log

#### [Function]

Returns the number of log data of the abnormality detection log (the reduction gear and encoder).

#### [Format]

Example) <Numeric variable> = M\_PMLogScr

#### [Terminology]

<Numeric variable> Specify the numeric variable to assign.

#### [Sample]

1 M1 = M\_PMLogScr 'The log data count of abnormality detection log is set in M1.

#### [Explanation]

- (1) Returns the log data count of the reduction gear including the reduction gear of the robot body (mechanism 1) and encoder abnormality detection log.
- (2) This variable is read only.
- (3) Returns "-1" when the predictive maintenance function is disabled.

[Related system status variables]

C\_PMLogDrv / C\_PMLogEnc1 / C\_PMLogEnc2

# M\_PMLogD:Abnormality detection log data (reduction gear)

#### [Function]

Returns the score from the abnormality detection log (reduction gear) of the specified axis.

#### [Syntax]

Example) <Numeric variable> = M\_PMLogDrv(<Log number>, <Axis number>)

#### [Term]

<Numeric variable> Specify the numeric variable to assign.

<Log number> Specify the number of the log to retrieve. (1 to 365)

The greater the number, the older the log data.

- 1: Retrieves today's maximum score value.
- 2 to 365: Retrieves the maximum score value from [specified value 1] days ago.

(Example: When "5" is set, the command retrieves the score from 4 days ago.)

<Axis Number> Specify the joint axis to retrieve the data from. (1 to 9)

1 to 8: Retrieves the joint axis data of the abnormality detection log (reduction gear).

9: Retrieves the date of log data.

#### [Examples]

```
1 M1 = M_PMLogDrv(1,1) 'Today's data of the abnormality detection log (reduction gear) for Axis J1 is 
                             set in M1.
2 M2 = M_PMLogDrv(1,9) 'Today's date is set in M2.
```
#### [Comments]

- (1) Returns the score from the abnormality detection log of the robot's reduction gear (mechanism 1).
- (2) This variable is read-only.
- (3) Returns "-1" when the predictive maintenance function is disabled.
- (4) Returns the following numeric value from the abnormality detection log data (reduction gear) with the combination of <Log number> and <Axis number> when the predictive maintenance function is enabled.

\* When <Axis number> = 9 is specified, the command retrieves the date (displays [YYMMDD]).

#### Examples:

```
\epsilon Log number > = 1, \epsilonAxis number > = 1: 80.505 (Displays today's score for the J1 axis reduction gear)
\epsilon -Log number > = 2, \epsilonAxis number > = 1: 80.455 (Displays the score of the previous day for the J1 axis
                                                    reduction gear)
\lt Log number > = 1, \lt Axis number > = 9: 190130 (For example if today is January 30, 2019.)
\lt Log number > = 2, \lt Axis number > = 9: 190129 (For example if the previous day is January 29, 2019.)
```
- (5) Returns "0" when there is no log data of the date specified in <Log number>.
- (6) The log data of the score for a nonexistent joint axis is "0".
- (7) The score value is today's maximum value.
- (8) When maintenance reset (other than the encoder) is performed, today's maximum score value is the one after reset.
- (9) Log data (log number, date, srore) will not be updated on non-working days.

#### [Related system status variables]

M\_PMLogScr / M\_PMScrDrv

# M\_PMLogE1:Abnormality detection log data (encoder data abnormality)

#### [Function]

Returns the score from the abnormality detection log data (encoder data abnormality) of the specified axis.

#### [Syntax]

Example) <Numeric variable> = M\_PMLogEnc1(<Log number>, <Axis number>)

#### [Term]

<Numeric variable> Specify the numeric variable to assign.

<Log number> Specify the number of the log to retrieve. (1 to 365)

The greater the number, the older the log data.

1: Retrieves today's maximum score value.

2 to 365: Retrieves the maximum score value from [specified value - 1] days ago. (Example: When "5" is set, the command retrieves the score from 4 days ago.)

<Axis Number> Specify the joint axis to retrieve the data from. (1 to 9)

1 to 8: Retrieves the joint axis data of the abnormality detection log (encoder data abnormality).

9: Retrieves the date of log data.

#### [Examples]

1) M1 = M PMLogEnc1(1,1) Today's data of the abnormality detection log (encoder data abnormality) for Axis J1 is set in M1. 2)  $M2 = M_PMLogEnc1(1,9)$  'Today's date is set in M2.

[Comments]

- (1) Returns the score from the abnormality detection log of the robot's encoder data abnormality. (mechanism 1).
- (2) This variable is read-only.
- (3) Returns "-1" when the predictive maintenance function is disabled.
- (4) Returns the following numeric value from the abnormality detection log data (encoder data abnormality) with the combination of <Log number> and <Axis number> when the predictive maintenance function is enabled.

\* When <Axis number> = 9 is specified, the command retrieves the date (displays [YYMMDD]).

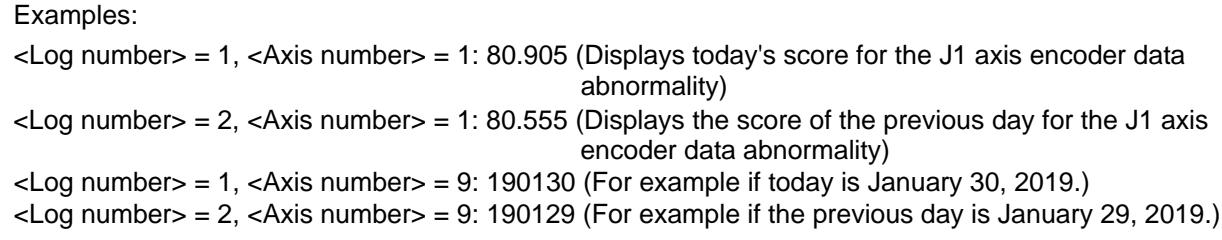

(5) Returns "0" when there is no log data of the date specified in <Log number>.

(6) The score of a nonexistent joint axis is "0".

(7) The score value is today's maximum value.

(8) When maintenance reset (encoder) is performed, today's maximum score value is the one after reset.

(9) Log data (log number, date, srore) will not be updated on non-working days.

[Related system status variables] M\_PMLogScr / M\_PMScrEnc1

Returns the score from the abnormality detection log (encoder communication abnormality) of the specified axis.

#### [Syntax]

Example) <Numeric variable> = M\_PMLogEnc2(<Log number>, <Axis number>)

#### [Term]

<Numeric variable> Specify the numeric variable to assign.

<Log number> Specify the number of the log to retrieve. (1 to 365)

The greater the number, the older the log data.

- 1: Retrieves today's maximum score value.
- 2 to 365: Retrieves the maximum score value from [specified value 1] days ago. (Example: When "5" is set, the command retrieves the score from 4 days ago.)

<Axis Number> Specify the joint axis to retrieve the data from. (1 to 9)

1 to 8: Retrieves the joint axis data of the abnormality detection log (encoder data communication abnormality).

9: Retrieves the date of log data.

#### [Examples]

1) M1 = M\_PMLogEnc2(1,1) 'The data of abnormality detection log (encoder communication abnormality) for Axis J1 is set in M1.

2)  $M2 = M$  PMLogEnc2(1,9) Today's date is set in M2.

[Comments]

- (1) Returns the score from the abnormality detection log of the robot's encoder communication abnormality. (mechanism 1).
- (2) This variable is read-only.
- (3) Returns "-1" when the predictive maintenance function is disabled.
- (4) Returns the following numeric value from the abnormality detection log data (encoder communication abnormality) with the combination of <Log number> and <Axis number> when the predictive maintenance function is enabled.

\* When <Axis number> = 9 is specified, the command retrieves the date (displays [YYMMDD]).

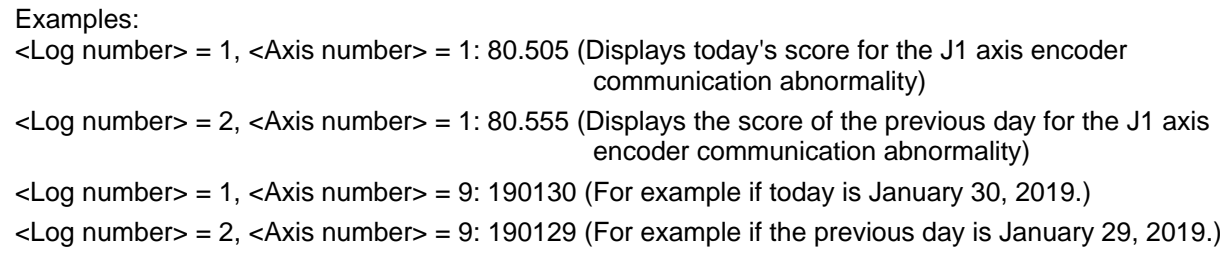

(5) Returns "0" when there is no log data of the date specified in <Log number>.

- (6) The score of a nonexistent joint axis is "0".
- (7) The score value is today's maximum value.
- (8) When maintenance reset (encoder) is performed, today's maximum score value is the one after reset.
- (9) Log data (log number, date, srore) will not be updated on non-working days.

[Related system status variables] M\_PMLogScr / M\_PMScrEnc2

## **13.3.2. Score**

# M\_PMScrDrv: Score (reduction gear)

#### [Function]

Returns the score of reduction gear of the specified axis.

#### [Format]

Example) <Numeric variable> = M\_PMScrDrv(<Axis numbe>)

#### [Terminology]

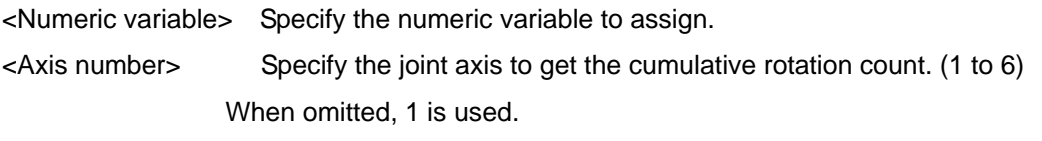

#### [Sample]

1 M1 = M\_PMScrDrv(1)'The score of the reduction gear of the J1 axis is set in M1.

#### [Explanation]

- (1) Returns the score of the reduction gear including the reduction gear of each joint axis of the robot body (mechanical 1).
- (2) This variable is read only.
- (3) Returns "-1" when the predictive maintenance function is disabled.
- (4) Returns "0" when a nonexistent axis is specified in <Axis number>.
- (5) Returns "0" when the joint axis does not have the target parts.

[Related system status variables]

M\_PMLogScr / C\_PMLogDrv

Returns the score of encoder data error of the specified axis.

#### [Format]

Example) <Numeric variable> = M\_PMScrEnc1(<Axis number>)

#### [Terminology]

<Numeric variable> Specify the numeric variable to assign. <Axis number> Specify the joint axis to get the cumulative rotation count. (1 to 6) When omitted, 1 is used.

#### [Sample]

1 M1 = M\_PMScrEnc1(1) 'The score of the encoder data abnormality of the J1 axis is set in M1.

#### [Explanation]

- (1) Returns the score of encoder data abnormality of each joint axis of the robot body (mechanical 1).
- (2) This variable is read only.
- (3) Returns "-1" when the predictive maintenance function is disabled.
- (4) Returns "0" when a nonexistent axis is specified in <Axis number>.
- (5) The score value is the worst value from the time of the previous maintenance. The worst value is retained until maintenance reset (for the encoder) of the target axis is performed.

[Related system status variables]

M\_PMLogScr / C\_PMLogEnc1

Returns the score of encoder communication error of the specified axis.

#### [Format]

Example) <Numeric variable> = M\_PMScrEnc2(<Axis number>)

#### [Terminology]

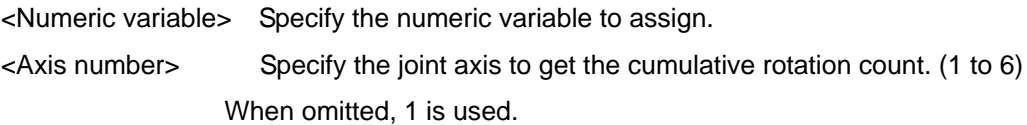

#### [Sample]

```
1 M1 = M_PMScrEnc2(1) 'The score of encoder communication abnormality of the J1 axis is set in M1.
```
#### [Explanation]

- (1) Returns the score of encoder communication abnormality of each joint axis of the robot body (mechanical 1).
- (2) This variable is read only.
- (3) Returns "-1" when the predictive maintenance function is disabled.
- (4) Returns "0" when a nonexistent axis is specified in <Axis number>.
- (5) The score value is the worst value from the time of the previous maintenance. The worst value is retained until maintenance reset (for the encoder) of the target axis is performed.

[Related system status variables]

M\_PMLogScr / C\_PMLogEnc2

# **13.3.3. Abnormality detection status**

# M\_PMStsDrv: Abnormality detection status (reduction gear)

#### [Function]

Returns the abnormality detection status of reduction gear of the specified axis.

#### [Format]

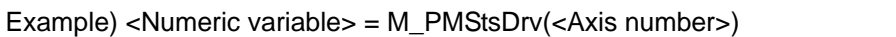

#### [Terminology]

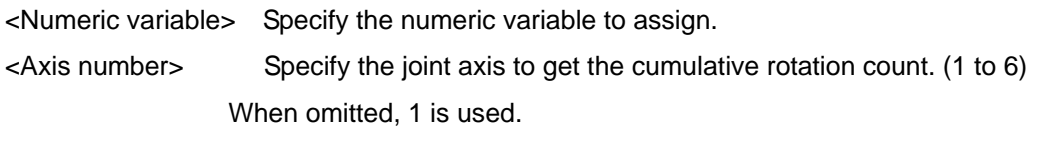

#### [Sample]

1 M1 = M\_PMStsDrv(1) 'The abnormality detection status of the reduction gear of the J1 axis is set in M1.

#### [Explanation]

- (1) Returns the abnormality detection status of the reduction gear including the reduction gear of each joint axis of the robot body (mechanical 1).
	- 0 : The score is 0 or greater, less than the detection level
	- 1 : The score is at the detection level or higher
- (2) The abnormality detection status is retained once it exceeds the detection level until it is powered on or maintenance reset (other than the encoder) of the target axis is performed.
- (3) The detection level can be specified by the "PMWNGDRV" parameter.
- (4) This variable is read only.
- (5) Returns "-1" when the predictive maintenance function is disabled.
- (6) Returns "0" when a nonexistent axis is specified in <Axis number>.
- (7) Returns "0" when the joint axis does not have the target parts.

[Related system status variables]

M\_PMScrDrv

Returns the abnormality detection status of encoder data error of the specified axis.

[Format]

Example) <Numeric variable> = M\_PMStsEnc1(<Axis number>)

#### [Terminology]

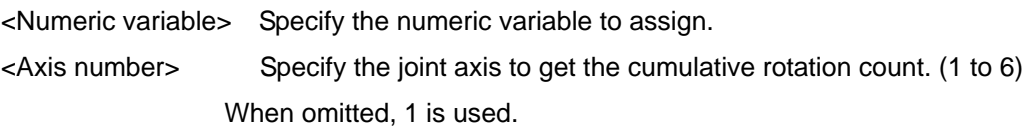

#### [Sample]

1 M1 = M\_PMStsEnc1(1) 'The abnormality detection status of encoder data abnormality of the J1 axis is set in M1.

#### [Explanation]

- (1) Returns the abnormality detection status of the reduction gear of each joint axis of the robot body (mechanical 1).
	- 0 : The score is 0 or greater, less than the detection level

1 : The score is at the detection level or higher

- (2) The abnormality detection status is retained once it exceeds the detection level until maintenance reset (for the encoder) of the target axis is performed.
- (3) The detection level can be specified by the "PMWNGEN1" parameter.
- (4) This variable is read only.
- (5) Returns "-1" when the predictive maintenance function is disabled.
- (6) Returns "0" when a nonexistent axis is specified in <Axis number>.
- (7) Returns "0" when the joint axis does not have the target parts.

[Related system status variables]

M\_PMScrEnc1

Returns the abnormality detection status of encoder communication error of the specified axis.

#### [Format]

Example) <Numeric variable> = M\_PMStsEnc2(<Axis number>)

#### [Terminology]

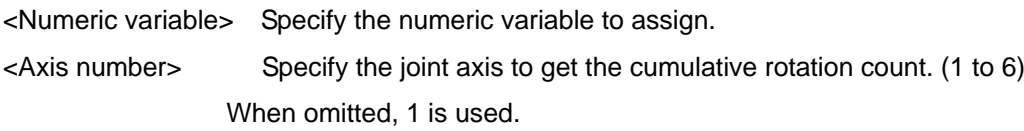

#### [Sample]

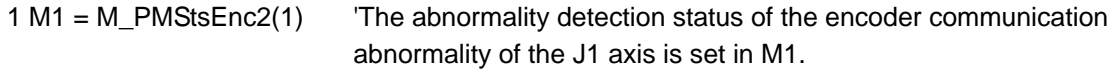

#### [Explanation]

(1) Returns the abnormality detection status of the reduction gear of each joint axis of the robot body (mechanical 1).

0 : The score is 0 or greater, less than the detection level

1 : The score is at the detection level or higher

- (2) The abnormality detection status is retained once it exceeds the detection level until maintenance reset (for the encoder) of the target axis is performed.
- (3) The detection level can be specified by the "PMWNGEN2" parameter.
- (4) This variable is read only.
- (5) Returns "-1" when the predictive maintenance function is disabled.
- (6) Returns "0" when a nonexistent axis is specified in <Axis number>.
- (7) Returns "0" when the joint axis does not have the target parts.

#### [Related system status variables]

M\_PMScrEnc2

Returns the abnormality detection status of battery voltage.

#### [Format]

Example) <Numeric variable> = M\_PMStsBat

#### [Terminology]

<Numeric variable> Specify the numeric variable to assign.

#### [Sample]

1 M1 = M\_PMStsBat 'The battery voltage status is set in M1.

- (1) Returns the battery voltage status of the robot body (mechanism 1). 0: Normal
	- 1: Battery voltage low
	- 2: Battery has run out
- (2) This variable is read only.
- (3) Returns "-1" when the predictive maintenance function is disabled.

# **13.3.4. Notification**

# M\_PMRptDrv: Notification pause status (reduction gear)

#### [Function]

Returns the stop status of warning / signal output, of abnormality detection of reduction gear of the specified axis.

#### [Format]

Example) <Numeric variable> = M\_PMRptDrv<Axis number>

#### [Terminology]

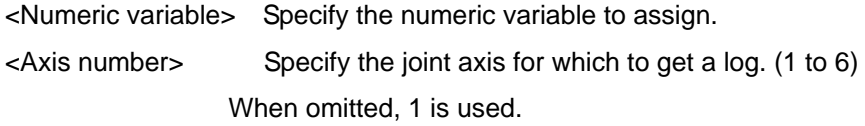

#### [Sample]

1 M1 = M\_PMRptDrv(1) 'The notification method of abnormality detection of the reduction gear of the J1 axis is set in M1.

- (1) Returns the pause status of warning occurrence/warning signal output, which occurs due to abnormality detection of the reduction gear including the reduction gear of the joint axis specified in  $\leq$ Axis number > of the robot body (mechanism 1). (1/0 = Enable/Disable)
- (2) This variable is read only.
- (3) Returns "-1" when the predictive maintenance function is disabled.
- (4) Returns "0" when the joint axis does not exist.
- (5) Returns "0" when the joint axis does not have the target parts.

Returns the stop status of warning / signal output, of abnormality detection of encoder data error of the specified axis.

#### [Format]

Example) <Numeric variable> = M\_PMRptEnc1<Axis number>

#### [Terminology]

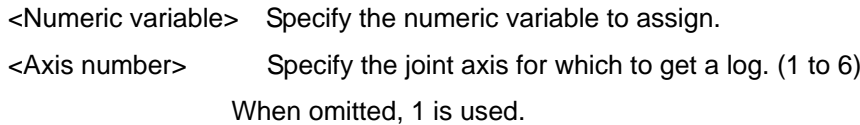

#### [Sample]

1 M1 = M\_PMRptEnc1(1) 'The notification method of abnormality detection of the J1 axis is set in M1.

- (1) Returns the pause status of warning occurrence/warning signal output, which occurs due to abnormality detection of encoder data abnormality of the joint axis specified in <Axis number> of the robot body (mechanism 1). (1/0 = Enable/Disable)
- (2) This variable is read only.
- (3) Returns "-1" when the predictive maintenance function is disabled.
- (4) Returns "0" when the joint axis does not exist.
- (5) Returns "0" when the joint axis does not have the target parts.

Returns the stop status of warning / signal output, of abnormality detection of encoder communication error of the specified axis.

#### [Format]

Example) <Numeric variable> = M\_PMRptEnc2<Axis number>

#### [Terminology]

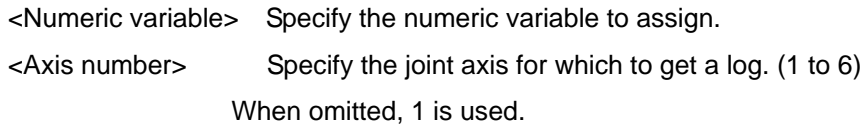

#### [Sample]

1 M1 = M\_PMRptEnc2(1) 'The notification method of abnormality detection of the J1 axis is set in M1.

- (1) Returns the pause status of warning occurrence/warning signal output, which occurs due to abnormality detection of encoder communication abnormality of the joint axis specified in <Axis number> of the robot body (mechanism 1). (1/0 = Enable/Disable)
- (2) This variable is read only.
- (3) Returns "-1" when the predictive maintenance function is disabled.
- (4) Returns "0" when the joint axis does not exist.
- (5) Returns "0" when the joint axis does not have the target parts.

## **13.3.5. Detection level**

# M\_PMWngDrv:Detection level (reduction gear abnormality detection)

#### [Function]

Returns the detection level (reduction gear abnormality detection) of the specified axis.

#### [Syntax]

Example) <Numeric variable> = M\_PMWngDrv<Axis number>

#### [Term]

<Numeric variable> Specify the numeric variable to assign.

<Axis number> Specify the joint axis to retrieve the detection level (reduction gear abnormality detection) from. (1 to 6)

When omitted, 1 is used.

#### [Example]

M1 = M\_PMWngDrv(1) The detection level (reduction gear abnormality detection) of Axis J1 is set in M1.

#### [Comments]

- (1) Returns the detection level (reduction gear abnormality detection) of the joint axis specified in <Axis number> for the robot (mechanism 1).
- (2) This variable is read-only.

Returns the detection level (encoder data abnormality detection) of the specified axis.

#### [Syntax]

Example) <Numeric variable> = M\_PMWngEnc1<Axis number>

#### [Term]

<Numeric variable> Specify the numeric variable to assign.

<Axis number> Specify the joint axis to retrieve the detection level (encoder data abnormality detection) from. (1 to 6) When omitted, 1 is used.

#### [Example]

M1 = M\_PMWngEnc1(1) The detection level (encoder data abnormality detection) of Axis J1 is set in M1.

#### [Comments]

- (1) Returns the detection level (encoder data abnormality detection) of the joint axis specified in <Axis number> for the robot (mechanism 1).
- (2) This variable is read-only.

Returns the detection level (encoder communication abnormality detection) of the specified axis.

#### [Syntax]

Example) <Numeric variable> = M\_PMWngEnc2<Axis number>

#### [Term]

<Numeric variable> Specify the numeric variable to assign.

<Axis number> Specify the joint axis to retrieve the detection level (encoder communication abnormality detection) from. (1 to 6) When omitted, 1 is used.

#### [Example]

M1 = M\_PMWngEnc2(1) The detection level (encoder communication abnormality detection) of Axis J1 is set in M1.

#### [Comments]

- (1) Returns the detection level (encoder communication abnormality detection) of the joint axis specified in <Axis number> for the robot (mechanism 1).
- (2) This variable is read-only.

# **14. Parameter**

# **14.1. Common to predictive maintenance functions**

(\*1 Attributes in the table, R: Read only, W: Write only, R/W: Read/write)

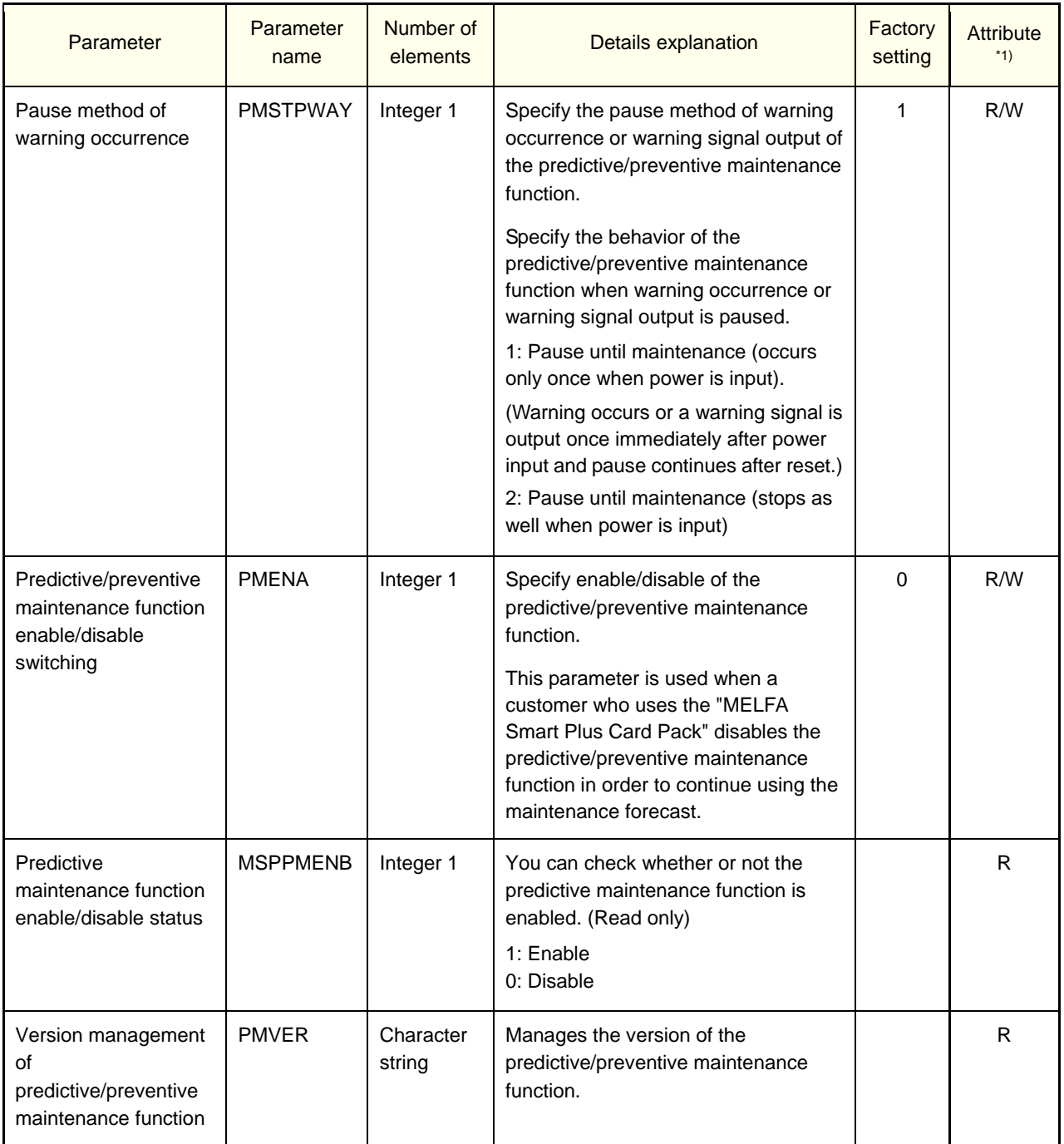

# **14.2. Consumption degree calculation function**

# **14.2.1. Setting parameters**

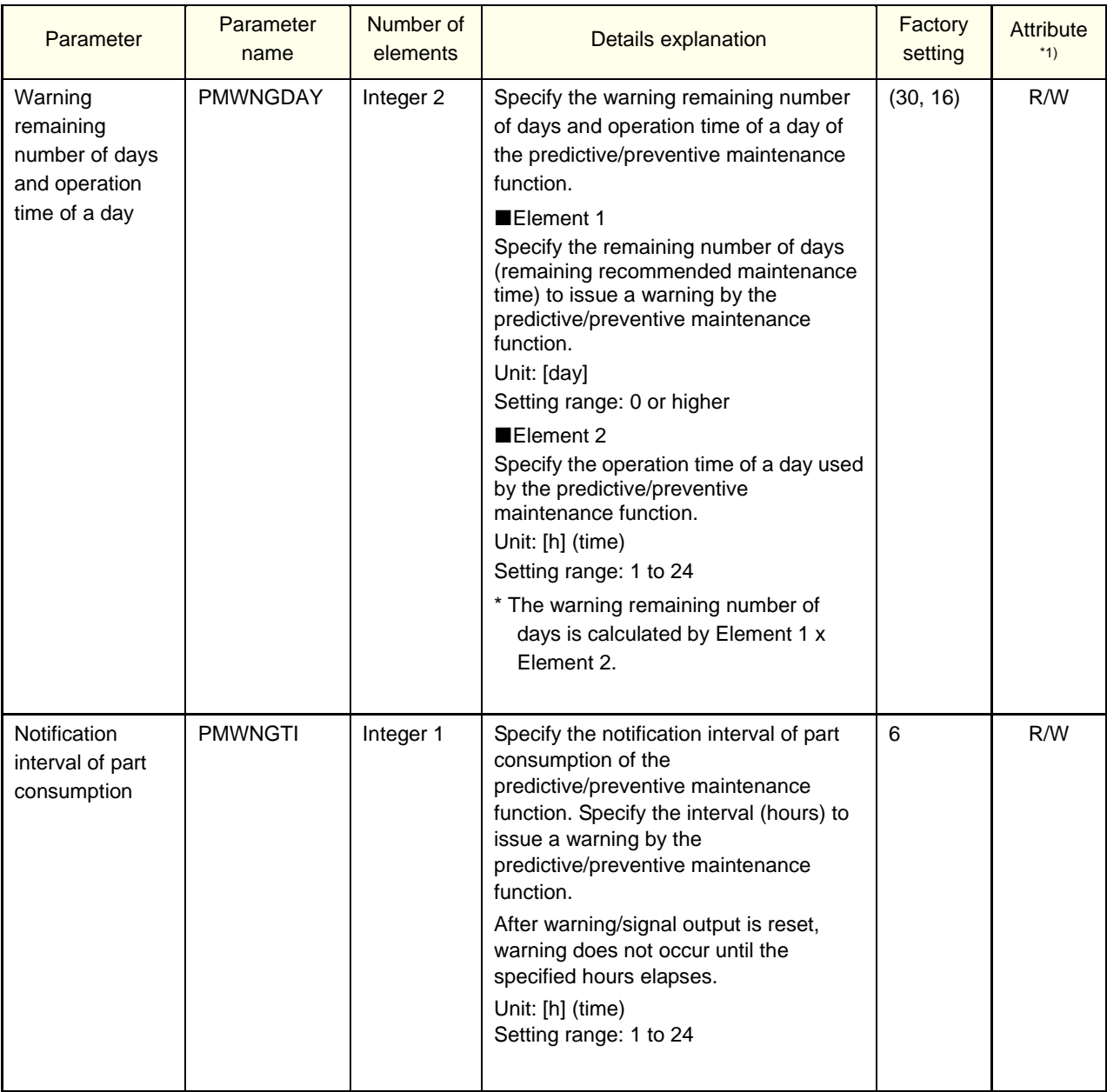

(\*1 Attributes in the table, R: Read only, W: Write only, R/W: Read/write)

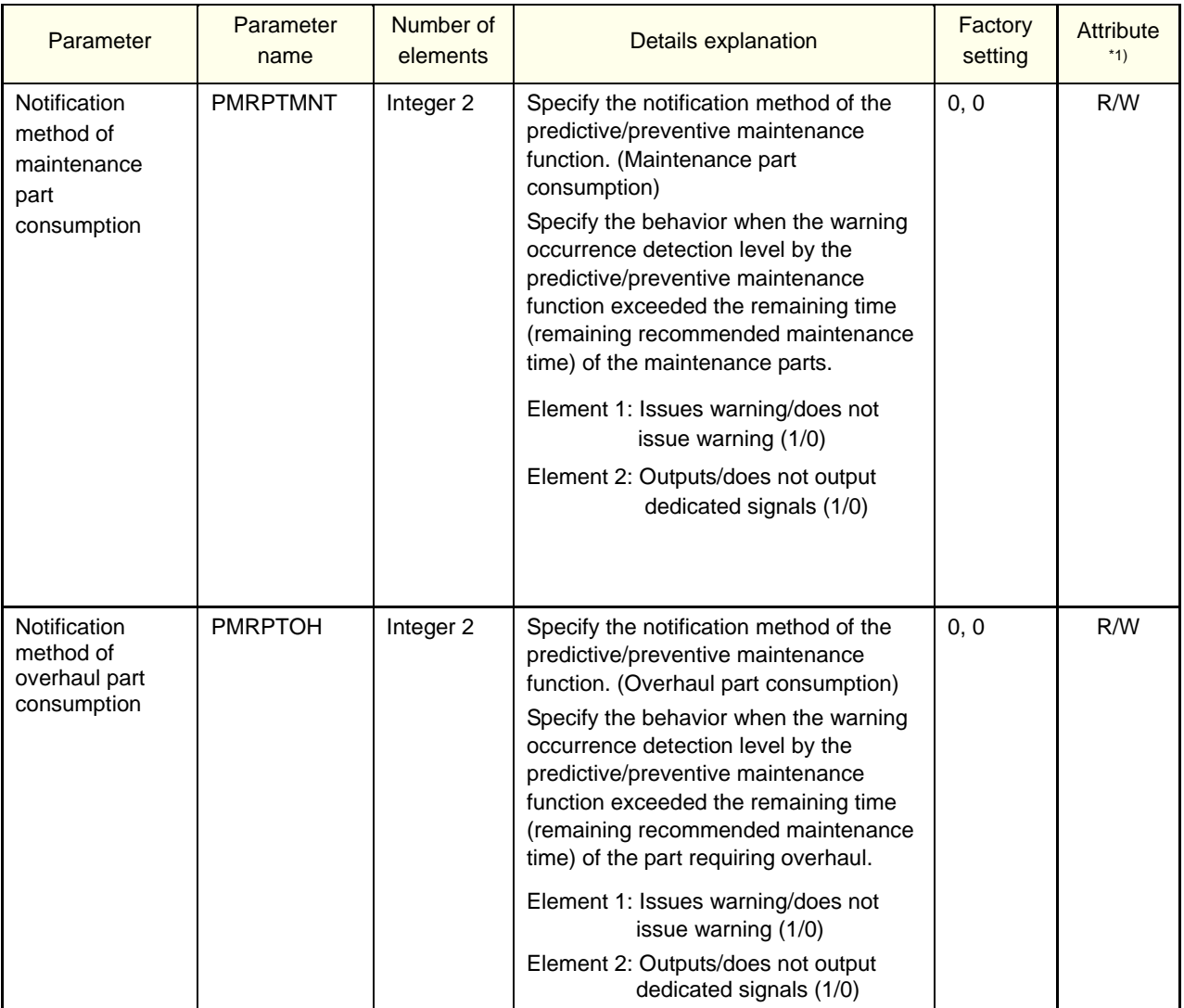

# **14.2.2. Data acquisition parameters**

The following operations are possible using the data acquisition parameters of the consumption degree calculation function.

Get the integration time and accumulation count from the previous overhaul. (Total) Get the consumption degree [%] of the target part. (Total/for each joint axis) Get the remaining time [h] to the recommended maintenance time of the target part.

(Total/for each joint axis)

(\*1 Attributes in the table, R: Read only, W: Write only, R/W: Read/write)

#### <Integration time>

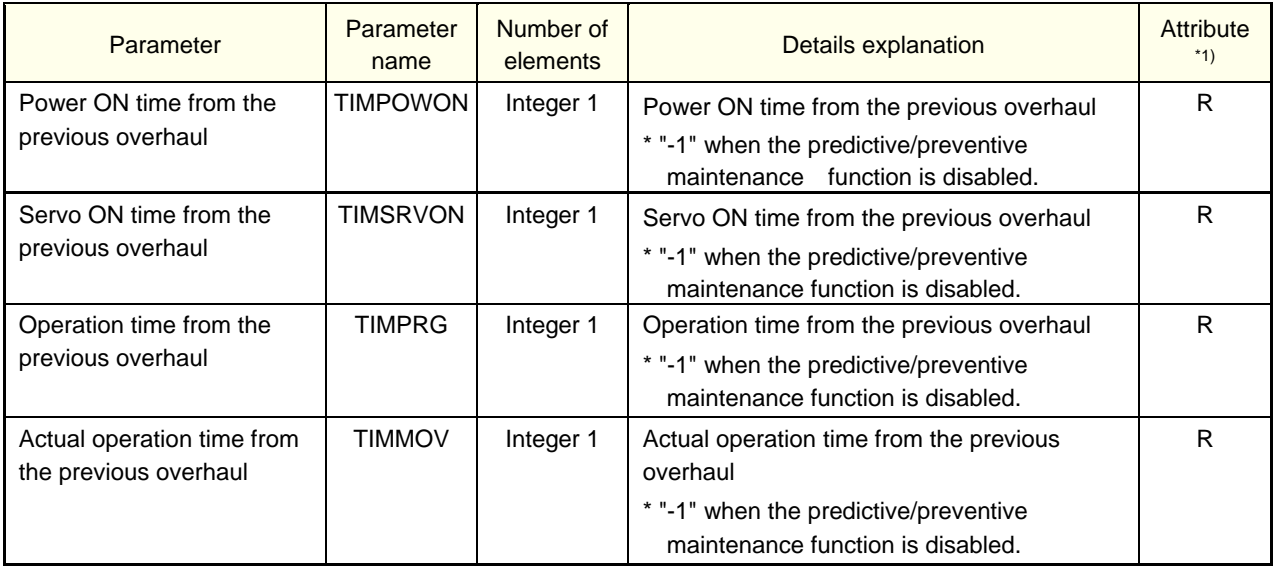

#### <Accumulation count>

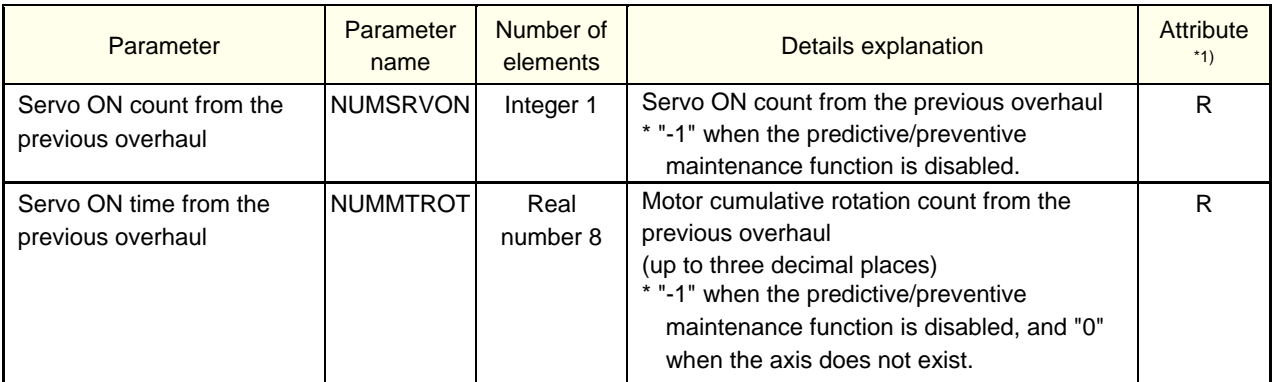

#### <Getting consumption degree>

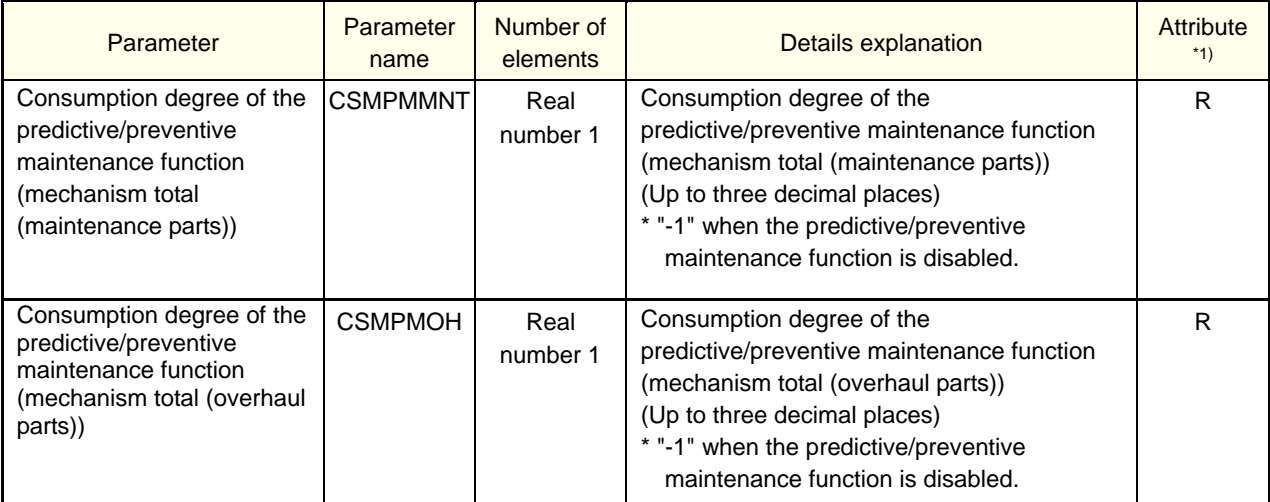

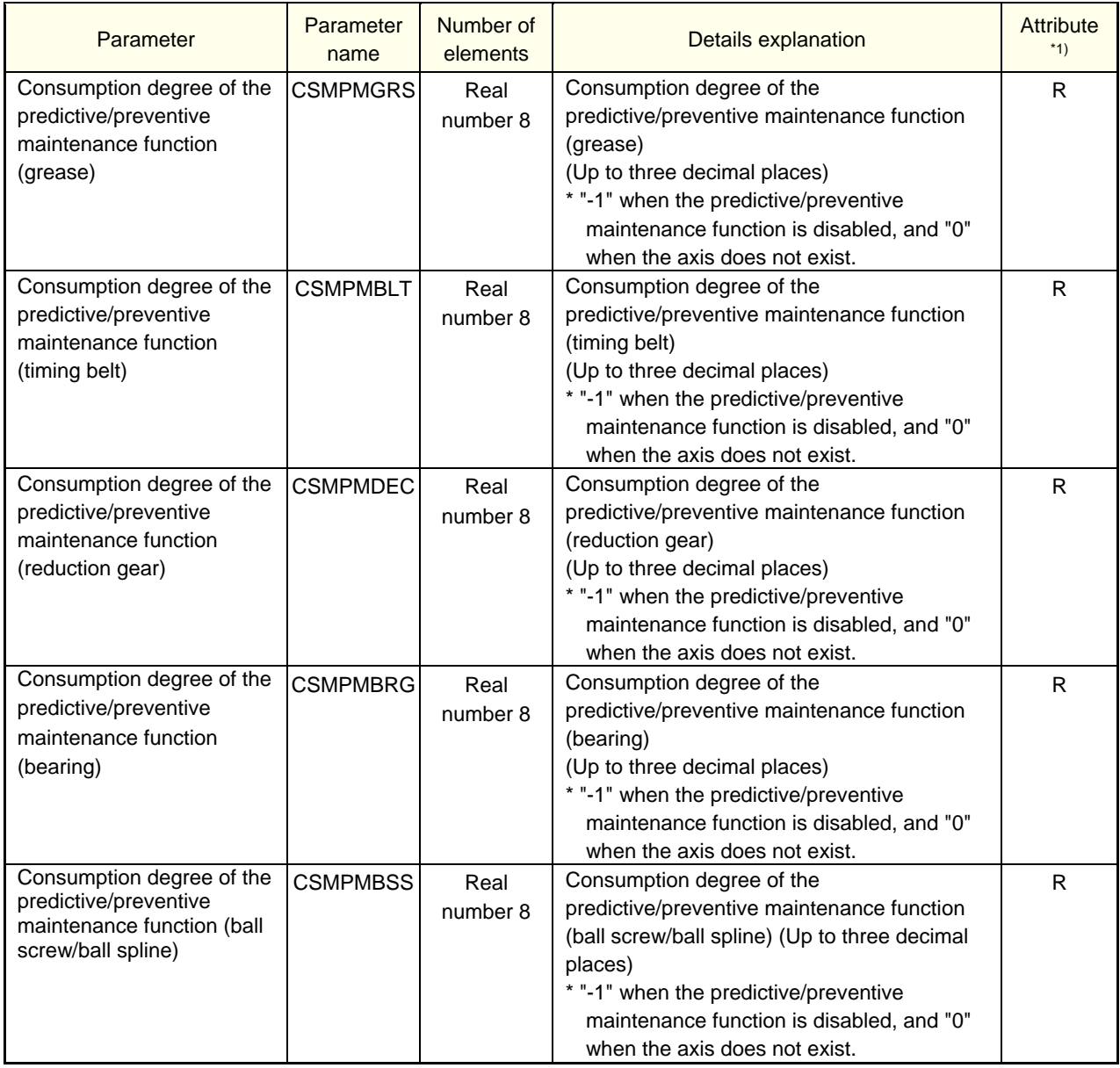

<Getting remaining time>

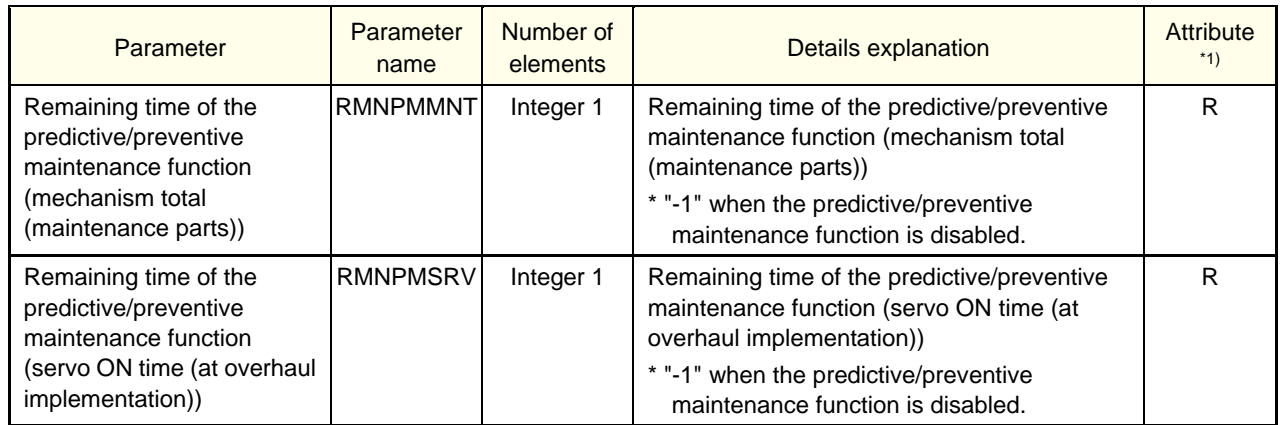

#### <Getting consumption status>

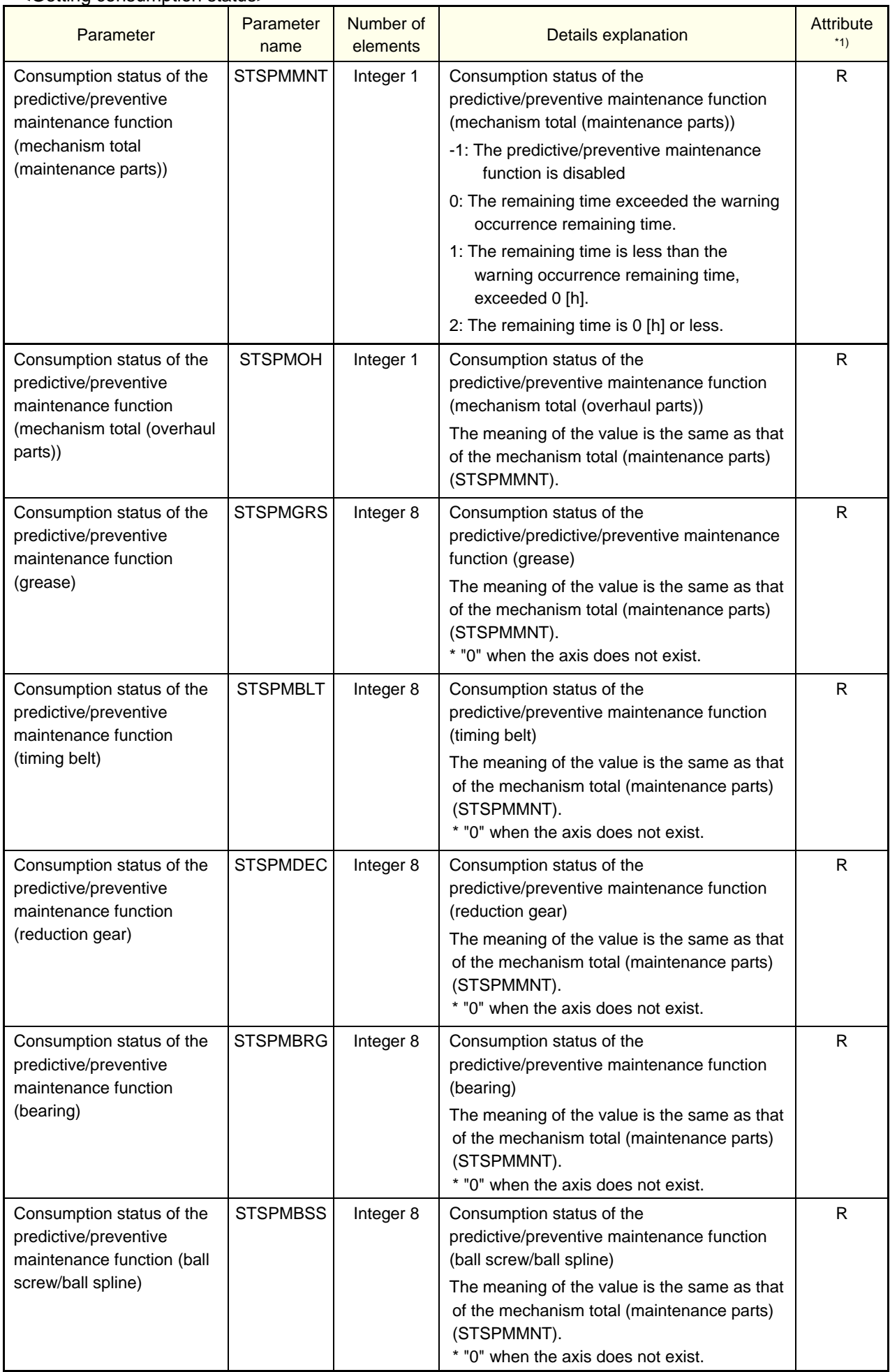

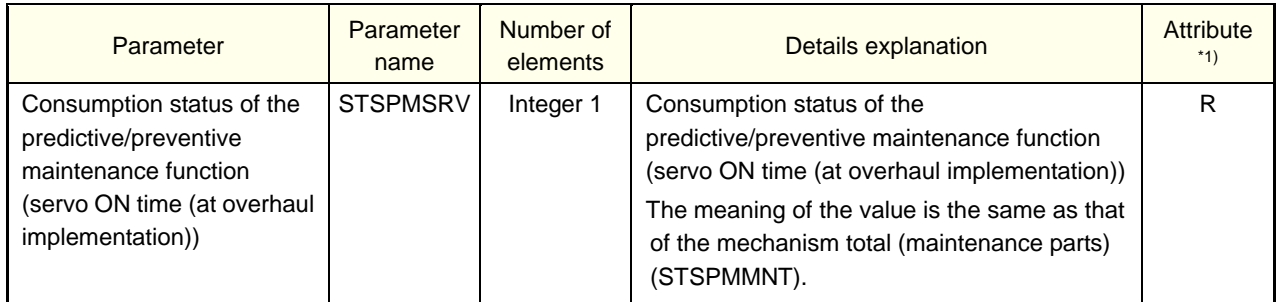

## **14.2.3. Operation parameters**

The following operations are possible using the parameters for operation of the consumption degree calculation function.

Reset consumption degree reset of the target part. The set of the target part. (For each joint axis) Pause occurrence of warnings until consumption degree reset of the target part. (For each joint axis) Get the consumption degree warning occurrence status or pause status of the target part.

(For each joint axis)

Get the maintenance log data of the target part. Contract the maintenance log data of the target part. (\*1 Attributes in the table, R: Read only, W: Write only, R/W: Read/write)

<Consumption degree reset>

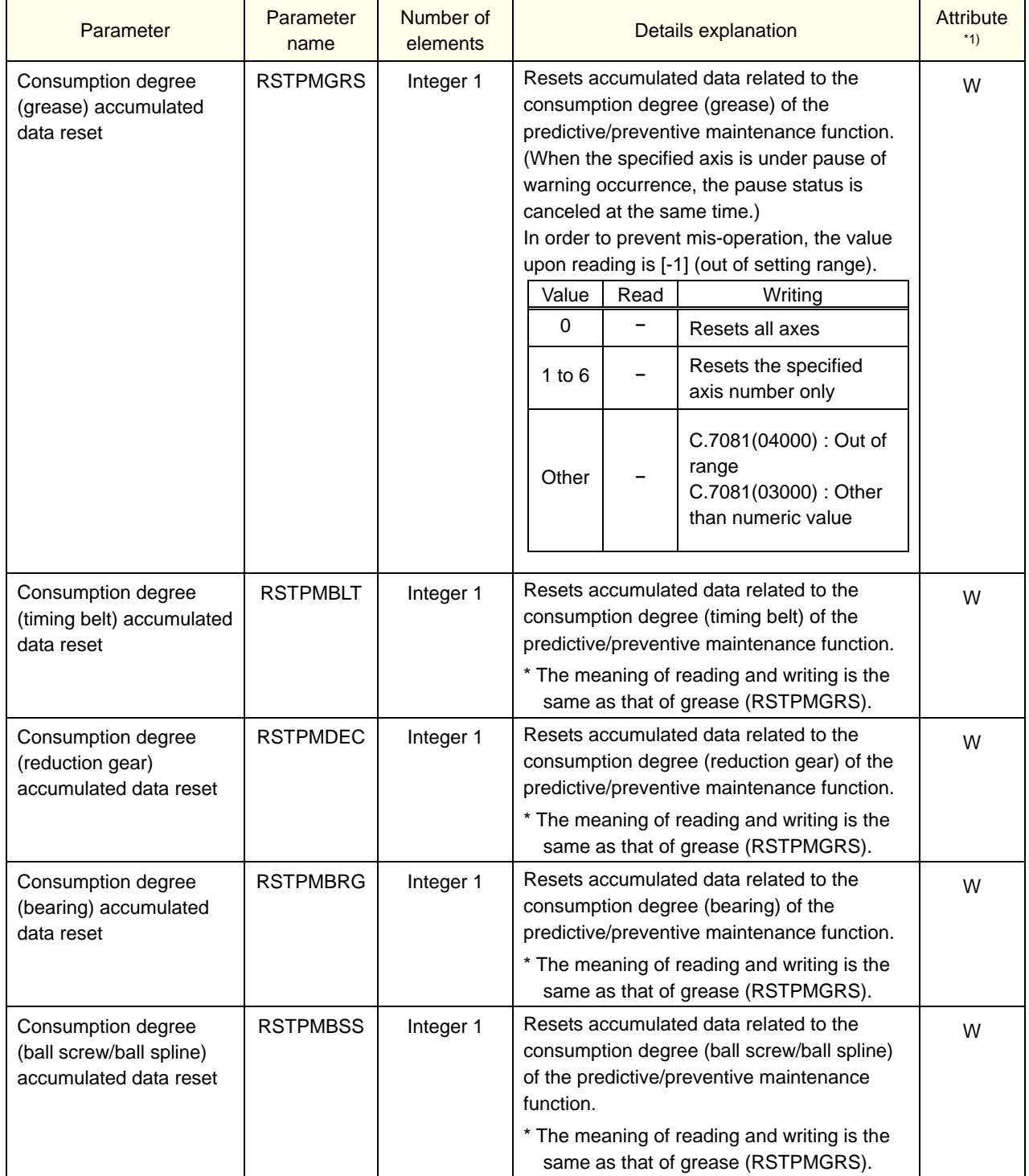

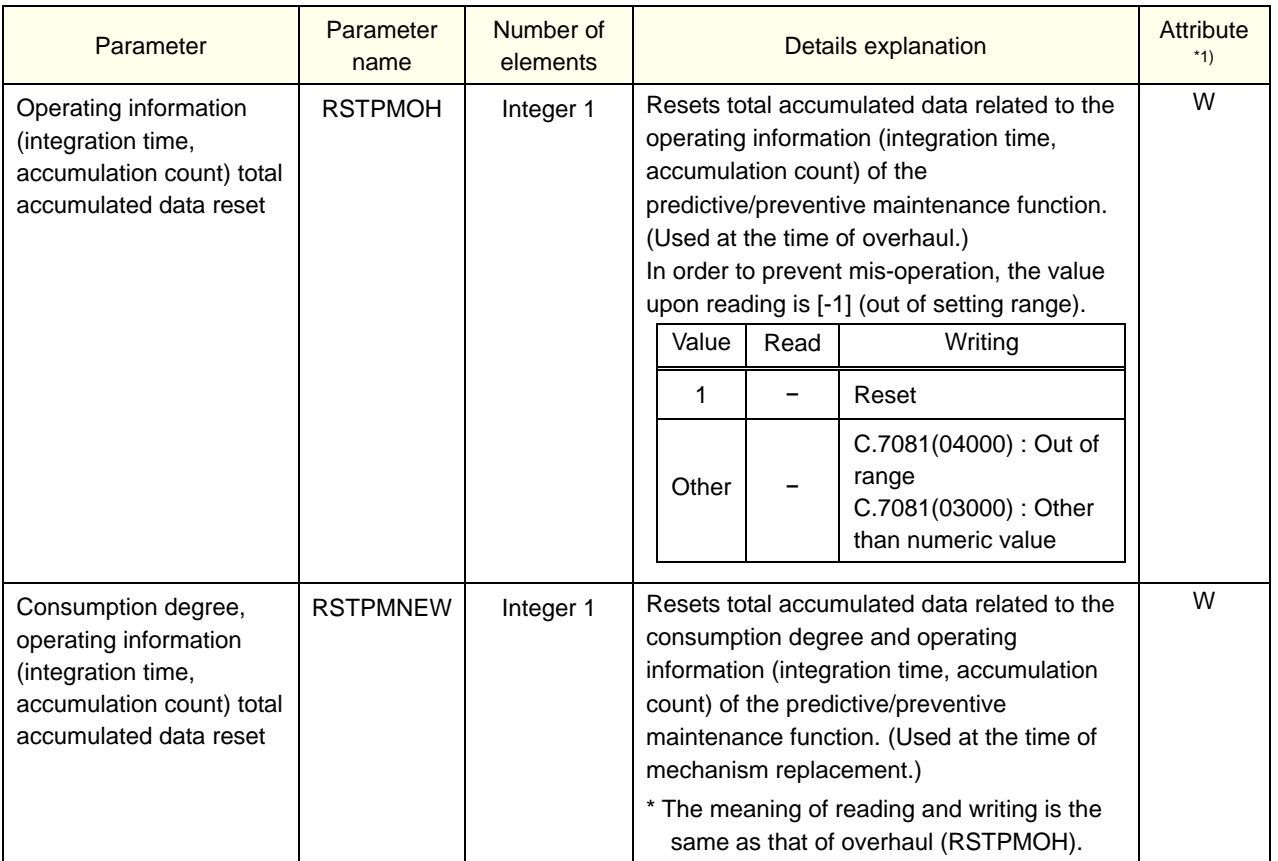

## <Pausing warning occurrence/signal output>

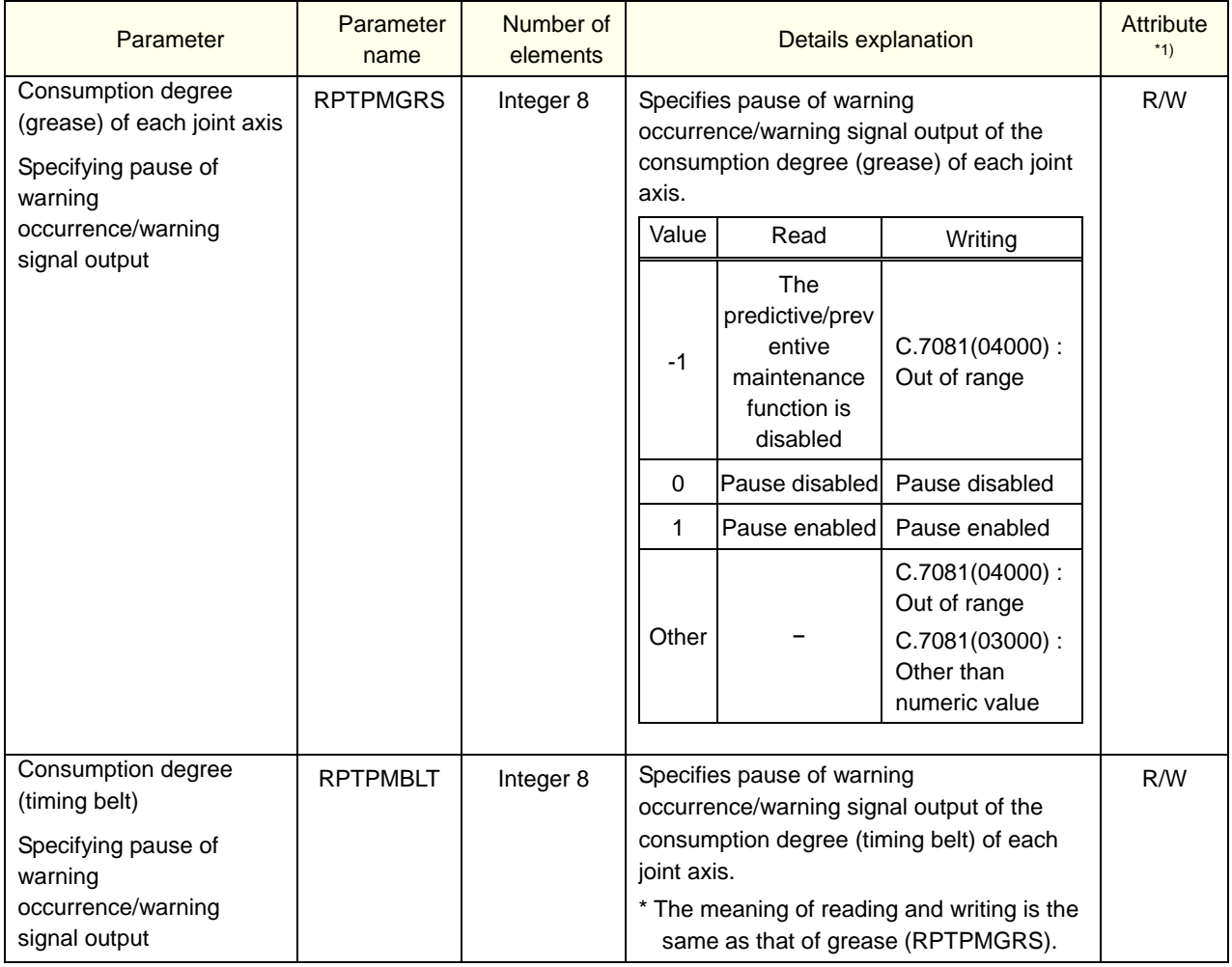

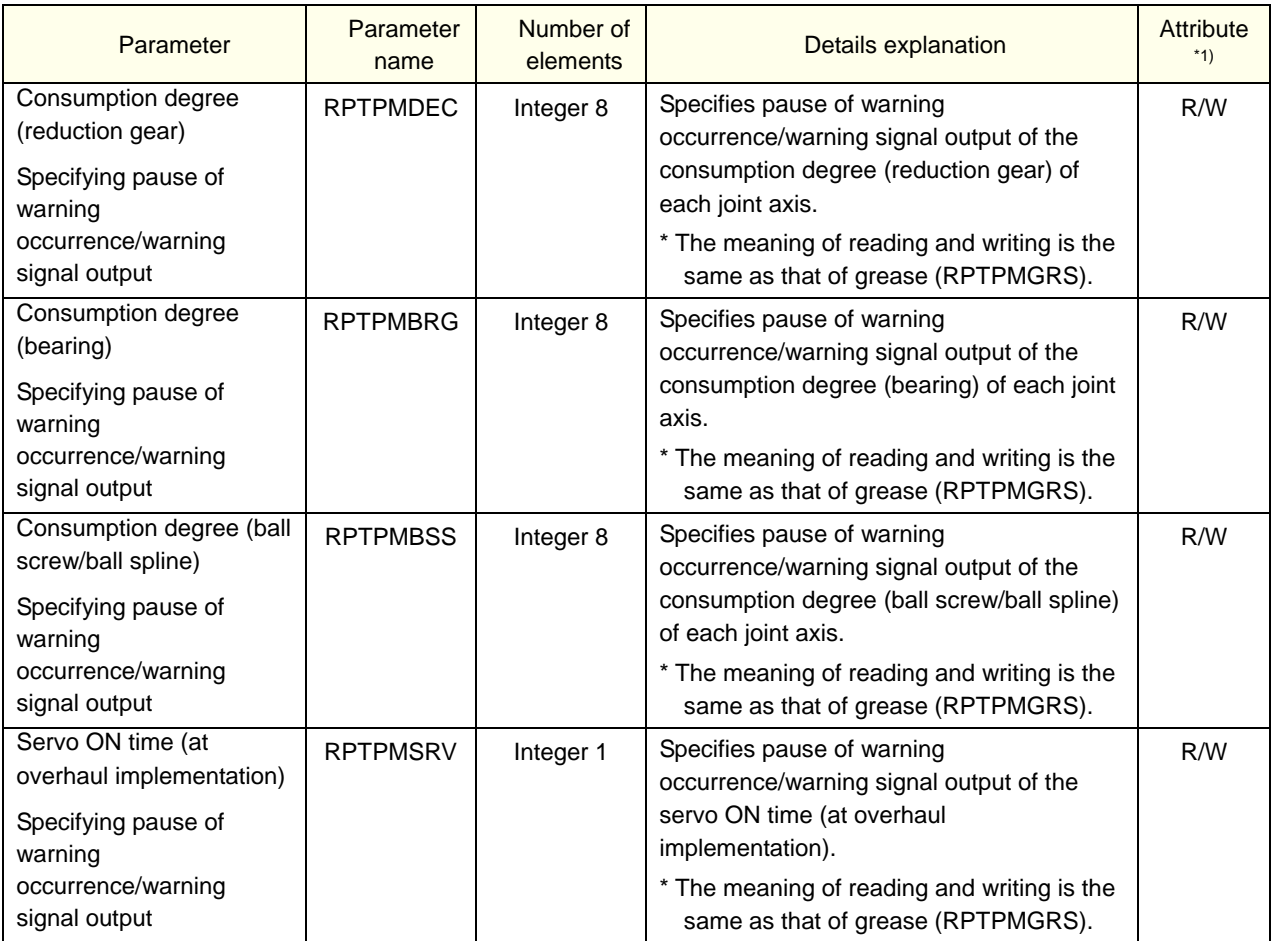

#### <Maintenance log>

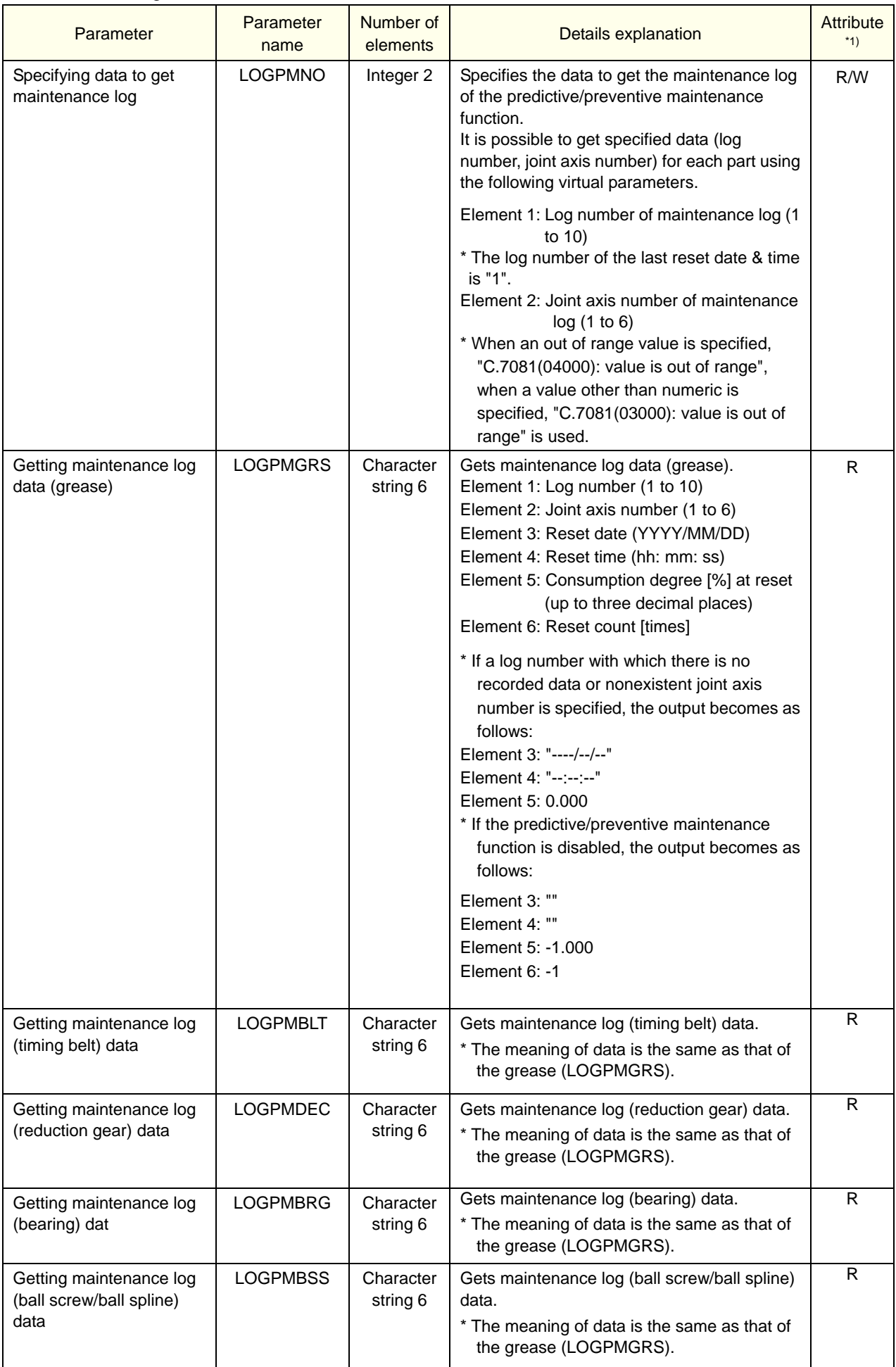

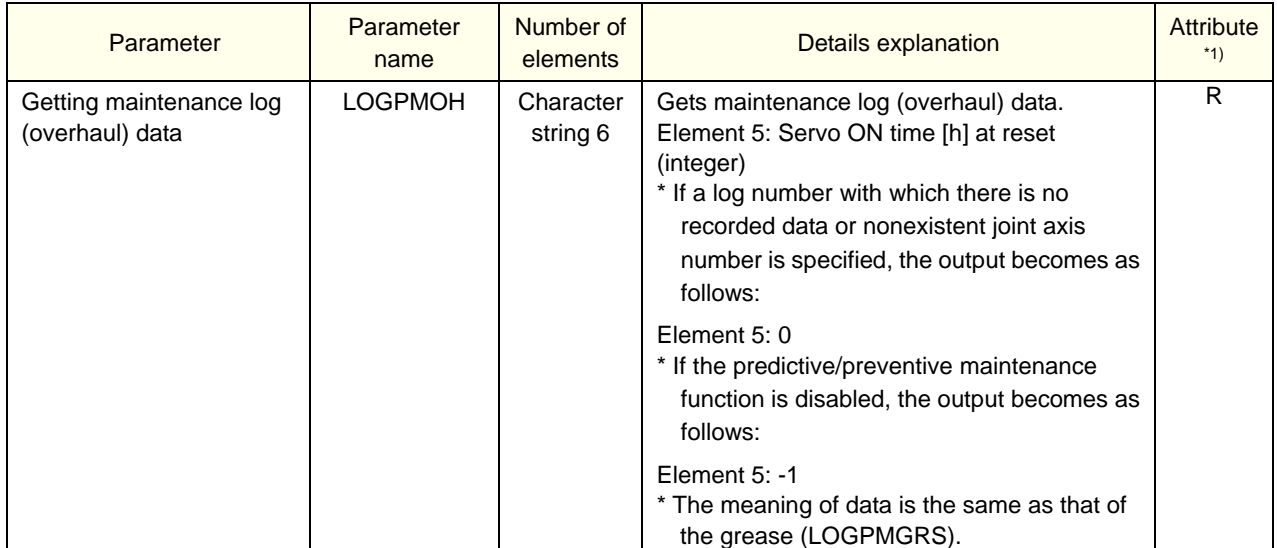

# **14.3. Abnormality detection function**

# **14.3.1. Setting parameters**

#### (\*1 Attributes in the table, R: Read only, W: Write only, R/W: Read/write)

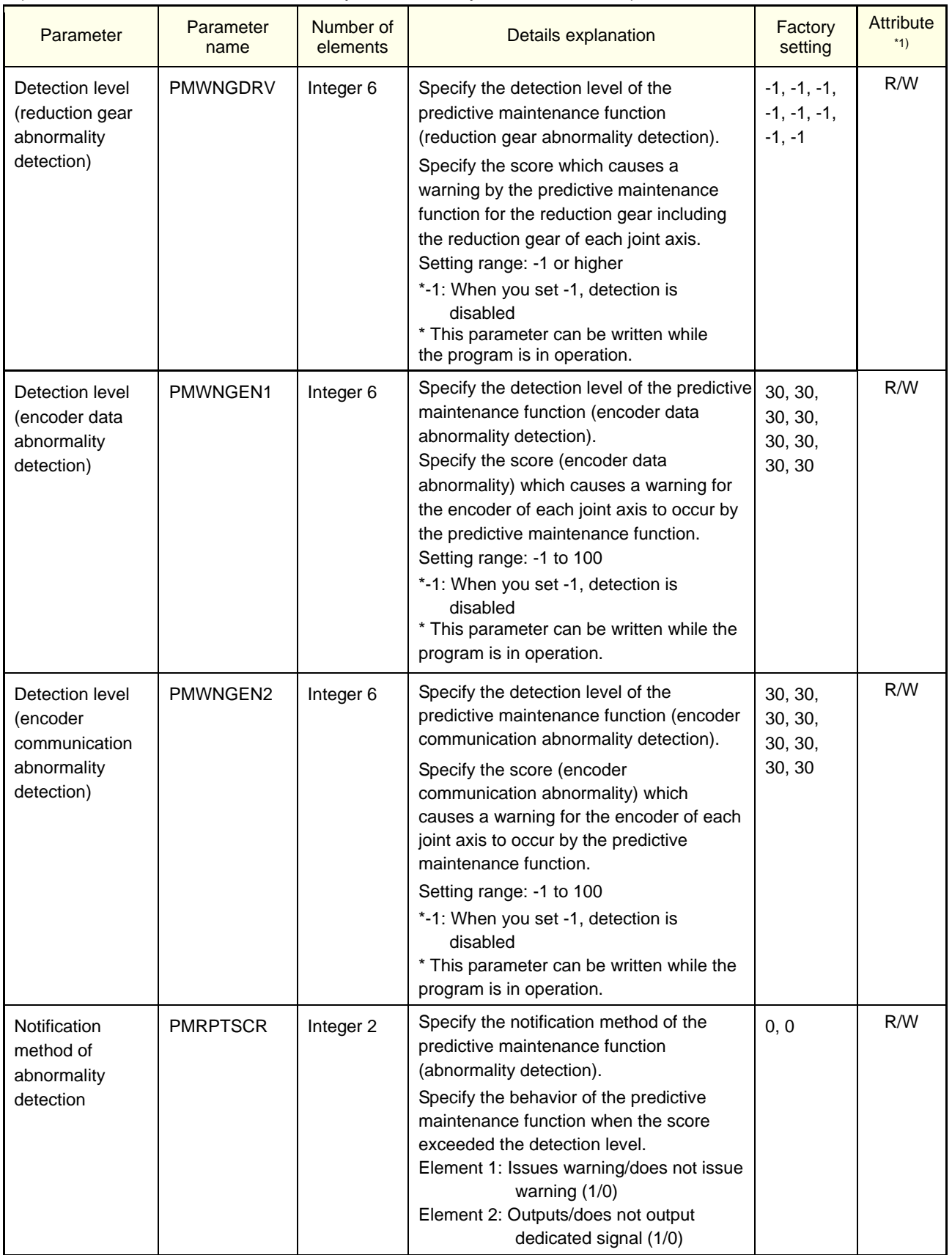

# **14.3.2. Data acquisition parameters**

The following operations are possible using the data acquisition parameters of the abnormality detection function.

- Get the score of the target part (For each joint axis)
- 

Get the abnormal status of the target part (For each joint axis)

(\*1 Attributes in the table ... R: Read only, W: Write only, R/W: Read/write)

#### <Getting score>

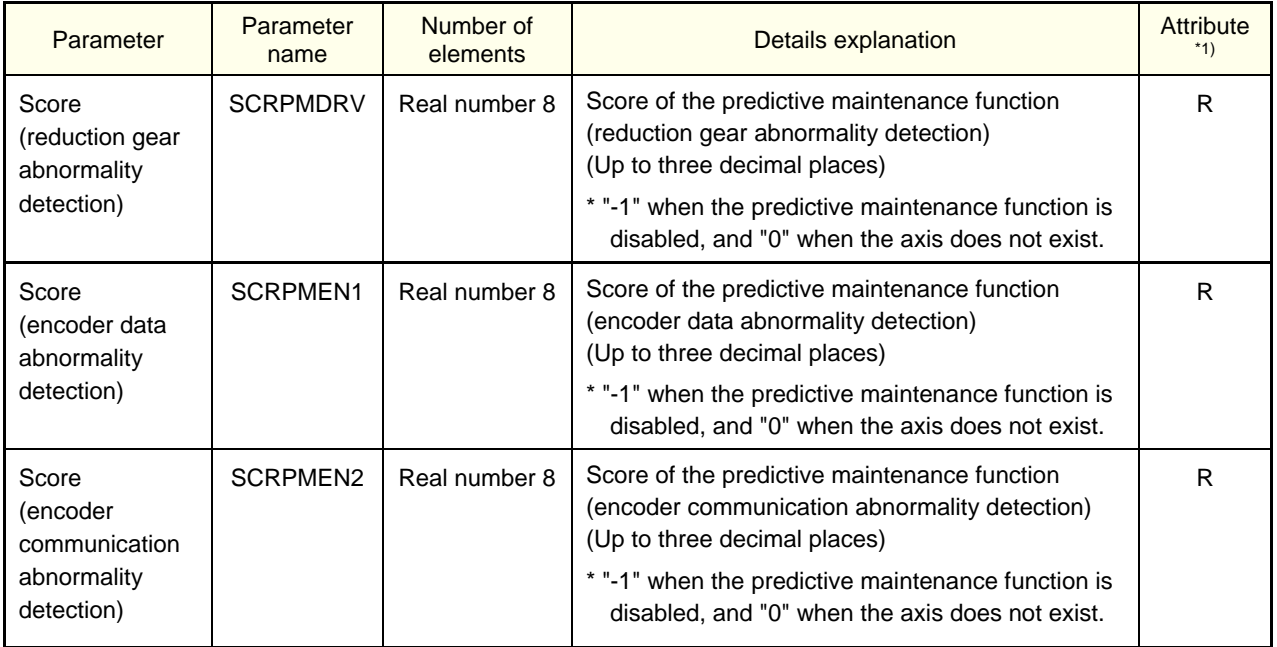

#### <Getting abnormal status>

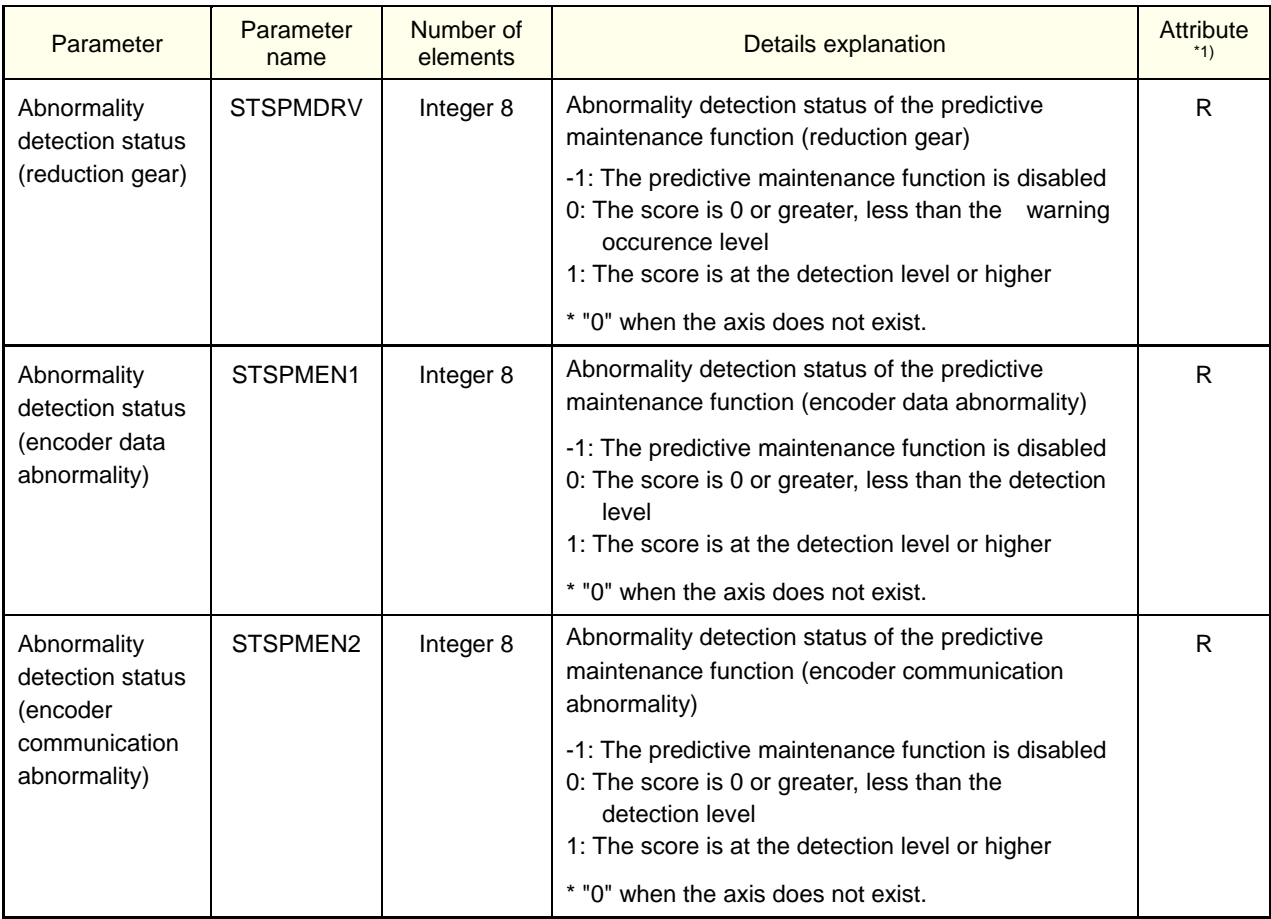

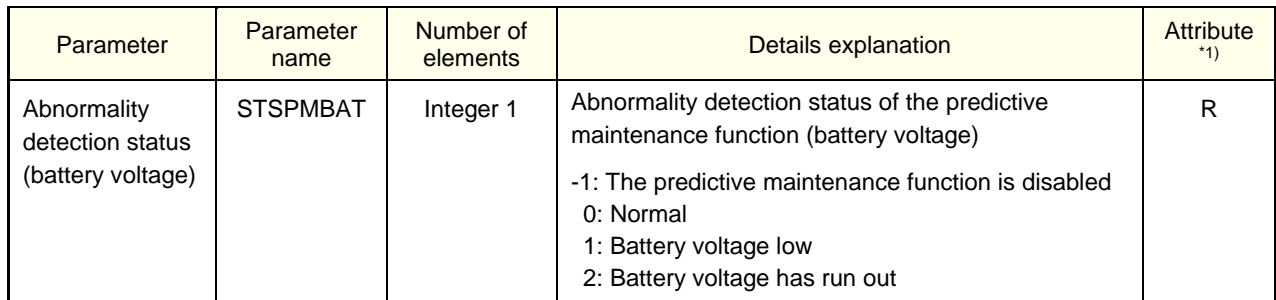

# **14.3.3. Operation parameters**

The following operations are possible using the operation parameters of the abnormality detection function.

Score maximum value reset (encoder data abnormality, encoder communication abnormality)

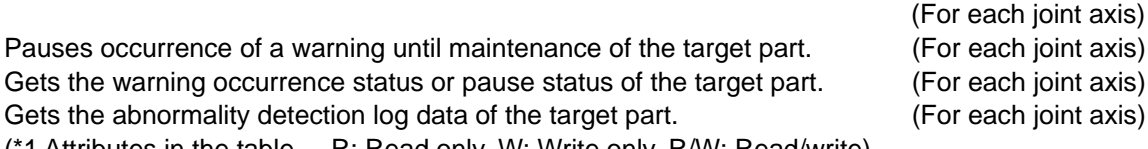

(\*1 Attributes in the table ... R: Read only, W: Write only, R/W: Read/write)

<Score maximum value reset>

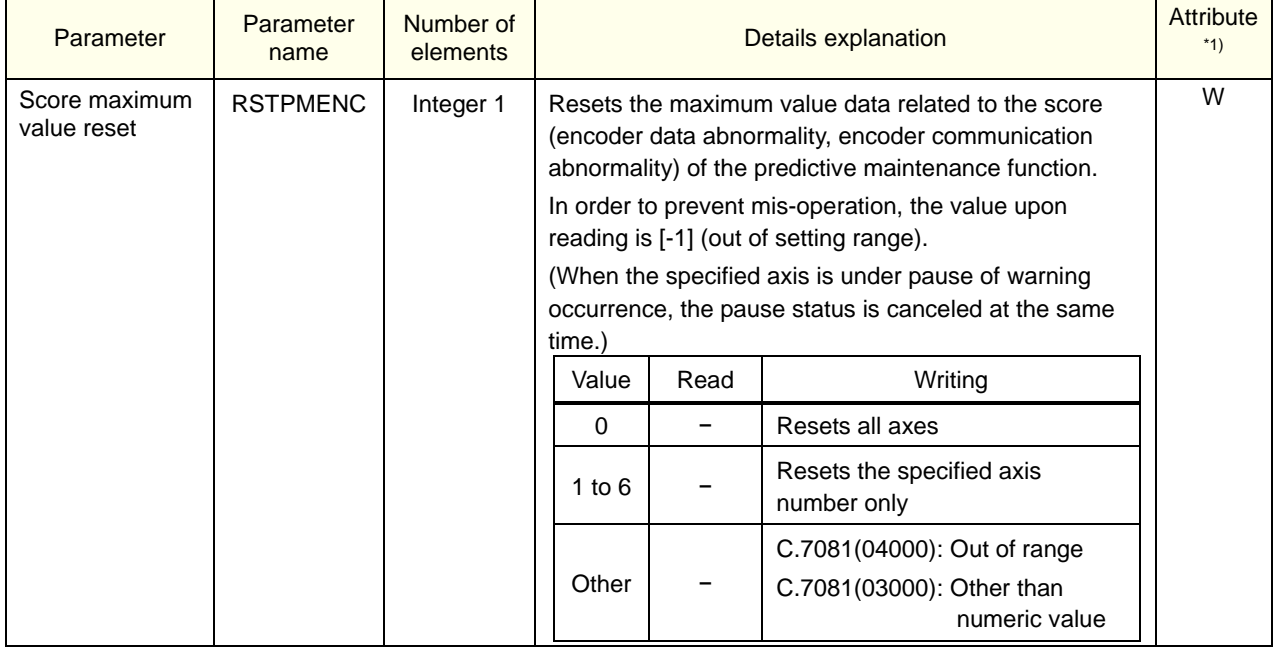

# <Pausing warning occurrence/signal output>

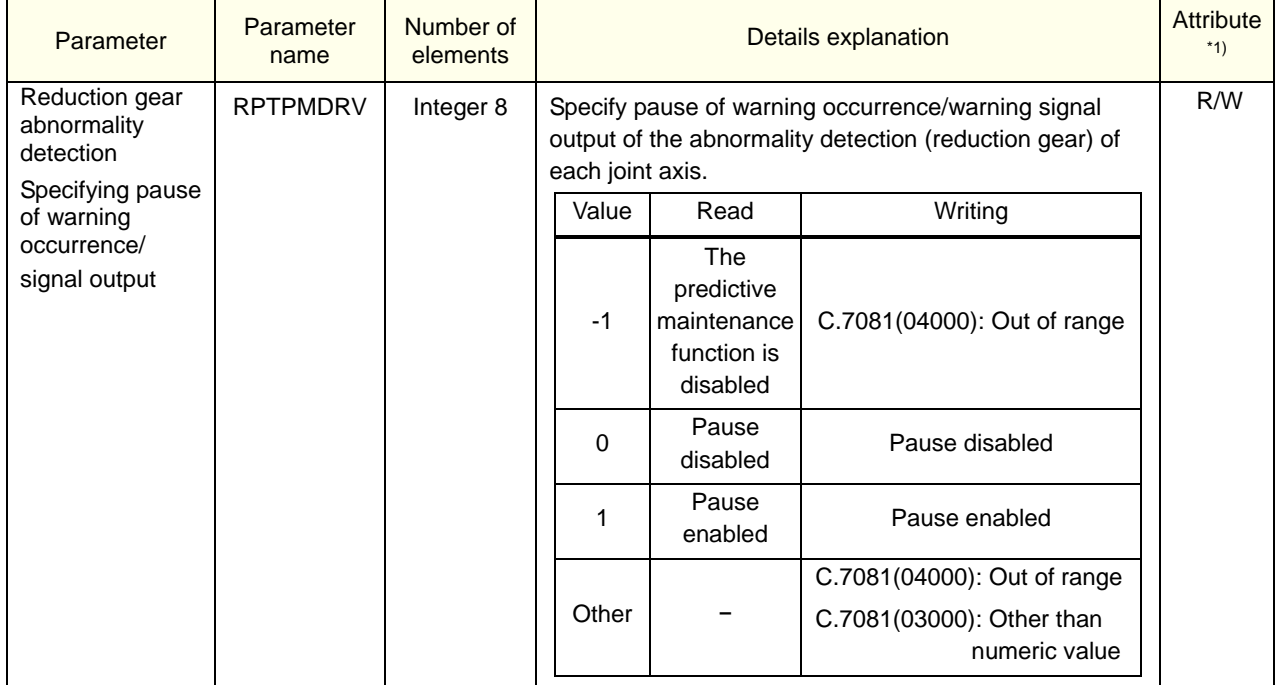

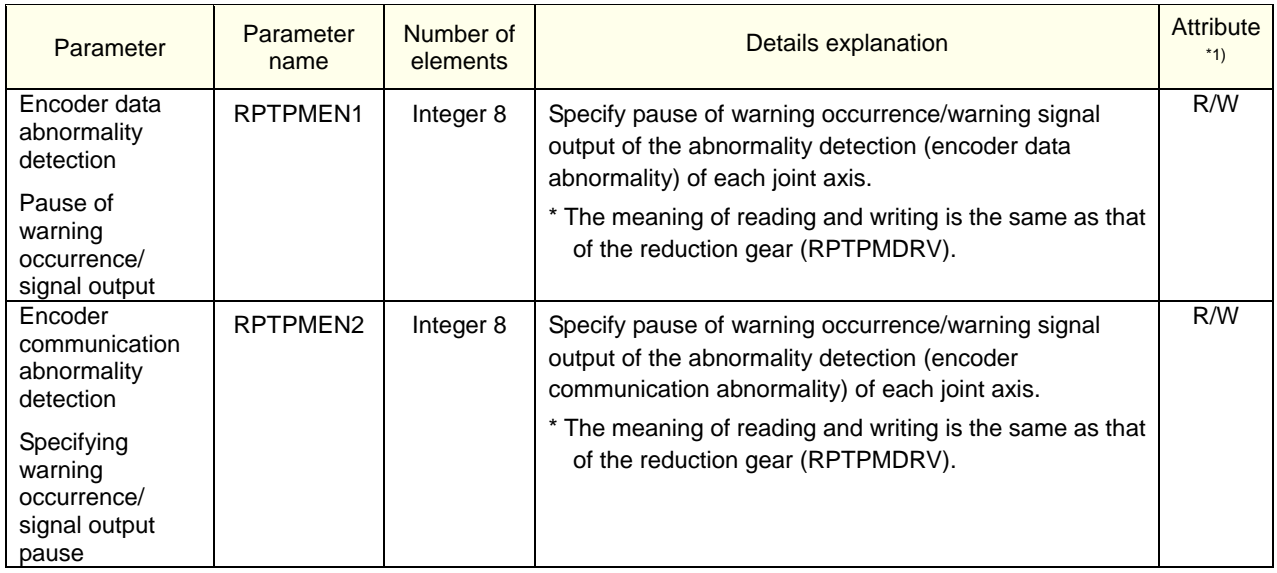

#### <Abnormality detection log>

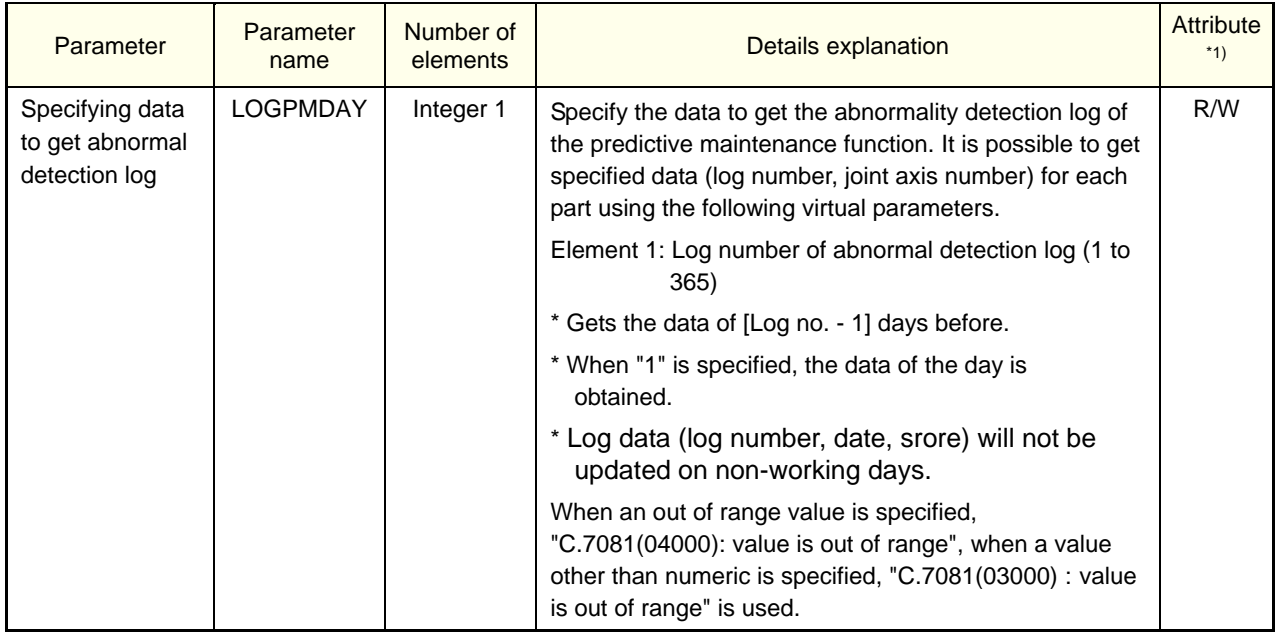

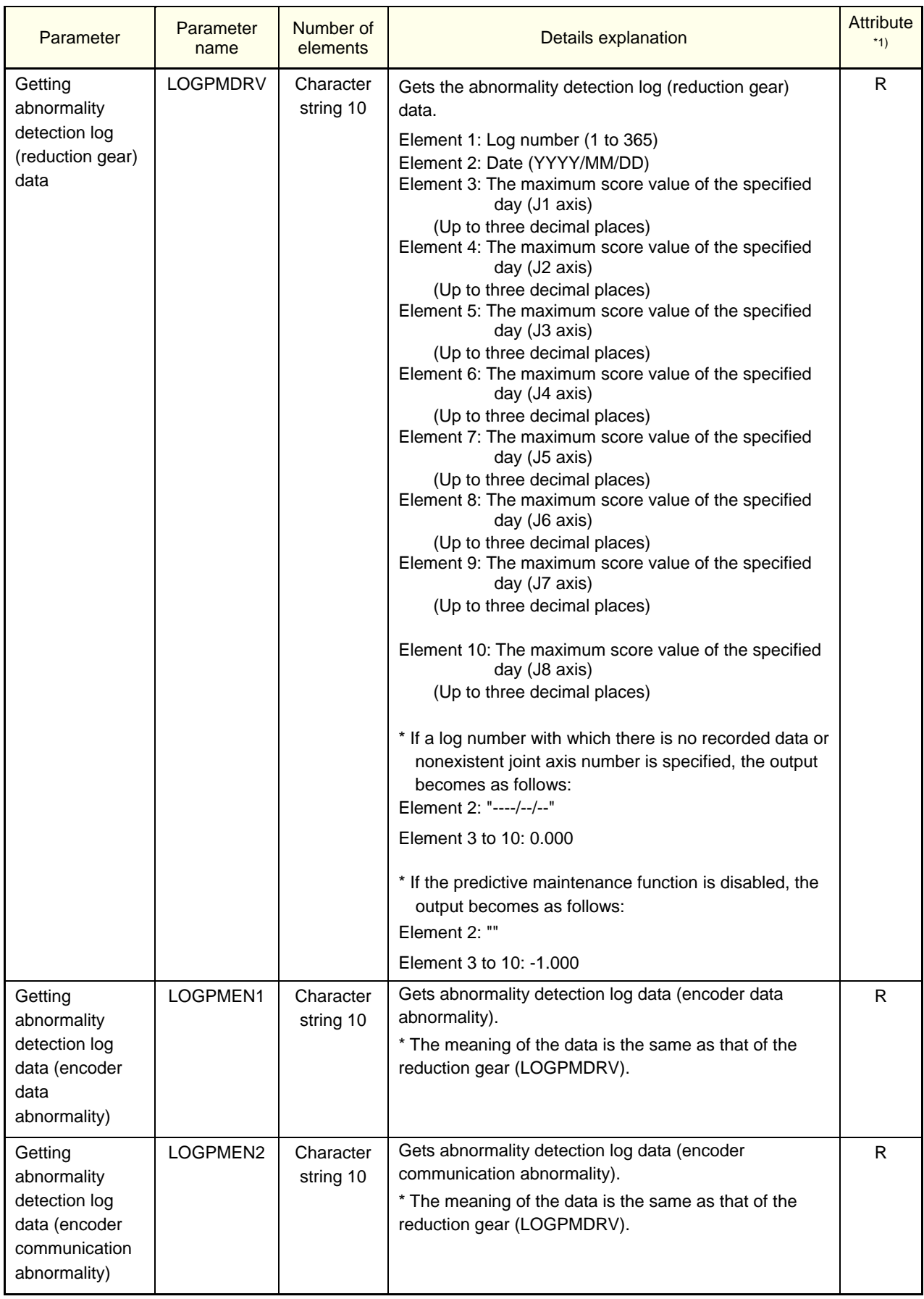

# **15. Dedicated input/output signals**

This section describes dedicated input/output signals related to the predictive maintenance function.

To use those signals, from the Predictive Maintenance screen, click the [Setting] - [Signal] screen and assign a signal number to the respective parameter. (Note 1)

For the setting procedure for signal numbers, refer to ["3](#page-31-0) [Startup and initial settings,](#page-31-0) [3.2.3](#page-44-0) [Setting signals"](#page-44-0).

For details on dedicated input/output signals, refer to the separate volume, "CR800 Series Controller INSTRUCTION MANUAL Detailed explanations of functions and operations".

Note 1) Set the signal numbers according to the system to be used. The range of values that can be set in the parameters are 0 to 255, 2000 to 5071, 6000 to 8047, and 10000 to 18191.

# **15.1. Consumption degree calculation function**

It is possible to check the status with dedicated output signals in case the remaining time up to the recommended replacement/maintenance time of each part or the remaining time up to the specified overhaul time exceeded the warning occurrence detection level specified by the "PMWNGDAY" parameter. Also, you can reset the consumption degree [%] of the predictive maintenance function using a dedicated input signal.

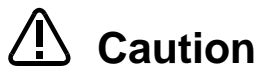

• If the predictive maintenance function is disabled, the output is always OFF.

- For parts for each joint axis, if even one of the axes exceeds the warning occurrence detection level, the signal becomes ON.
- In case of maintenance part (grease, timing belt), the signal is output only when the PMRPTMNT parameter's Element 2 is ON (output), and if the predictive maintenance function is disabled, the signal is always OFF.
- In case of an overhaul part (reduction gear, bearing, ball screw, ball spline) and servo ON time, the signal is output only when the PMRPTOH parameter's Element 2 is ON (output), and if the predictive maintenance function is disabled, the signal is always OFF.

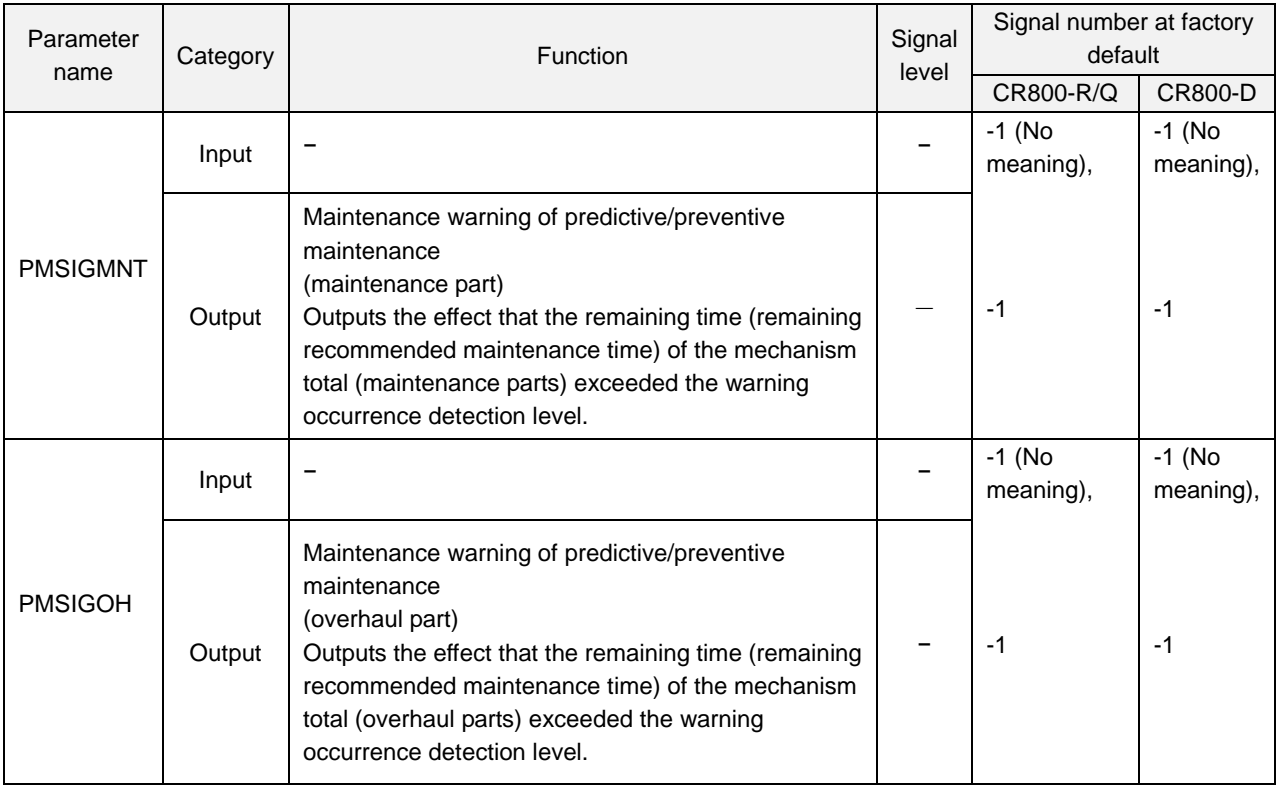

#### <Dedicated warning output>
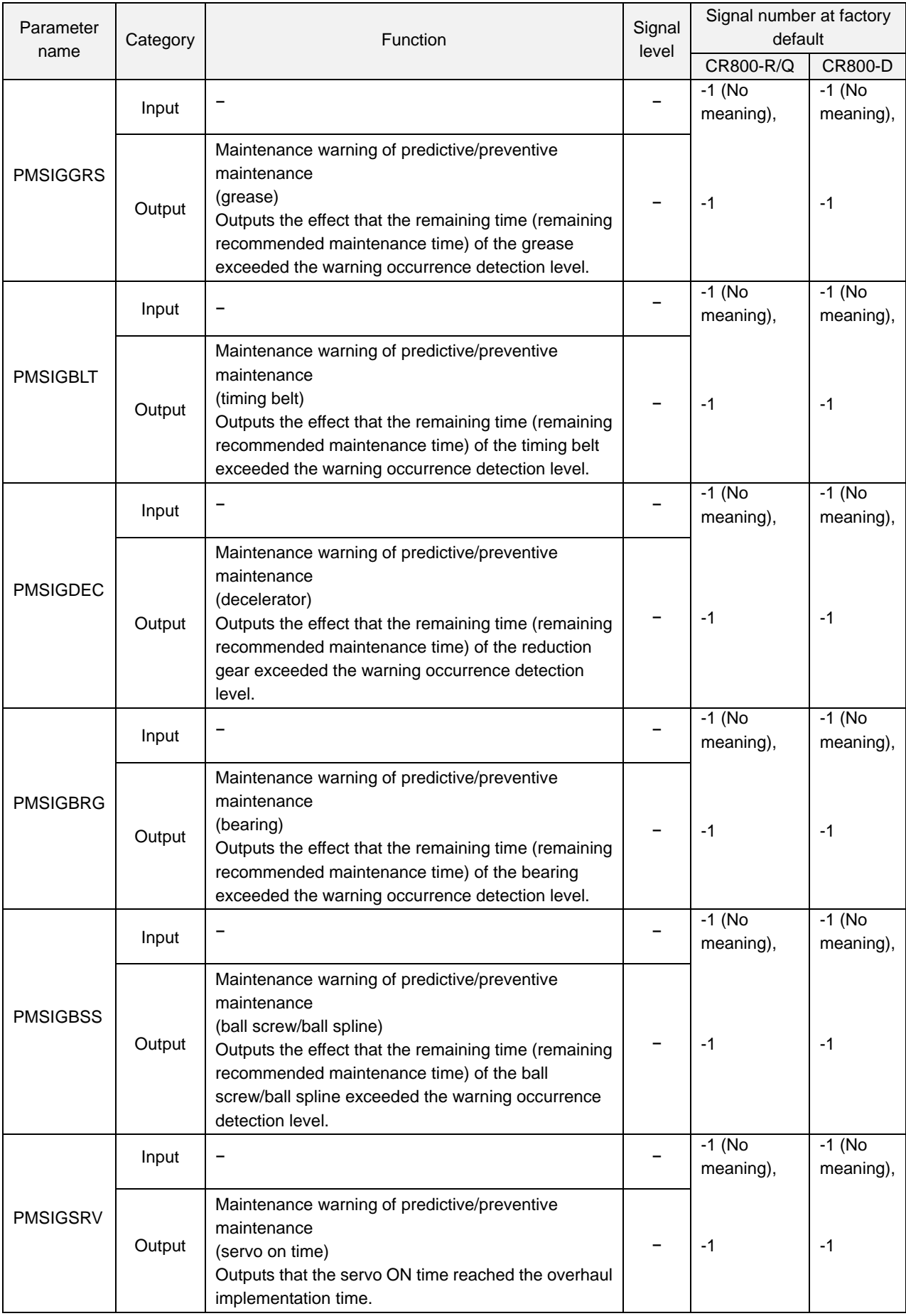

#### <Consumption degree reset>

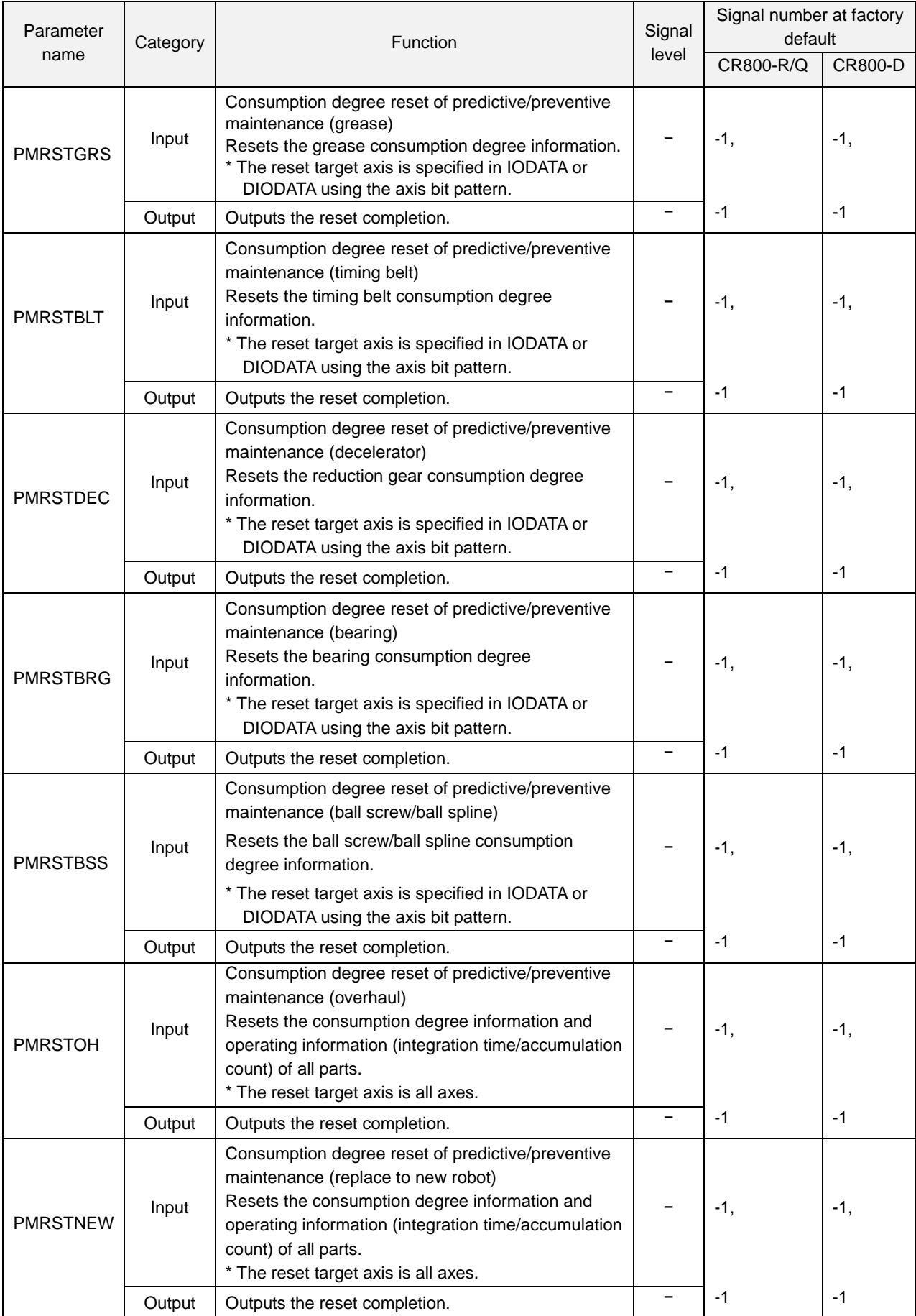

#### <Pausing warning occurrence/signal output>

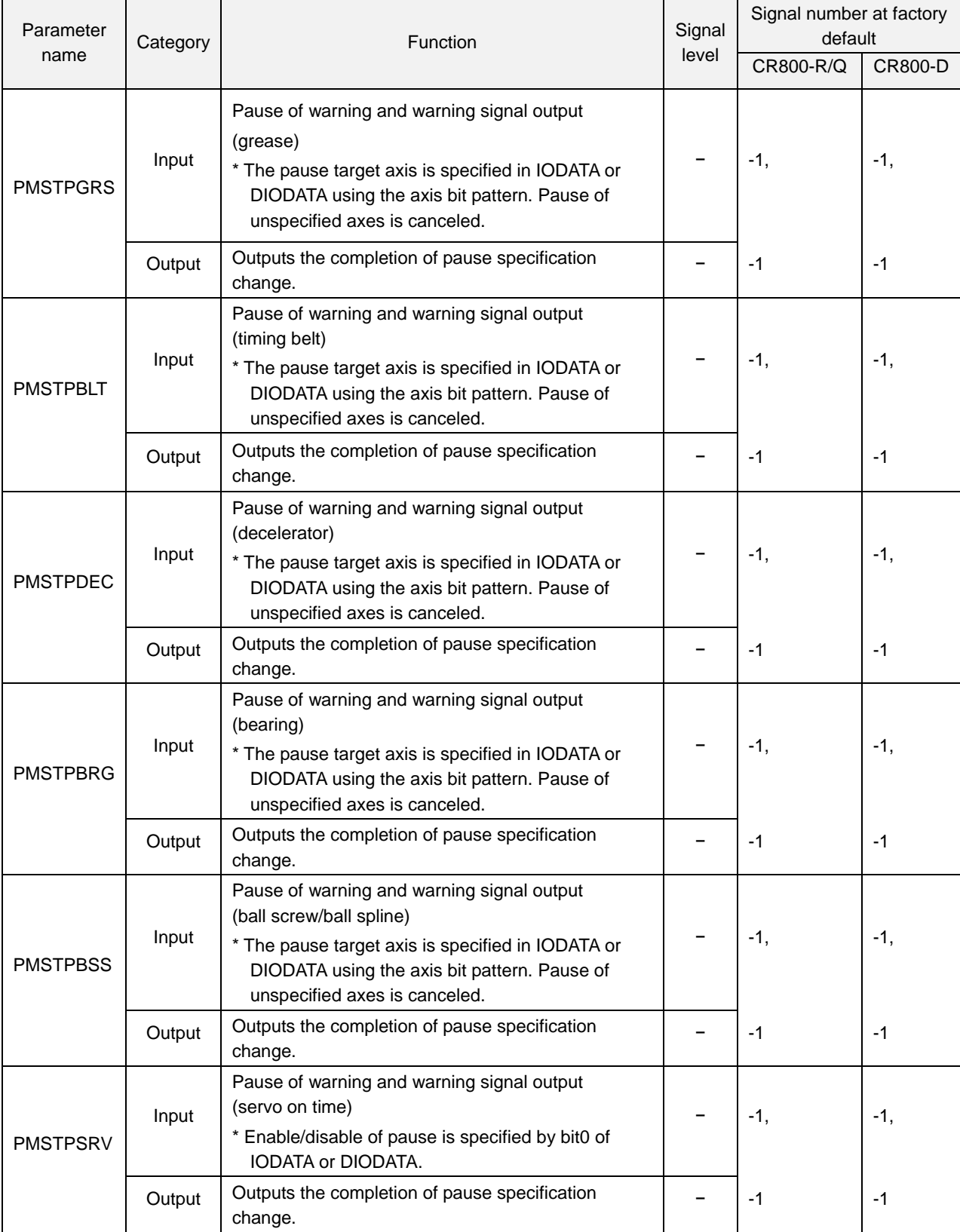

## **15.2. Abnormality detection function**

This function allows you to check the abnormality detection status using dedicated output signals. (Use parameters to specify the detection level or presence of signal output.)

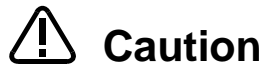

- The signal changes only when Element 2 of the PMRPTSCR parameter is "1" (output).
- If the predictive maintenance function is disabled, the output is always OFF.
- For parts for each joint axis, if even one of the axes exceeds the warning occurrence detection level, the signal becomes ON.

#### Parameter name Category Signal Signal Signal Signal Signal Signal Signal Signal Signal Signal Signal Signal Signal Signal Signal Signal Signal Signal Signal Signal Signal Signal Signal Signal Signal Signal Signal Signal Signal Signal Sig level Signal number at factory default CR800-R/Q CR800-D PMSIGDRV Input − − -1 (No meaning), -1 (No meaning), **Output** Maintenance warning of predictive maintenance (reduction gear abnormality detection) Outputs the effect that the score of the reduction gear exceeded the detection level. \* The detection level is specified by the PMWNGDRV parameter. − |-1 |-1 PMSIGEN1 Input − − -1 (No meaning), -1 (No meaning), **Output** Maintenance warning of predictive maintenance (encoder data abnormality detection) Outputs the effect that the score of the encoder data abnormality exceeded the detection level. \* The detection level is specified by the PMWNGEN1 parameter. − |-1 |-1 PMSIGEN2 Input − − -1 (No meaning), -1 (No meaning), **Output** Maintenance warning of predictive maintenance (encoder communication abnormality detection) Outputs the effect that the score of the encoder communication abnormality exceeded the detection level. \* The detection level is specified by the PMWNGEN2 parameter. − |-1 |-1

#### <Dedicated warning output>

#### <Reset>

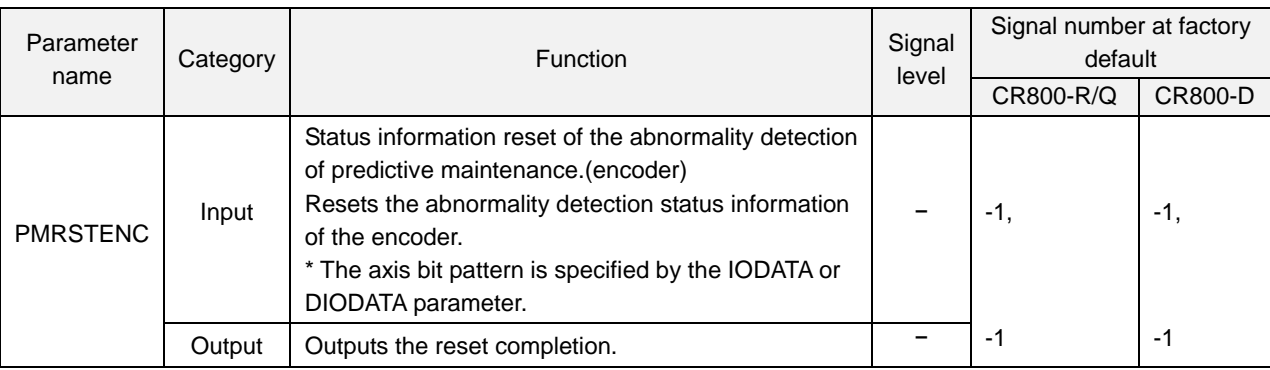

#### <Pausing warning occurrence/signal output>

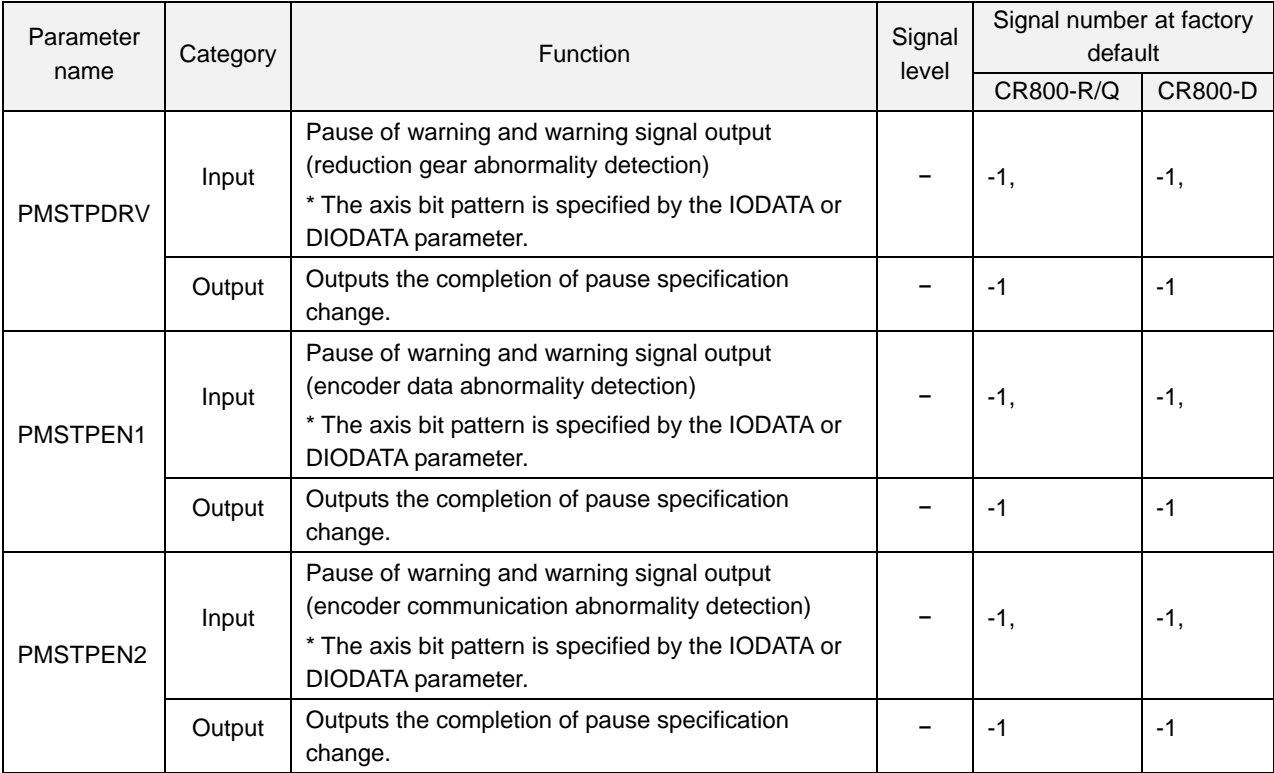

# **16. Troubleshooting**

### **16.1. Error number list**

This section describes the cause and countermeasure to take for the error numbers when errors related to the predictive maintenance function occurs. In event of an error, refer to this chapter and take appropriate action.

For other error numbers described in this chapter, refer to the separate volume, "Troubleshooting in CR800 Series Controller Instruction Manual".

When an error occurs, the ERROR LED in front of the robot controller lights up or flashes.

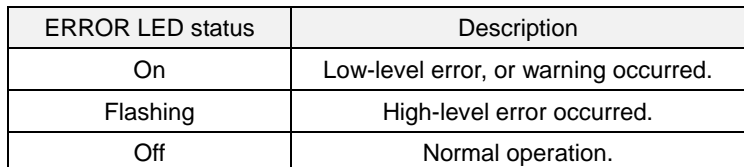

The meaning of the error numbers is explained below.

 $\Box$  0000  $*$ 

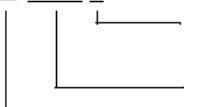

• Errors marked with an \* are those required for power reset. Take action according to the countermeasures given.

- The error type is indicated by a four-digit number.
- 
- There are 3 types of errors. H:High-level error...............Servo turns off. L:Low-level error...............Operation stops.
	- C:Warning...............Operation continues.
- "n" indicated in the last one digit of the error number is the robot axis number. Example) Motor overcurrent error of H0931J1 axis.

#### **16.1.1. Common to predictive maintenance functions**

Functions such as consumption degree calculation of the predictive maintenance function assume that the same controller and the same mechanism are used.

When the serial number of the connected robot was changed, the error (H.7100) is output to notify that effect upon power ON in order to prevent reliability of the predictive maintenance function from decreasing after exchanging the robot or robot controller.

Also, in order to prevent writing backup data to a different robot, the error (H.7101) occurs when attempting restoration if the serial number of the robot body is different from the backup data value, and restoration cannot be performed.

Also, in case the backed up data format has been changed as a result of version upgrade of the robot controller and it is attempted to write the old format data, error H.7102 is output to notify that effect.

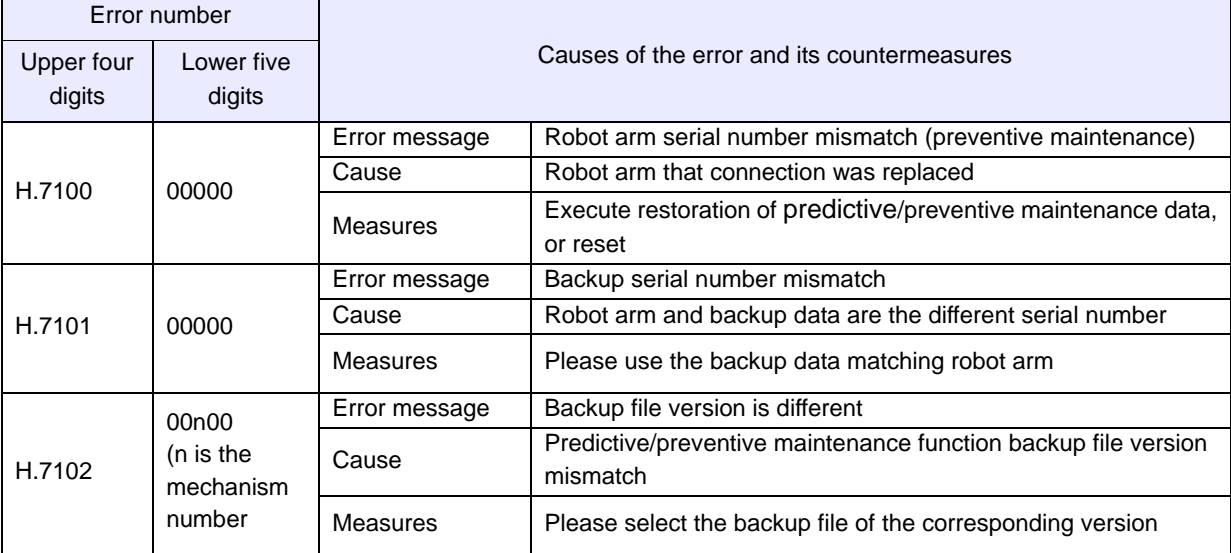

#### **16.1.2. Consumption degree calculation function**

In case the remaining time up to the recommended replacement/maintenance time of each part or the remaining time up to the specified overhaul time exceeded the remaining time of warning occurrence specified by the "PMWNGDAY" parameter, or the setting of the dedicated output signal is incorrect, the following warnings will occur.

However, warning occurrence is limited to those permitted by the "PMRPTMNT" parameter for maintenance parts (grease, timing belt) and to those permitted by the "PMRPTOH" parameter for overhaul parts (reduction gear, bearing, ball screw, ball splicer).

\* For details of countermeasures when error number C.7110, C.712n, C.713n, C.714n, C.715n, or C.716n occurs, refer to ["10. When consumption occurred/abnormality detected"](#page-75-0).

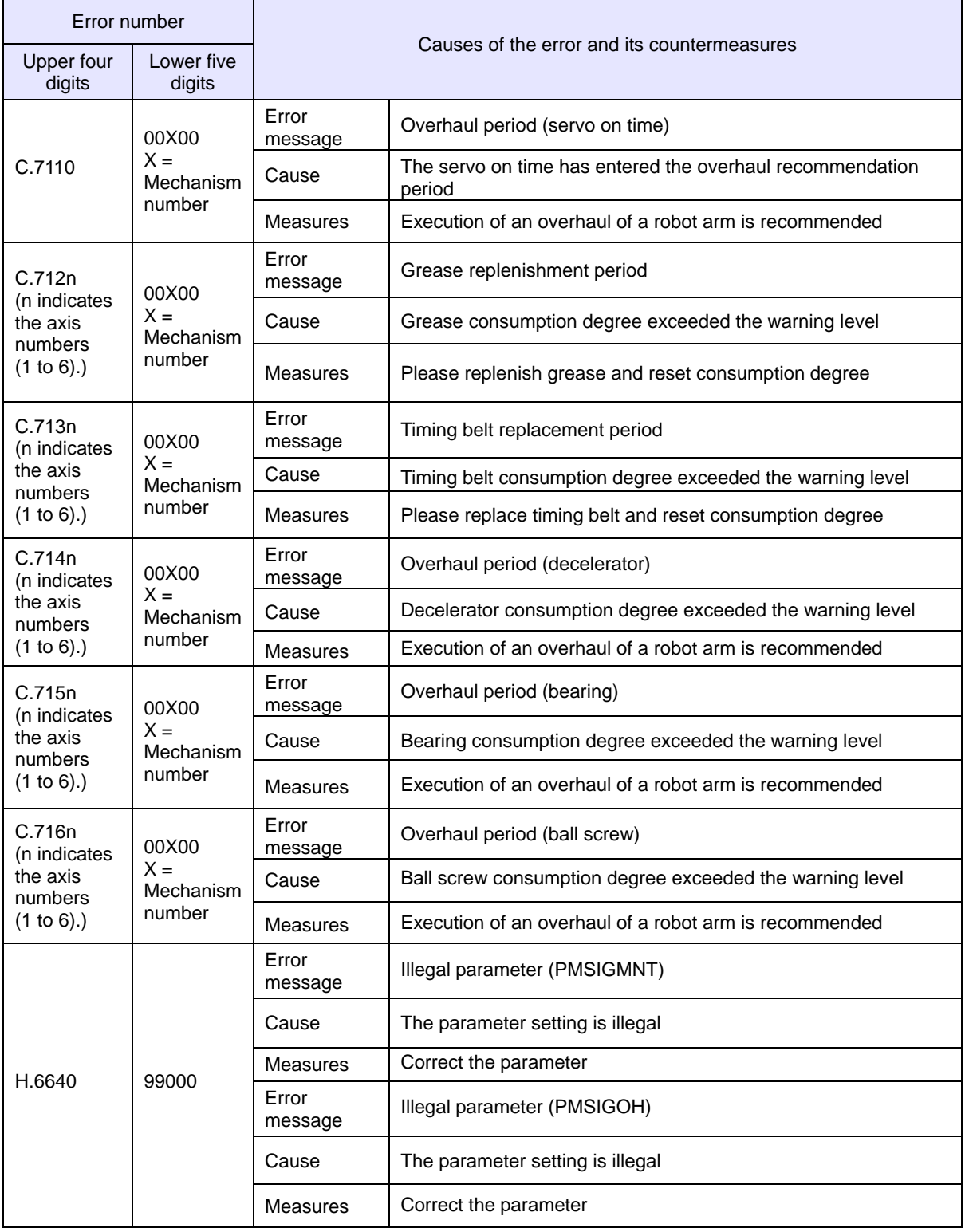

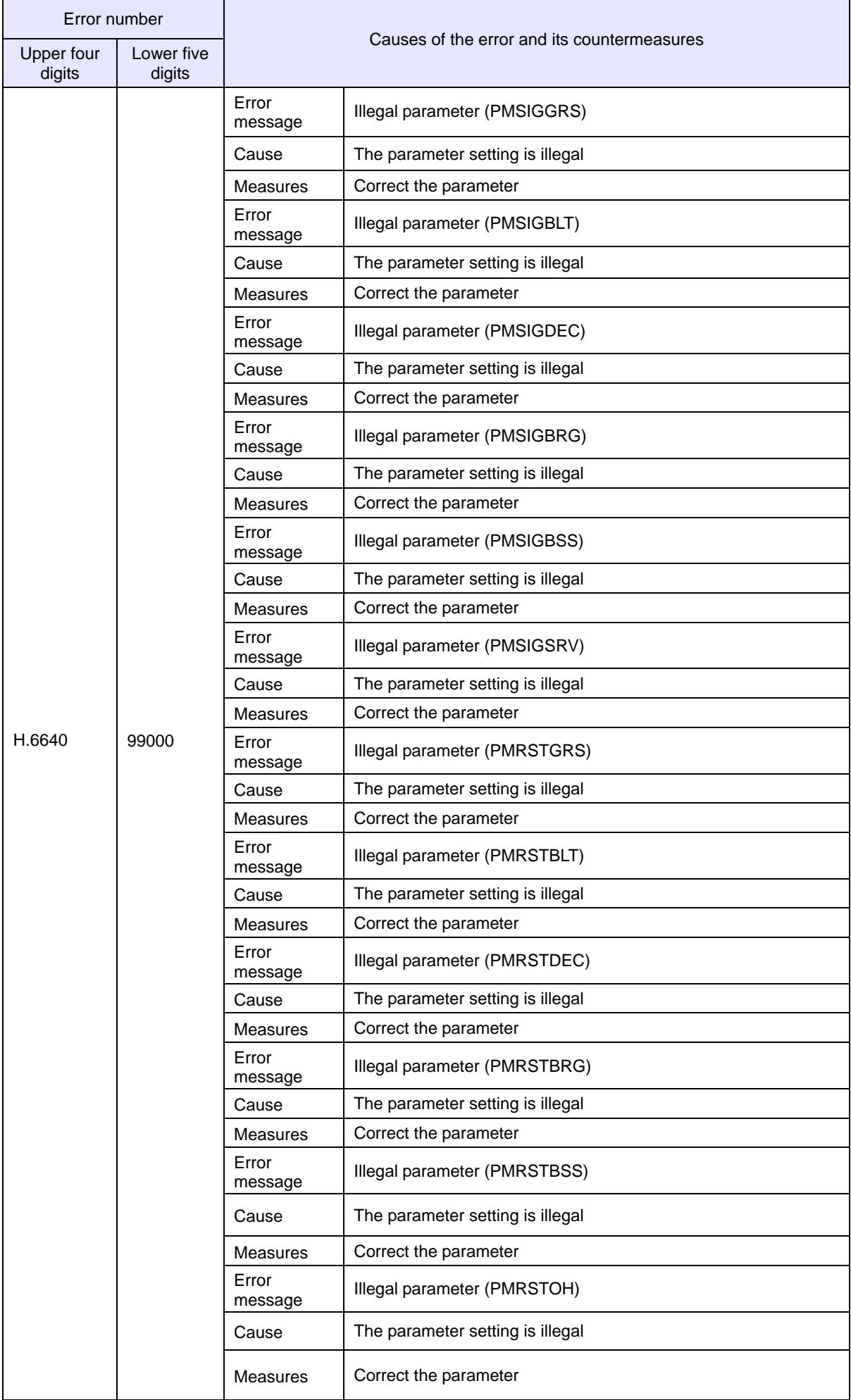

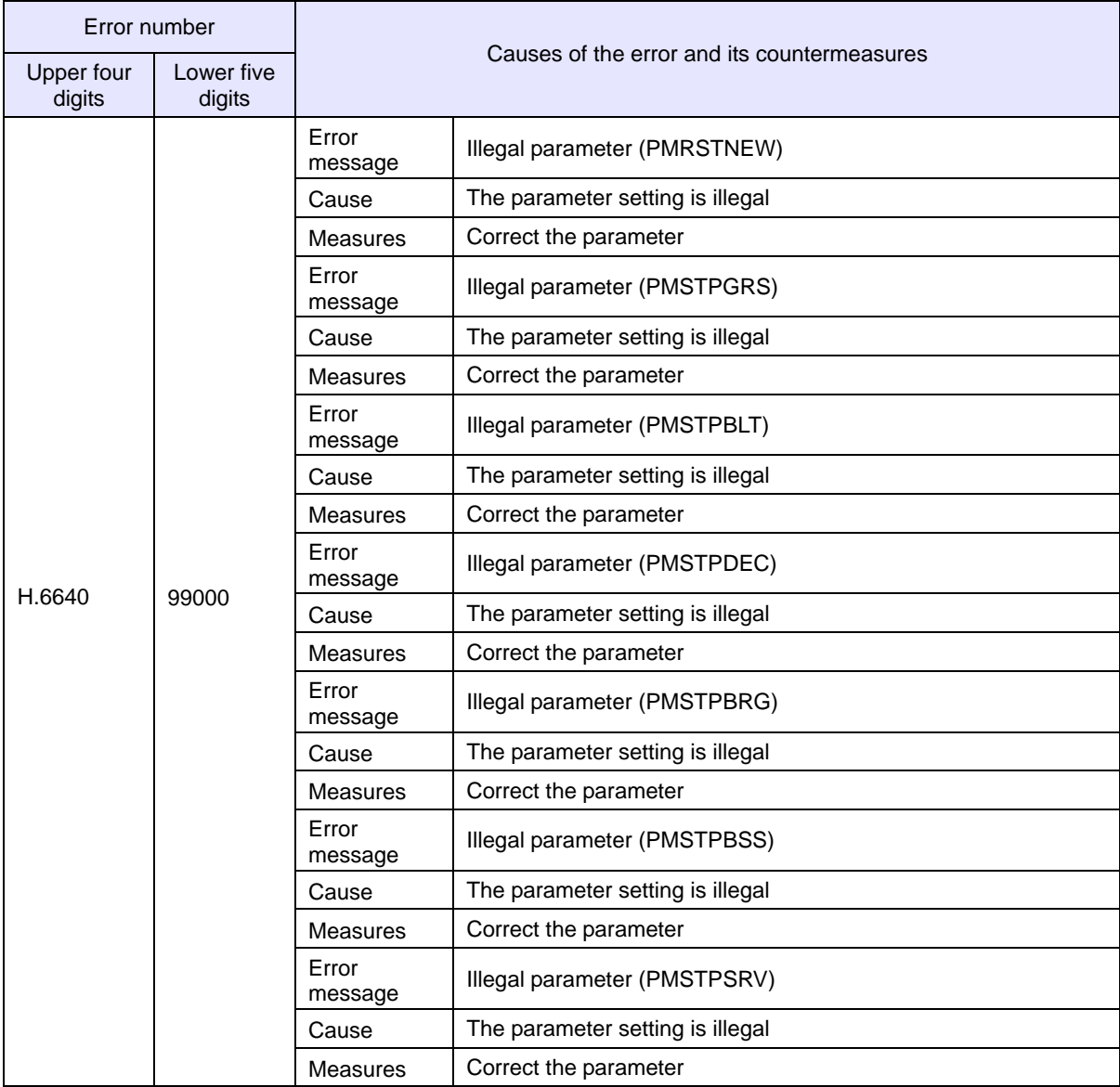

#### **16.1.3. Abnormality detection function**

If the score exceeded the detection level specified by the parameter "PMWNGDRV", "PMWNGEN1", or "PMWNGEN2", or if the setting of the dedicated output signal is incorrect, the following warnings will occur. However, the score warning is limited to those permitted to occur by the "PMRPTSCR" parameter.

**Caution** "Score" used for judgment of warning occurrence is not the maximum score value of a day but is instead the real time value.

For details of countermeasures when error number C.717n, C.718n, or C.719n occurs, refer to ["10. When](#page-75-0)  [consumption occurred/abnormality detected"](#page-75-0).

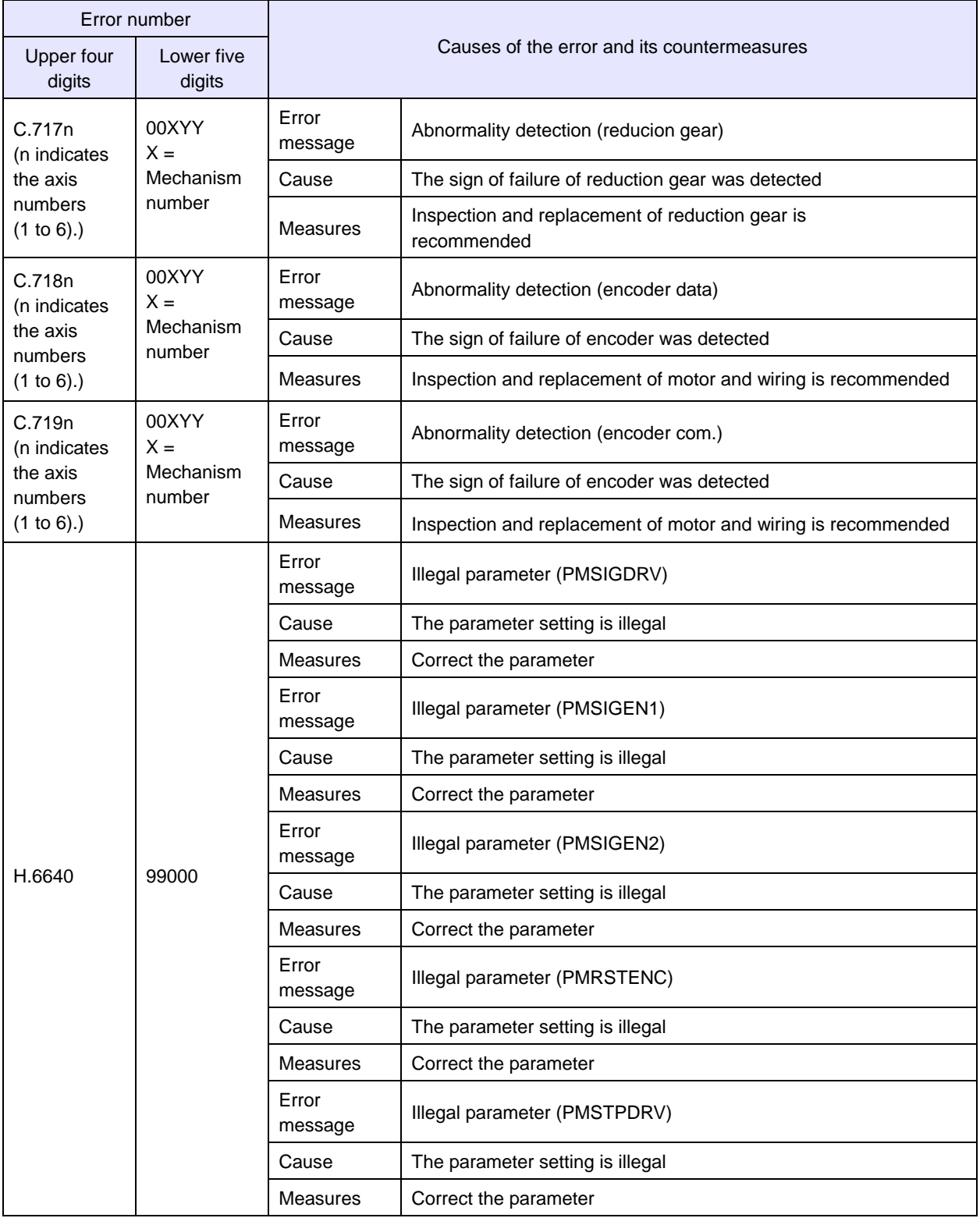

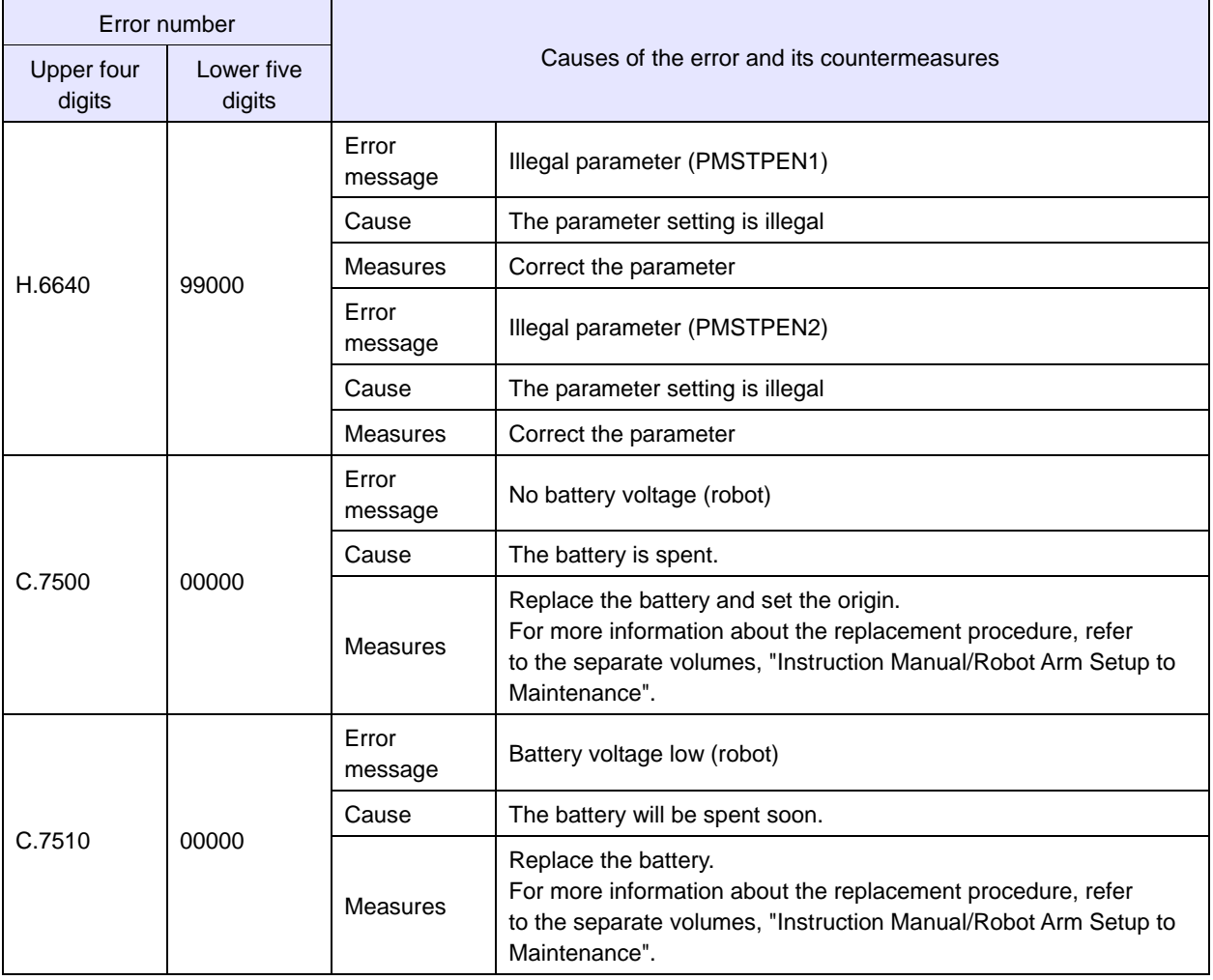

#### **16.1.4. MELFA Smart Plus card**

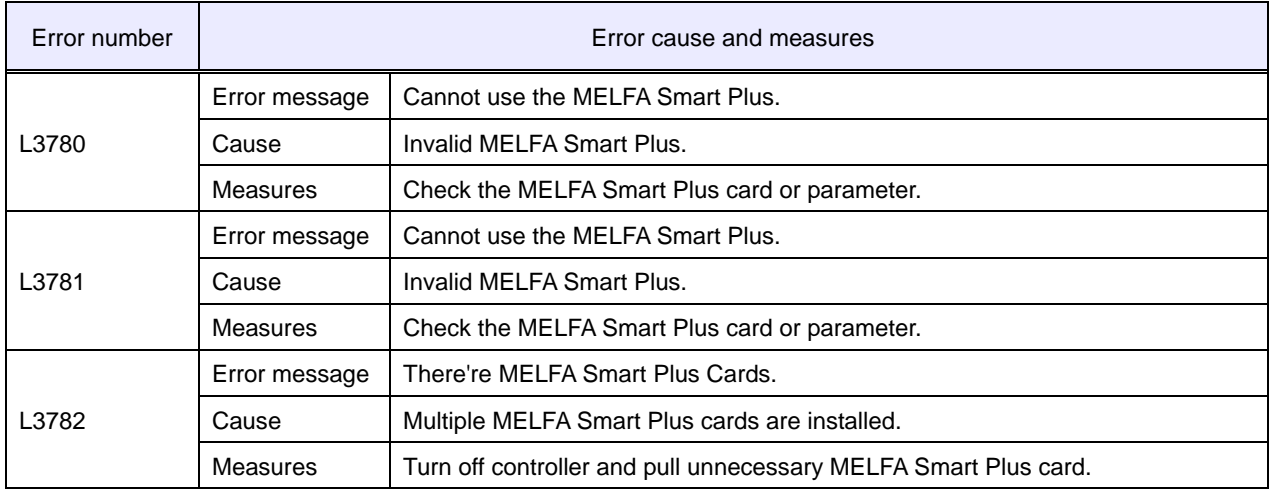

Indicates the error number related to the MELFA Smart Plus card.

# **MITSUBISHI ELECTRIC CORPORATION**

-- A DO OFFICE: TOKYO BUILDING, 2-7-3, MARUNOUCHI, CHIYODA-KU, TOKYO 100-8310, JAPAN<br>NAGOYA WORKS: 5-1-14, YADA-MINAMI, HIGASHI-KU NAGOYA 461-8670, JAPAN<br>Authorised representative:<br>Mitsubishi-Electric-Europe B.V. FA - Euro